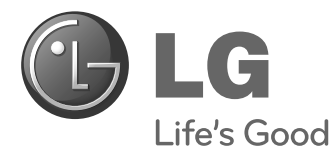

# **Easy Setup Guide** MONITOR SIGNAGE

Please read this manual carefully before operating your set and retain it for future reference.

47WV30MS 47WV30BR 47WV30BS 47WV30-BAAM 47WV30-BAAL **MONITOR SIGNAGE MODELS**

P/NO : MFL67559901(1305-REV03) Printed in Korea

**www.lg.com**

# **PRECAUTION**

# **Precaution in Movement**

Adhere to the warning signs printed on the Box.

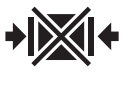

Do not Clamp.

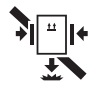

Do not drop from clamping.

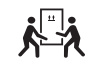

2 Persons needed for transport

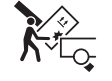

Load with care.

Don't tumble the Set box sideward down.

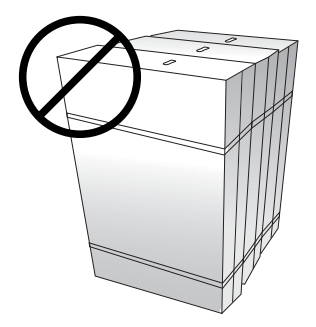

Don't lie on or lean on the Set box.

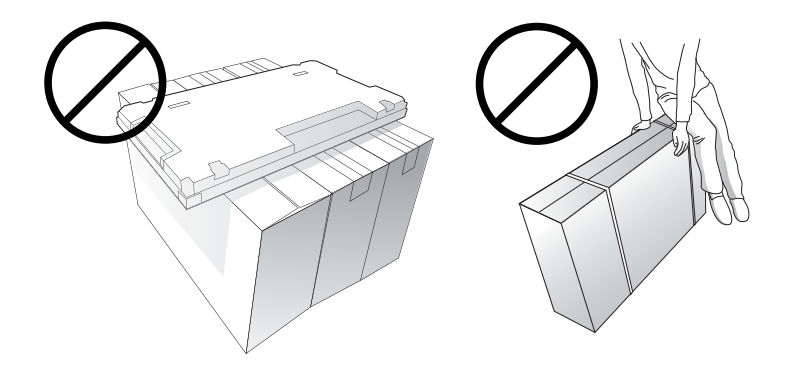

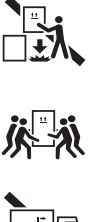

4 Persons needed for transport

Do not drop from stacking.

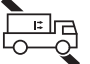

Do not transport horizontally.

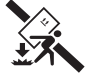

Do not drop from carrying.

# **Precaution in Handling**

Move the Set as a team of 2 persons. When you move the bare Set, please use one hand on grabbing the handle and the other support under the Set.

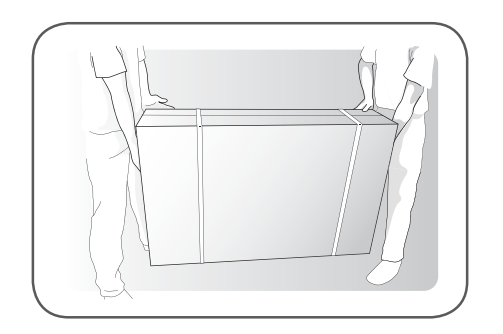

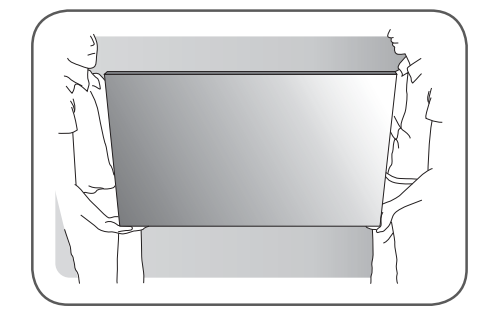

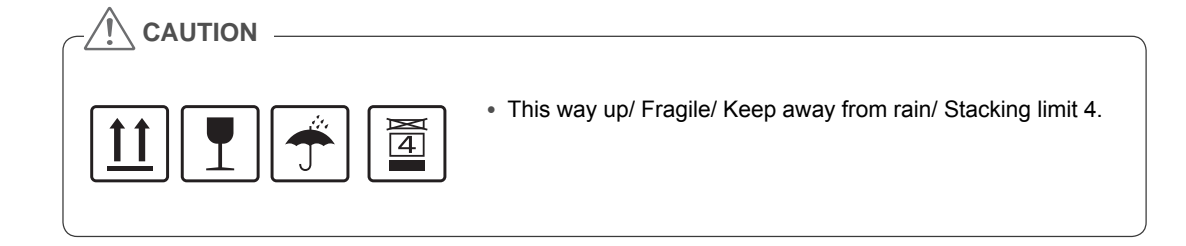

# **Causes & Phenomena of the Line Defect**

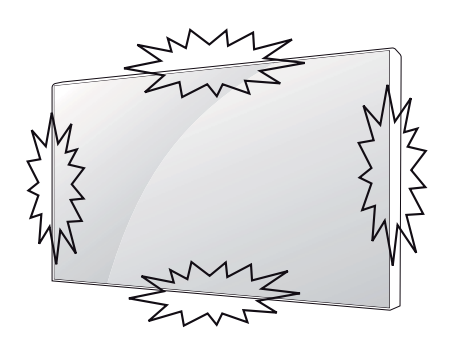

The line defect would occur on your Set if you strike on the edge of the Set.

### **LOG (LINE ON GLASS) DEFECT**

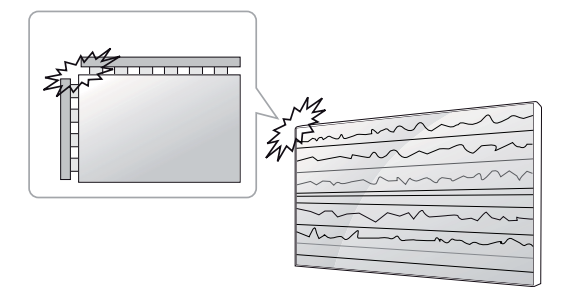

Shock on Module Left/Top Corner  $\rightarrow$  Left/Top LOG Crack  $\rightarrow$  Horizontal Line Defect

### **LOG (LINE ON GLASS) DEFECT**

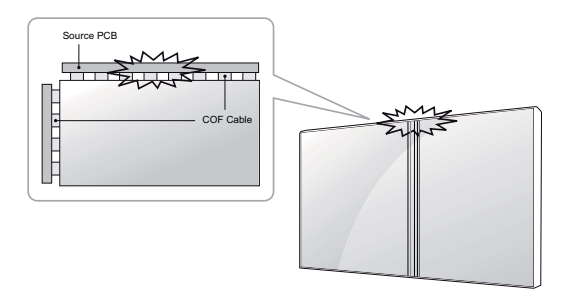

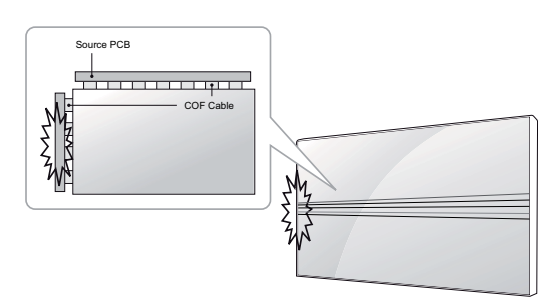

Shock on Module Top Side  $\rightarrow$  Top COF Crack  $\rightarrow$ Vertical Line Defect

Shock on Module Left Side  $\rightarrow$  Left COF Crack  $\rightarrow$ Horizontal Line Defect

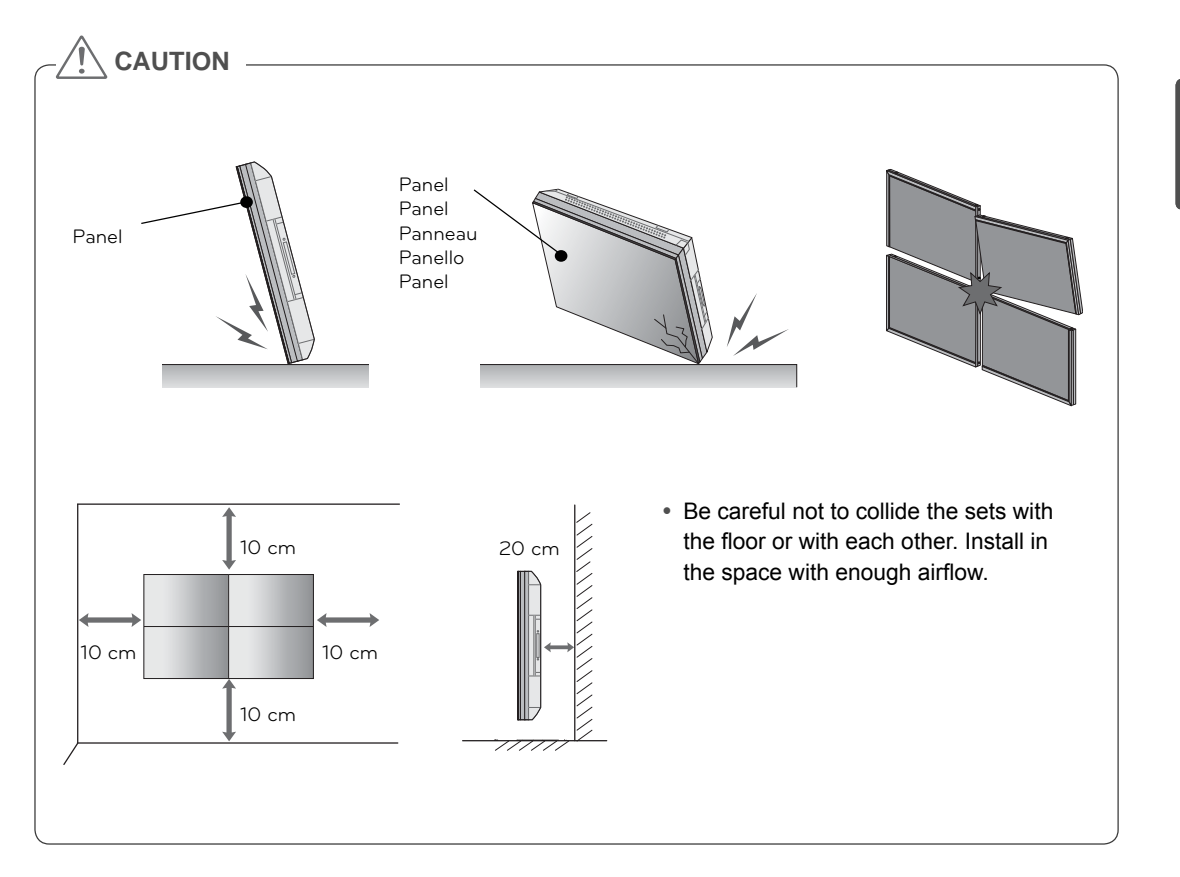

# **ASSEMBLING AND PREPARING**

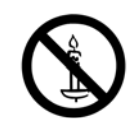

# **Unpacking**

Check your product box for the following items. If there are any missing accessories, contact the local dealer where you purchased your product. The illustrations in this manual may differ from the actual product and accessories.

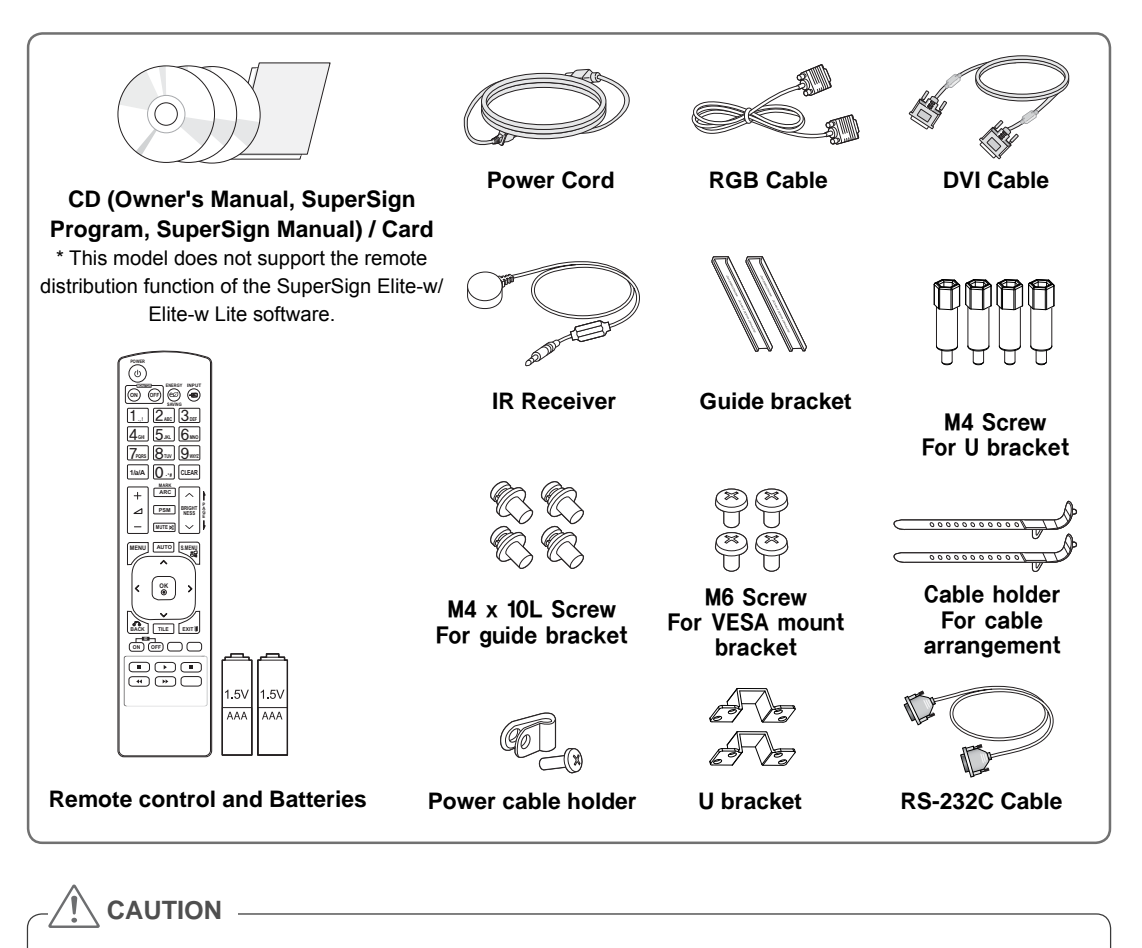

- Do not use any pirated items to ensure the safety and product life span.
- Any damages or injuries by using pirated items are not covered by the warranty.

### **NOTE**

- The accessories supplied with your product may vary depending on the model.
- Product specifications or contents in this manual may be changed without prior notice due to upgrade of product functions.

# **Dimensions (Width x Height x Depth) / Weight**

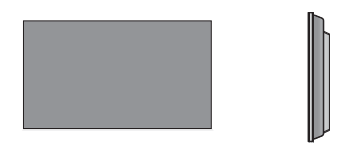

**1047 mm x 592 mm x 91.1 mm / 29 kg**

# **To View the User's Guide**

### **"Insert CD ROM" in Computer**

CD-ROM will open automatically.(for Window only) My computer  $\rightarrow$  Digital\_LG(CD-ROM)  $\rightarrow$  Index.htm Open My computer  $\rightarrow$  Digital\_LG(CD-ROM)  $\rightarrow$  Manual folder  $\rightarrow$  User's Guide Open

# **Installing the Product**

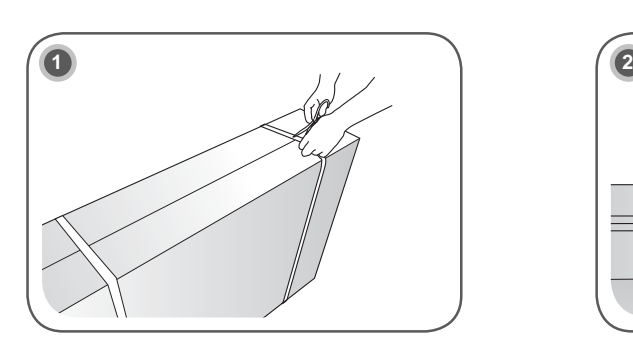

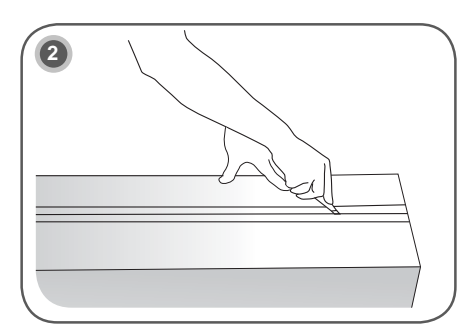

Cut Packing Strap of the Box.

Cut Tape on the Box.

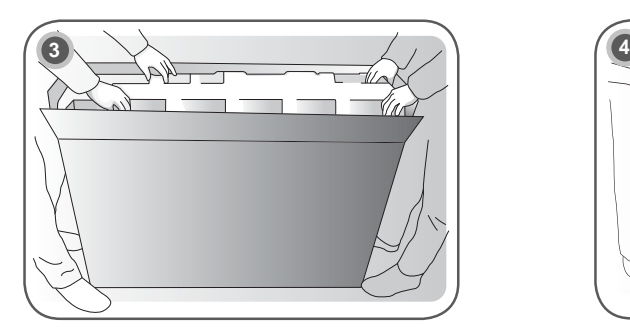

Open the Box and remove the top packing.

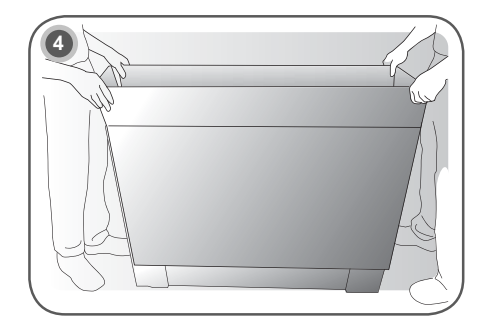

Remove the Upper Box.

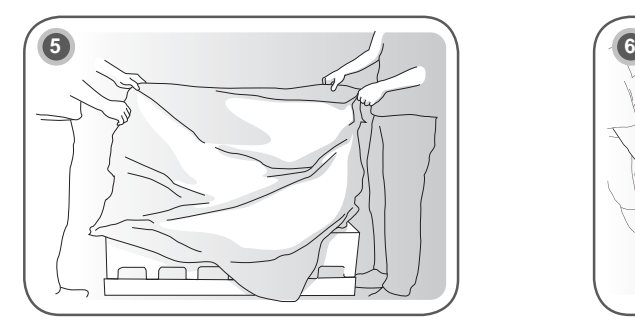

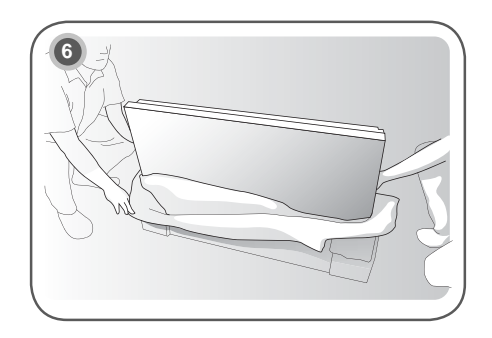

Open the Poly Bag. The Poly Bag.

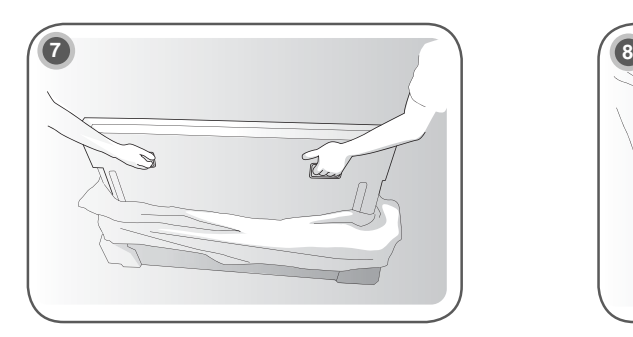

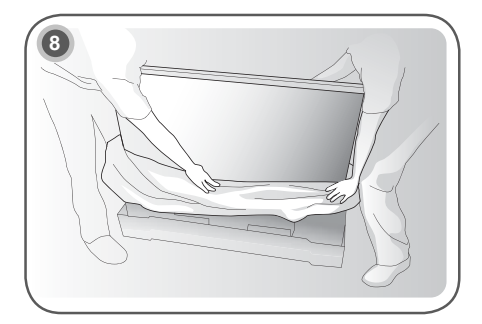

Lift up the Set using the SIDE/BACK Handle. Remove Bottom packing when lifting up the Set.

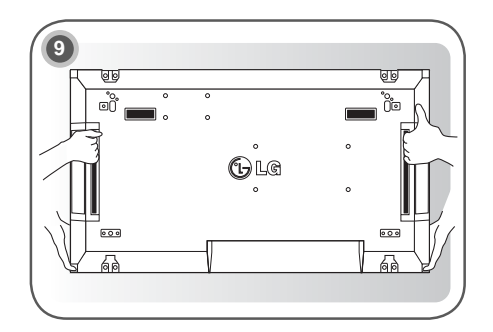

With one hand under the set and the other hand grabbing the set, move the set.

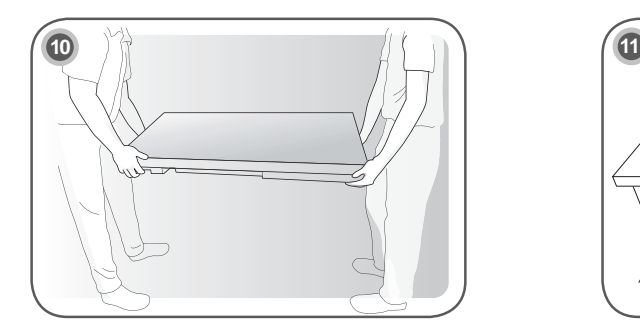

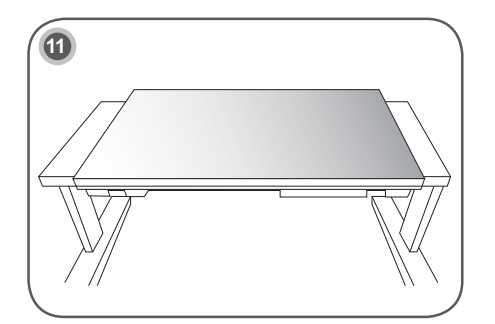

Lay the back of the Set down on the table.

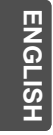

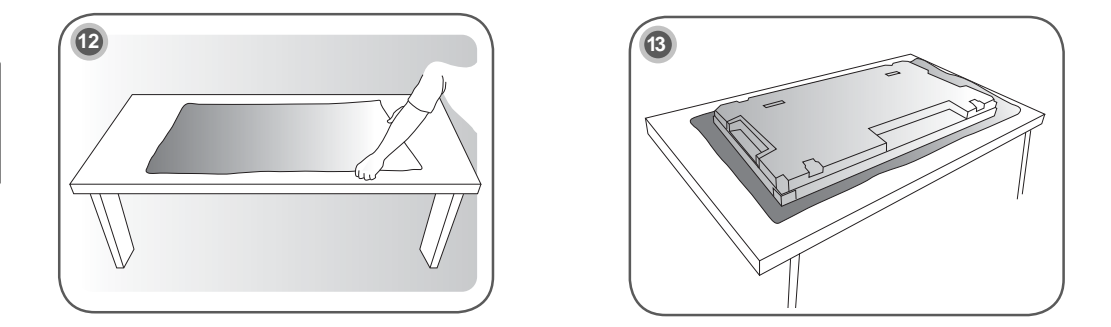

Use the cushion or Pad when you lay the face of the Set downward.

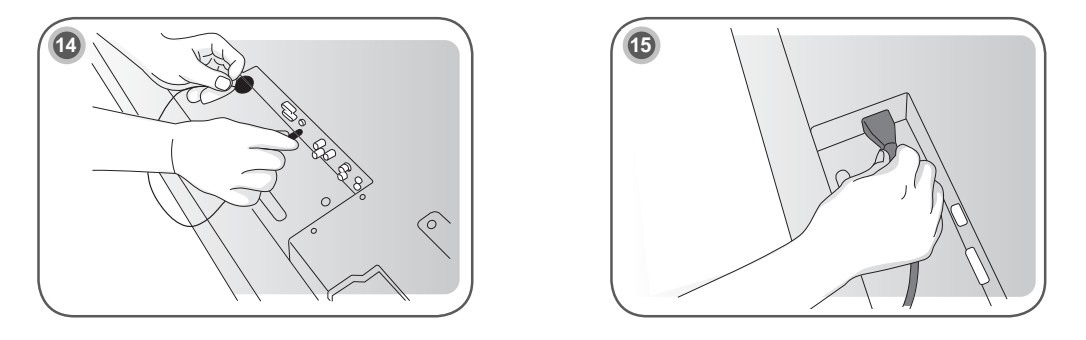

Connect IR receiver to use remocon. And then, connect power code.

# **Remove L-brackets before Installation**

Remove the L-brackets from each corner of the monitor before installing it.

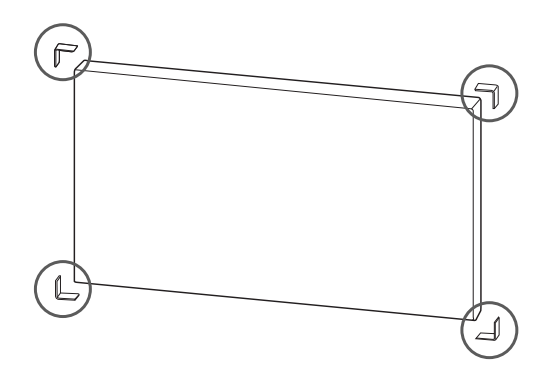

**NOTE**

• Keep the removed L-brackets and use them when moving the monitor later.

# **CAUTION**

- When you connect Monitor sets for multivision, you may find that the screen color is not the same across all the Monitor sets. If you want to adjust the screen color manually, please refer to the Installation Manual.
- When you install multiple Monitor sets onto a wall, attach the IR Receiver to all the sets, or use an RS-232C cable to connect them and then attach the IR Receiver to the first set.

# **Tiling Displays**

## **How to Join Sets - Installing Set 1**

### **Example of 2 x 2 tiling**

- The numbers assigned in this example (#1, #2, #3, #4) are used to demonstrate the installation procedure to ensure it is easy to follow. These numbers have nothing to do with the Set ID that is used to operate the remote control.
- Set the guide bracket into the bracket groove using screws and mount the set to the wall mount plate or the wall.

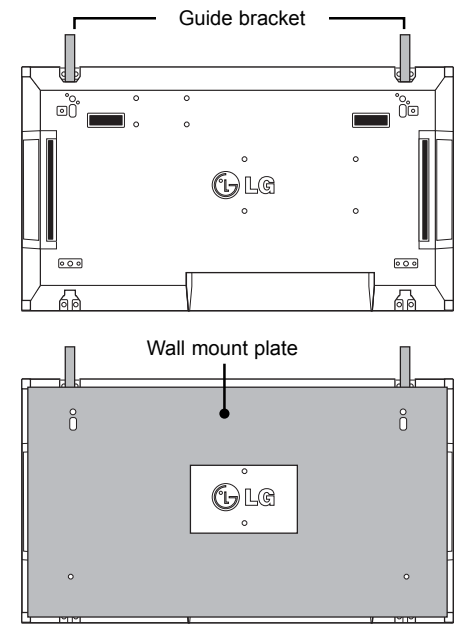

<sup>&</sup>lt;Rear view of the set with the wall mount plate>

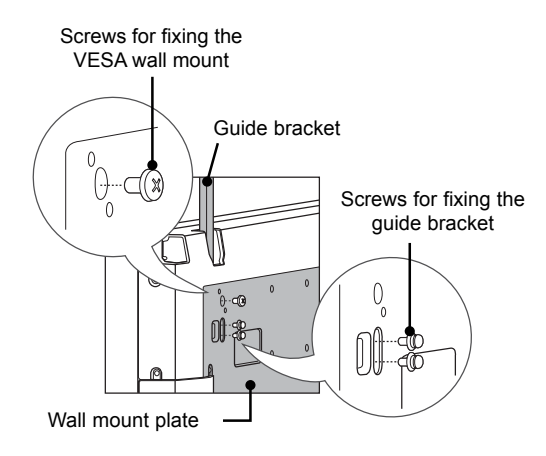

• The wall mount plate is shaded in gray in the illustration to help you see it.

### **How to Join Sets - Installing Set 2 How to remove the guide brackets**

- Join Set 2 to Set 1 using the guide brackets on the top side of Set 1 and mount the two sets to the wall mount plate or the wall.
- Remove the guide brackets after mounting the sets.

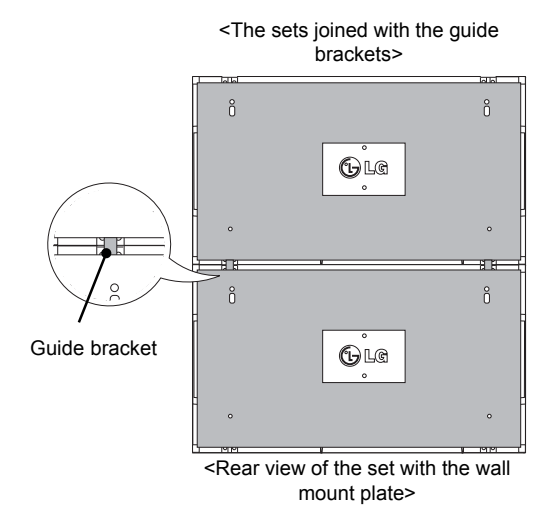

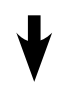

<The sets after removing the guide brackets>

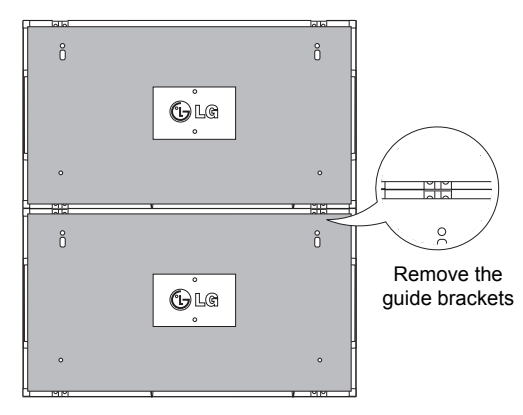

- Unscrew the guide bracket screws from the rear of the set and remove the guide brackets.
- Once the screws are removed, the guide brackets will drop. You need to remove them through the gap on the sides of the set.
- This can be done only when there is enough space between the set and the wall mount plate or the wall to unscrew the screws. (Please check whether there is enough space to remove the screws before fixing the guide brackets.)

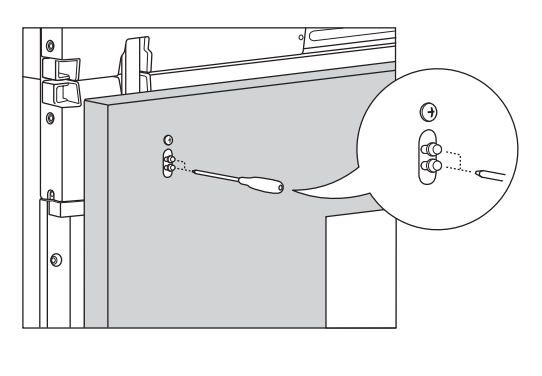

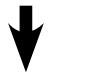

<Removing the guide bracket through the side gap>

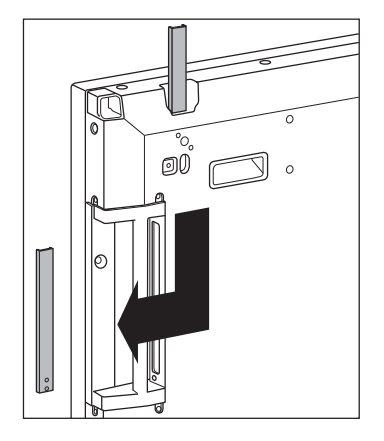

# **How to Join Sets - Installing Set 3**

Fix the guide brackets to Set 3 following the steps above, and loosely mount the set to the wall mount plate or the wall.

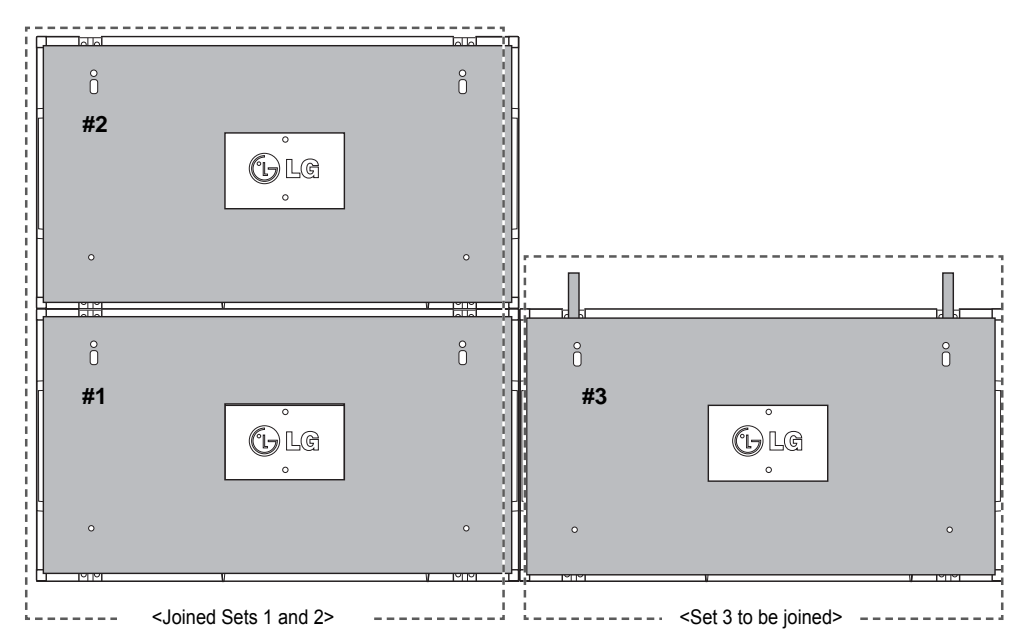

Minimize the space between the sides of the sets using the U-shaped fixture.

When the sets are joined with the minimum amount of space between them, firmly mount them to the wall mount plate or the wall.

When the sets are firmly mounted to the wall, remove the U-shaped fixtures.

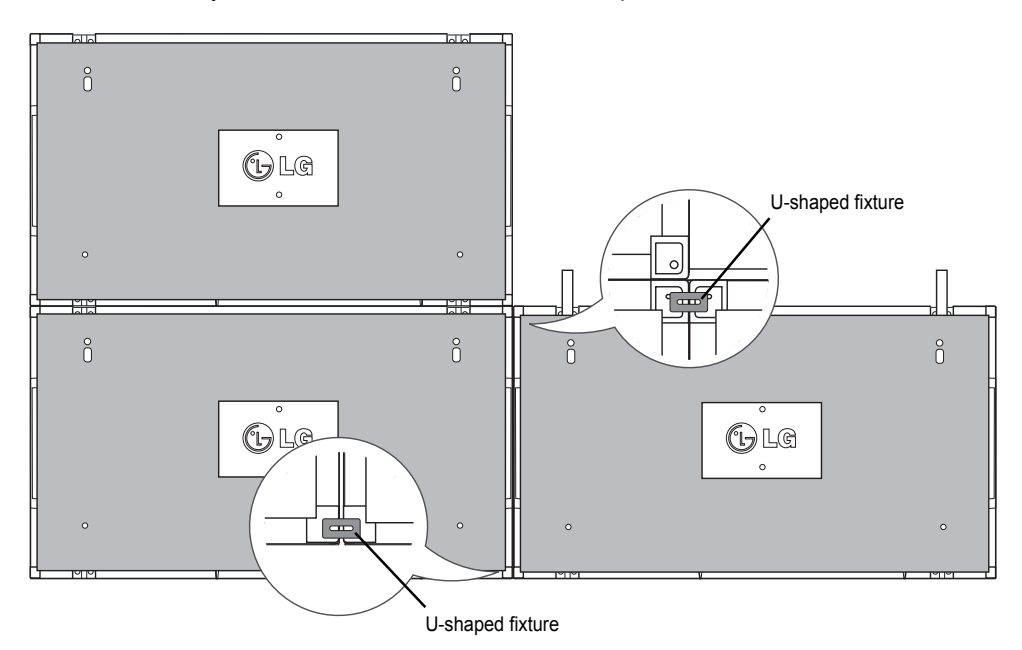

### **How to Join Sets - Installing Set 4**

Loosely mount Set 4 to the wall mount plate or the wall and minimize the space between the sets using the U-shaped fixtures.

When Set 4 is firmly mounted to the wall, remove the U-shaped fixtures. Remove the guide brackets. See <How to Join Sets - Installing Set2,3>. Now the 2 x 2 tiling is complete. You can tile in various combinations, such as 3 x 3.

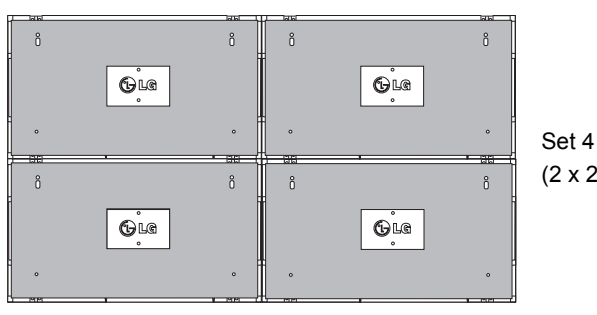

Set 4 joined to the rest of the sets (2 x 2 tiling)

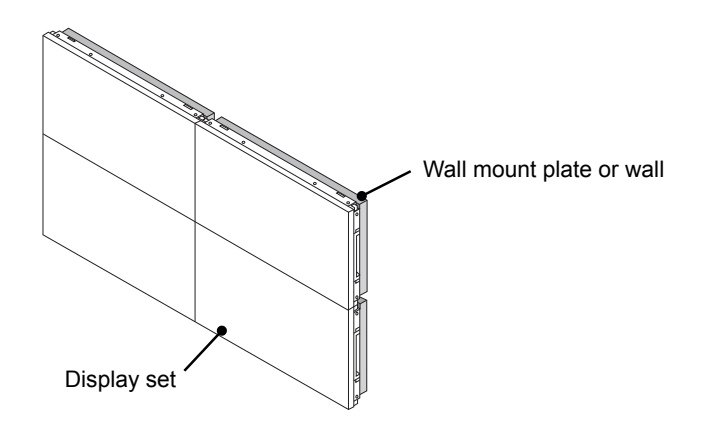

### n **NOTE**

- The guide brackets for tiling should only be used to join sets and should be removed once they are joined.
- The guide brackets should only be used as the assisting tool when tiling sets. The load applied to each set should be supported by the wall mount plate or the wall using a VESA wall mount (800 x 400).
- y (Each set must be firmly mounted to the wall mount plate or the wall.)
- The guide brackets must be removed once the sets are joined. When joining the sets without removing the guide brackets, extra caution is required to prevent damage due to the set weight.
- The U-shaped fixtures must also be removed after mounting the set to the wall mount plate or the wall.
- You may mount the set without using the guide brackets or the U-shaped fixtures; this does not affect the performance of the device.

**ENERGY INPUT SAVING ON OFF MONITOR** 1**. , !** 2**ABC** 3**DEF** 4**GHI** 5**JKL** 6**MNO** 7**PQRS** 8**TUV** 9 **1/a/A** 0**- \* # WXYZ CLEAR -\***

**ID ON OFF EXIT**

# **REMOTE CONTROL**

The descriptions in this manual are based on the buttons of the remote control. Please read this manual carefully and use the Monitor set correctly.

To replace batteries, open the battery cover, replace batteries (1.5 V AAA) matching  $\oplus$  and  $\ominus$  ends to the label inside the compartment, and close the battery cover. To remove the batteries, perform the installation actions in reverse.

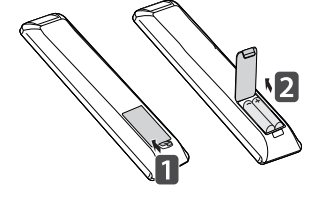

**ENG ENGLISH**

**CAUTION**

- Do not mix old and new batteries, as this may damage the remote control.
- Make sure to point the remote control at the remote control sensor on the Monitor.

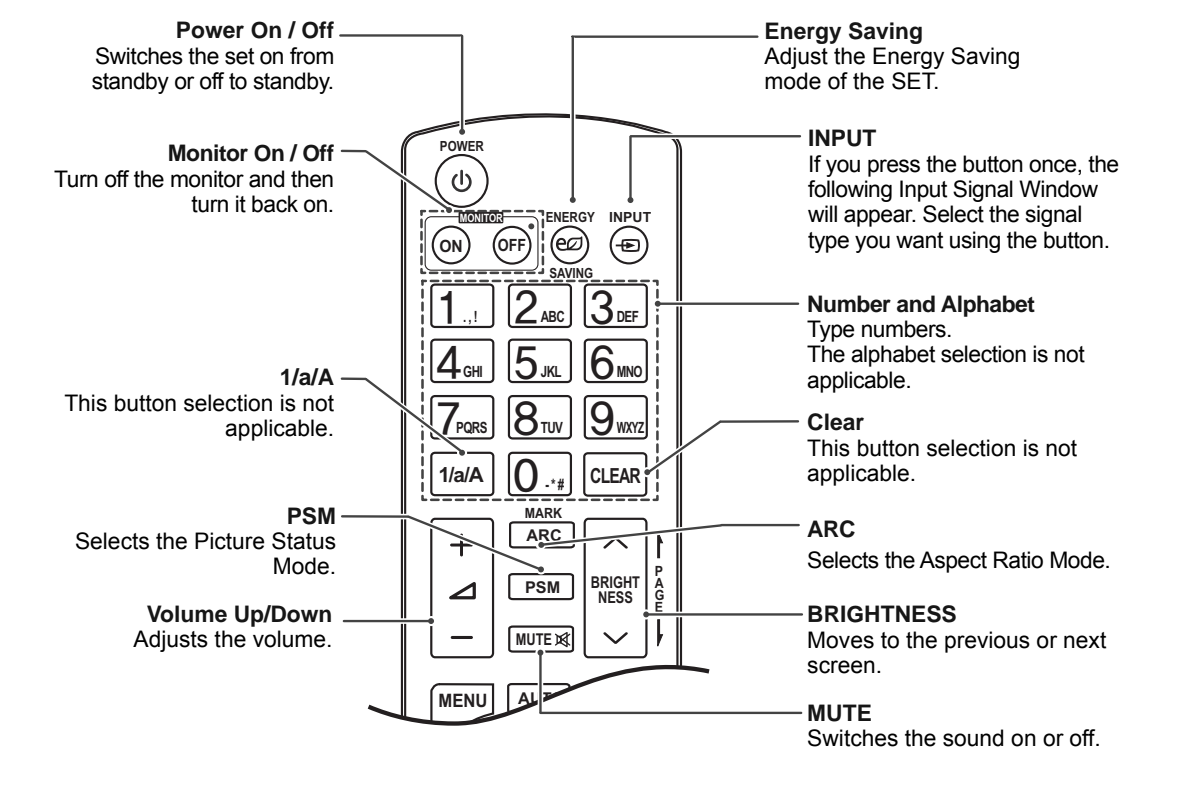

**ENERGY INPUT ON OFF MONITOR POWER** 1**. , !** 2**ABC** 3**DEF** 4**GHI** 5**JKL** 6**MNO** 7**PQRS** 8**TUV** 9 **1/a/A** 0**- \* # WXYZ CLEAR PSM BRIGHT NESS ID BACK TILE ON OFF**

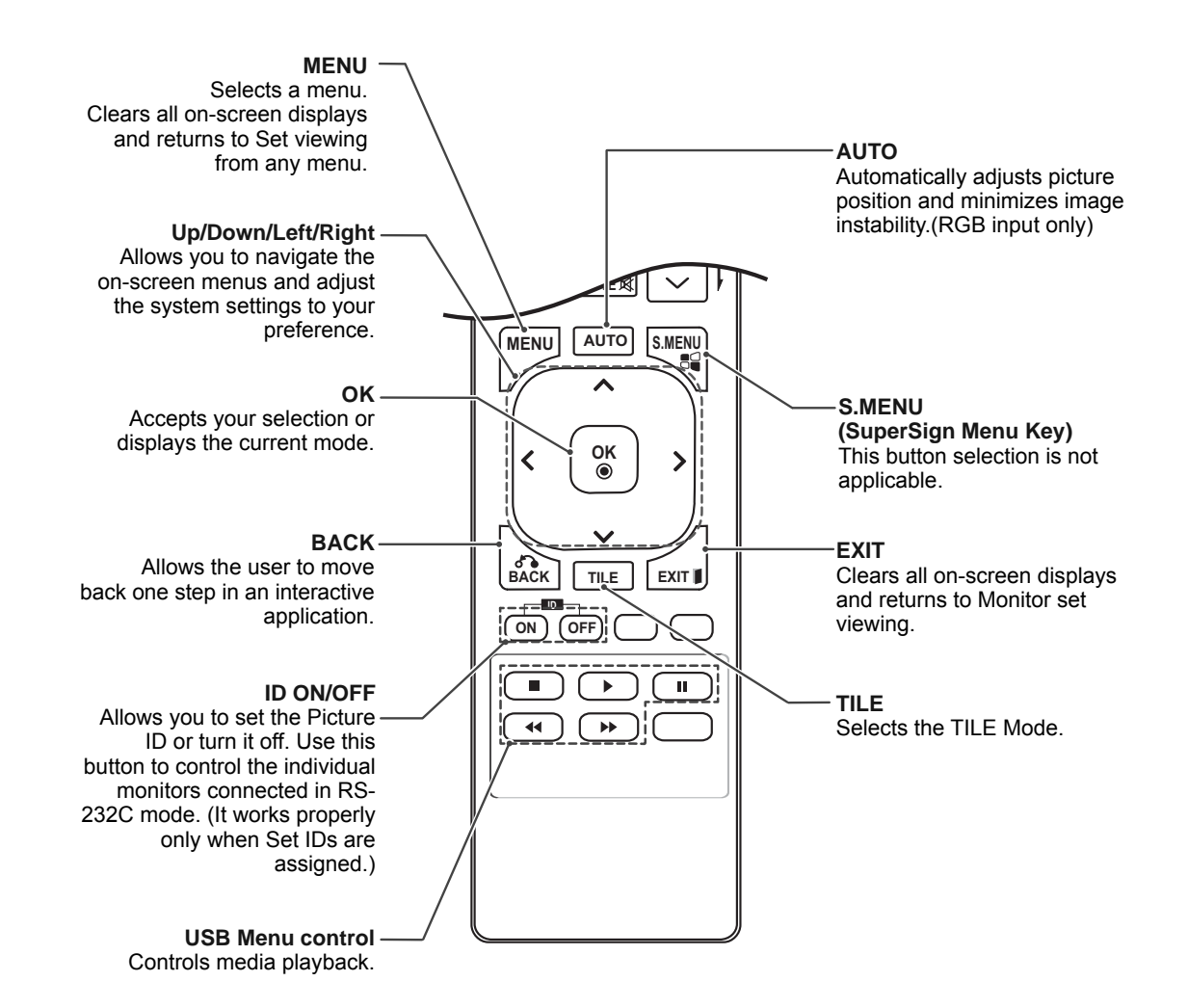

# **MAKING CONNECTIONS**

Connect various external devices to the ports on the Monitor set's back panel.

- 1 Find an external device you want to connect to your Monitor set shown on the following illustration.
- 2 Check the connection type of the external device.
- 3 Go to the appropriate illustration and check the connection details.

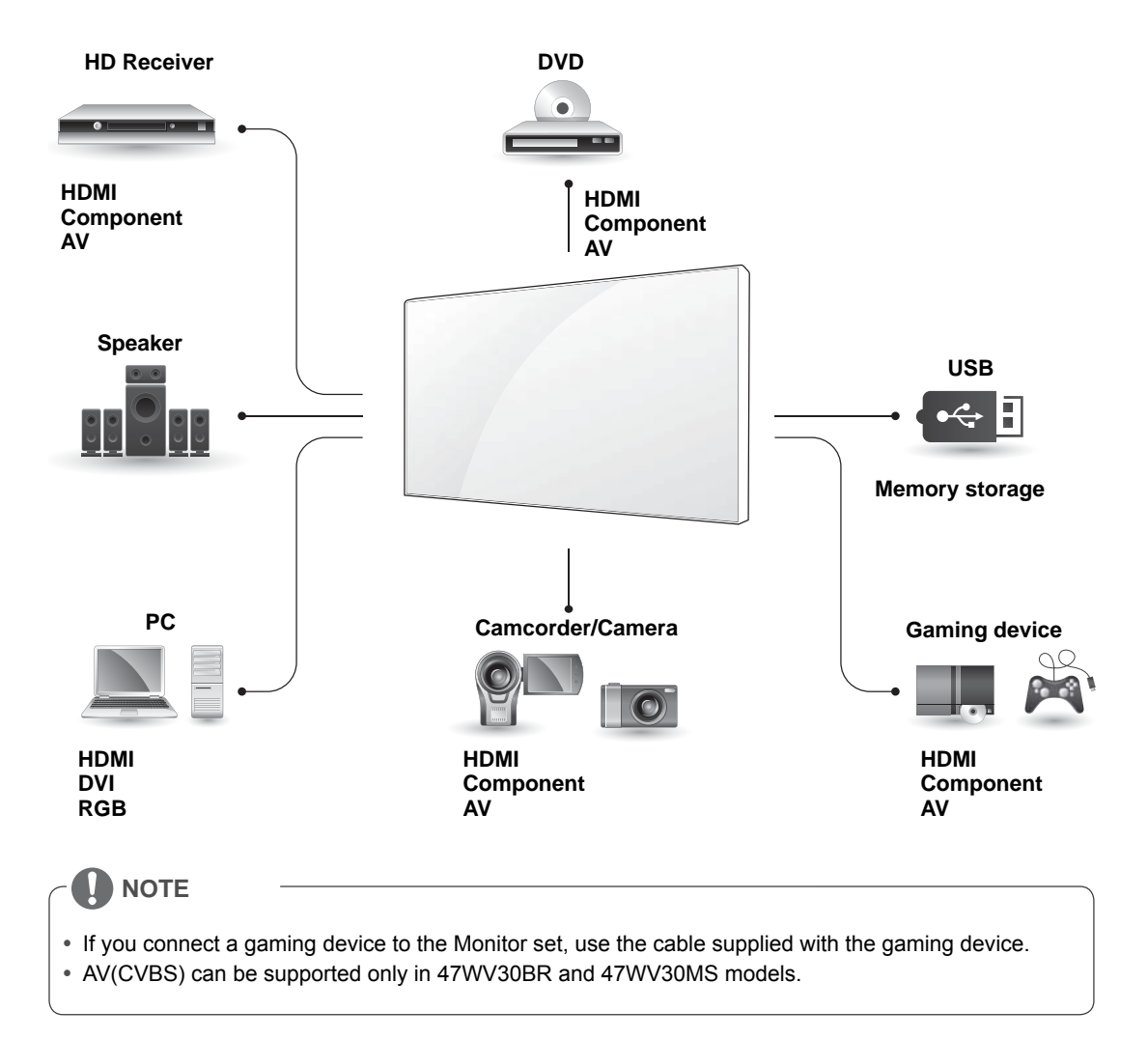

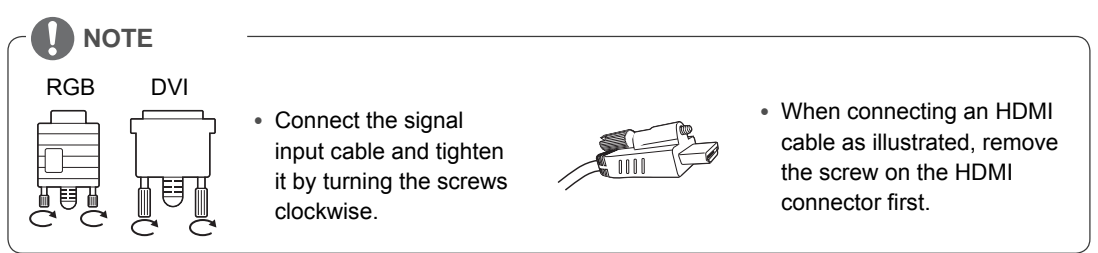

# **< 47WV30MS/47WV30BR >**

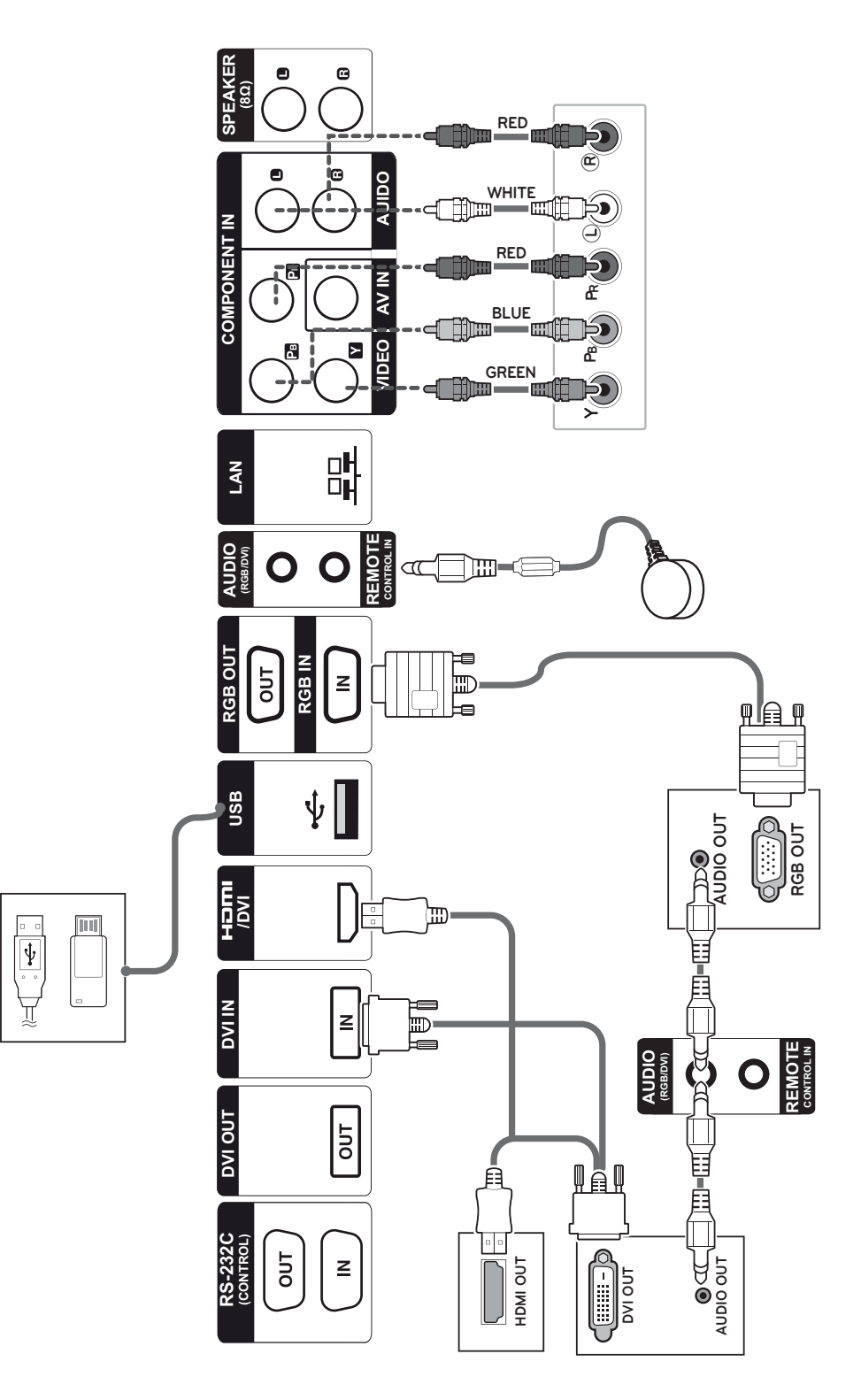

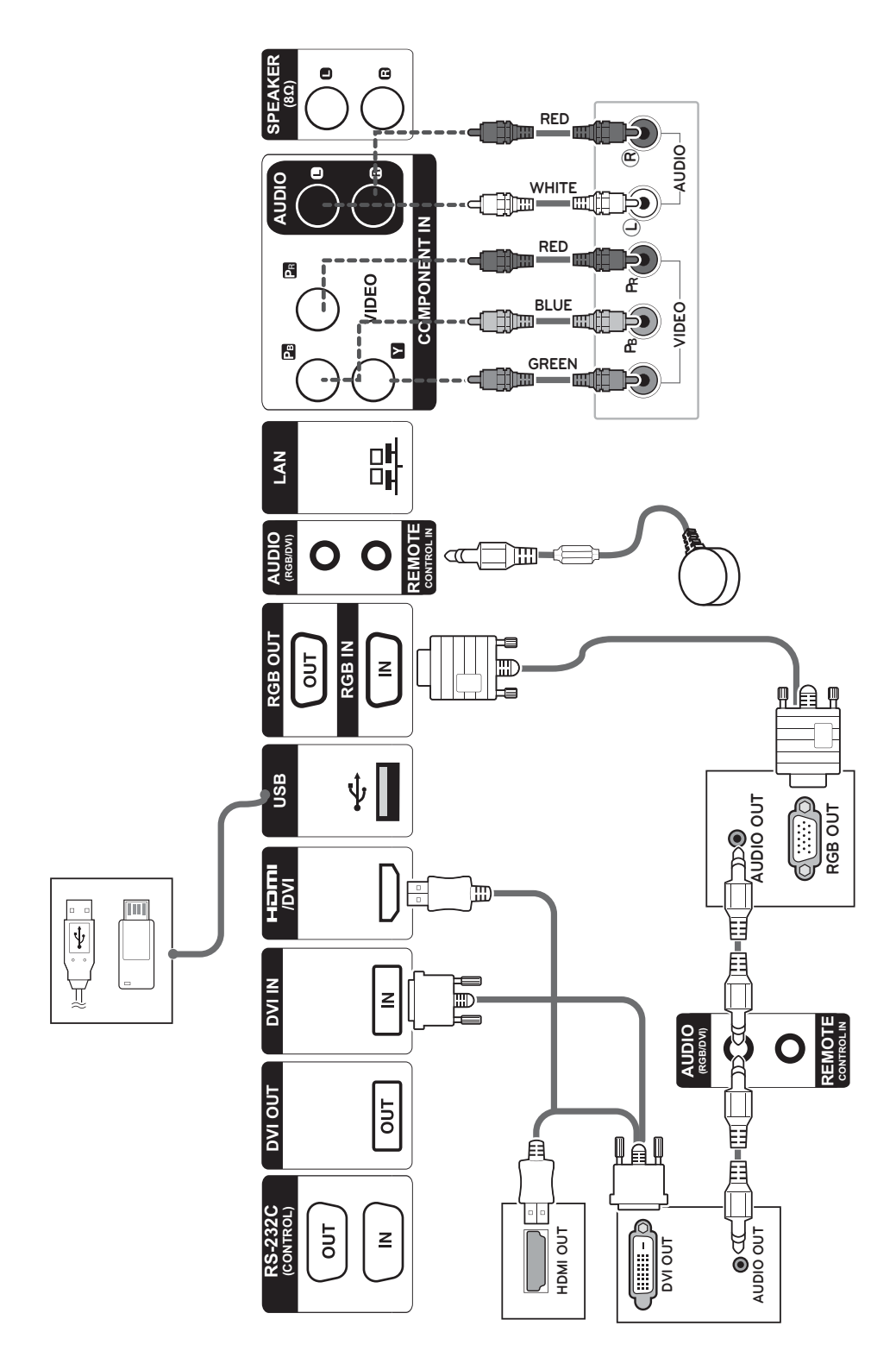

## **< 47WV30BS/47WV30-BAAM/47WV30-BAAL >**

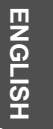

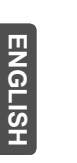

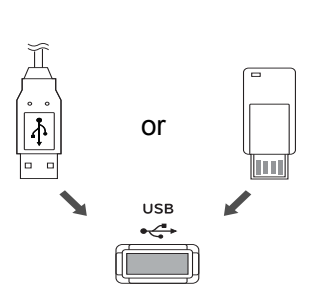

# **Connecting to a USB Connecting the Power Code**

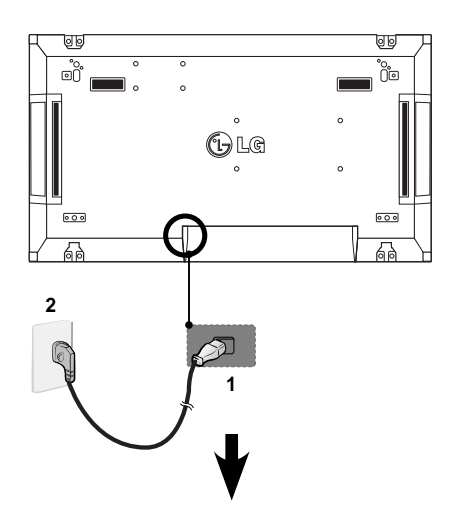

**Connecting to the LAN**

# **LAN Connection**

A Using a router(Switching Hub)

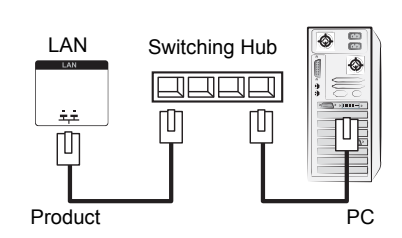

B Using the Internet.

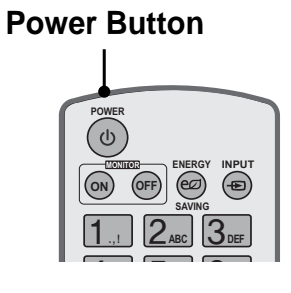

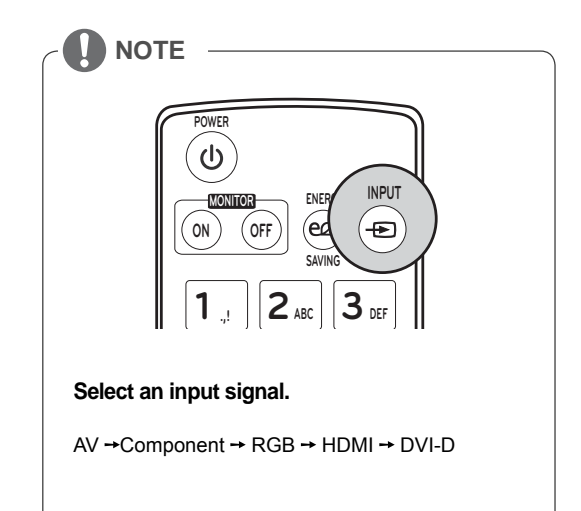

# **Daisy Chain Monitors**

## **RGB Cable**

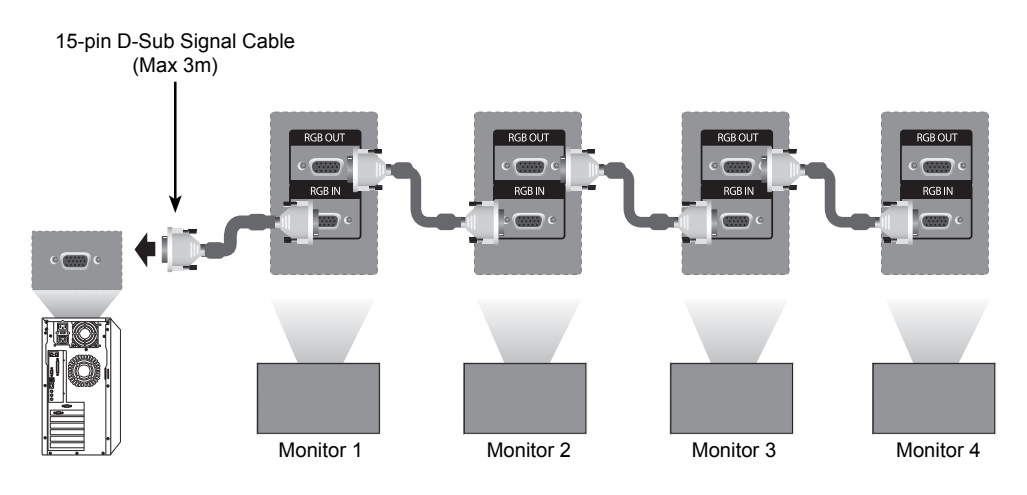

**DVI Cable**

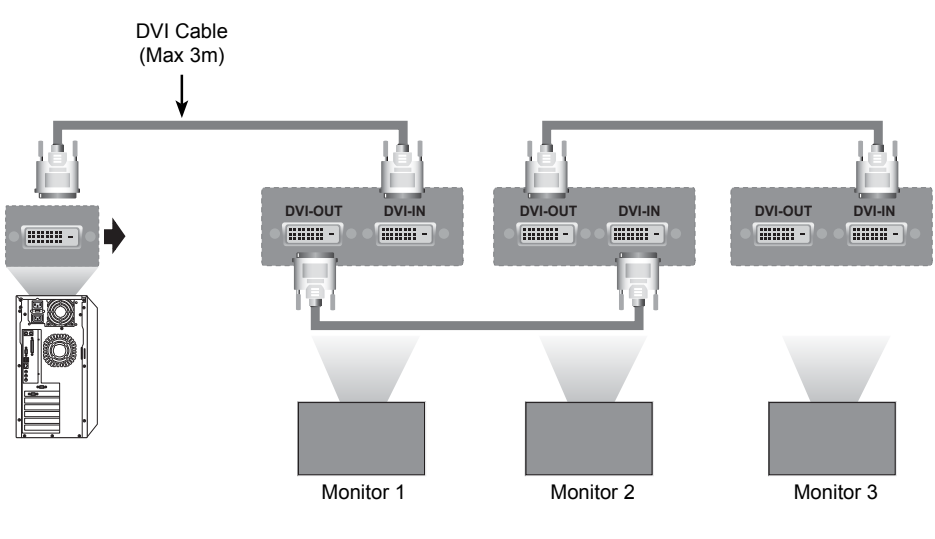

# **NOTE**

- y "Input signal may be degraded or lost when multiple monitors are connected. For DVI, in general, up to 12 monitors can be connected via the DVI Out port (at the recommended resolution) if the signal is stable and there is no cable loss. (If you want to connect more than this number of monitors, we recommended that you use a distributor.)
- When the tile mode is configured via DVI cables, only the monitor that receives first signals can play HDCP-encrypted content. (The DVI Out port does not support HDCP).
- y If the signal cable between the product and your PC is too long, make sure to use the DVI (RGB) booster or DVI (RGB) optical cable.
- y If input signals are received through the HDMI/DP cable, multiple monitors cannot be connected via the DVI Out port"

# **MULTIVISION CONFIGURATION**

- **Function Setting**
- 1 IR Receiver connection.

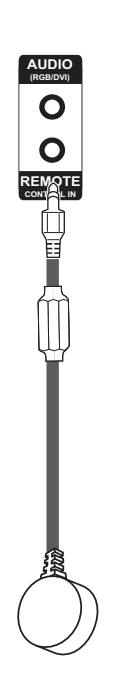

3 Set ID setup for each set.

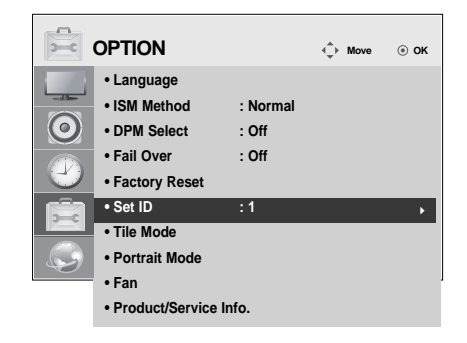

- 4 IR Receiver removal for all sets except for Set 1.
- 5 RGB connection.

2 Connecting the Power code

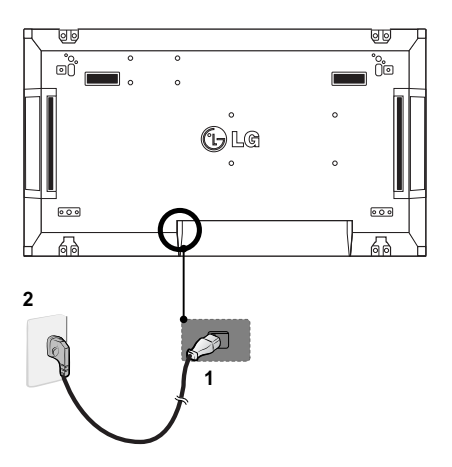

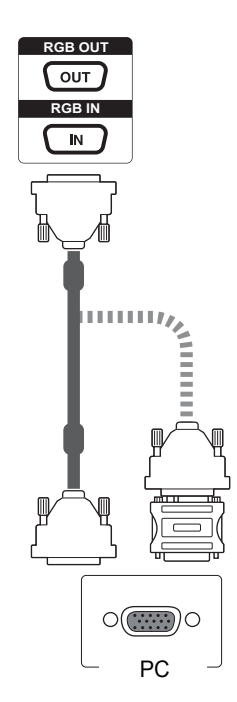

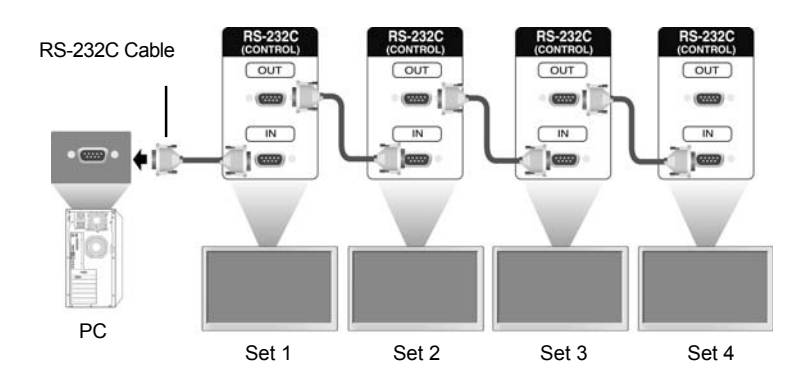

6 Connect the Monitor sets, in series, using an RS-232C cable.

7 Installation Menu setup.

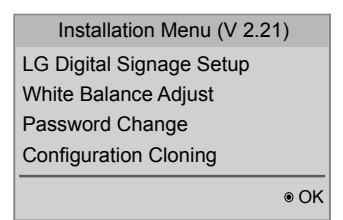

8 Tile Mode setup.

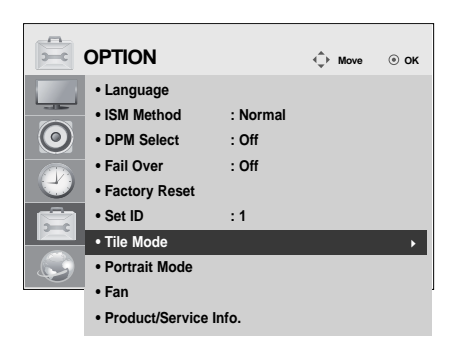

# **Setting the Installation Menu**

1 If you press the MENU button on the remote control for more than five seconds, the main menu appears and then disappears. The input data is also displayed in the upper left corner of the screen.

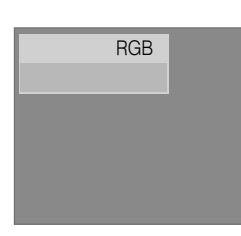

2 Press the "0" button four times. Press the OK button.

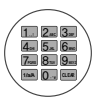

LG Digital Signage Setup (V2.21) • Menu Display • OSD Display • Min Volume • Max Volume • Power On Operation • Input Source • Volume • Aspect Ratio • Intelligent Auto  $\odot$  OK **OFF OFF** Yes No **OFF** 100  $\Omega$ Yes Yes ▲ ▼

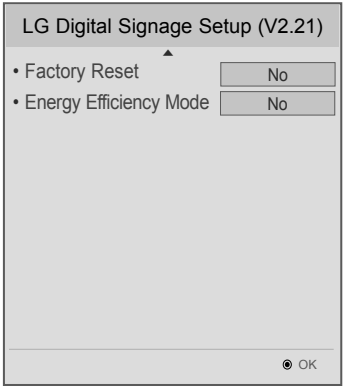

3 When the Installation Menu is displayed, select the item you want.

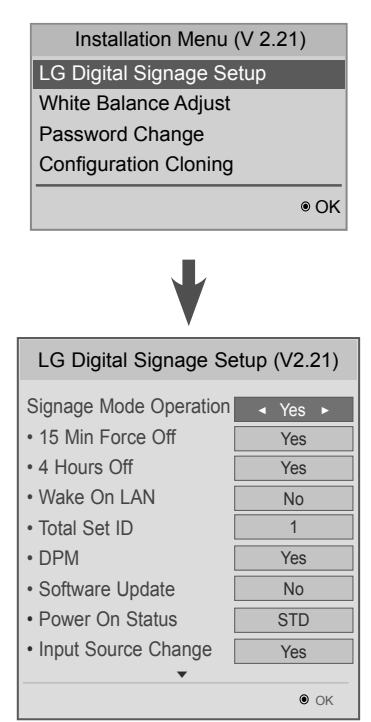

# **ENGLIS**

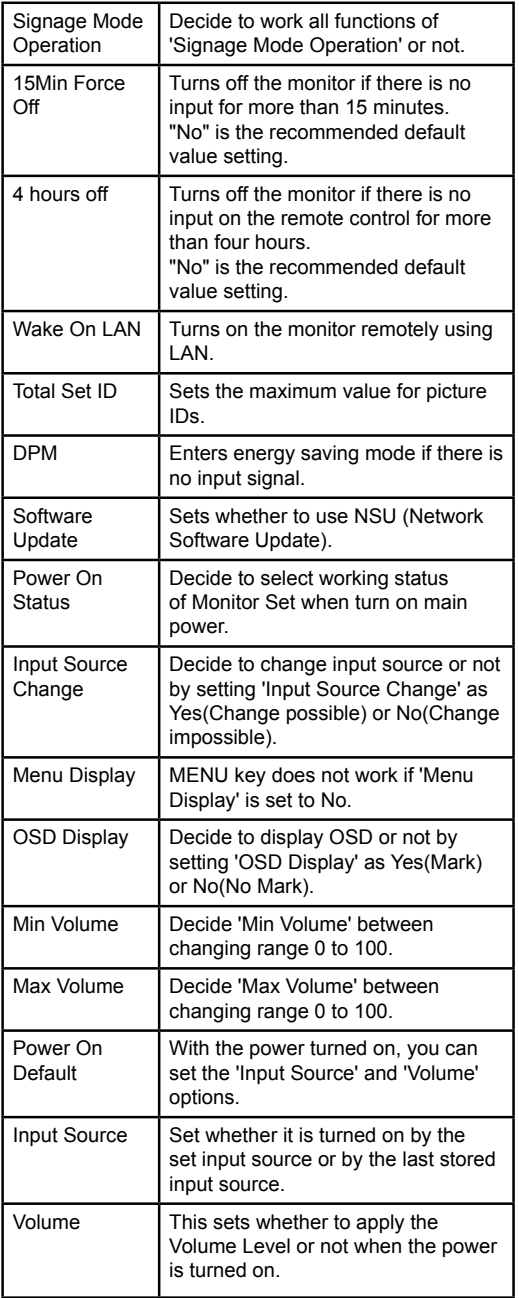

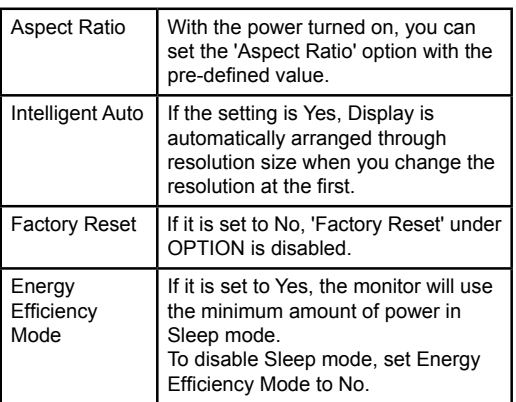

# **Setting the Tile Mode**

In Tile Mode you can view an image in a larger scale by connecting multiple monitors.

- **Tile Mode Off:** An input image is not enlarged, and the same image is shown on all connected monitors.
- **Tile Mode On:** An input image is enlarged according to the value in the H. Set Count and V. Set Count fields.

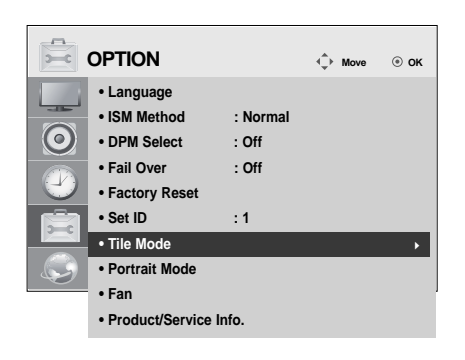

 $|D2|$ 1X2 When using 2 monitors Tile ID

2X2

When using 4 monitors

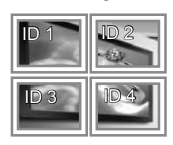

ID 1 ID 2 ID  $4$  ID 5 ID 3 ID 6 ID 7 || ID 8 ||| ID 9 When using 9 monitors

3X3

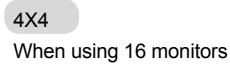

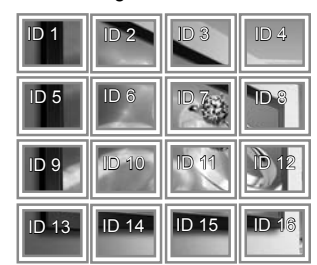

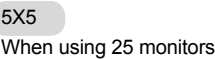

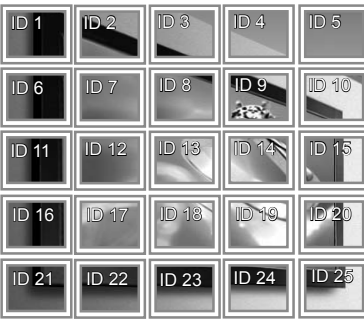

# **Setting the Picture ID**

Picture ID is used to change the settings of a specific set (display) using a single IR receiver for multi-vision. The set receiving the IR signal communicates with another set via the RS232 connector. Each set is identified by a Set ID. If you assign the Picture ID using the remote control, only displays with the same Picture ID and Set ID can be controlled remotely.

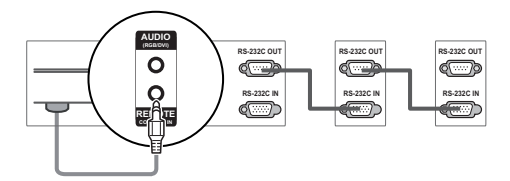

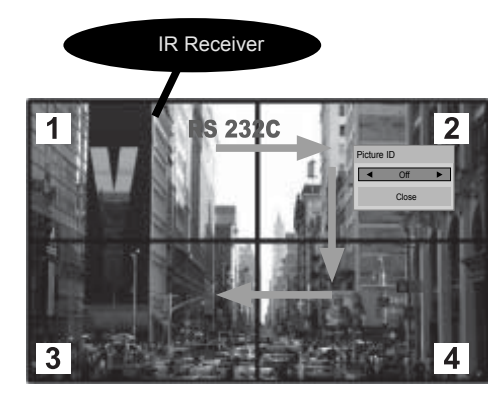

2X2 Multi-Vision (Total Set ID: 4) Set IDs are assigned as shown in the picture.

1 Press the ID On (Red) button on the remote control.

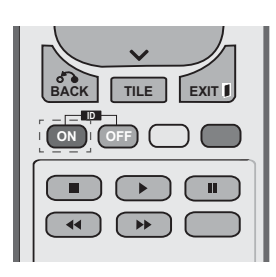

2 If you press the left/right buttons or press the ON button repeatedly, the Picture ID cycles through OFF and 1 to 4.Assign the ID you want.

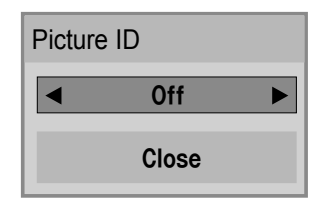

- If you assign the Set ID to each set with multi-vision, and then assign the Picture ID using the red button on the remote control, the key command is displayed for the set with the same Set ID and Picture ID. A set with different Set IDs and Picture IDs cannot be controlled by IR signals.
- The maximum value of the Picture ID can be set in the Total Set ID menu.
- Please refer to the Installation Manual for more information on the assignment of a Total Set ID.

**NOTE**

- For example, if the Picture ID is assigned to 2, the upper right display (Set ID: 2) can be controlled by IR signals.
- For each set, you can change the settings for the PICTURE, AUDIO, TIME, OPTION, NETWORK and MY MEDIA menus or the hot keys on the remote control.
- If you press the ID OFF (Green) button, the Picture IDs for all sets are turned off. If you then press any button on the remote control, all sets will start working again.
- The Picture ID function may not work during MY MEDIA operating.

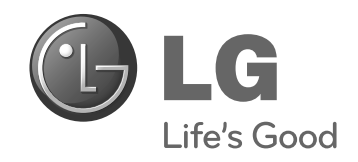

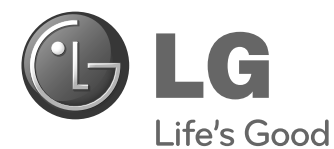

**ČESKY**

# **Easy Setup Guide** MONITOR PRO REKLAMNÍ PANELY

Před uvedením zařízení do provozu si pečlivě prostudujte tento návod a uložte jej pro budoucí potřebu.

47WV30MS 47WV30BR 47WV30BS 47WV30-BAAM 47WV30-BAAL **MODELY MONITORŮ PRO REKLAMNÍ PANELY**

**www.lg.com**

# **BEZPEČNOSTNÍ OPATŘENÍ**

# **Bezpečnostní opatření při přenášení**

Dodržujte varovné značky vyobrazené na balení.

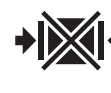

Nepoužívejte upínací zařízení.

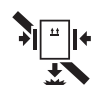

Zabraňte pádu z upínacího zařízení.

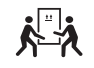

Přenášení vyžaduje 2 osoby.

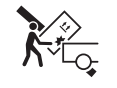

Nakládejte opatrně.

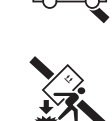

**REA** 

Vyvarujte se upuštění.

Nepřepravujte ve vodorovné poloze.

Zabraňte pádu, jsou-li balení naskládána na sobě.

Přenášení vyžaduje 4 osoby.

Zabraňte převrácení monitoru.

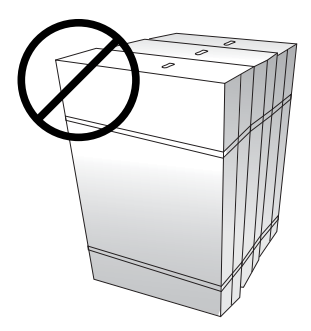

Neopírejte se o balení monitoru a nepokládejte na něj předměty.

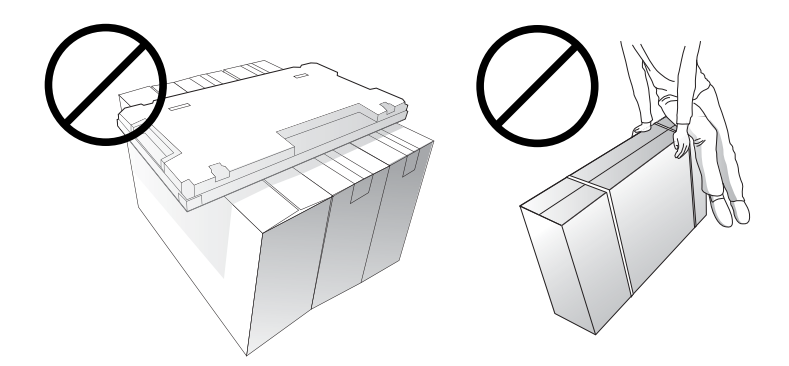

# **Bezpečnostní opatření při manipulaci**

Monitor by měly společně přenášet 2 osoby. Při přenosu vybaleného monitoru jednou rukou uchopte držadlo a druhou monitor zajistěte zespodu.

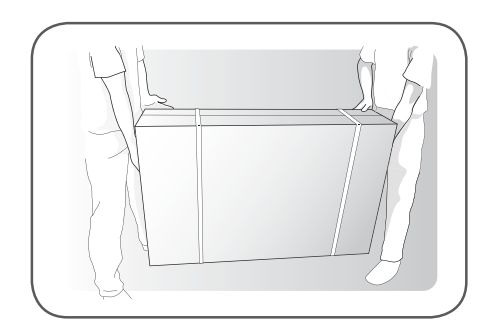

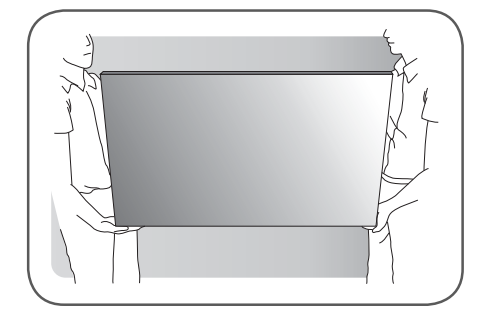

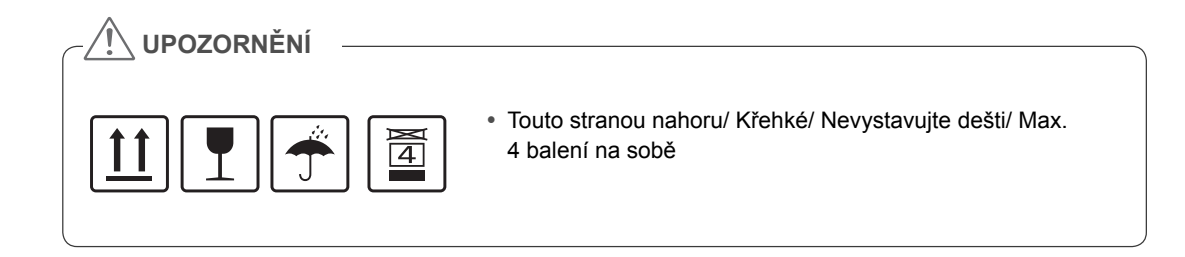

# **Vady řádku a jejich příčiny**

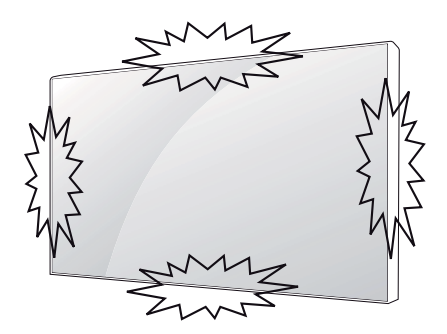

K vadám řádku může dojít v důsledku nárazu do hrany monitoru.

### **VADA MODULU LOG (LINE ON GLASS)**

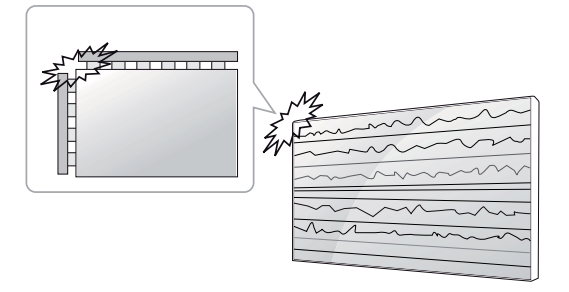

Náraz do modulu v levém horním rohu  $\rightarrow$  poškození modulu LOG vlevo nahoře  $\rightarrow$ vada vodorovného řádku

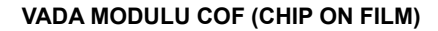

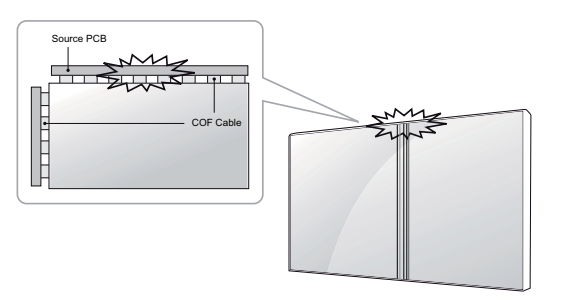

Náraz do modulu na horní straně  $\rightarrow$  poškození horního modulu COF  $\rightarrow$  vada svislého řádku

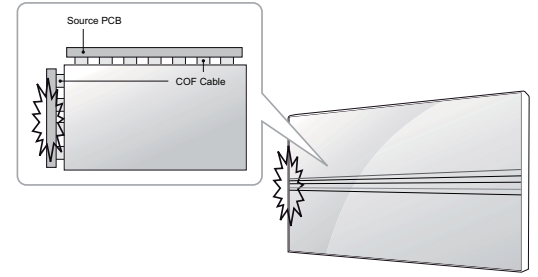

Náraz do modulu na levé straně  $\rightarrow$  poškození modulu COF na levé straně  $\rightarrow$  vada vodorovného řádku

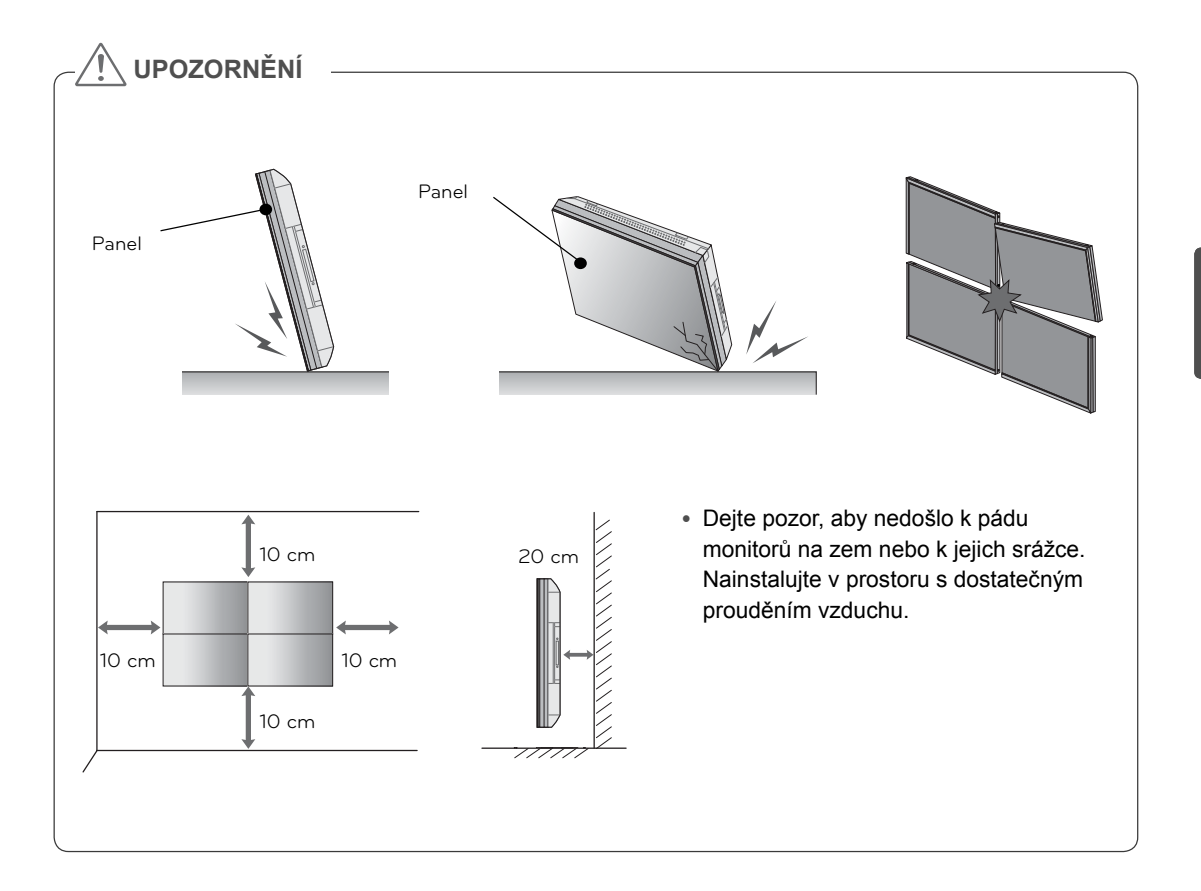

# **CS ČESKY**

# **MONTÁŽ A PŘÍPRAVA**

# **Vybalení**

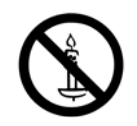

Zkontrolujte, zda produkt obsahuje následující položky. Pokud některé příslušenství chybí, obraťte se na místního prodejce, od něhož jste produkt zakoupili. Vyobrazení v tomto návodu se může lišit od skutečného produktu nebo příslušenství.

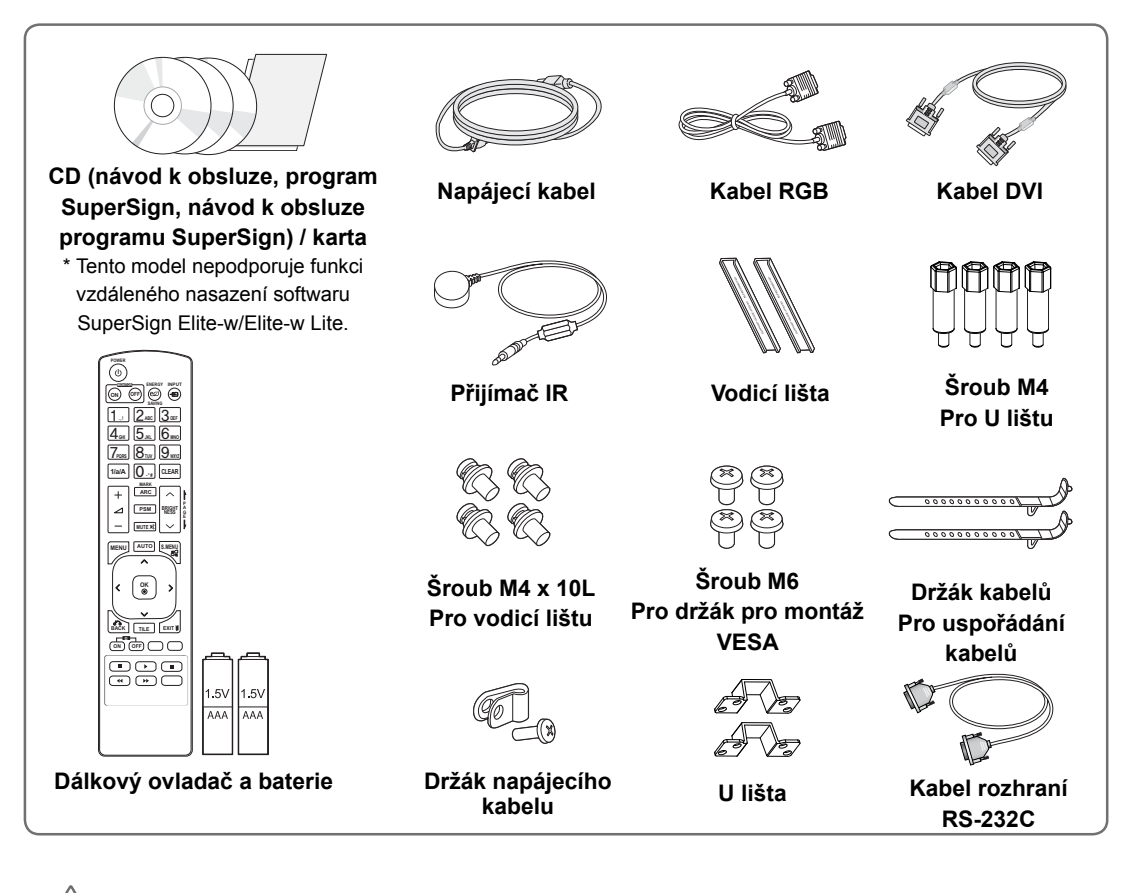

# **UPOZORNĚNÍ**

- y Nepoužívejte jiné než schválené položky, jinak není zaručena bezpečnost a životnost výrobku.
- y Záruka se nevztahuje na poškození a zranění způsobená neschválenými položkami.

# **POZNÁMKA**

- y Příslušenství dodané se zařízením se může v závislosti na modelu lišit.
- y Specifikace výrobku nebo obsah v tomto návodu se mohou za účelem zlepšení funkcí výrobku změnit bez předchozího upozornění.

# **Rozměry (šířka × výška × hloubka) / hmotnost**

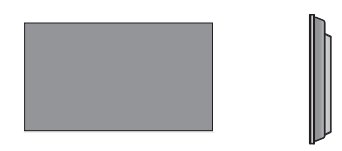

**1047 mm × 592 mm × 91,1 mm / 29 kg**

# **Zobrazení uživatelské příručky**

### **"Vložení disku CD-ROM" do počítače**

CD-ROM se otevře automaticky.(pouze v systému Window) Tento počítač ➙ Digital\_LG(CD-ROM) ➙ Otevřete Index.htm Tento počítač ➙ Digital\_LG(CD-ROM) ➙ Složka s návodem ➙ Otevřete uživatelskou příručku

# **Instalace produktu**

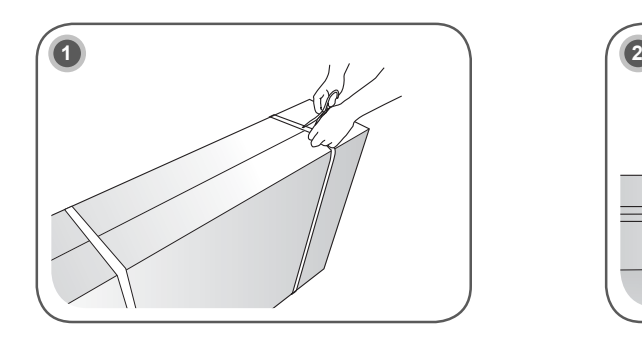

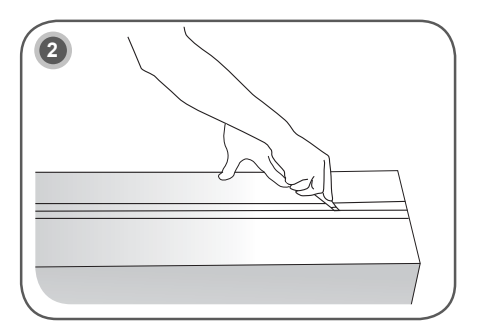

Odstraňte balicí pásku.

Přeřízněte lepicí pásku na balení.

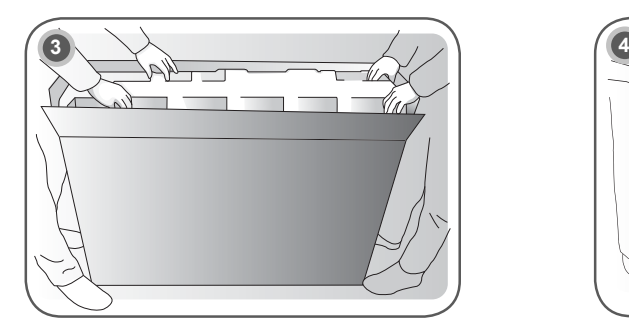

Otevřete balení a odstraňte horní část obalu.

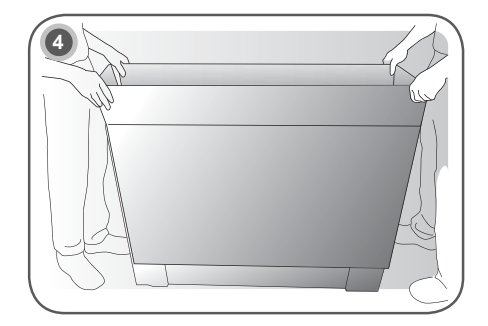

Odstraňte vnější část balení.

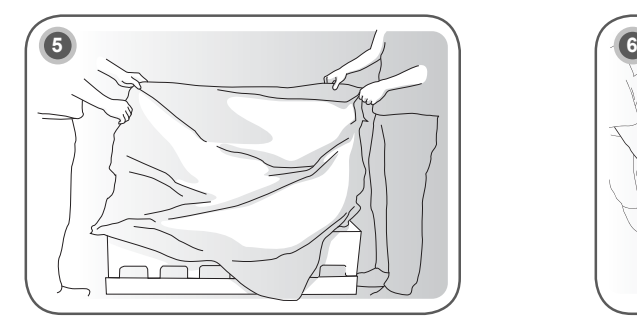

Otevřete plastikový obal. <br>
Sejměte plastikový obal.

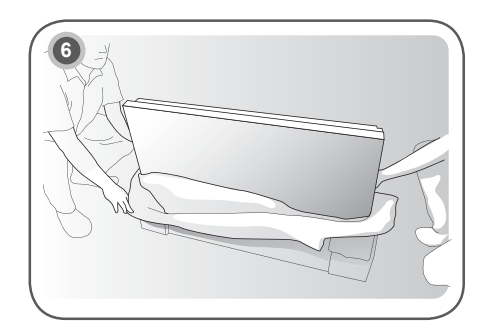
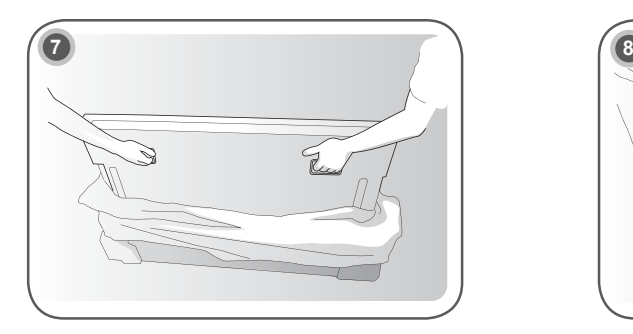

Zdvihněte monitor pomocí držadel NA BOKU/ ZADNÍ STRANĚ.

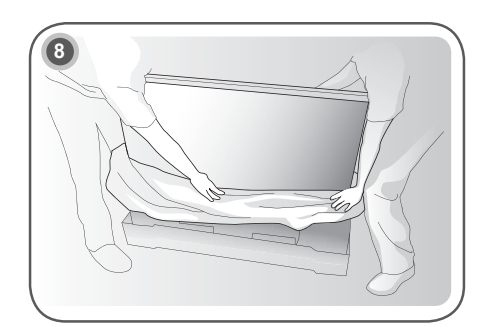

Při zdvihnutí monitoru odstraňte spodní část obalu.

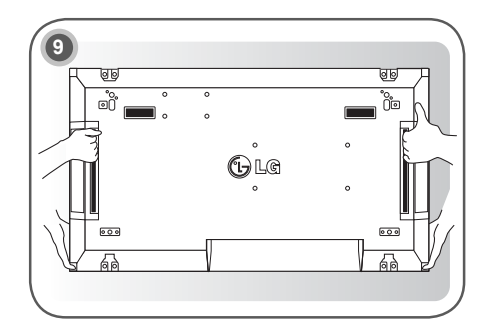

Při přenášení monitoru umístěte jednu ruku pod monitor a druhou jej uchopte.

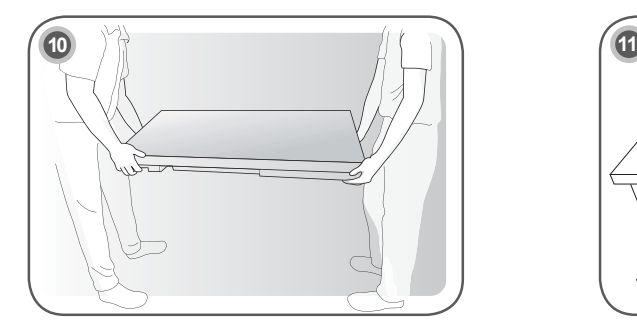

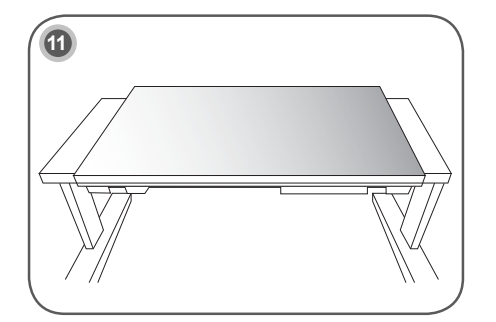

Položte monitor zadní stranou dolů na stůl.

#### **10 MONTÁŽ A PŘÍPRAVA**

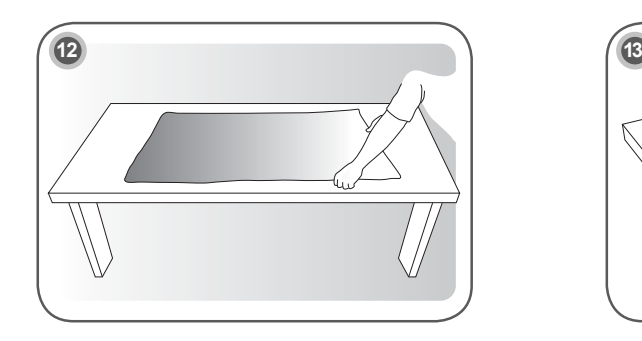

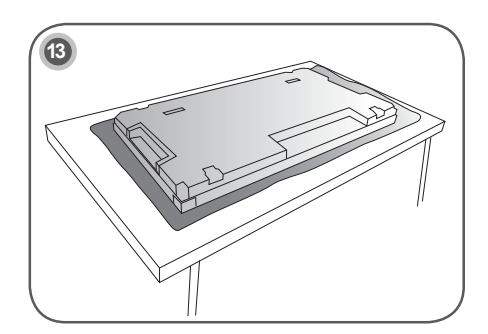

**CS ČESKY**

Pokud pokládáte monitor obrazovkou dolů, použijte podložku.

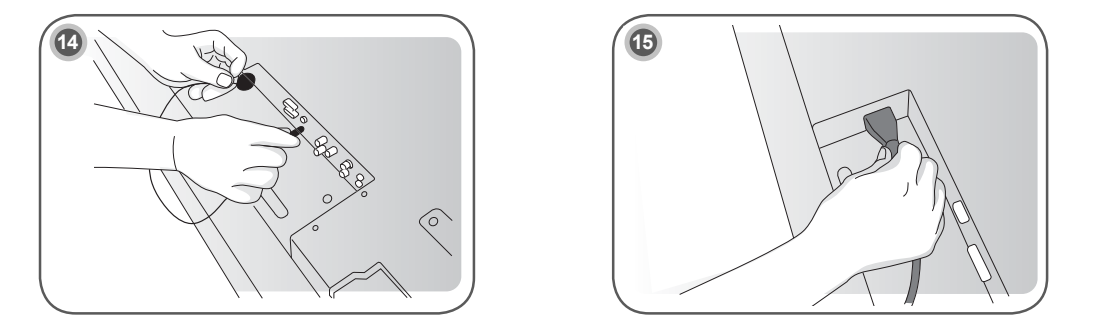

Chcete-li používat dálkový ovladač, připojte přijímač IR. Poté připojte napájecí kabel.

### **Odstranění L-lišt před instalací**

Před instalací monitoru odstraňte z každého rohu L-lišty.

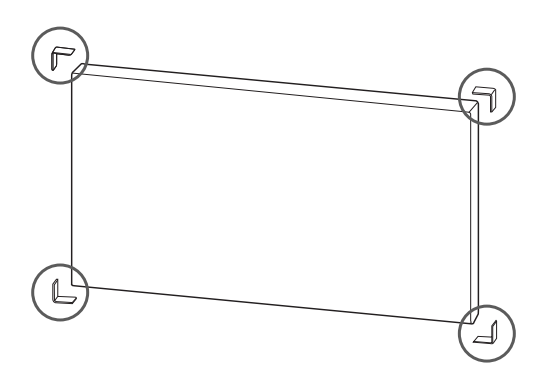

**POZNÁMKA**

y Odstraněné L-lišty si ponechte a použijte je při dalším přesouvání monitoru.

### **UPOZORNĚNÍ**

- Pokud připojíte více monitorů pro vícenásobné zobrazení, nemusí mít obrazovky monitorů stejnou barvu na všech monitorech. Pokud chcete ručně přizpůsobit barvu obrazovky, více informací naleznete v instalační příručce.
- y Při instalaci více monitorů na zeď připevněte ke všem monitorům přijímač IR nebo pro připojení použijte kabel RS-232C a přijímač IR připevněte k prvnímu monitoru.

### **Stěna z monitorů**

### **Propojení monitorů – Instalace monitoru 1**

#### **Příklad stěny 2 x 2**

- y Čísla přiřazená v tomto příkladu (č. 1, č. 2, č. 3, č. 4) jsou použita pro demonstraci postupu instalace z důvodu jejího zjednodušení. Tato čísla nemají nic společného s Identifikačním číslem Set, které se používá pro dálkové ovládání.
- S pomocí šroubů nainstalujte vodicí lištu do drážky pro lištu a připevněte monitor k desce pro montáž na stěnu nebo ke stěně.

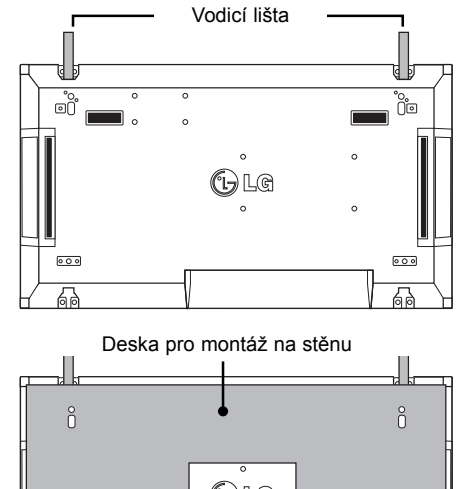

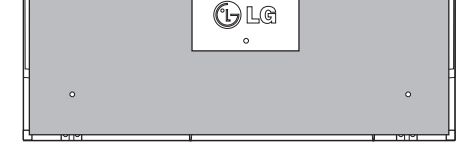

<Zadní pohled na televizor s deskou pro montáž na stěnu>

Šrouby pro upevnění držáku na stěnu VESA Vodicí lišta  $\widehat{\theta}$ Šrouby pro připevnění vodicí lišty  $\int_{0}^{1}$ ď Deska pro montáž na stěnu

y Deska pro montáž na stěnu je pro zvýraznění zobrazena šedě.

### **Propojení panelů – Instalace panelu 2**

- Spojte monitor 2 a 1 pomocí vodicích lišt v horní části monitoru 1 a připevněte oba monitory k desce pro montáž na stěnu nebo stěně.
- y Po připevnění monitorů demontujte vodicí lišty.

<Monitory spojené pomocí vodicích lišt>

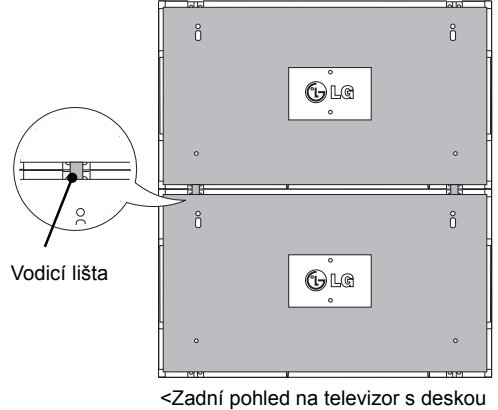

pro montáž na stěnu>

### **Postup vyjmutí vodicích lišt**

- y Vyšroubujte šrouby zajišťující vodicí lištu ze zadní strany monitoru a vyjměte vodicí lištu.
- y Po demontáži šroubů vodicí lišta sjede dolů. Potom je třeba ji vyjmout bočním otvorem.
- y Lze to provést pouze v případě, že je na demontáž šroubů dostatek místa mezi monitorem a deskou pro montáž na stěnu nebo stěnou. (Před připevněním vodicích lišt se ujistěte, že je na demontáž šroubů dostatek místa.)

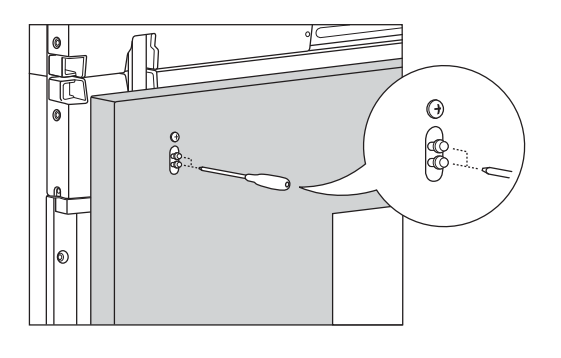

<Vyjmutí vodicí lišty bočním otvorem>

°o oŨ  $\circ$ 

<Monitory po demontáži vodicích lišt>

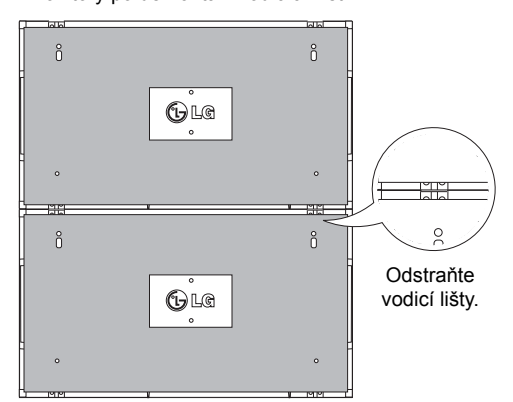

### **Propojení monitorů – Instalace monitoru 3**

Podle předchozích kroků připevněte vodicí lišty k monitoru 3 a volně upevněte monitor k desce pro montáž na stěnu nebo stěně.

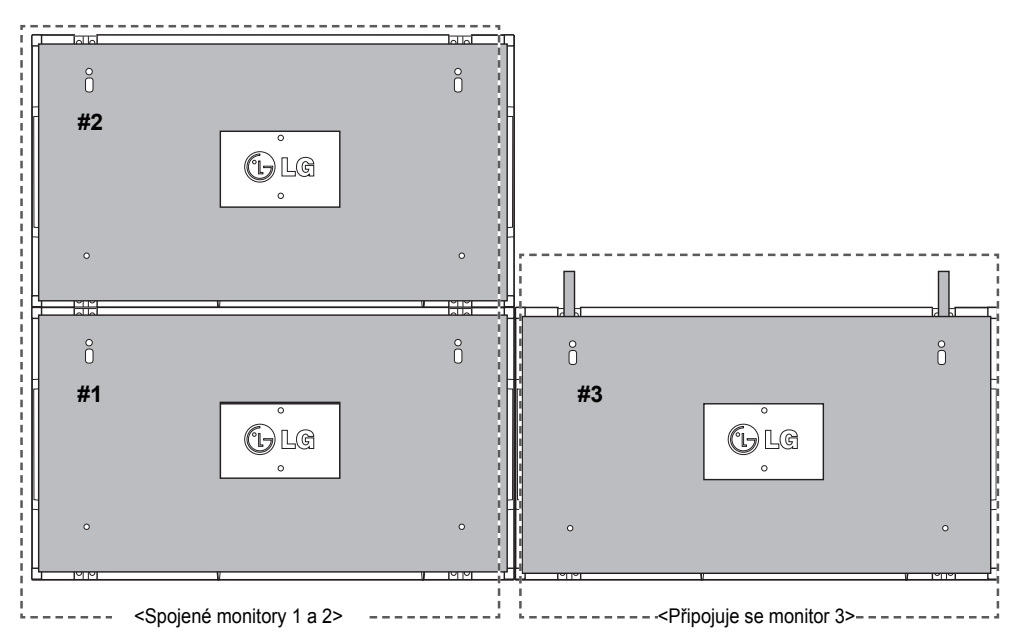

Minimalizujte vzdálenost mezi stranami monitorů pomocí úchytů ve tvaru U.

Jakmile budou monitory spojeny s minimální vůlí, napevno je připevněte k desce pro montáž na stěnu nebo stěně.

Potom, co napevno připevníte monitory ke stěně, demontujte úchyty ve tvaru U.

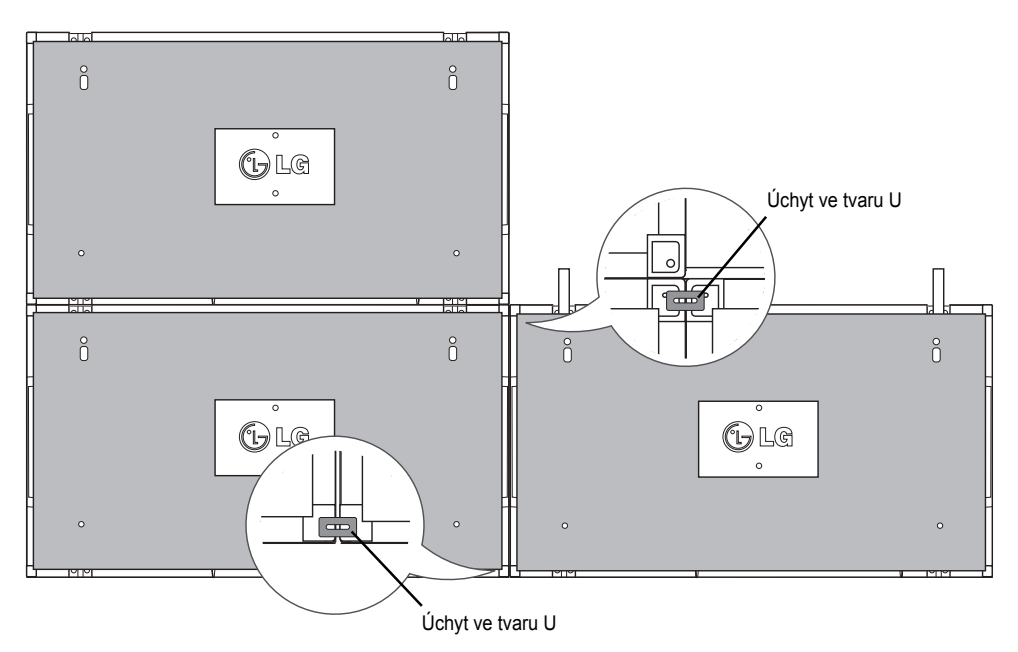

### **Propojení monitorů – Instalace monitoru 4**

Volně připevněte monitor 4 k desce pro montáž na stěnu nebo stěně a minimalizujte rozestupy mezi monitory pomocí úchytů ve tvaru U.

Jakmile napevno připevníte monitor 4 ke stěně, demontujte úchyty ve tvaru U.

Odstraňte vodicí lišty. Viz část <Propojení monitorů – Instalace monitoru2,3>.

Nyní je montáž stěny 2 x 2 dokončena.

Monitory můžete spojovat i v jiných kombinacích, například 3 x 3.

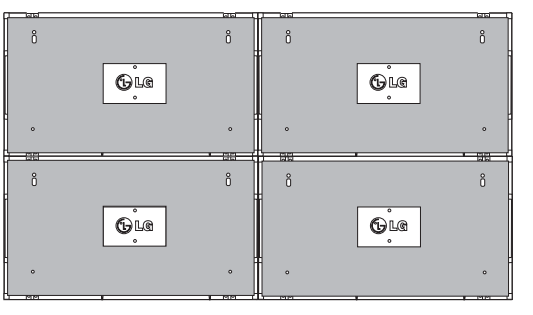

Monitor 4 spojený s ostatními monitory (stěna 2 × 2)

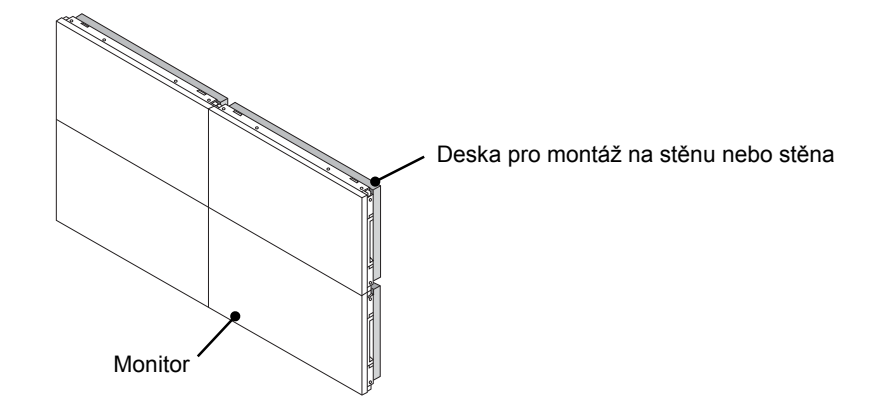

### **POZNÁMKA**

- y Vodicí lišty pro vytvoření stěny z panelů jsou určeny pouze ke spojení monitorů a po spojení je třeba je demontovat.
- y Vodicí lišty slouží pouze jako pomůcka pro sestavení stěny z monitorů. Váha jednotlivých monitorů by měla být nesena deskou pro montáž na stěnu nebo stěnou za použití montážní desky VESA (800 × 400).
- y (Každý monitor musí být pevně připevněn k desce pro montáž na stěnu nebo ke stěně.)
- y Po spojení monitorů je třeba demontovat vodicí lišty. Při připojování televizorů bez odstranění vodicích lišt, je nutné věnovat zvýšenou pozornost prevenci poškození z důvodu hmotnosti televizoru.
- y Po připevnění monitorů k desce pro montáž na stěnu nebo stěně je třeba rovněž demontovat úchyty ve tvaru U.
- y Monitory lze rovněž připevnit bez pomoci vodicích lišt nebo úchytů ve tvaru U, které nemají vliv na funkci výrobku.

**ENERGY INPUT SAVING ON OFF MONITOR** 1**. , !** 2**ABC** 3**DEF** 4**GHI** 5**JKL** 6**MNO** 7**PQRS** 8**TUV** 9 **1/a/A** 0**- \* #**

**-\***

**OK S.MENU**

**ID BACK TILE ON OFF EXIT**

# **DÁLKOVÝ OVLADAČ**

Popisy v tomto návodu se týkají tlačítek dálkového ovladače. Prostudujte si pozorně tento návod, abyste monitor správně používali.

Pokud chcete provést výměnu baterií, otevřete kryt baterie, vložte baterie (1,5 V typu AAA) tak, aby koncovky  $\oplus$  a  $\ominus$  odpovídaly štítku umístěnému uvnitř prostoru pro baterie, poté kryt baterií zavřete. Při vyjímání baterií proveďte stejný postup v opačném

pořadí.

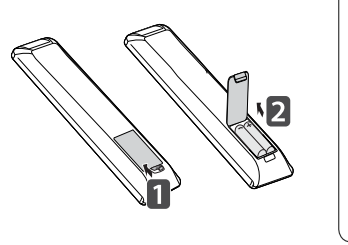

**CS ČESKY**

### **UPOZORNĚNÍ**

- y Nepoužívejte současně staré a nové baterie, jinak se dálkový ovladač může poškodit.
- y Dálkový ovladač musíte namířit na čidlo dálkového ovládání na monitoru.

Dálkový ovladač musíte namířit na čidlo dálkového ovládání na monitoru.

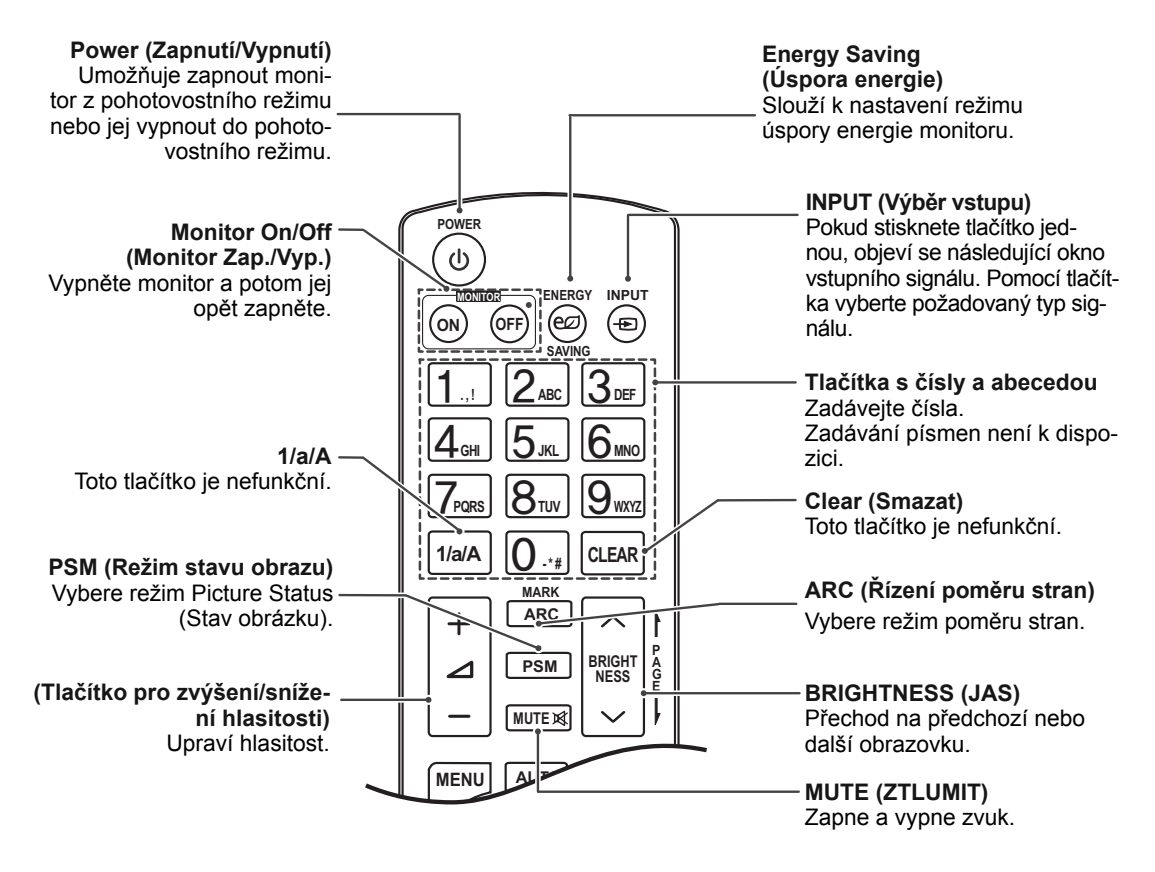

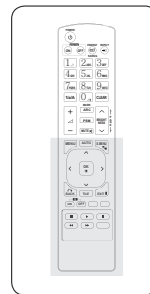

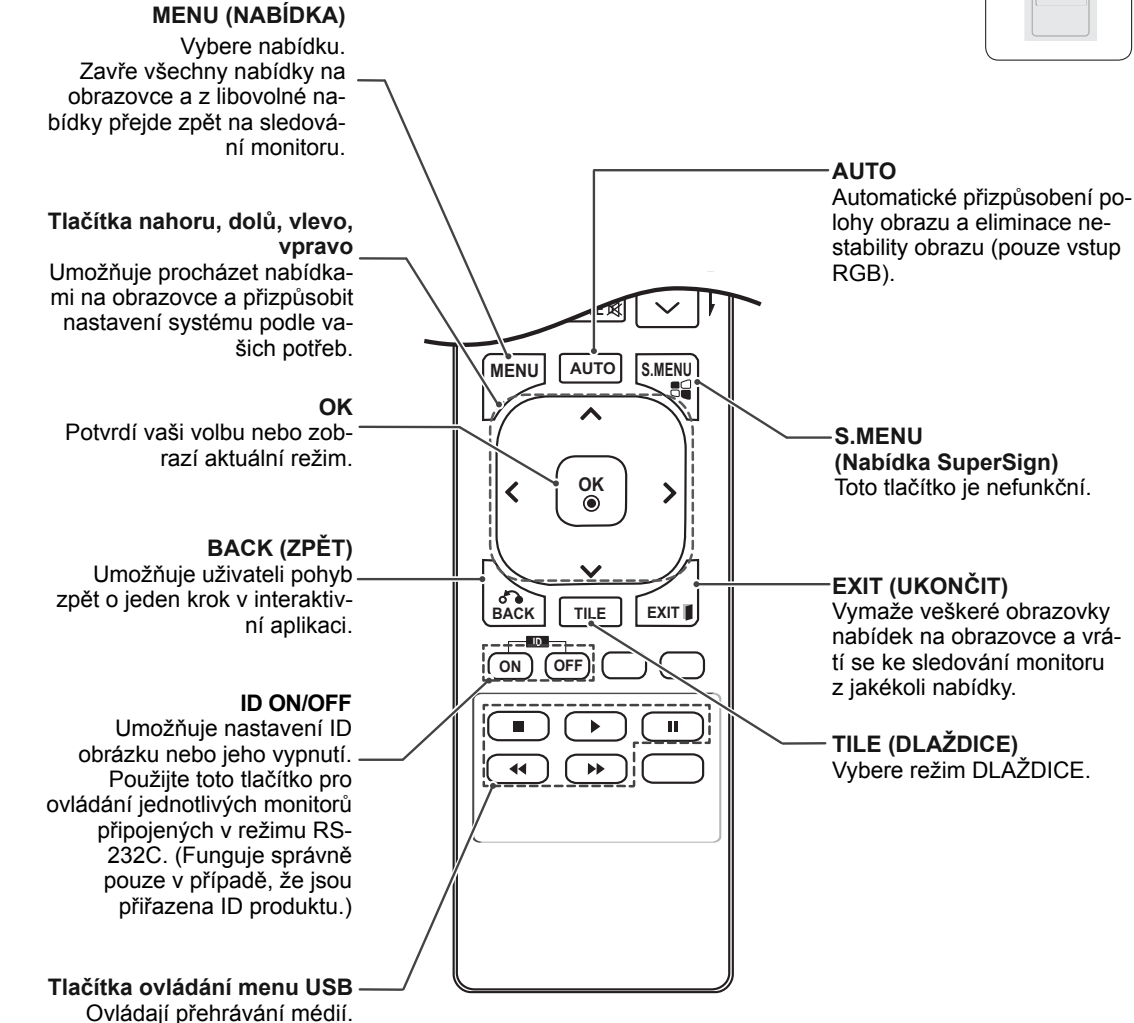

**CS ČESKY**

# **VYTVÁŘENÍ SPOJENÍ**

K portům na zadním panelu monitoru lze připojit různá externí zařízení.

- 1 Externí zařízení, které chcete připojit k monitoru, najděte podle následujícího vyobrazení.
- 2 Zkontrolujte typ připojení externího zařízení.
- 3 Přejděte na příslušné vyobrazení a zkontrolujte podrobné údaje o připojení.

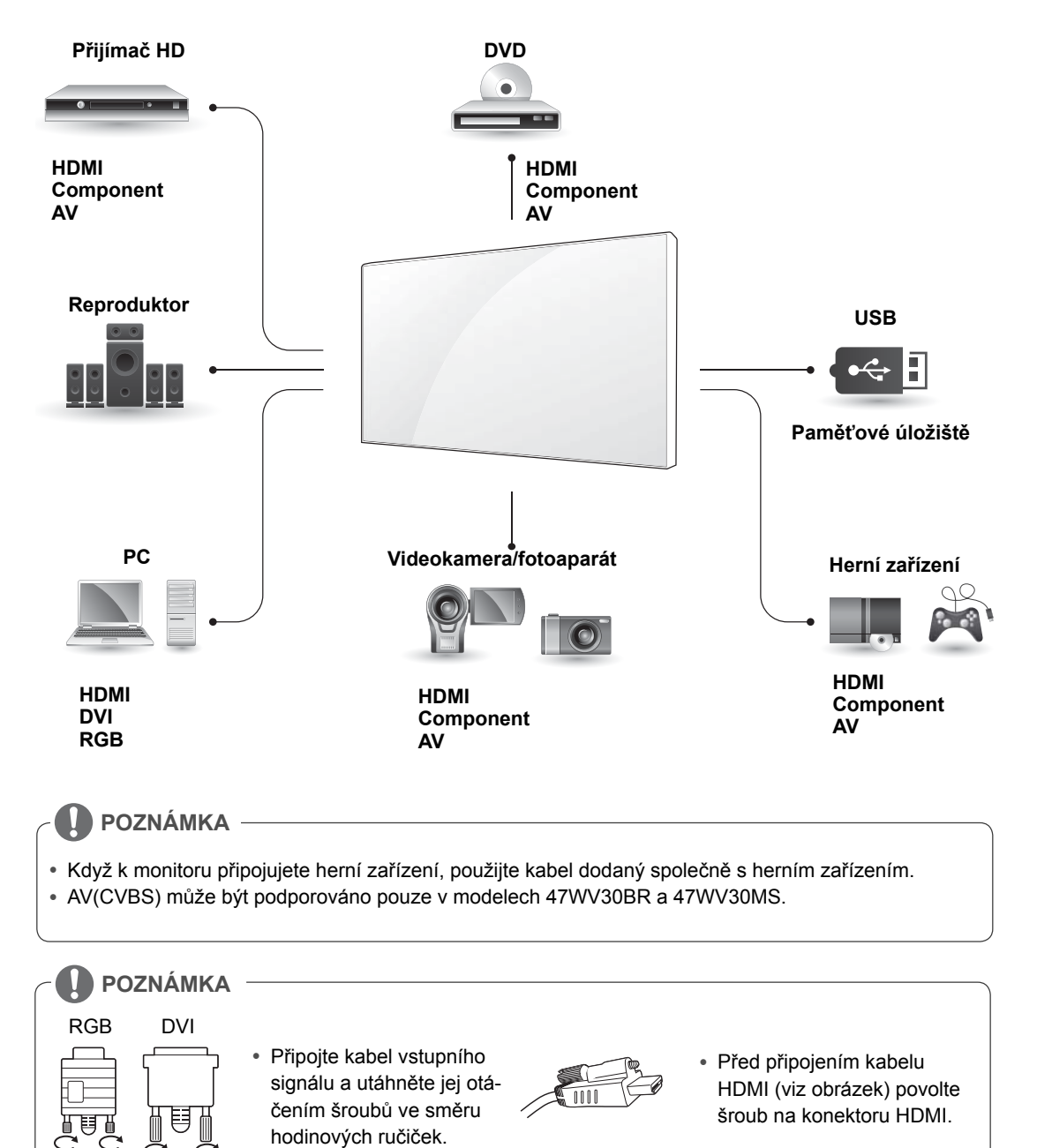

### **< 47WV30MS/47WV30BR >**

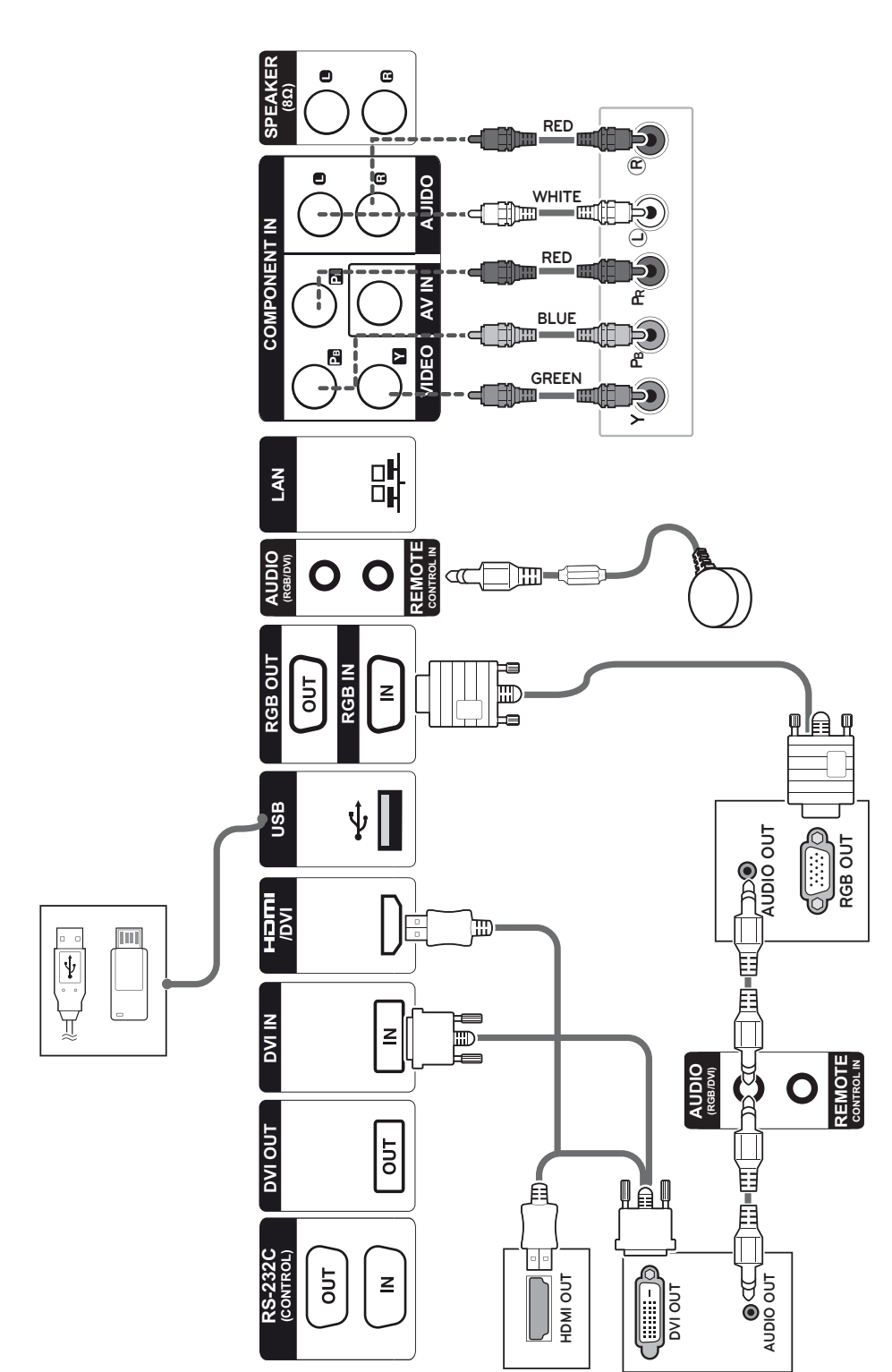

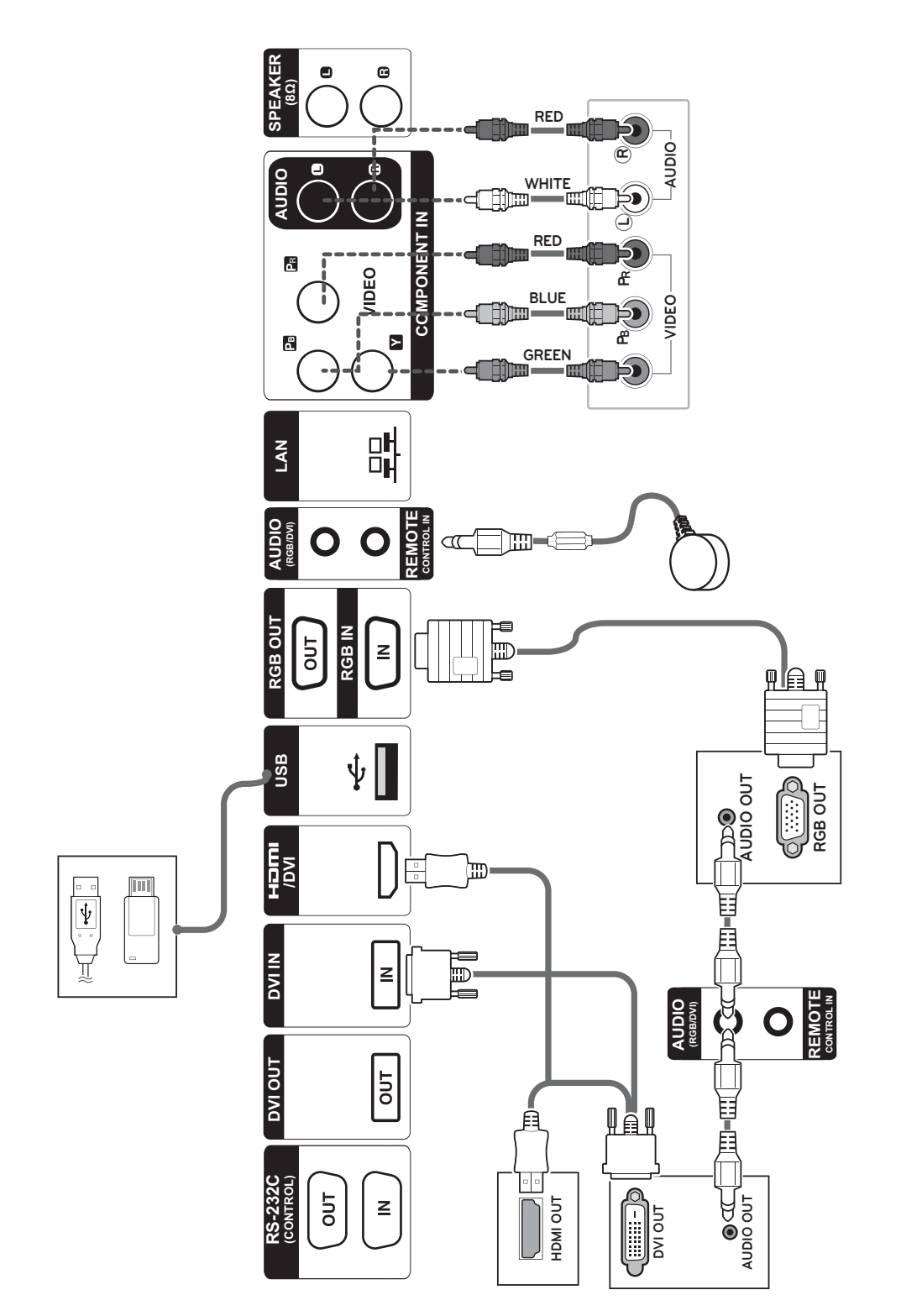

### **< 47WV30BS/47WV30-BAAM/47WV30-BAAL >**

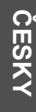

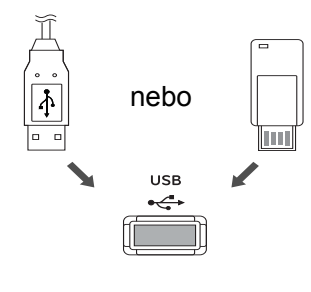

**Připojení k portu USB Připojení napájecího kabelu**

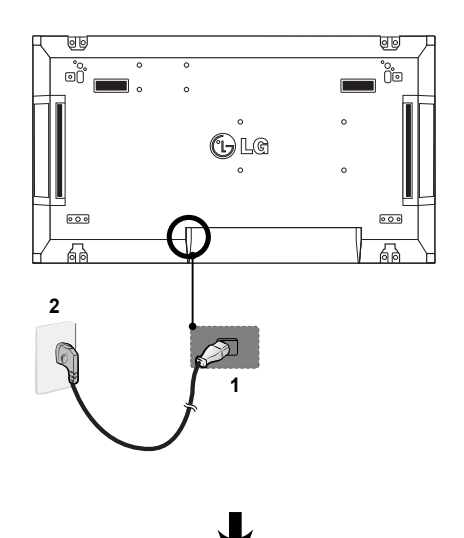

**Připojení k síti LAN**

### **Připojení sítě LAN**

A Pomocí směrovače (přepínacího rozbočovače)

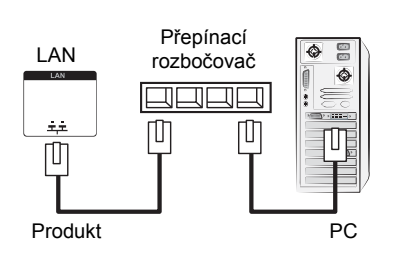

B Pomocí připojení k Internetu.

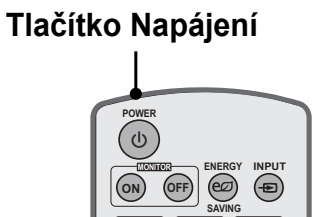

 $\overline{\phantom{a}}$ 

**. , ! ABC DEF**

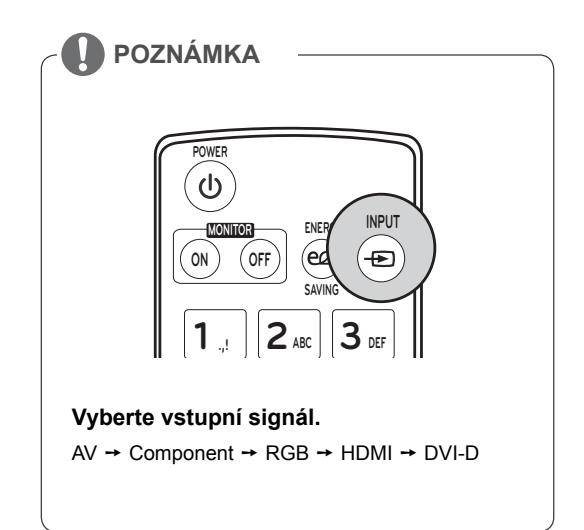

# **Sériové zapojení monitorů**

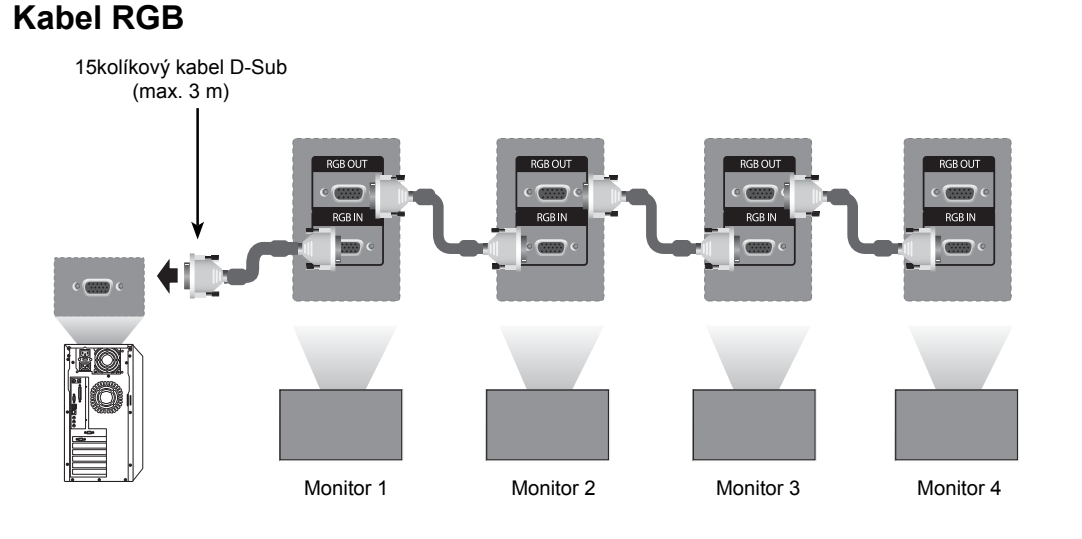

**Kabel DVI**

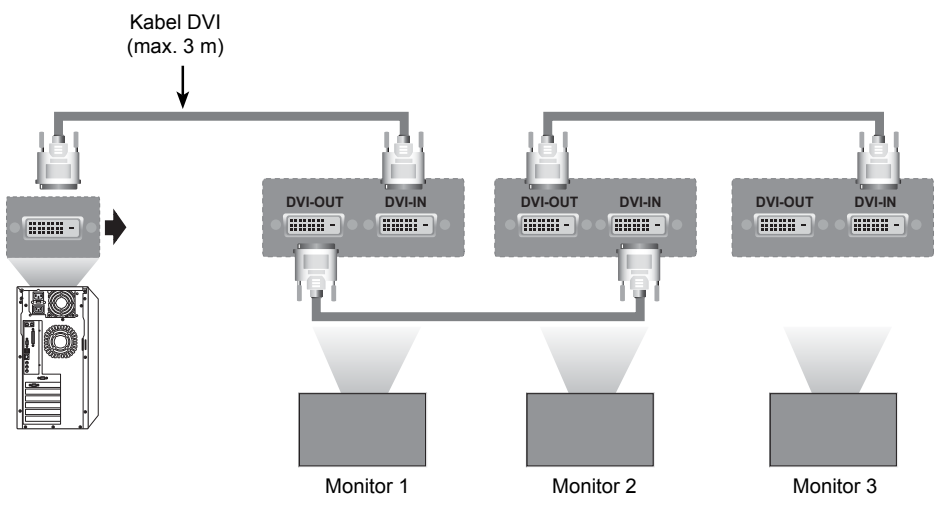

### **POZNÁMKA**

- y Při zapojení většího množství monitorů může dojít ke ztrátě nebo snížení kvality signálu. Pro DVI obecně platí, že prostřednictvím výstupního portu DVI lze zapojit maximálně 12 monitorů (při doporučeném rozlišení), je-li signál stabilní a pokud kabelové připojení nesnižuje jeho kvalitu. (Chcete-li připojit více monitorů než je tento počet, doporučujeme použít rozvaděč.)
- y Pokud je režim videostěny konfigurován prostřednictvím kabelů DVI, pouze monitor přijímající signál jako první dokáže přehrávat obsah se šifrováním HDCP. (Výstupní port DVI HDCP nepodporuje). y Je-li spojovací kabel mezi produktem a počítačem příliš dlouhý, použijte zesilovač DVI (RGB) nebo
- optický kabel DVI (RGB).
- y Pokud je vstupní signál přijímán prostřednictvím kabelu HDMI/DP, nelze připojit více monitorů prostřednictvím výstupního portu DVI.

# **KONFIGURACE VÍCENÁSOBNÉHO ZOBRAZENÍ**

# **Slouží k nastavení funkce**

1 Připojení přijímače IR.

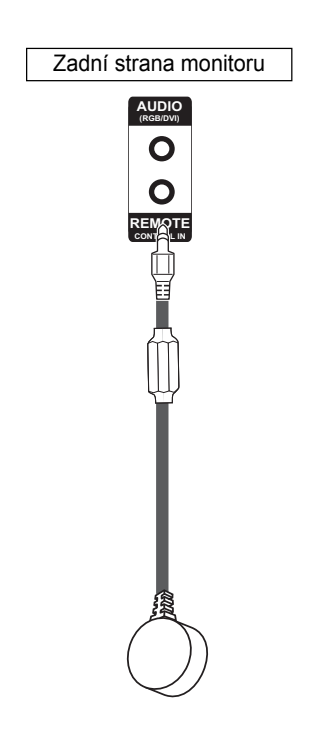

3 Nastavení identifikačního čísla pro každý monitor.

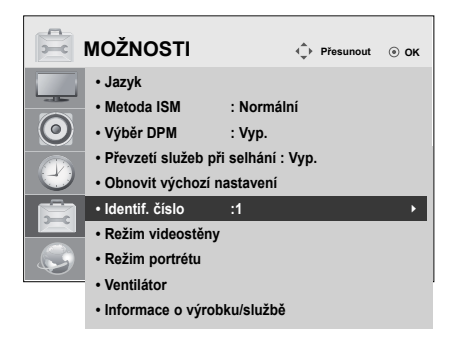

- 4 Odstranění přijímače u všech monitorů kromě Monitoru 1.
- 5 Připojení RGB.

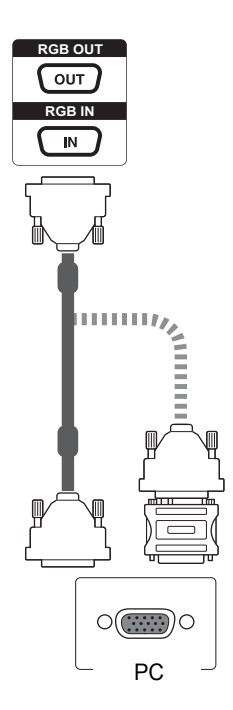

2 Připojení napájecího kabelu

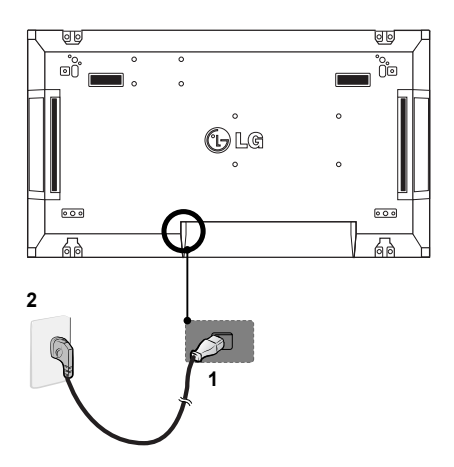

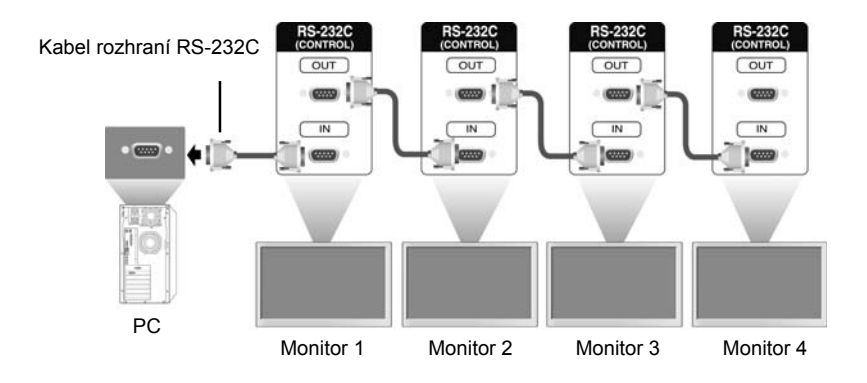

6 Monitory sériově připojte pomocí kabelu RS-232C.

7 Nastavení instalačního menu.

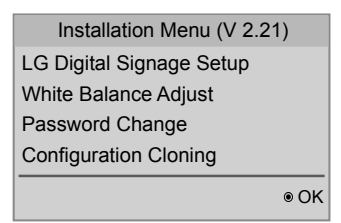

8 Nastavení režimu Tile (Dlaždice).

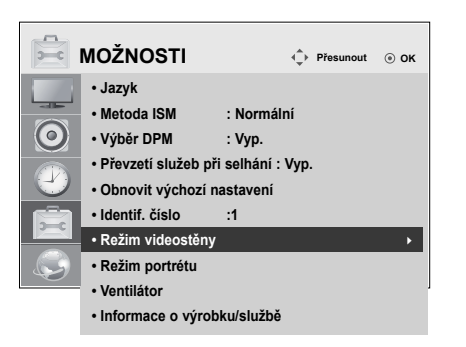

### **Nastavení instalačního menu**

1 Pokud podržíte tlačítko MENU na dálkovém ovládání stisknuté déle než pět sekund, zobrazí se hlavní menu a poté zase zmizí. Vstupní data se také zobrazí v levém horním rohu obrazovky.

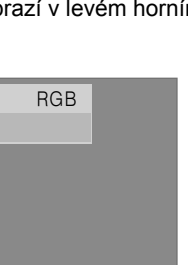

2 Stiskněte čtyřikrát tlačítko 0. Stiskněte tlačítko OK.

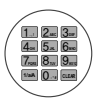

3 Jakmile se zobrazí instalační menu, vyberte požadovanou položku.

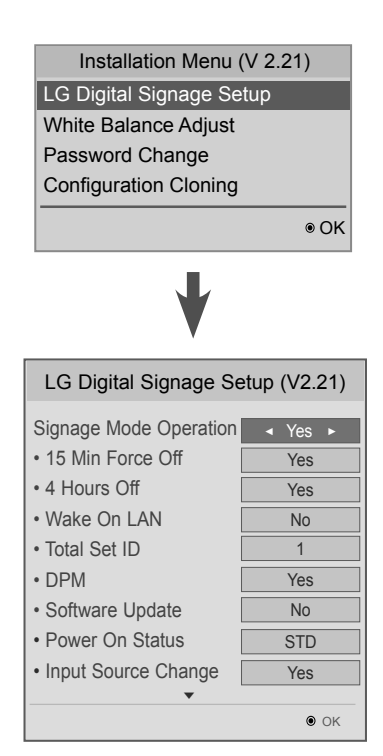

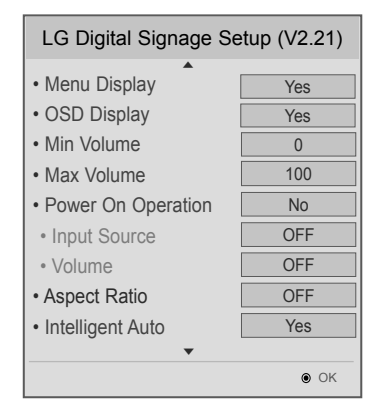

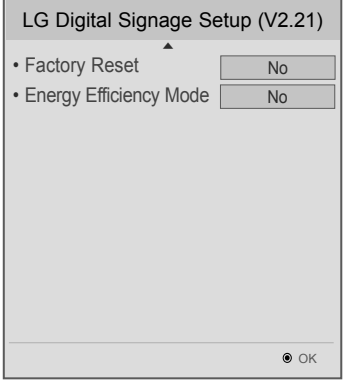

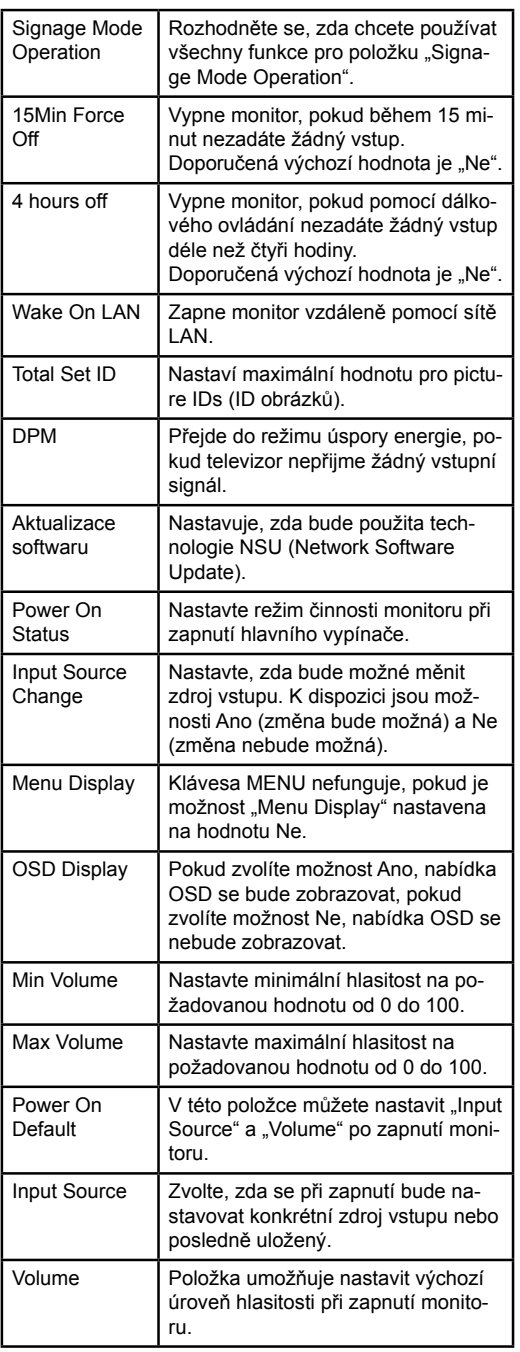

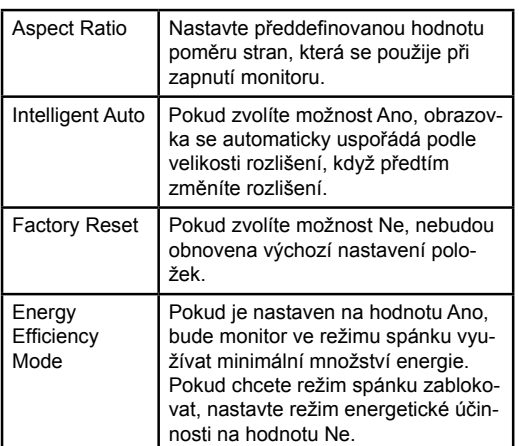

# **CS ČESKY**

### **Nastavení režimu Tile (Dlaždice)**

V režimu Tile (Dlaždice) můžete zobrazit obraz ve větším měřítku připojením více monitorů.

- y **Vypnutý režim Tile (Dlaždice):** Vstupní obraz není zvětšený a na všech připojených monitorech se zobrazí stejný obraz.
- y **Zapnutý režim Tile (Dlaždice):** Vstupní obraz je zvětšený na základě hodnoty nastavené v polích H.Set Count (Počet monitorů vodorovně) a V.Set Count (Počet monitorů svisle).

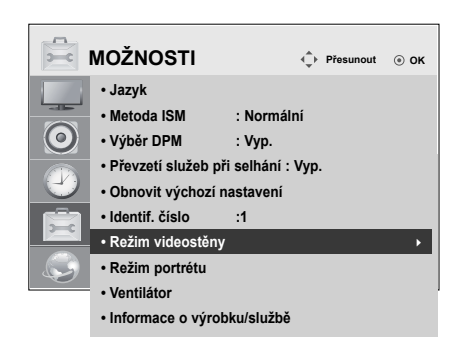

 $\overline{1D}2$  $1 \times 2$ Při použití 2 monitorů ID dlaždice

 $2 \times 2$ 

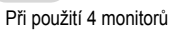

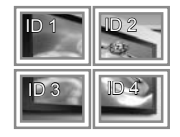

 $3 \times 3$ 

Při použití 9 monitorů

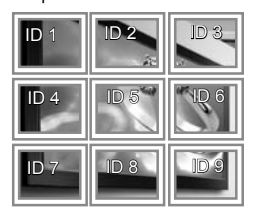

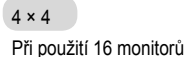

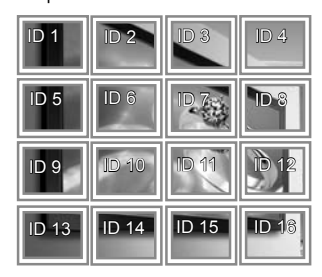

#### $5 \times 5$ Při použití 25 monitorů

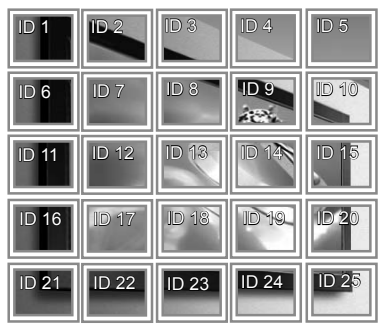

### **Picture ID**

Položka Picture ID se používá pro změnu nastavení určitého zobrazení pomocí jednoduchého přijímače IR pro vícenásobné sledování. Monitor přijímající signál IR komunikuje s jiným monitorem pomocí konektoru RS-232C. Každý monitor je identifikován pomocí položky Set ID. Pokud pomocí dálkového ovladače přiřadíte Picture ID, bude možné dálkově ovládat pouze zobrazení se stejným Picture ID a Set ID.

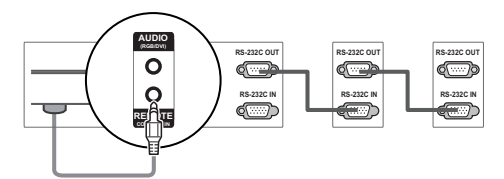

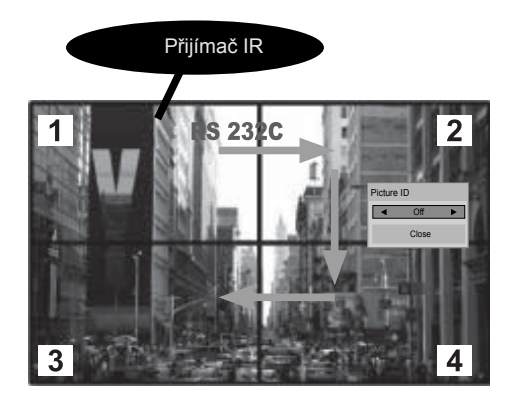

Vícenásobné sledování 2X2 (Total Set ID: 4) Položka Set ID jsou přiřazena způsobem zobrazeným na obrázku.

1 Stiskněte tlačítko ID ON (červené) na dálkovém ovladači.

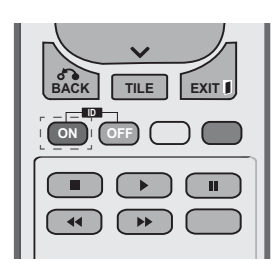

2 Pokud stisknete tlačítka left/right nebo opakovaně tlačítko ON, Picture ID (ID obrázku) projde cyklem od OFF (VYPNUTO) a 1 až 4. Přiřaďte požadované ID.

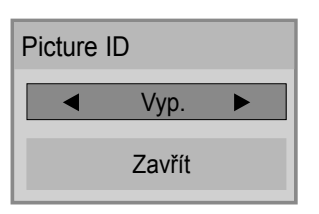

- · Pokud přiřadíte položku Set ID ke každému monitoru s vícenásobným sledováním a poté pomocí červeného tlačítka na dálkovém ovladači přiřadíte Picture ID, zobrazí se klávesový příkaz pro monitor se stejným Set ID a Picture ID. Monitor s různými Set ID a Picture IDs nelze ovládat pomocí signálů IR.
- Maximální hodnotu Picture ID (ID obrázku) můžete nastavit v nabídce Total Set ID.
- Informace o přiřazování Total Set ID najdete v instalační příručce.

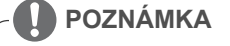

- y Například, pokud je Picture ID (ID obrázku) přiřazeno k číslu 2, pravé horní zobrazení (Identif. číslo : 2) je možné ovládat pomocí signálů IR.
- y V každém monitoru je možné změnit nastavení pro tato menu: PICTURE, AUDIO, TIME, NETWORK a MY MEDIA.
- Pokud pro Picture IDs stisknete zelené tlačítko OFF, budou Picture IDs pro všechny monitory vypnuty. Pokud poté stisknete jakékoliv tlačítko na dálkovém ovladači, začnou monitory znovu fungovat.
- y Funkce Picture ID (ID obrázku) nemusí fungovat při aktivní možnosti MOJE MÉDIA.

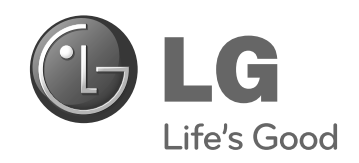

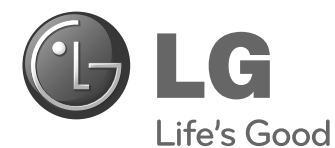

**ESPAÑOI ESPAÑOL**

# **Easy Setup Guide** PANTALLA SIGNAGE

Lea este manual atentamente antes de utilizar el monitor y consérvelo para consultarlo cuando lo necesite.

47WV30MS 47WV30BR 47WV30BS 47WV30-BAAM 47WV30-BAAL **MODELOS DE PANTALLA SIGNAGE**

**www.lg.com**

# **PRECAUCIÓN**

### **Precaución durante el movimiento**

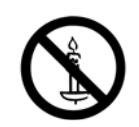

Tenga en cuenta las advertencias impresas en la caja.

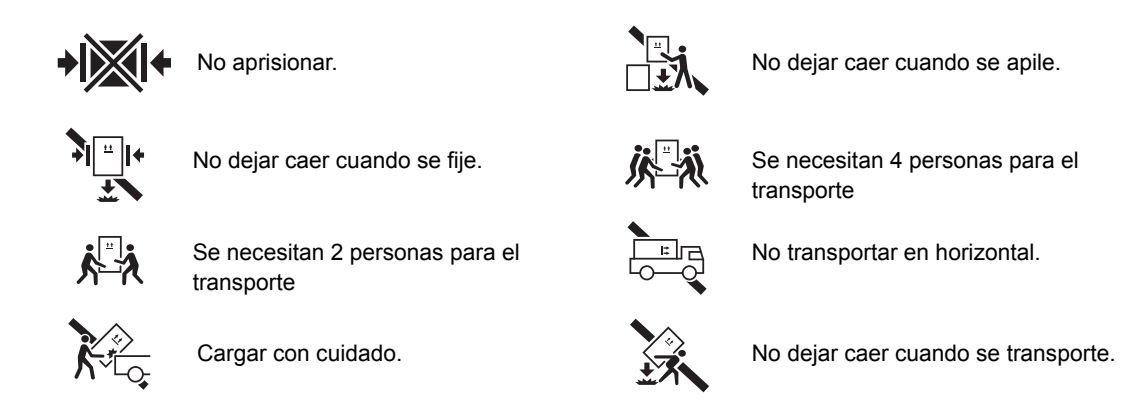

No gire la caja del equipo de forma lateral y hacia abajo.

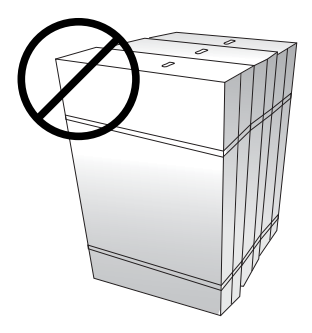

No se recueste ni apoye sobre la caja del equipo.

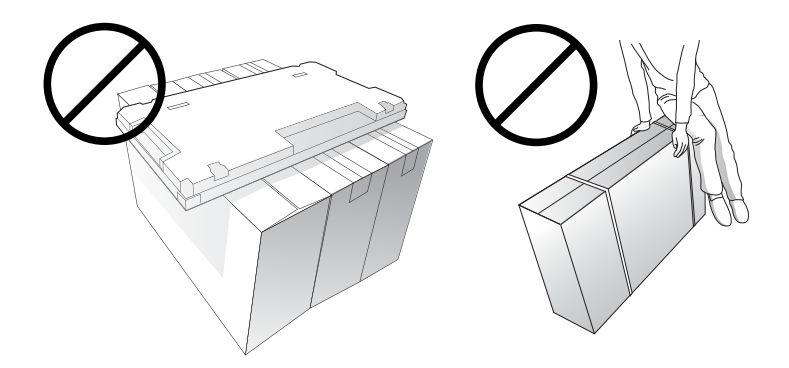

# **Precaución durante la manipulación**

Para mover el equipo se necesitan dos personas. Cuando mueva el equipo, utilice una mano para agarrar el tirador y situé la otra como apoyo debajo del equipo.

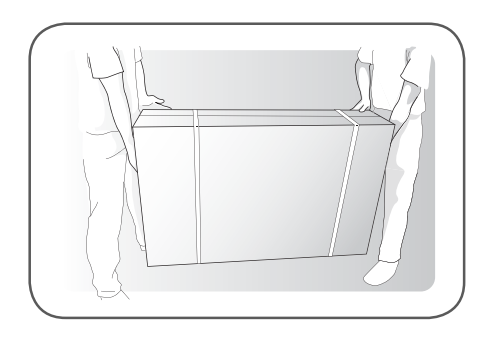

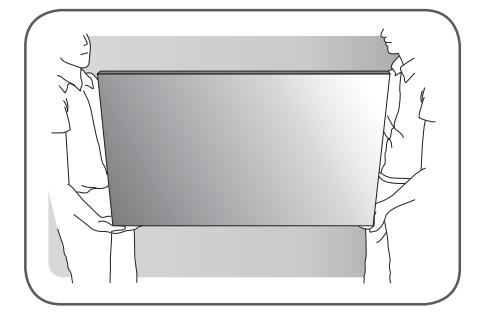

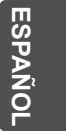

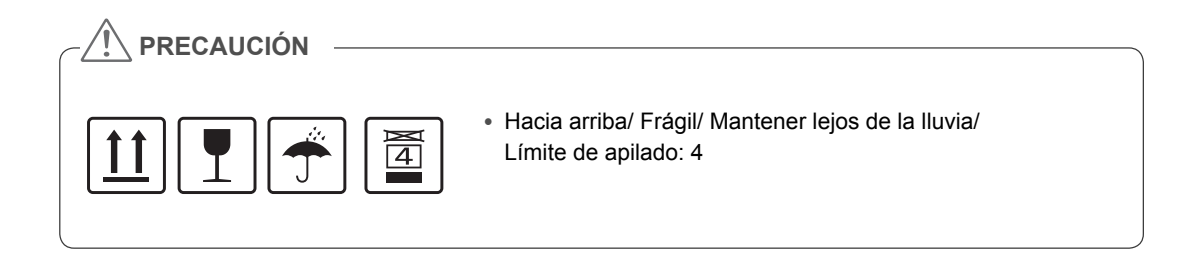

### **Causas y manifestaciones de cables dañados**

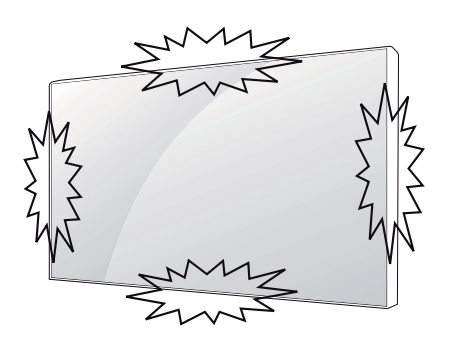

Si golpea el borde del equipo, los cables pueden verse dañados.

### **CABLE SOBRE EL CRISTAL DAÑADO**

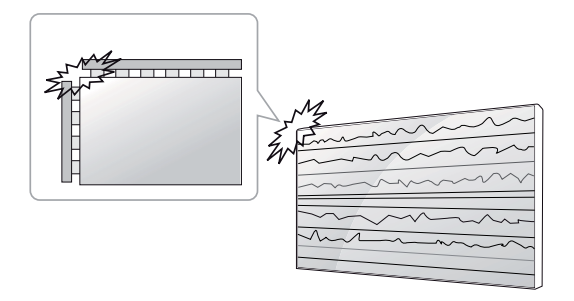

Golpe en el parte superior/izquierda del módulo  $\rightarrow$  Raja en el cable sobre el cristal en la parte superior/ izquierda  $\rightarrow$  Cable horizontal dañado

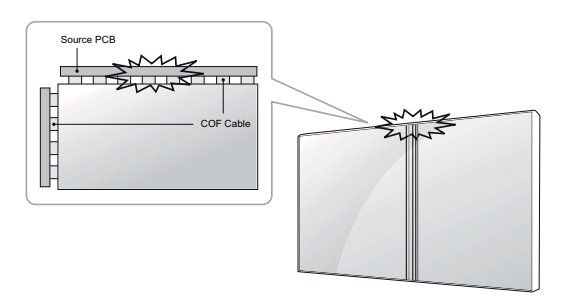

**DEFECTO DE DESPORTILLADURA SOBRE PELÍCULA**

# Source PCB. . . . . . . . . . . . COF Cable  $\sum_{i=1}^{n}$

Golpe en el lado superior del módulo  $\rightarrow$  Grieta con desportilladura sobre película en la parte superior  $\rightarrow$  Cable vertical dañado

Shock on Module Left Side b Left COF Crack b Horizontal Line Defect

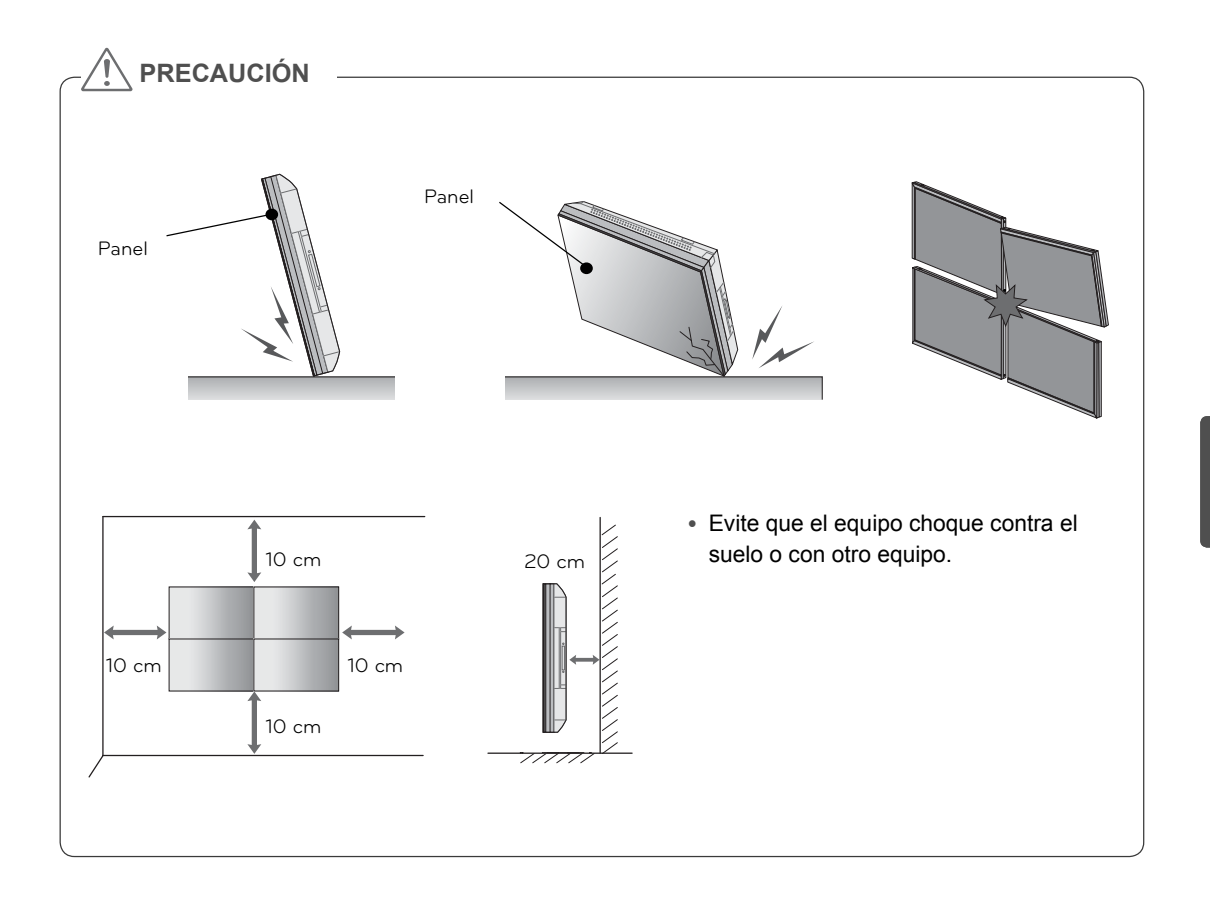

# **ESPAÑOL ESP ESPAÑOL**

# **MONTAJE Y PREPARACIÓN**

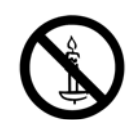

### **Desembalaje**

Compruebe si se incluyen los siguientes elementos con el producto. Si falta algún accesorio, póngase en contacto con el distribuidor local donde haya comprado el producto. Las ilustraciones que aparecen en este manual pueden ser diferentes con respecto al producto y los accesorios reales.

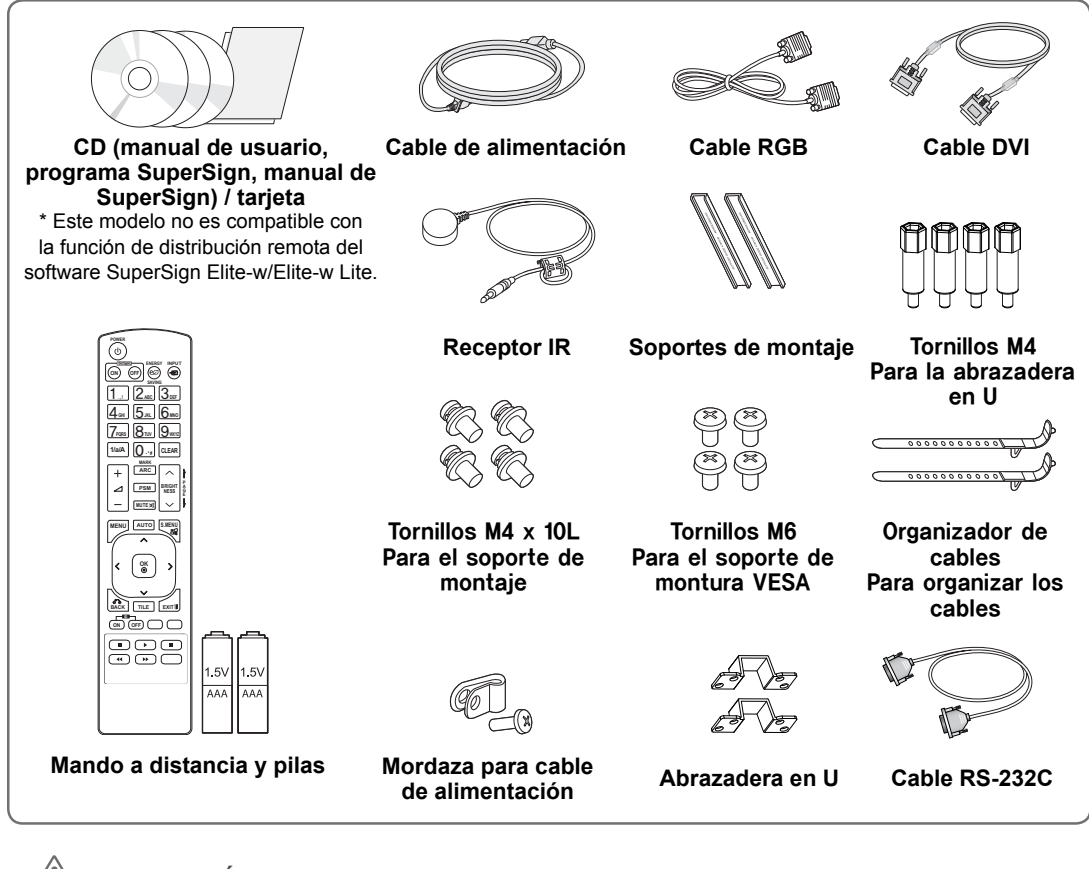

### **PRECAUCIÓN**

- No utilice elementos falsificados para garantizar la seguridad y la vida útil del producto.
- y Ningún daño o lesión física causados por el uso de elementos falsificados está cubierto por la garantía.

### **NOTA**

- y Los accesorios proporcionados con el producto pueden variar en función del modelo.
- y Las especificaciones del producto o el contenido de este manual pueden modificarse sin previo aviso debido a la actualización de las funciones del producto.

**ESP ESPAÑOL**

# **Dimensiones (ancho x alto x profundidad) / Peso**

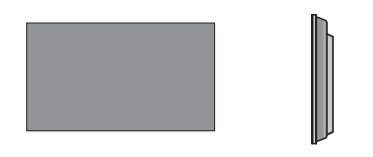

**1047 mm x 592 mm x 91,1 mm / 29 kg** 

# **Para ver la Guía del usuario**

### **Introduzca el CD-ROM en el PC**

El CD-ROM se abrirá automáticamente (solo con Windows) Mi PC ➙ Digital\_LG(CD-ROM) ➙ Index.htm Abrir Mi ordenador ➙ Digital\_LG(CD-ROM) ➙ Carpeta manual ➙ Abrir Guía del usuario

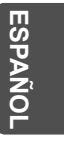

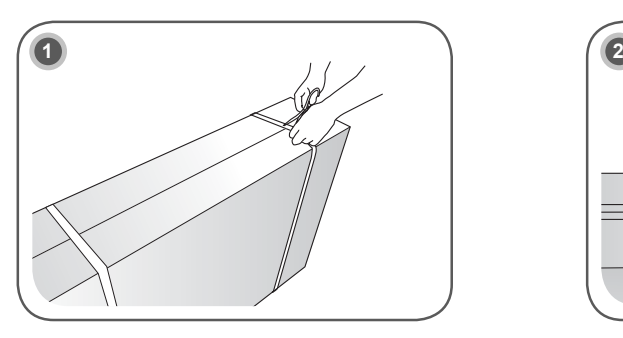

**Instalación del producto**

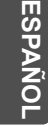

Corte la correa para empaquetar de la caja.

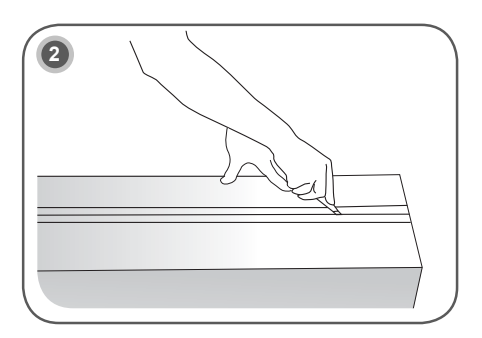

Corte la cinta de la caja.

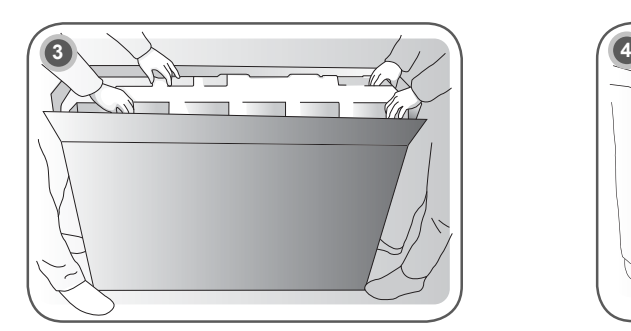

Abra la caja y saque el embalaje superior.

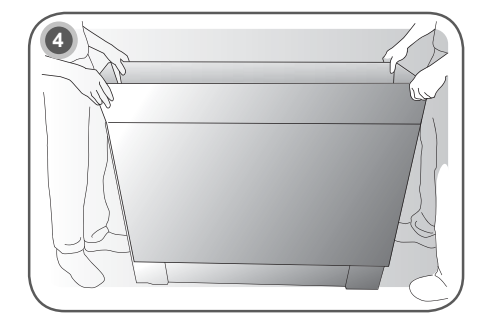

Quite la caja superior.

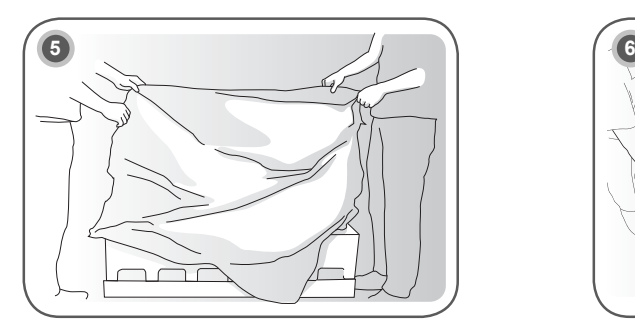

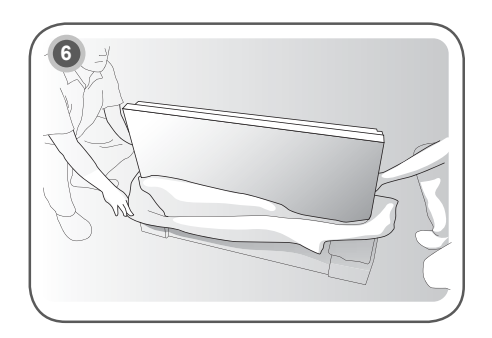

Abra la bolsa de polietileno. Extraiga la bolsa de polietileno.

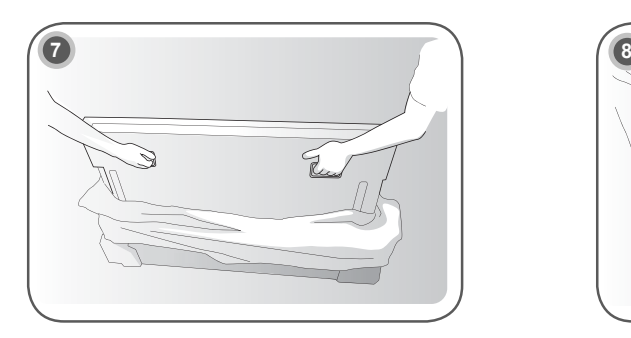

Levante el equipo utilizando el tirador LATERA/ POSTERIOR.

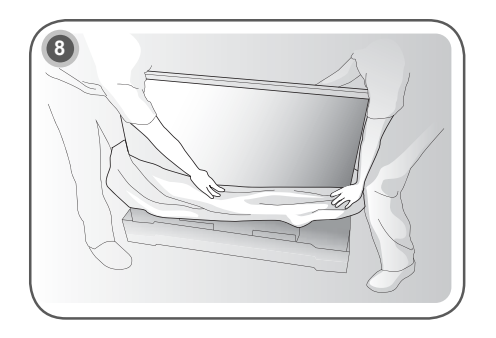

Quite el embalaje inferior cuando levante el equipo.

**ESPAÑOL ESP ESPAÑOL**

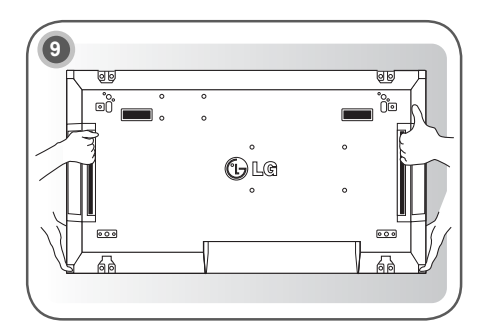

Mueva el equipo con una mano debajo del mismo y otra agarrándolo.

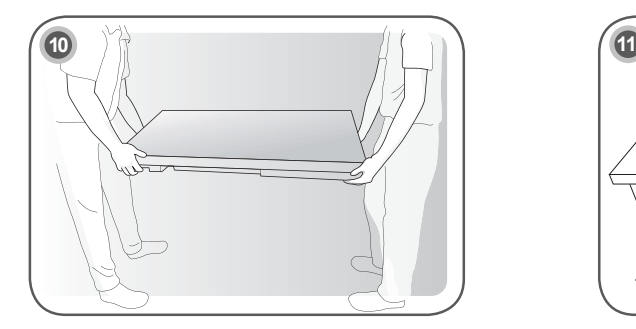

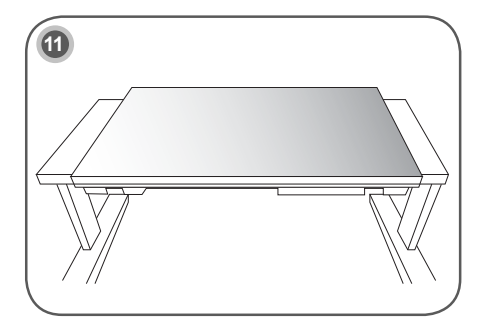

Apoye la parte posterior del equipo sobre la mesa.

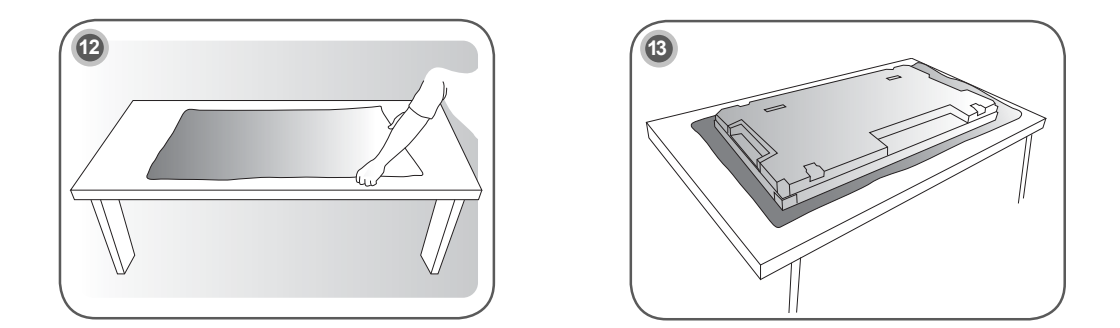

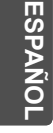

Utilice una superficie acolchada o una amortiguación cuando coloque el equipo bocabajo.

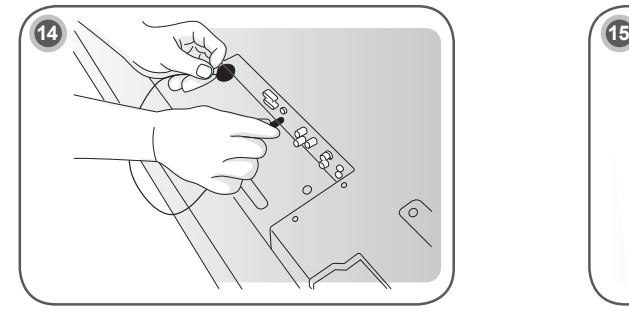

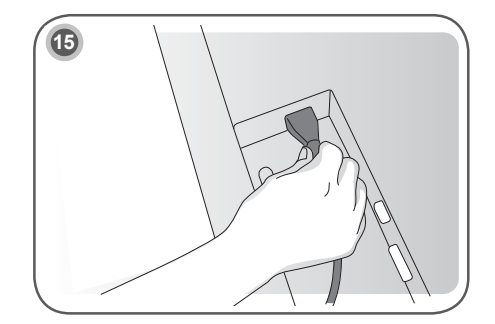

Conecte el receptor de infrarrojos para utilizar el mando a distancia. A continuación, conecte el cable de alimentación.

### **Retirada de los soportes en L antes de la instalación**

Retire los soportes en L de cada una de las esquinas del monitor antes de instalarlo.

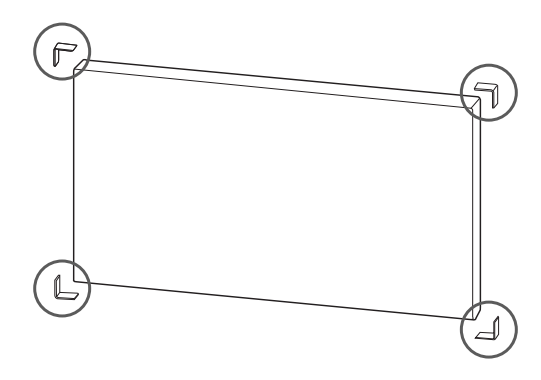

### **NOTA**

- Conserve los soportes en L que ha retirado y utilícelos cuando traslade el monitor en el futuro.
	- **PRECAUCIÓN**
- y Cuando conecte el monitor para multivisión, es posible que el color de la pantalla no sea el mismo por todo el monitor. Si desea ajustar el color de la pantalla manualmente, consulte el manual de instalación.
- Cuando instale varios monitores en una pared, coloque el receptor de IR en todos los equipos o bien utilice un cable RS-232C para conectarlos y, a continuación, coloque el receptor de IR en el primer equipo.

### **Instalación de pantallas en mosaico**

### **Mosaico de pantallas instalación del equipo 1**

### **Ejemplo de mosaico de 2 x 2**

- y Los números asignados en este ejemplo (1, 2, 3 y 4) se utilizan para demostrar el procedimiento de instalación, con el fin de garantizar que es sencillo seguirlo. Estos números no tienen nada que ver con el Set ID que se utiliza para hacer funcionar el mando a distancia.
- y Ajuste el soporte de montaje en la guía de montaje con tornillos y monte el equipo en la placa de montaje en pared o en la pared.

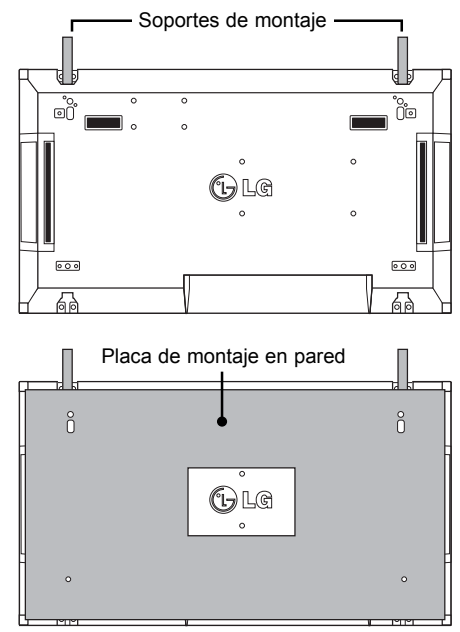

<Vista trasera del equipo con la placa de montaje en pared>

Tornillos para fijar la montura de pared VESA

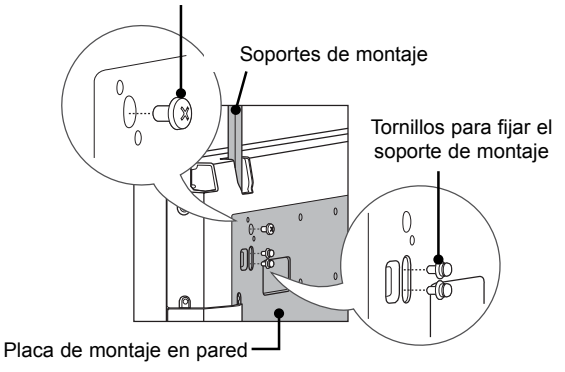

• La placa de montaje en pared aparece ilustrada en gris para su fácil identificación.

# **ESP ESPAÑOL ESPAÑO**

### **Mosaico de pantallas instalación del equipo 2**

- y Una el equipo 2 al equipo 1 con los soportes de montaje de la parte superior del grupo 1 y monte los dos monitores en la placa de montaje en pared o a la pared.
- Retire los soportes de montaje tras montar los equipos.

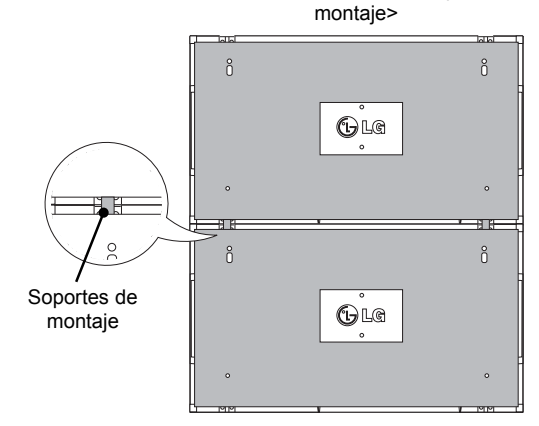

<Vista trasera del equipo con la placa de montaje en pared>

<Monitores unidos con los soportes de

#### **Retirada de los soportes de montaje**

- y Quite los tornillos del soporte de montaje de la parte posterior del equipo y retire los soportes.
- y Al quitar los tornillos, caerán los soportes. Debe retirarlos a través del espacio de los laterales del equipo.
- Sólo podrá hacerlo si existe espacio suficiente entre el equipo y la placa de montaje en pared o la pared para quitar los tornillos. (compruebe que dispone de espacio suficiente para retirar los tornillos antes de fijar los soportes de montaje).

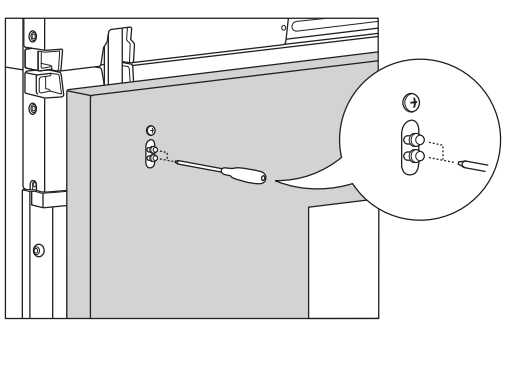

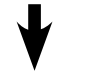

<Retirada del soporte de montaje por el lateral>

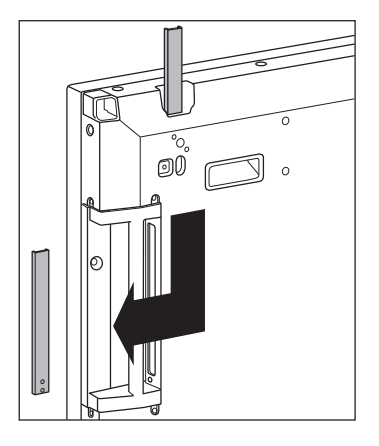

<Monitores unidos tras retirar los soportes de montaje>

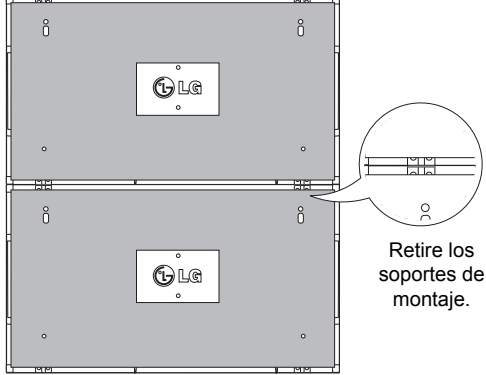

ESPANO

### **Mosaico de pantallas - instalación del equipo 3**

Fije los soportes de montaje al equipo 3 siguiendo los pasos anteriores, y monte el equipo sin presionar demasiado sobre la placa de montaje en pared o en la pared.

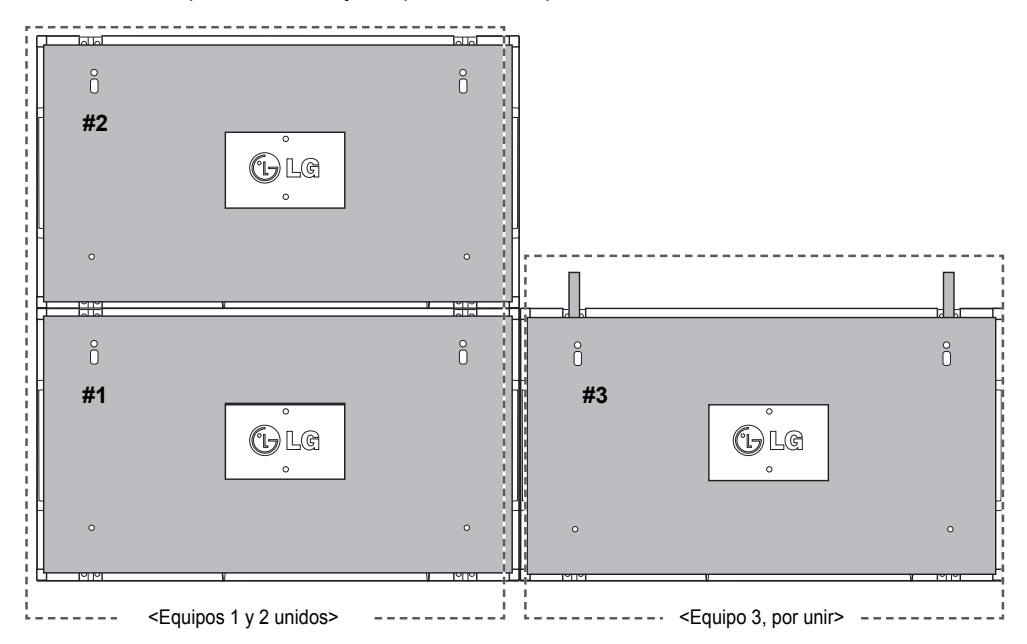

Minimice el espacio lateral entre equipos con la grapa en forma de U.

Cuando tenga los dispositivos con el espacio mínimo entre ellos, fije con firmeza en la placa de montaje en pared o la pared.

Cuando los equipos estén bien fijados en la pared, retire las grapas en forma de U.

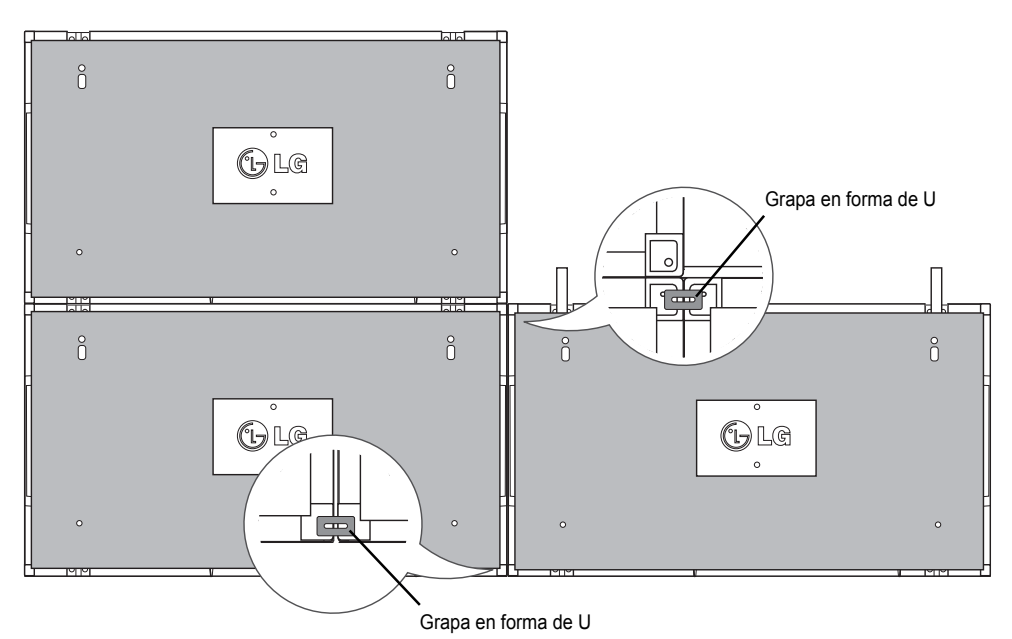

### **Mosaico de pantallas - instalación del equipo 4**

Monte sin apretar demasiado el dispositivo 4 a la placa de montaje en pared o la pared y minimice el espacio entre equipos con las grapas en forma de U.

Cuando el equipo 4 esté bien fijado en la pared, retire las grapas en forma de U.

Retire los soportes de montaje. Consulte <Mosaico de pantallas - instalación del equipo 2,3>. Ya puede disfrutar del mosaico de 2 x 2.

Puede realizar diferentes mosaicos, como por ejemplo de 3 x 3.

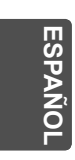

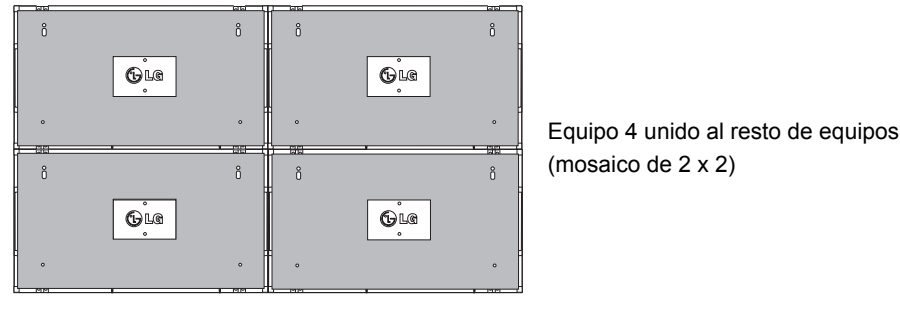

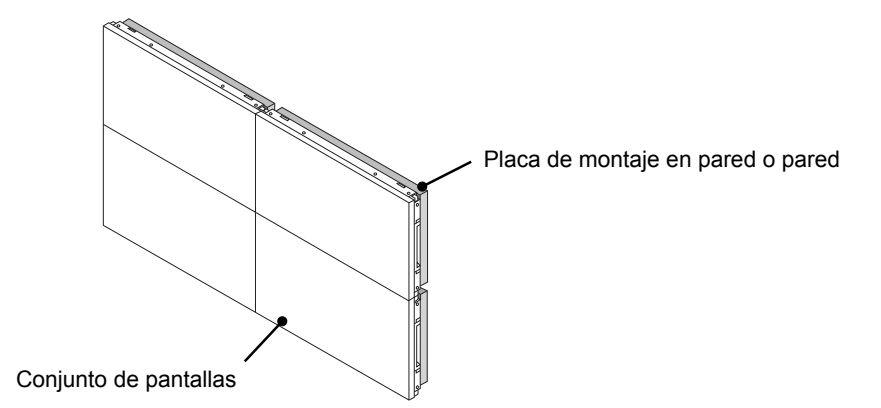

### **NOTA**

- y Los soportes de montaje para mosaico sólo se deberían utilizar para unir pantallas; deberían retirarse tras realizar la unión.
- y Los soportes de montaje sólo deberían utilizarse como ayuda al montar el mosaico. La placa de montaje en pared o la pared debe soportar la carga aplicada por cada equipo con una montura de pared VESA (800 x 400).
- y (Cada equipo debe quedar montado con firmeza en la placa de montaje en pared o la pared).
- y Deben retirarse los soportes de montaje tras unir los dispositivos. Cuando una los equipos sin retirar los soportes de montaje, debe prestar especial atención para evitar que se produzcan daños debidos al peso del equipo.
- y Las grapas en forma de U también deben retirarse tras montar el equipo en la placa de montaje en pared o la pared.
- y Puede montar el equipo sin utilizar los soportes de montaje o las grapas en forma de U, ya que no afectará el rendimiento del dispositivo.

# **MANDO A DISTANCIA**

Las descripciones que aparecen en este manual se basan en los botones del mando a distancia. Lea este manual atentamente y utilice el monitor correctamente.

Para cambiar las pilas, abra la tapa del compartimento, sustitúyalas (AAA de 1,5 V) haciendo coincidir los polos  $\oplus$  y  $\ominus$  de acuerdo con la etiqueta del interior del compartimento, y vuelva a colocar la tapa. Para quitar las pilas, realice el proceso de instalación en orden inverso.

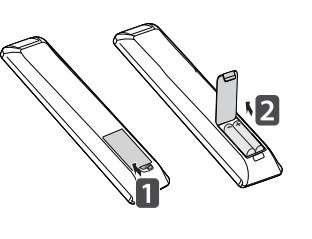

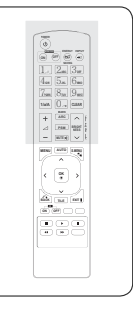

**ESP ESPAÑOL**

ESPAÑO

### **PRECAUCIÓN**

- y No mezcle pilas antiguas y nuevas, ya que esto podría dañar el mando a distancia.
- y Asegúrese de apuntar con el mando a distancia al sensor correspondiente del monitor.

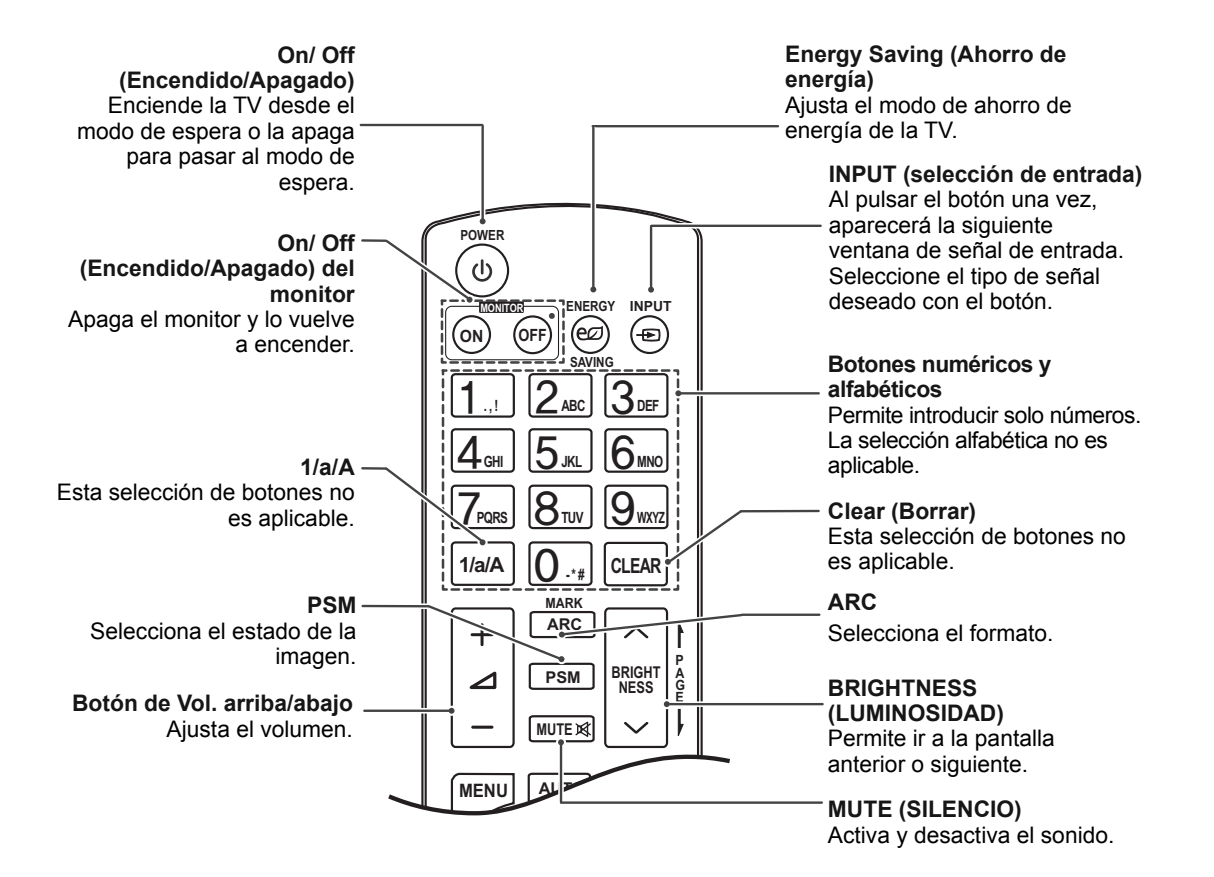

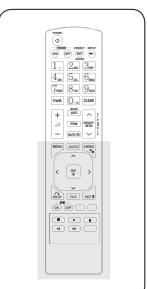

#### **MENU (MENÚ)**  Selecciona un menú.

Borra toda la información mostrada en pantalla y vuelve a la visualización de monitor desde cualquier menú.

# **ESP ESPAÑOL**

**Botones Arriba/Abajo/ Izquierda/Derecha** Permite desplazarse por los

 $\overline{\textbf{C}}$ 

÷

 $\blacksquare$ 

 $\overline{\mathbf{A}}$ 

 $\overline{\phantom{a}}$ 

menús en pantalla y ajustar la configuración del sistema según sus preferencias.

**OK (ACEPTAR)** Acepta la selección o muestra el modo actual.

### **BACK (ATRÁS)**

Permite al usuario volver un paso en una aplicación interactiva.

#### **ID ON/OFF (Encendido/Apagado)**

Le permite establecer el Picture ID (ID de imagen) o desconectarlo. Utilice este botón para controlar los monitores individuales conectados en modo RS-232C. (Funciona correctamente sólo cuando se han asignado Set ID).

**Botones de control de menú USB** Permite controlar la

reproducción de medios.

# **AUTO (AUTOMÁTICO) MUTE AUTO S.MENU MENU**  $\lambda$ **OK**  $\mathbf{\lambda}$ **BACK** TILE **EXIT ID ON OFF**  $\mathbf{u}$

Ajusta automáticamente la posición de la imagen y minimiza su inestabilidad (solo entrada RGB).

#### **S.MENU**

**(tecla de menú SuperSign)** Esta selección de botones no es aplicable.

#### **EXIT (SALIR)**

Permite borrar toda la información en pantalla y volver a la visualización del monitor desde cualquier menú.

**TILE (MOSAICO)** Selecciona el modo MOSAICO.
## **CONEXIONES**

Conecte los distintos dispositivos externos a los puertos situados en el panel posterior del monitor.

- 1 Busque el dispositivo externo que desee conectar al monitor como se muestra en la ilustración siguiente.
- 2 Compruebe el tipo de conexión del dispositivo externo.
- 3 Consulte la ilustración adecuada para constatar los datos de conexión.

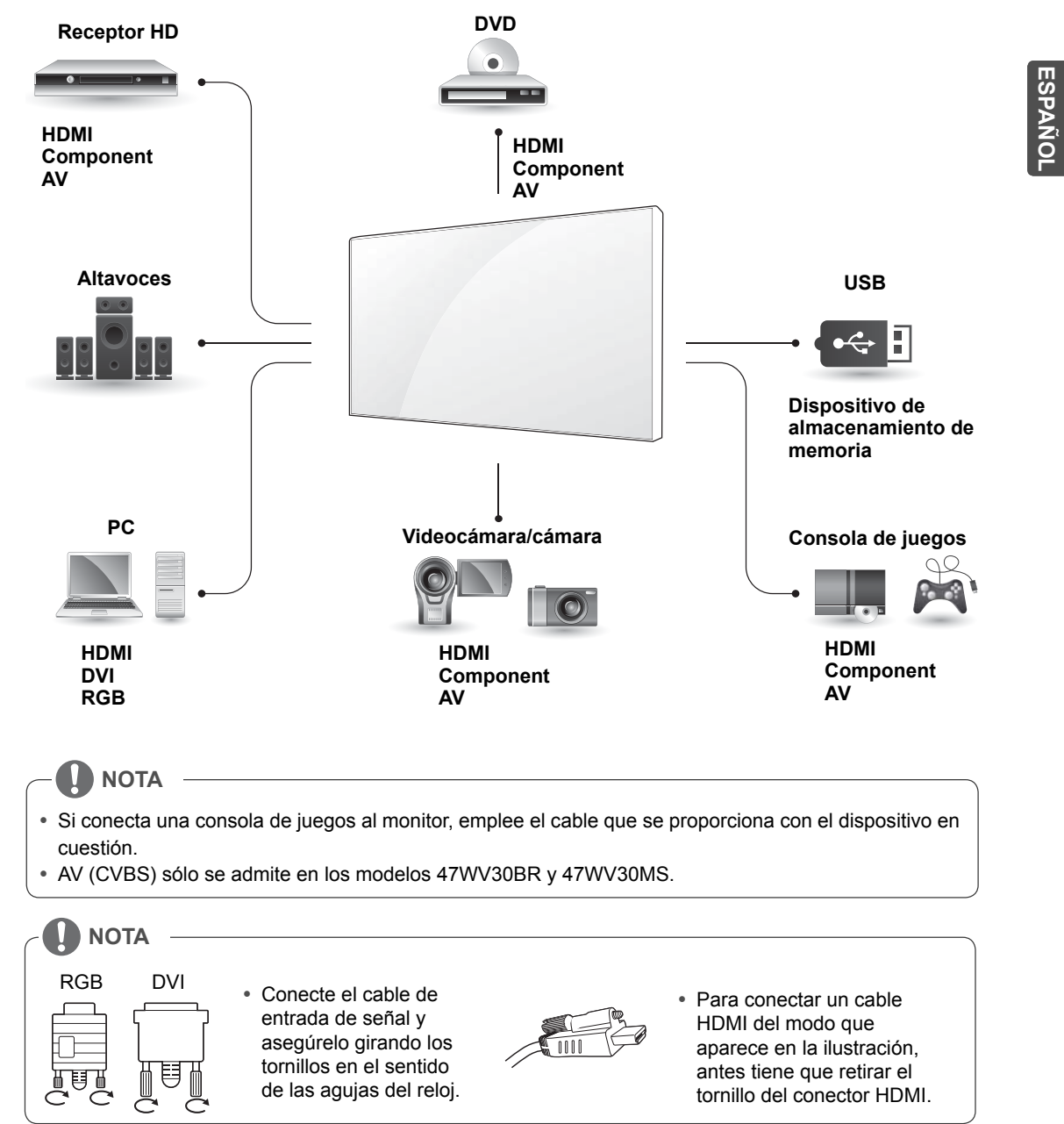

#### **< 47WV30MS/47WV30BR >**

**ESP ESPAÑOL**

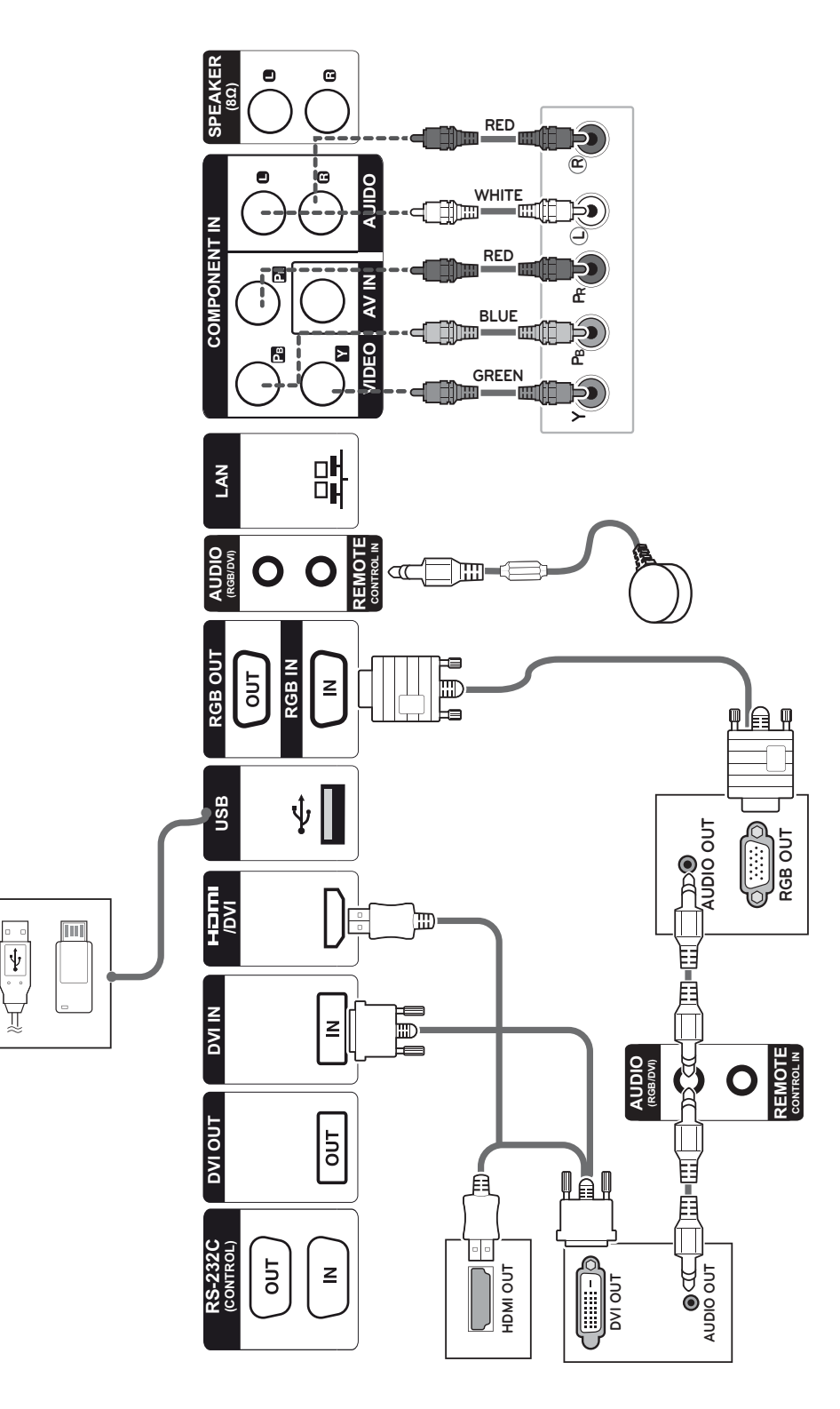

**ESP ESPAÑOL**

ESPAÑOL

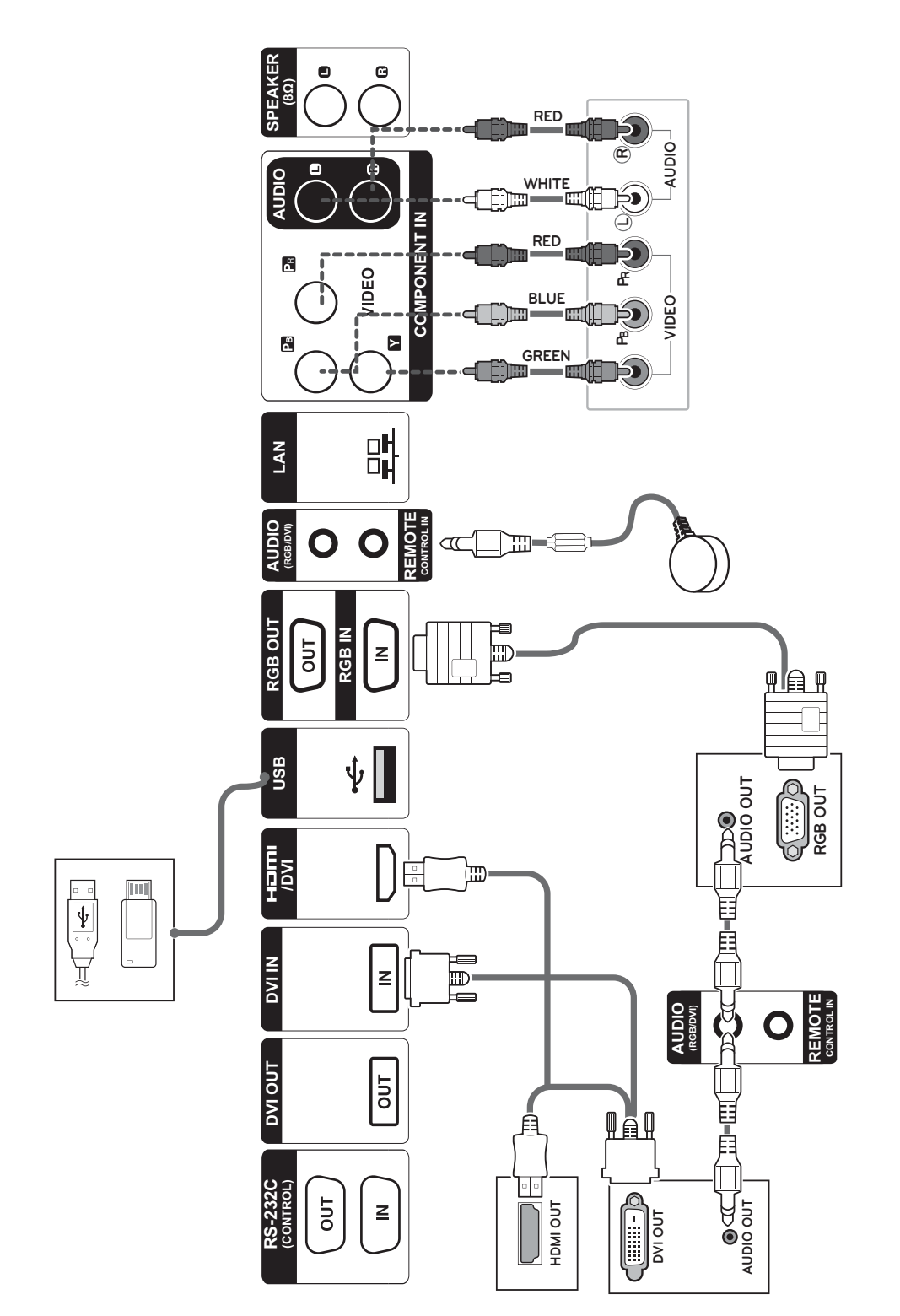

#### **< 47WV30BS/47WV30-BAAM/47WV30-BAAL >**

## **Conexión de un dispositivo USB**

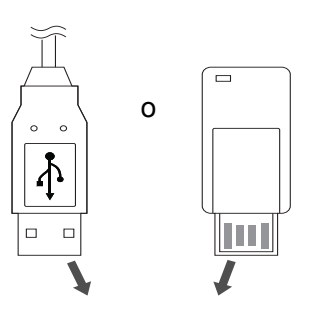

**Conexión a LAN**

#### **Conexión LAN**

A A través de un router (Concentrador de conmutación)

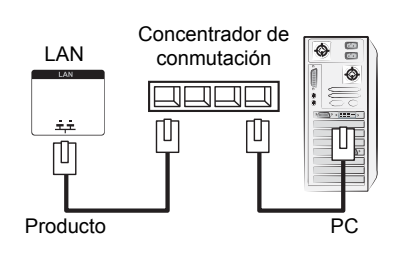

B A través de Internet.

#### **Conexión del código de potencia**

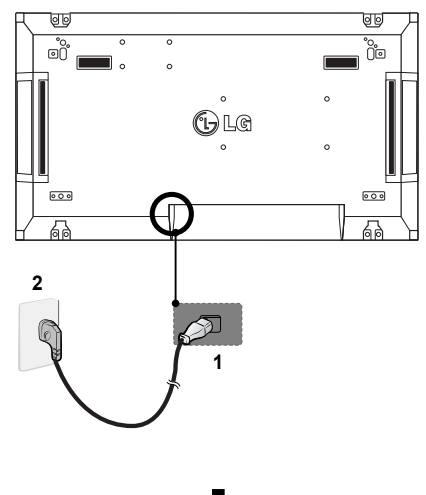

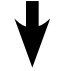

#### **Botón de encendido**

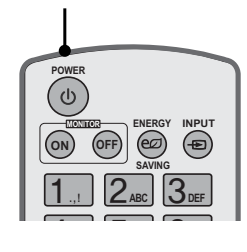

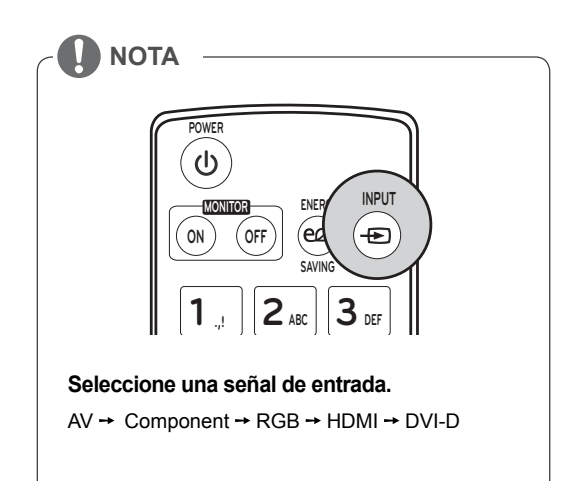

**ESP ESPAÑOL**

ESPAÑO

## **Monitores en "Cadena Margarita"**

#### **Cable RGB**

Cable de señal D-Sub de 15 patillas (máx. 3 m)

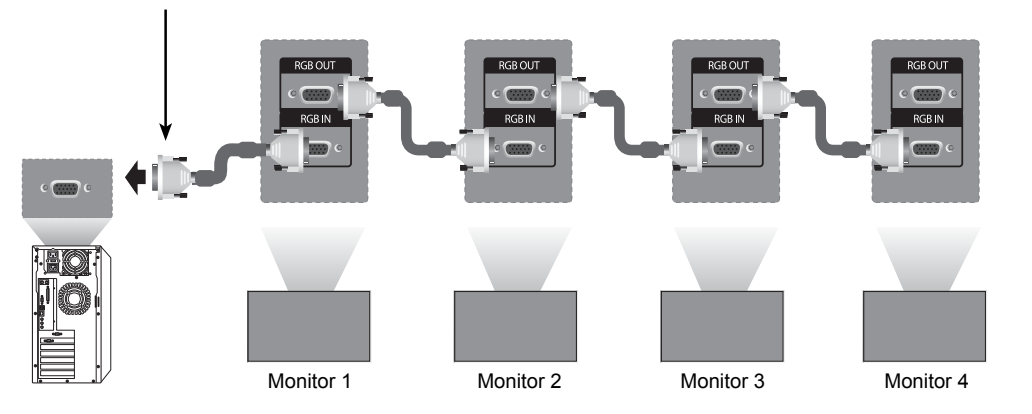

#### **Cable DVI**

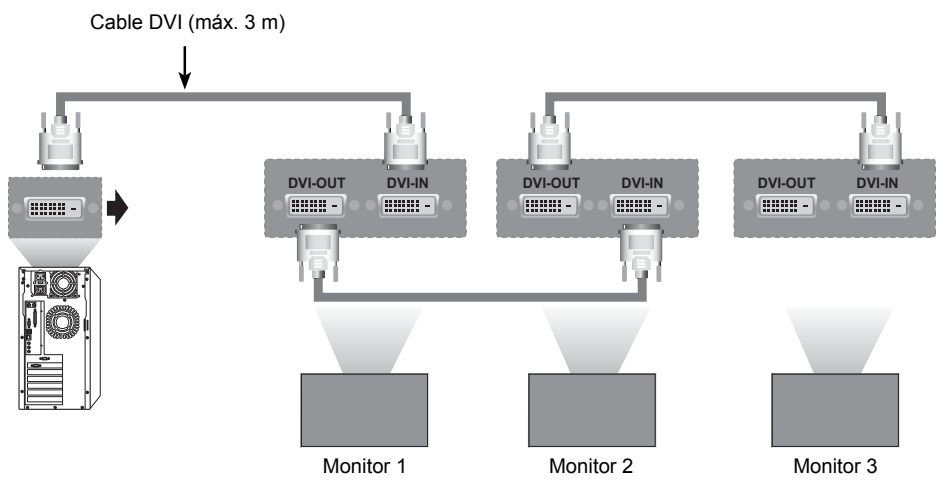

#### **NOTA**

- y "Es posible que la señal de entrada se vea degradada o se pierda cuando se encuentran conectados múltiples monitores. Para DVI, en general, se pueden conectar hasta 12 monitores a través del puerto de entrada DVI (a la resolución recomendada) si la señal es estable y no hay pérdida de cable. (Si desea conectar un número superior de monitores, le recomendamos usar un distribuidor).
- y Cuando se configura la opción Tile Mode (Modo mosaico) a través de los cables DVI, solo el primer monitor que recibe las señales puede reproducir el contenido cifrado en HDCP. (El puerto de salida HDMI no es compatible con HDCP).
- y Si el cable de señal entre el producto y el PC es demasiado largo, asegúrese de utilizar el repetidor DVI (RGB) o el cable óptico DVI (RGB).
- y Si las señales de entrada se reciben a través del cable HDMI/DP, no se podrán conectar múltiples monitores a través del puerto de salida DVI"

# **CONFIGURACIÓN DE MULTIVISIÓN**

## **Ajuste de función**

1 Conexión del receptor IR.

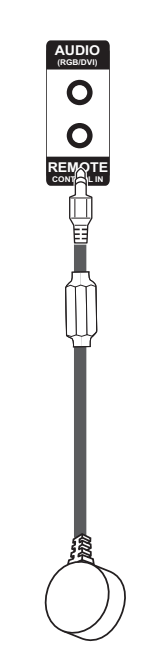

3 Configuración de Set ID para cada equipo.

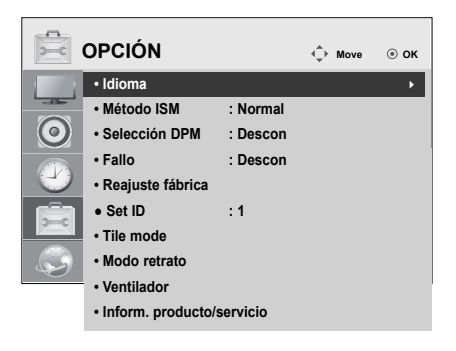

2 Conexión del código de potencia

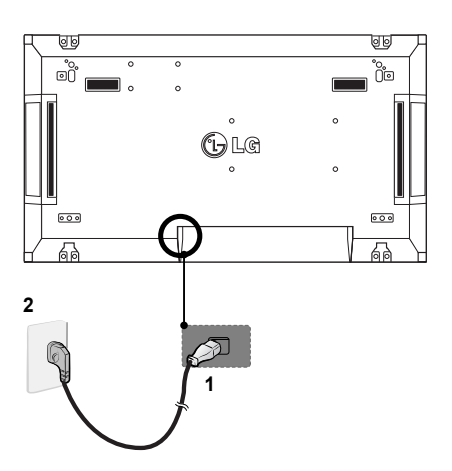

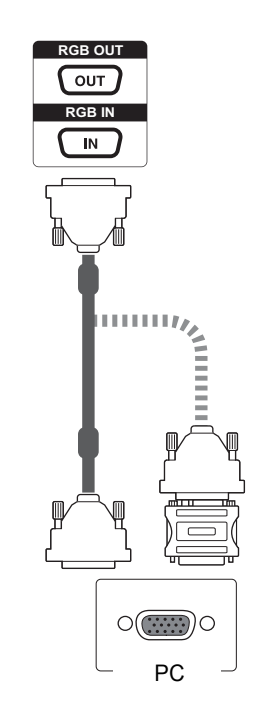

**ESP ESPAÑOL**

**ESPAÑOL** 

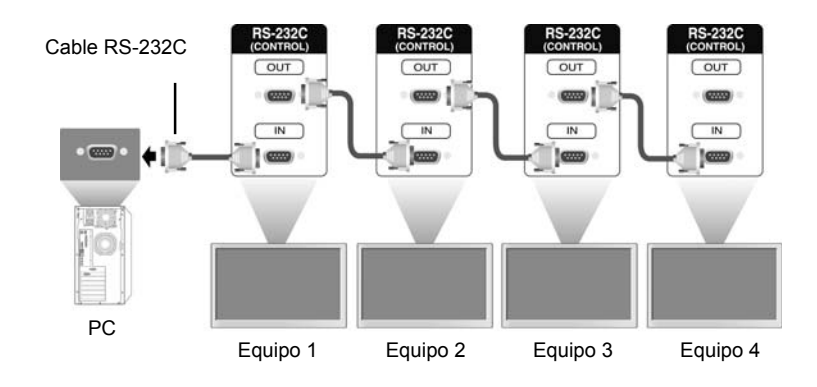

6 Conecte el monitor en serie mediante un cable RS-232C.

7 Configuración de Installation Menu (Menú de instalación).

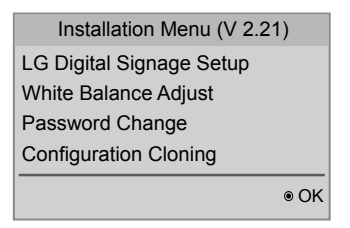

8 Configuración de Título modo.

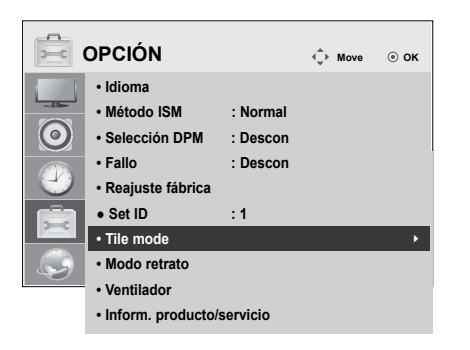

## **Configuración de Installation Menu (Menú de instalación)**

1 Si pulsa el botón MENU (MENÚ) del mando a distancia durante más de 5 segundos, el menú principal aparece y desaparece. Los datos de entrada también se muestran en la esquina superior izquierda de la pantalla.

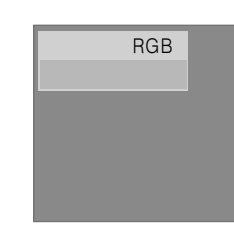

2 Pulse el botón "0" cuatro veces. Pulse el botón OK (ACEPTAR).

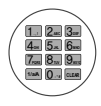

3 Cuando aparezca Installation Menu (Menú de instalación), seleccione el elemento que le interese.

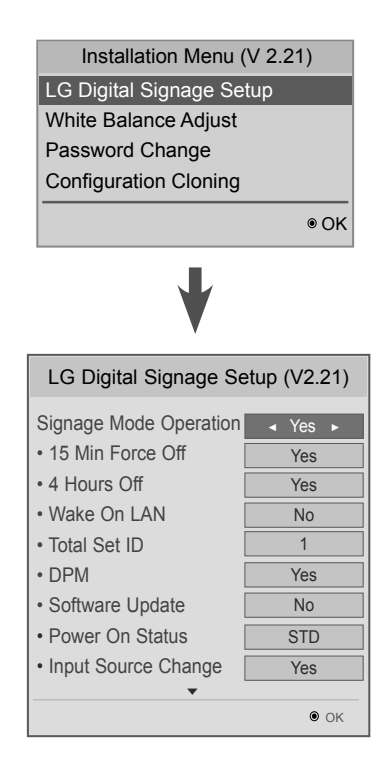

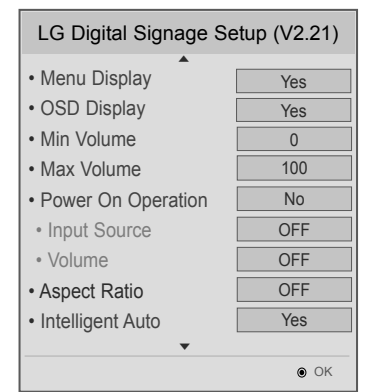

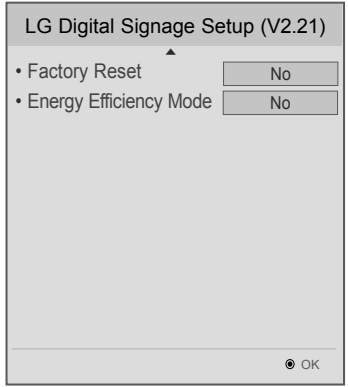

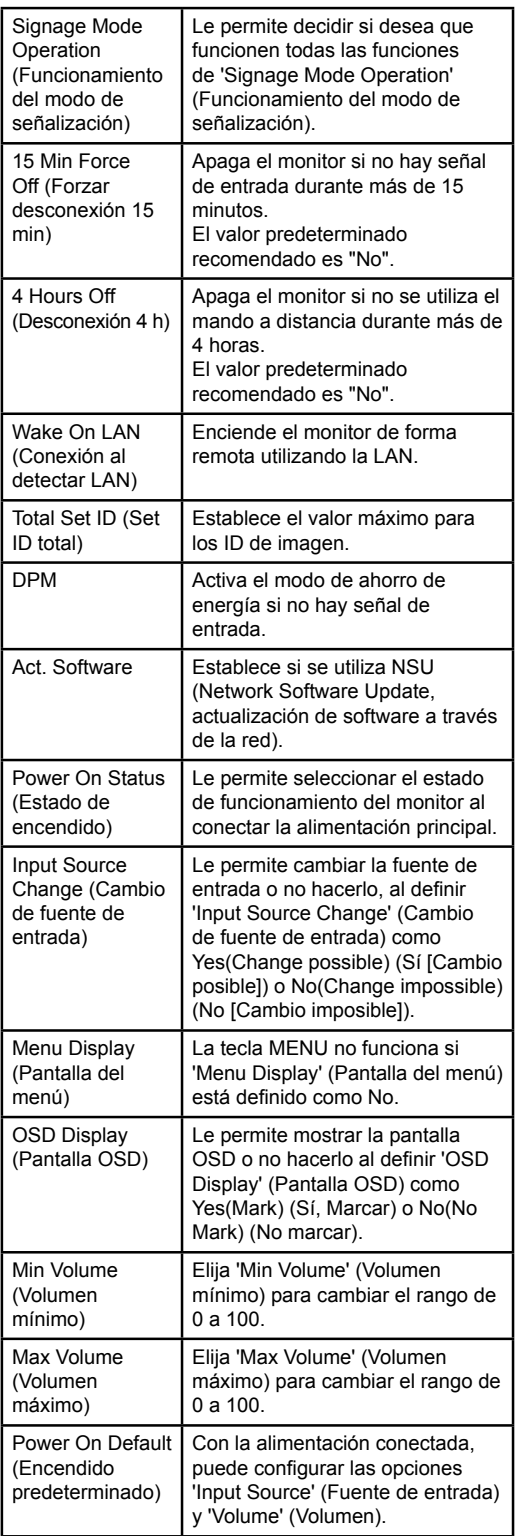

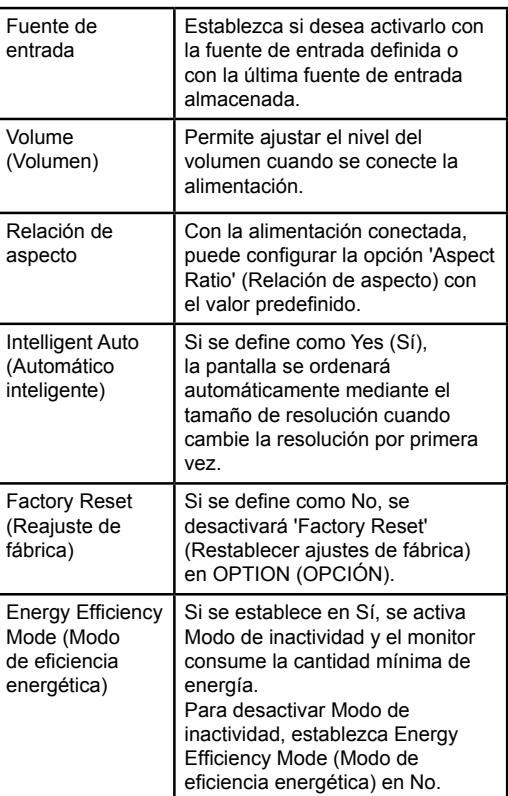

# **ESPAÑOL ESP ESPAÑOL**

## **Configuración del Título modo**

En Título modo puede ver una imagen a mayor escala conectando varios monitores.

- y **Tile Mode Off (Título modo desactivado):** no se amplía la imagen de entrada y se muestra la misma imagen en todos los monitores conectados.
- y **Tile Mode On (Título modo activado):** la imagen de entrada se amplía de acuerdo con el valor de los campos H.Set Count (Número de equipo H) y V.Set Count (Número de equipo V).

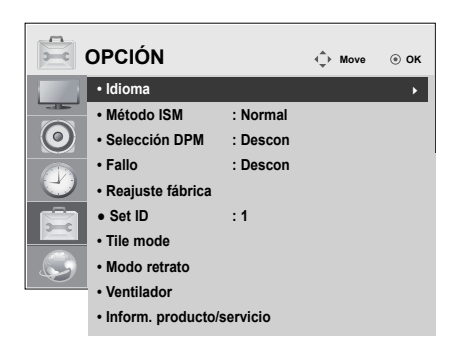

1X2 Al utilizar 2 monitores

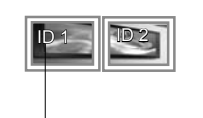

Tile ID (ID de mosaico)

2X2

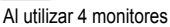

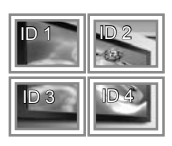

3X3

Al utilizar 9 monitores

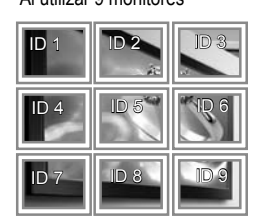

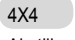

Al utilizar 16 monitores

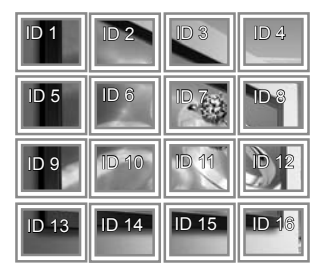

## 5X5

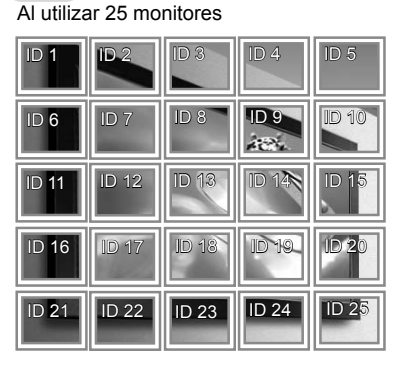

## **Picture ID**

Picture ID (ID de imagen) se utiliza para modificar los ajustes de un equipo específico (pantalla) con un único receptor de IR para multivisión. El equipo receptor de la señal IR se comunica con otro a través del conector RS232. Cada equipo se identifica con una Set ID. Si asigna Picture ID (ID de imagen) con el mando a distancia, solo podrá controlar de forma remota las pantallas con Picture ID (ID de imagen) y Set ID.

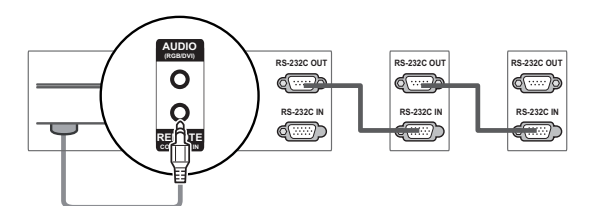

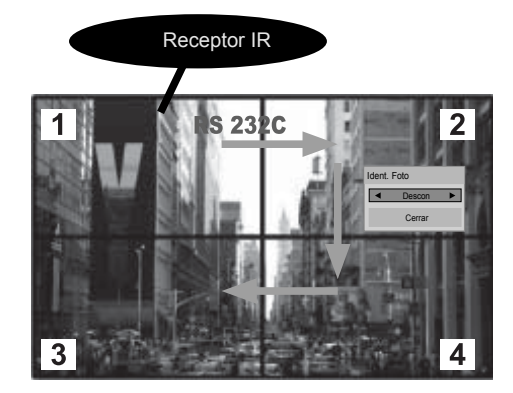

Multivisión 2X2 (Set ID total: 4) Las Set ID se asignan como se muestra en la imagen.

1 Pulse el botón On (rojo) del mando a distancia.

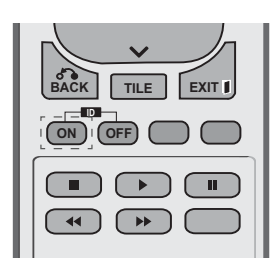

2 Si pulsa los botones de izquierda/derecha o pulsa el botón On varias veces, Picture ID (ID de imagen) se desplaza entre Descon y 1–4. Asigne la ID que desee.

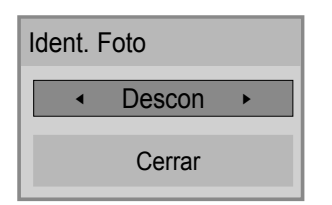

**ESP ESPAÑOL**

**ESPAÑO** 

- Si asigna una Set ID a cada equipo con multivisión y, a continuación, asigna la Picture ID (ID de imagen) con el botón rojo del mando a distancia, la tecla de comando se mostrará en el equipo con las mismas Set ID y Picture ID (ID de imagen). Un equipo con distintas Set ID y Picture ID (ID de imagen) no se puede controlar mediante señales IR.
- y El valor máximo de Picture ID se establece en el menú Total Set ID.
- Consulte el manual de instalación para obtener más información sobre la asignación de Total Set ID.

#### **NOTA**

- Por ejemplo, si la Picture ID (ID de imagen) se asigna a 2, la pantalla superior derecha (Set ID: 2) se podrá controlar mediante señales IR.
- En cada equipo, puede modificar los ajustes de los menús IMAGEN, AUDIO, HORA, OPCIÓN, RED y MIS MEDIOS o de los accesos directos del mando a distancia.
- y Si pulsa el botón ID OFF (ID DESCONECTADO) (verde), se apagan los Picture ID (ID de imagen) para todos los equipos. Si a continuación pulsa cualquier botón del mando a distancia, todos los equipos funcionarán de nuevo.
- y Es posible que la función Picture ID (ID de imagen) no funcione durante la ejecución de MIS MEDIOS.

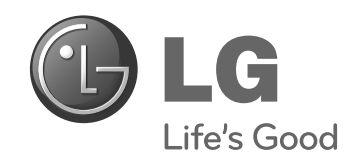

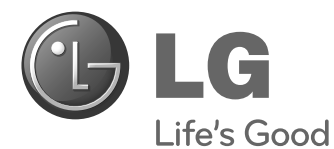

# **Easy Setup Guide** MONITEUR DE SIGNALISATION

Veuillez lire attentivement ce manuel avant de mettre en service votre produit et conservez-le afin de pouvoir vous y référer ultérieurement.

47WV30MS 47WV30BR 47WV30BS 47WV30-BAAM 47WV30-BAAL **MODÈLES DE MONITEUR DE SIGNALISATION**

**www.lg.com**

**FRANÇA** 

# **PRÉCAUTIONS**

## **Précautions lors du déplacement**

Suivez les indications des panneaux d'avertissement sur l'emballage.

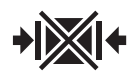

N'enserrez pas le moniteur.

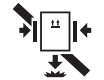

Enserrer le produit pourrait entraîner la chute de ce dernier.

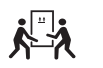

2 personnes doivent porter le produit

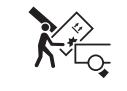

**FRA FRANÇAIS**

Manipulez le produit avec précaution.

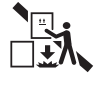

Empiler le produit pourrait entraîner la chute de ce dernier.

4 personnes doivent porter le produit

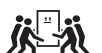

Ne transportez pas le produit à l'horizontal.

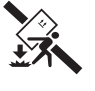

Transporter le produit de façon inadéquate pourrait entraîner la chute de ce dernier.

Aligner les boîtes les unes à côté des autres à la verticale pourrait entraîner la chute de ces dernières.

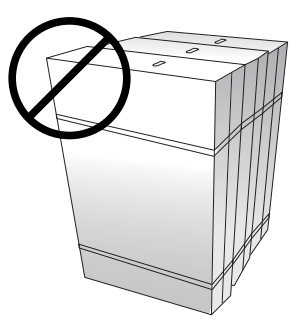

Ne vous allongez pas sur la boîte du moniteur et ne vous appuyez pas contre cette dernière.

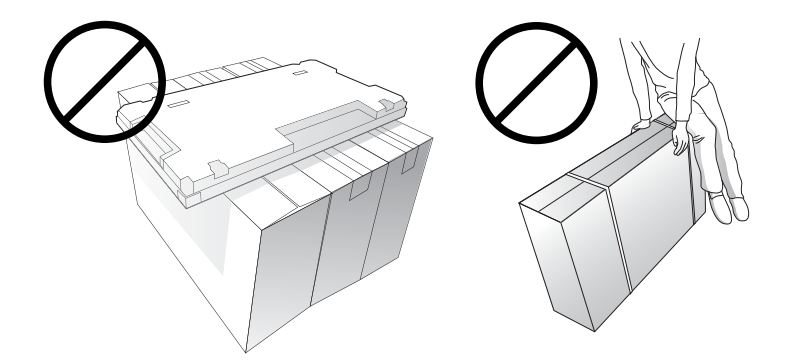

## **Précautions pour la manipulation du produit**

Déplacez toujours le moniteur à deux. Si vous déplacez le moniteur sorti du carton, tenez-le par une poignée et soutenez-le également par en-dessous.

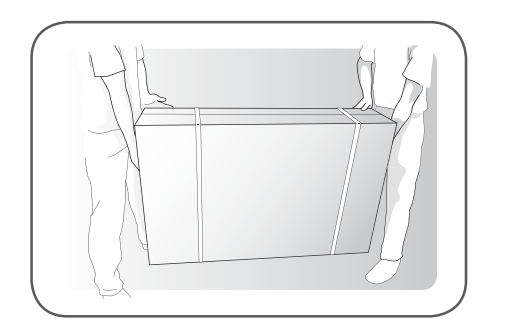

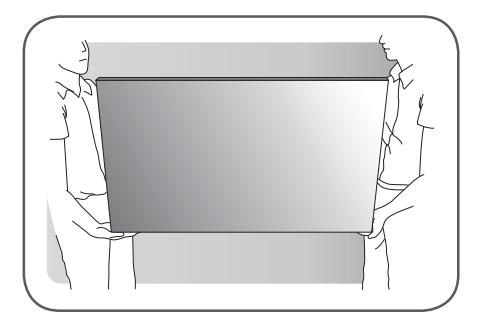

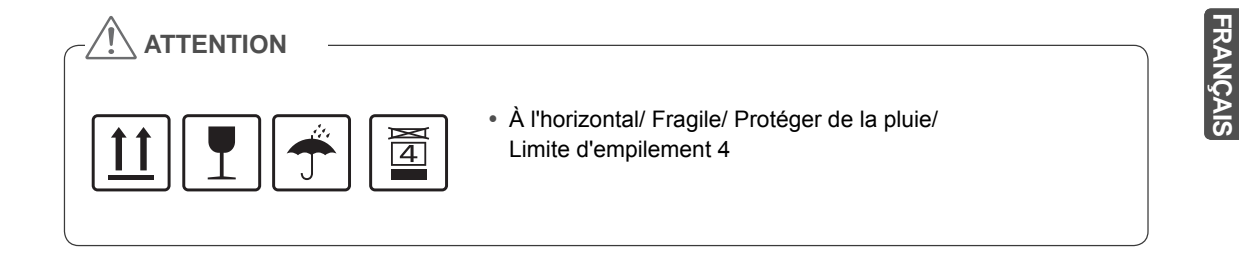

## **Causes et phénomènes d'un défaut de lignes**

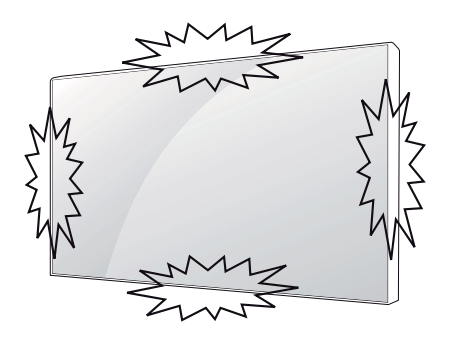

Un défaut de lignes se produit si l'un des côtés du produit subit un choc.

#### **DÉFAUT DE LIGNES SUR L'ÉCRAN**

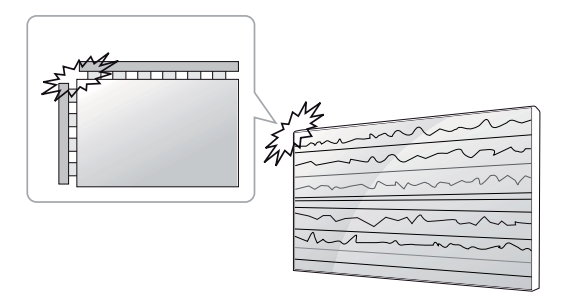

Choc au niveau du coin supérieur gauche du module  $\rightarrow$  Fissure au niveau du coin LOG supérieur gauche  $\rightarrow$  Défaut de lignes horizontales

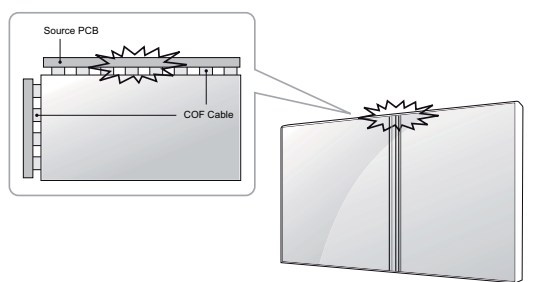

**ÉCLAT SUR LE FILM/ DIFETTO COF (CHIP ON FILM)**

# Source PCB<u> 1111 | 1111 | 11</u> COF Cable E<br>Entre

Choc au-dessus du moniteur  $\rightarrow$  Fissure sur le dessus  $\rightarrow$  Défaut de lignes verticales

Choc sur le côté gauche du module  $\rightarrow$  Fissure sur le côté gauche  $\rightarrow$  Défaut de lignes horizontales

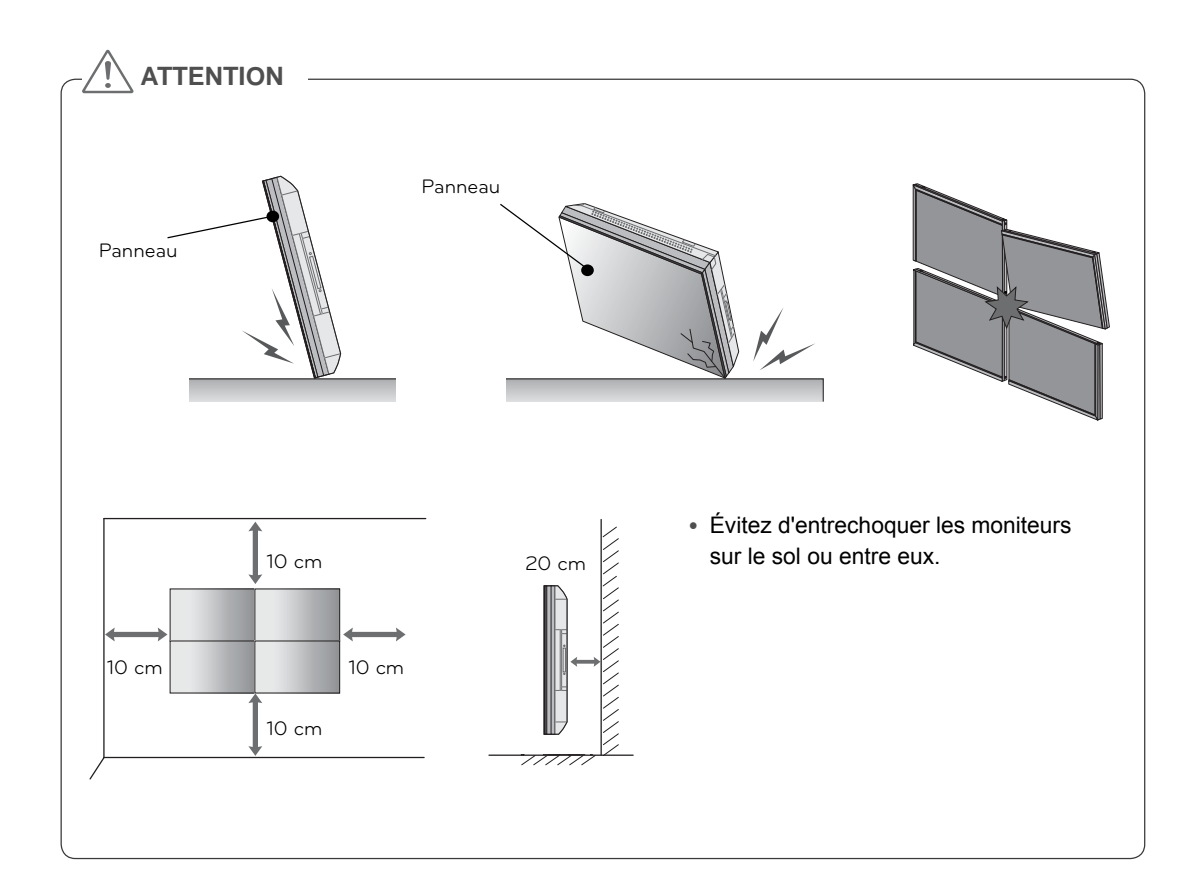

# **FRA FRANÇAIS**

## **ASSEMBLAGE ET PRÉPARATION**

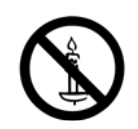

### **Déballage**

Vérifiez que la boîte de votre moniteur contient bien les éléments suivants. S'il manque des accessoires, contactez le revendeur auprès duquel vous avez acheté votre produit. L'aspect réel des produits et des accessoires présentés dans ce manuel peut différer de leurs illustrations.

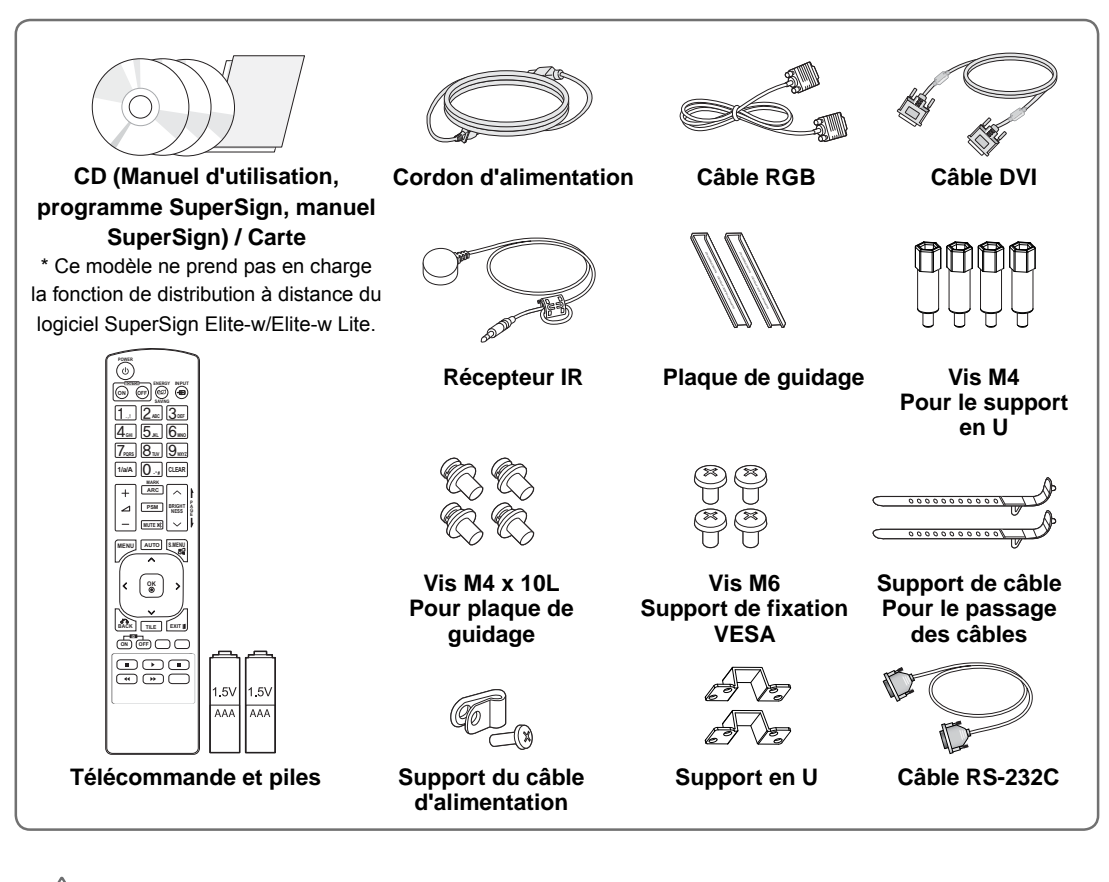

#### **ATTENTION**

- y Afin d'optimiser la sécurité et la durée de vie des produits, n'utilisez pas d'éléments piratés.
- La garantie ne couvre pas les dommages ou les blessures dus à l'utilisation d'éléments piratés.

#### **REMARQUE**

- Les accessoires fournis avec le produit diffèrent en fonction du modèle choisi.
- Les caractéristiques des produits ou le contenu de ce manuel peuvent être modifiés sans avis préalable en cas de mise à jour des fonctions.

**FRANÇAIS**

## **Dimensions (largeur x hauteur x profondeur) / Poids**

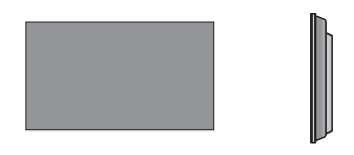

**1047 mm x 592 mm x 91,1 mm / 29 kg**

## **Consultation du manuel d'utilisation**

#### **Insérez le CD-ROM dans votre ordinateur.**

Le CD-ROM s'exécutera automatiquement (Windows uniquement). Poste de travail → Digital\_LG (CD-ROM) → Ouvrir le fichier Index.htm Poste de travail ➙ Digital\_LG (CD-ROM) ➙ Dossier Manual ➙ Ouvrir le fichier du manuel d'utilisation

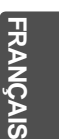

## **Installation du produit**

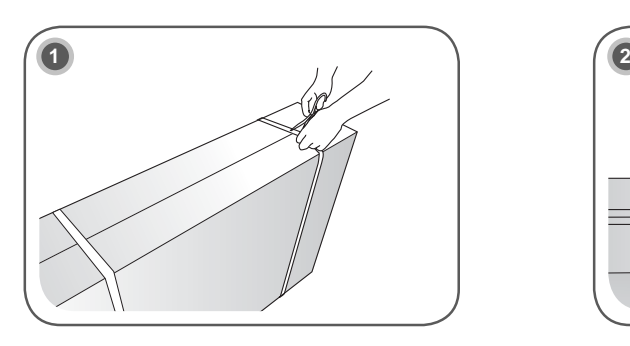

Retirez les sangles entourant l'emballage.

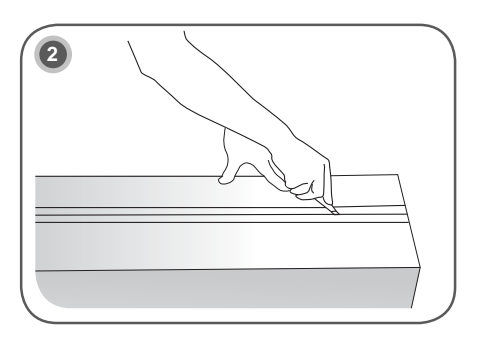

Découpez le scotch sur le dessus.

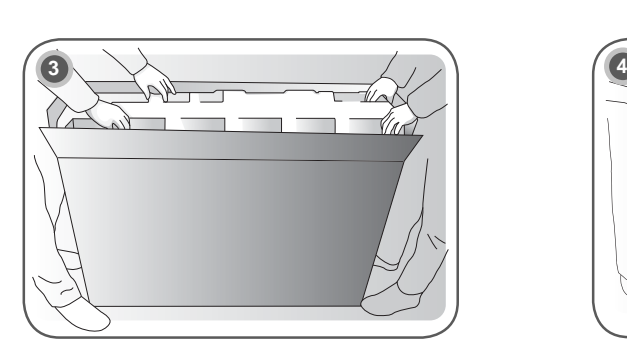

Ouvrez la boîte et retirez les protections du dessus.

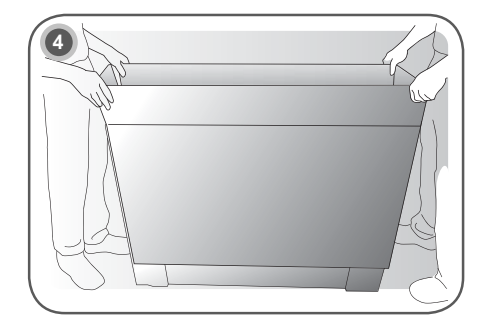

Retirez la partie supérieure de la boîte.

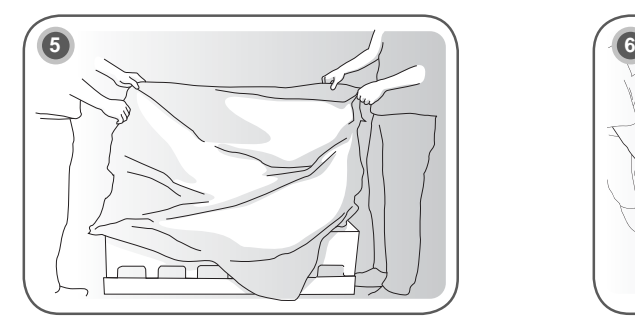

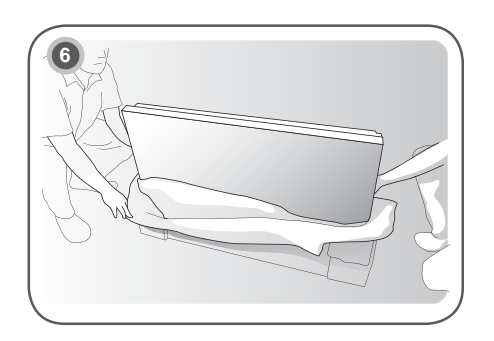

Ouvrez l'emballage en polyester. Sortez le moniteur de l'emballage en polyester.

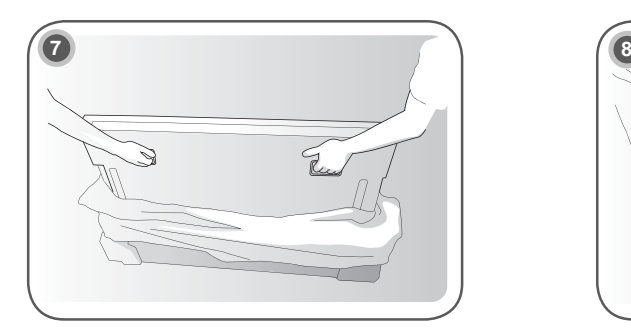

Soulevez le produit en tenant les poignées situées sur le côté/à l'arrière du produit.

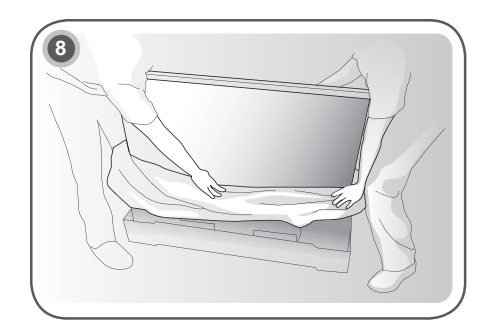

Lorsque vous soulevez le moniteur, retirez les protections situées sous ce dernier.

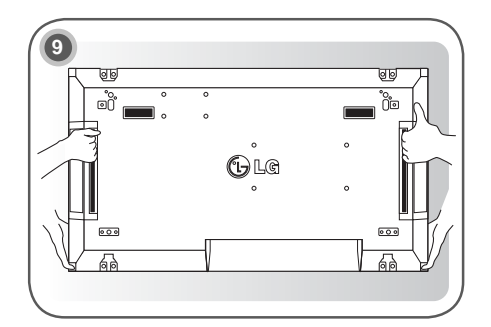

Déplacez le moniteur à l'aide des poignées et en le maintenant par en-dessous.

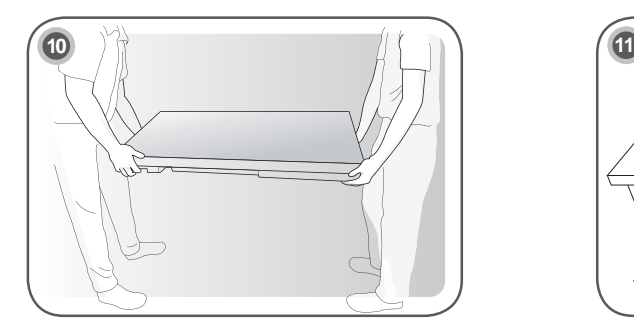

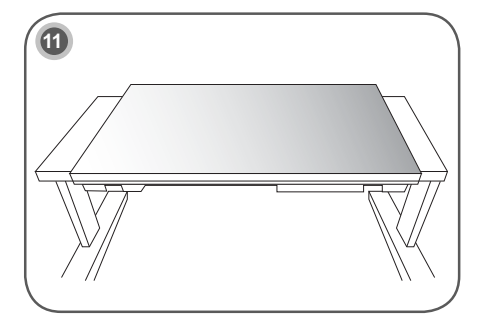

Placez le moniteur orienté vers le bas sur une table.

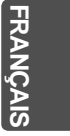

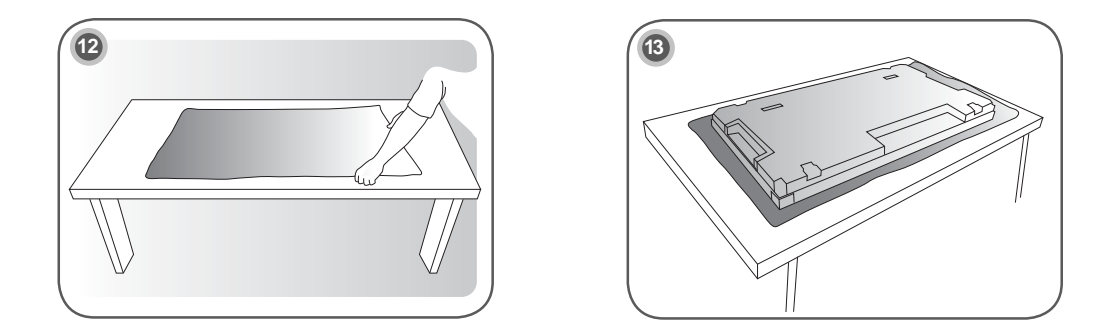

Utilisez le coussinet ou la plaque pour retourner le moniteur côté écran sur la table.

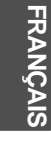

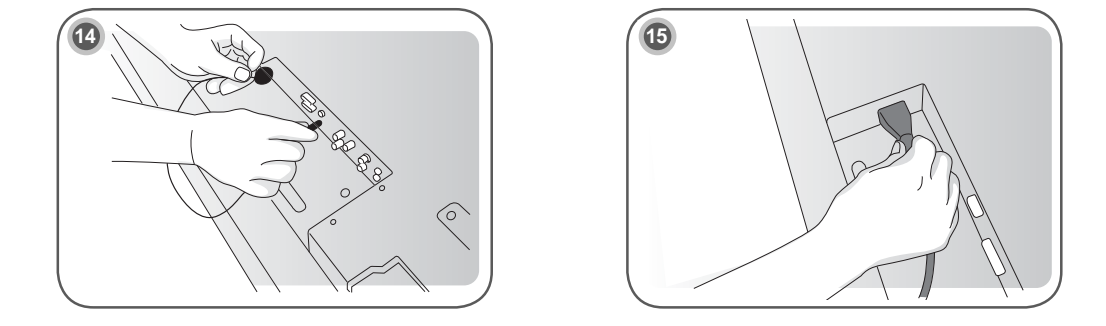

Connectez le récepteur IR pour utiliser la télécommande. Branchez ensuite le câble d'alimentation.

#### **Retirez les supports en L avant l'installation**

Retirez les supports en L situés à chaque coin du moniteur avant l'installation.

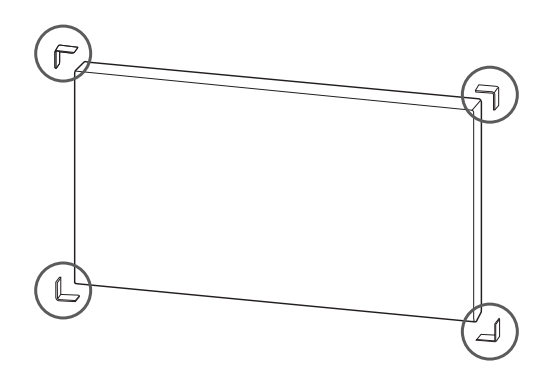

#### **REMARQUE**

y Conservez ces supports. Ils vous serviront plus tard si vous souhaitez déplacer le moniteur.

#### **ATTENTION**

- Lorsque vous connectez les moniteurs pour la multivision, la couleur de l'écran peut ne pas être uniforme sur tous les moniteurs. Si vous souhaitez régler manuellement la couleur de l'écran, reportez-vous au manuel d'installation.
- Pour fixer plusieurs moniteurs à un même mur, connectez le récepteur IR à tous les moniteurs ou utilisez un câble RS-232C pour les connecter entre eux, puis connectez le récepteur IR au premier moniteur.

## **Écrans en mode mosaïque**

#### **Assemblage des éléments - Installation de l'élément 1**

#### **Exemple de mosaïque 2 x 2**

- y Les nombres assignés dans cet exemple (n°1, n°2, n°3, n°4) illustrent la procédure d'installation pour en faciliter la compréhension. Ces nombres ne correspondent pas à l'ID de l'élément (Set ID) utilisé pour faire fonctionner la télécommande.
- y Placez la plaque de guidage dans la rainure à l'aide des vis et fixez l'élément sur le support mural ou sur le mur.

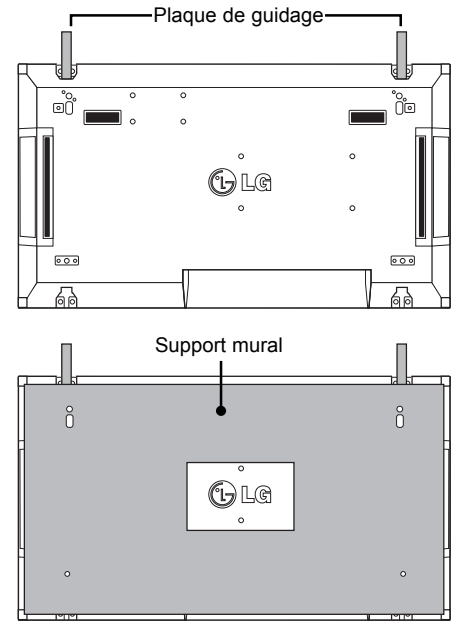

**FRANÇAIS**

<Vue arrière de l'élément avec support mural>

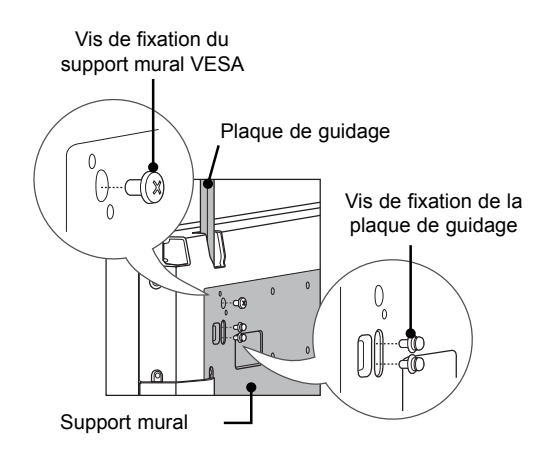

• Dans l'illustration, le support mural est grisé pour que vous puissiez bien le distinguer.

#### **Assemblage des éléments - Installation de l'élément 2**

- y Assemblez l'élément 2 et l'élément 1 en utilisant les plaques de guidage situées sur le côté supérieur de l'élément 1 et fixez les deux éléments au support mural ou au mur.
- y Retirez les plaques de guidage après avoir assemblé les éléments.

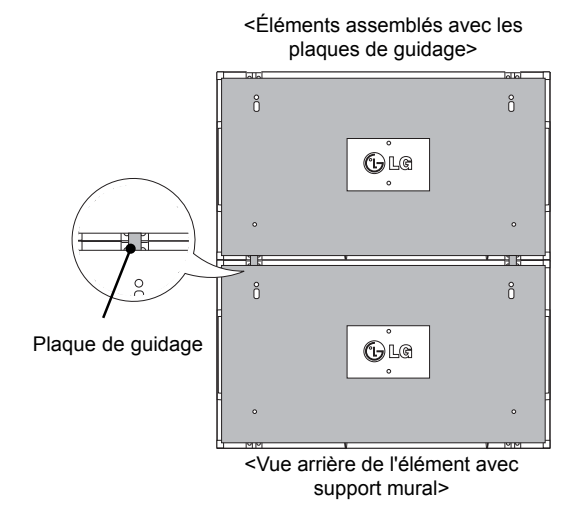

# **FRANÇAIS**

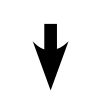

<Éléments après le retrait des plaques de guidage>

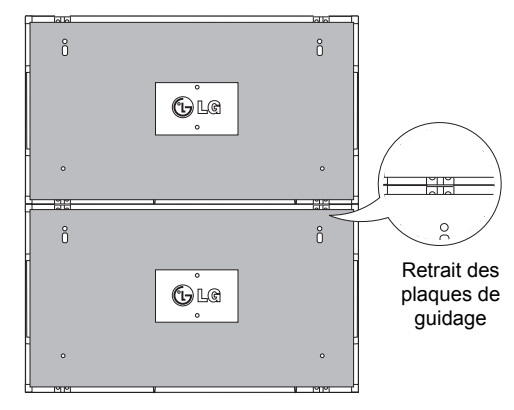

#### **Retrait des plaques de guidage**

- Desserrez les vis des plaques de guidage situées à l'arrière de l'élément, puis retirez les plaques.
- y Dès que les vis sont retirées, les plaques de guidage glissent vers le bas. Vous devez les retirer de l'élément par la fente latérale.
- Vous pouvez effectuer cette opération uniquement si l'espace entre l'élément et le support mural ou le mur est suffisant pour desserrer les vis. (Veuillez vérifier qu'il y a suffisamment d'espace pour retirer les vis avant de fixer les plaques de guidage.)

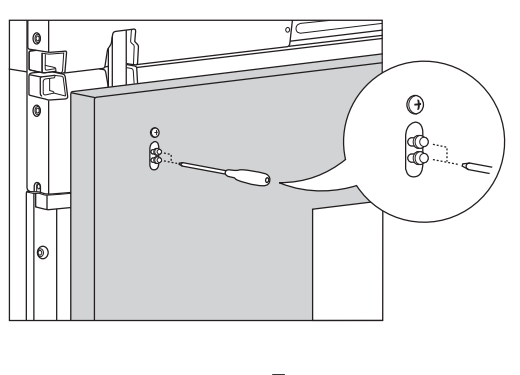

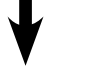

<Retrait de la plaque de guidage par la fente latérale>

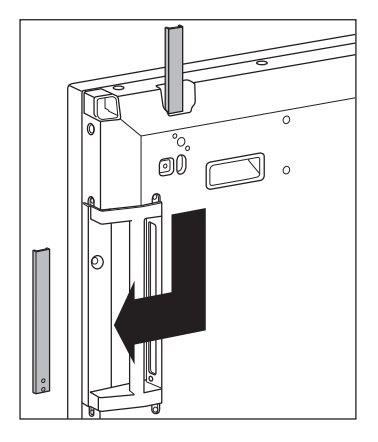

#### **Assemblage des éléments - Installation de l'élément 3**

Fixez les plaques de guidage sur l'élément 3 en suivant les étapes indiquées ci-dessus et fixez l'élément au support mural ou au mur sans serrer.

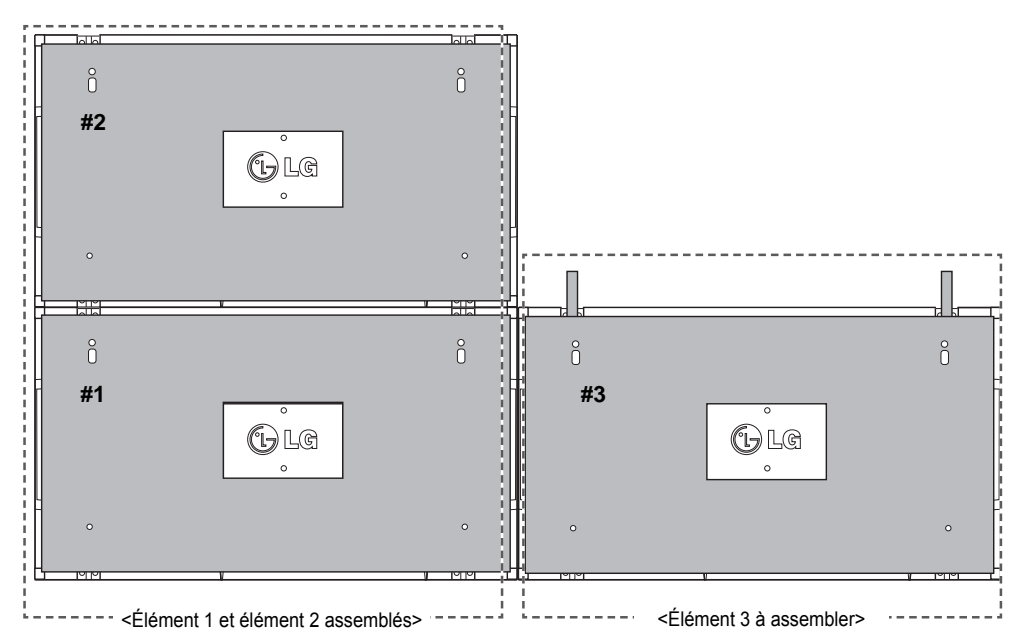

**FRANÇA** 

Réduisez l'espace entre les côtés des éléments en utilisant l'accessoire de fixation en U. Lorsque l'espace entre les éléments assemblés est suffisamment mince, fixez fermement les éléments au support mural ou au mur.

Une fois les éléments fixés fermement, retirez les accessoires de fixation en U.

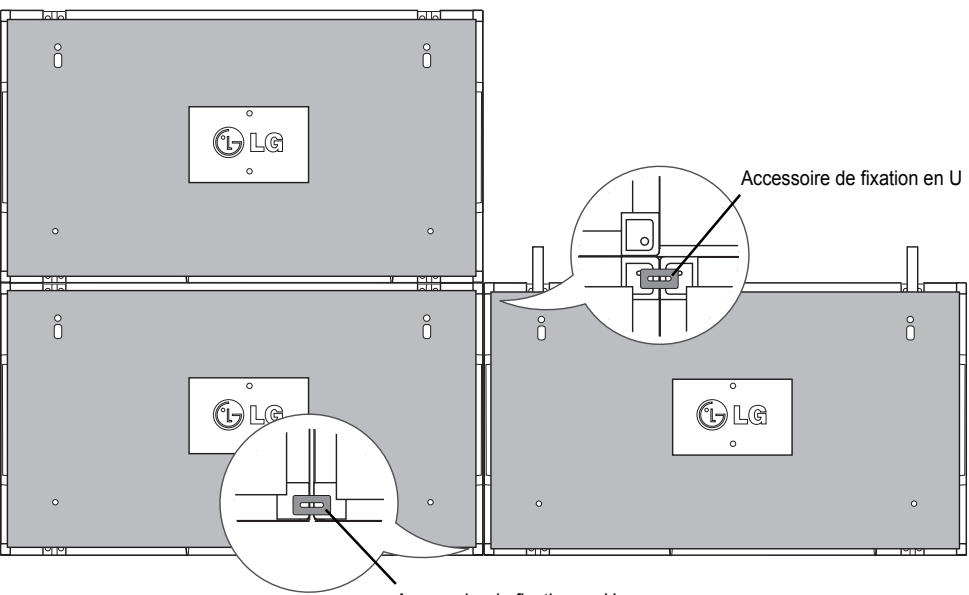

Accessoire de fixation en U

#### **Assemblage des éléments - Installation de l'élément 4**

Fixez l'élément 4 au support mural ou au mur sans serrer et réduisez l'espace entre les éléments à l'aide des accessoires de fixation en U.

Quand l'élément 4 est fermement fixé au mur, retirez les accessoires de fixation en U.

Retirez les plaques de guidage. Voir <Assemblage des éléments - Installation des éléments 2 et 3>. La mosaïque 2 x 2 est terminée.

Vous pouvez réaliser différentes combinaisons de mosaïques, par exemple 3 x 3.

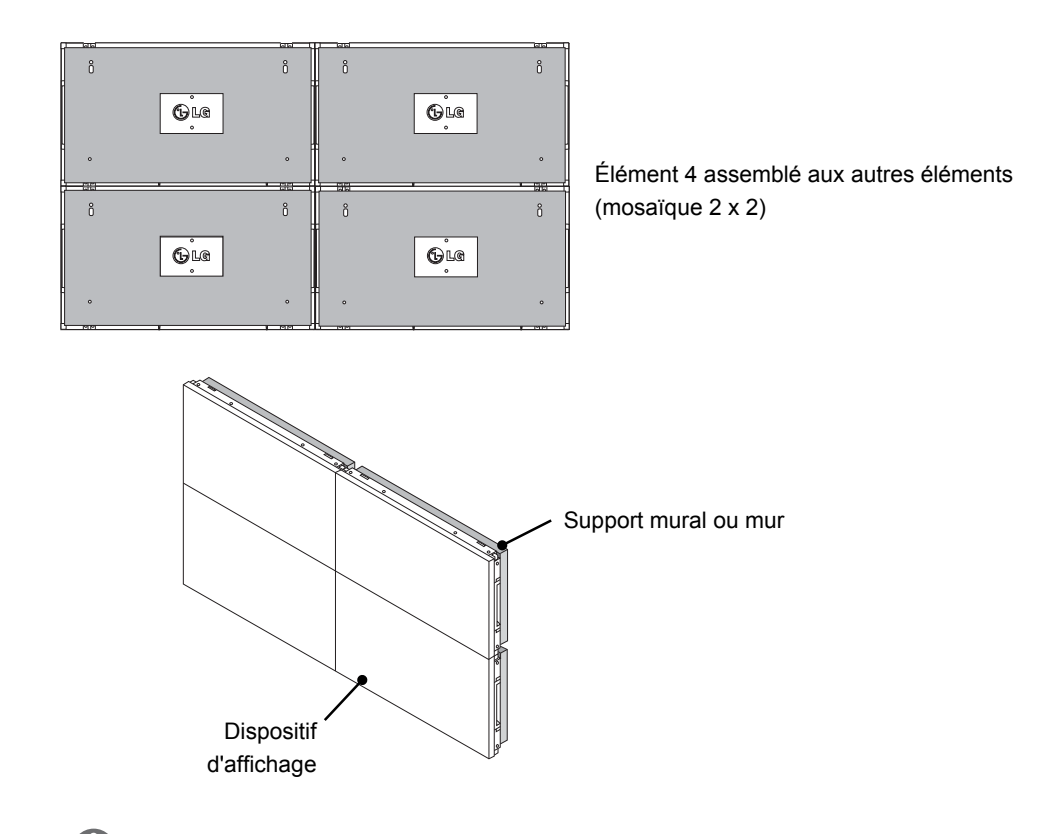

#### **REMARQUE**

- y Les plaques de guidage permettant de réaliser l'assemblage en mosaïque doivent uniquement être utilisées pour assembler les éléments et doivent être retirées après cette opération.
- y Les plaques de guidage doivent uniquement être utilisées comme outil pour l'assemblage des éléments en mosaïque. La charge appliquée sur chaque élément doit être supportée par le support mural ou le mur à l'aide du montant mural VESA (800 x 400).
- (Chaque élément doit être fermement fixé au support mural ou au mur.)
- y Les plaques de guidage doivent être retirées une fois les éléments assemblés. Lorsque vous assemblez les éléments sans retirer les plaques de guidage, il est conseillé de faire preuve de la plus grande prudence pour éviter tout dommage causé par le poids de l'appareil.
- Vous devez également retirer les accessoires de fixation en U dès que le produit est fixé sur le support mural ou le mur.
- Vous pouvez monter l'appareil sans utiliser les plaques de guidage ni les accessoires de fixation en U ; cela n'affectera pas les performances de l'appareil.

# **TÉLÉCOMMANDE**

Les descriptions dans ce manuel sont données par rapport aux touches de la télécommande. Veuillez lire ce guide attentivement afin d'utiliser correctement votre Moniteur.

Pour remplacer les piles, ouvrez le couvercle du compartiment des piles, insérez deux piles de 1,5 V de type AAA en respectant la polarité  $\oplus$  et  $\ominus$ , et refermez le couvercle. Pour retirer les piles, procédez à l'inverse de leur insertion.

Les piles et batteries internes au produit ou raccordées à celui-ci ne doivent pas être exposées à une chaleur excessive telle que celle du soleil, d'un feu ou d'une origine similaire

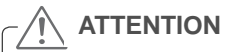

- y N'associez pas des piles neuves et anciennes, car cela risquerait d'endommager la télécommande.
- y Veillez à orienter la télécommande vers le capteur situé sur le moniteur.

Veillez à orienter la télécommande vers le capteur situé sur le moniteur.

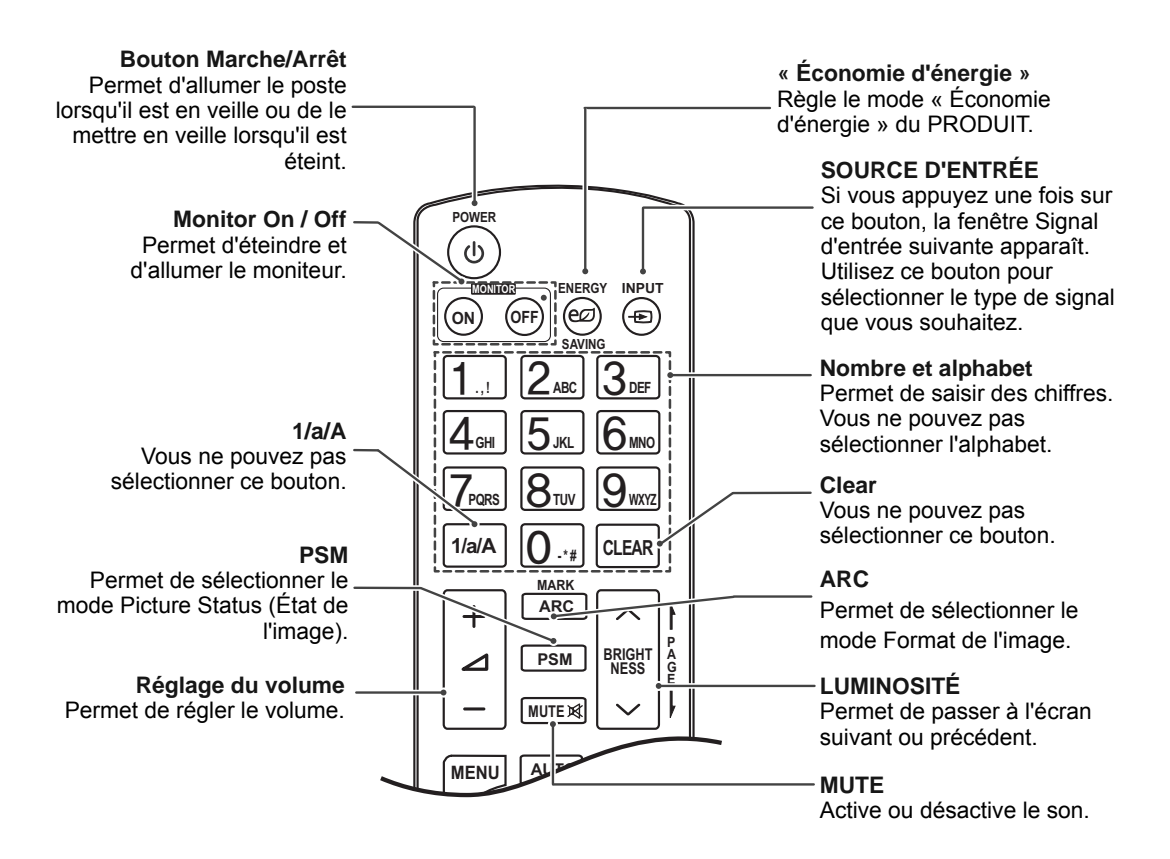

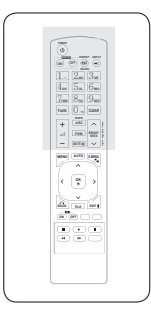

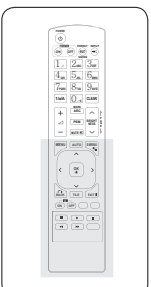

#### **MENU** Permet de sélectionner un menu. Efface tout ce qui est affiché à l'écran et revient à l'affichage écran à partir des menus. **AUTOMATIQUE** Règle automatiquement la position de l'image et réduit **(Haut/Bas/Gauche/Droite)** l'instabilité de l'image. (Entrée Vous permet de naviguer RGB uniquement)dans les menus à l'écran 頑 et de régler les paramètres **MUTE** du système selon vos **MENU AUTO S.MENU** préférences. **S.MENU (Touche Menu SuperSign)** ↗ **OK** Vous ne pouvez pas Accepte votre sélection ou sélectionner ce bouton. affiche le mode en vigueur. **OK**  $\overline{\textbf{C}}$  $\rightarrow$ **QUITTER PRÉCÉDENT** Efface tout ce qui est affiché Permet à l'utilisateur de **BACK** TILE à l'écran et revient au **EXIT** revenir visionnage du moniteur à sur une étape dans une **ID**<br> **ON OFF** partir des menus. application interactive.  $\blacksquare$  $\mathbf{u}$  $\blacktriangleright$ **ID ON/OFF TILE (MOSAÏQUE) (ACTIVATION /**   $\blacktriangleleft$  $\blacktriangleright\blacktriangleright$ Permet de sélectionner le **DÉSACTIVATION ID)**  mode MOSAÏQUE. Permet de paramétrer l'ID image ou de le désactiver. Utilisez ce bouton pour contrôler les moniteurs individuels connectés en mode RS-232C. (Pour un fonctionnement optimal, définissez les Set ID.)

**Contrôle du menu USB**  Permettent de contrôler un lecteur multimédia.

**FRA FRANÇAIS**

## **ÉTABLISSEMENT DE CONNEXIONS**

Raccordez divers périphériques externes aux ports du panneau arrière du moniteur.

- 1 Trouvez le périphérique externe à connecter à votre moniteur sur l'illustration suivante.
- 2 Vérifiez le type de raccordement du périphérique externe.
- 3 Reportez-vous à l'illustration appropriée et vérifiez les détails du raccordement.

signal d'entrée et serrez les vis dans le sens des aiguilles d'une montre.

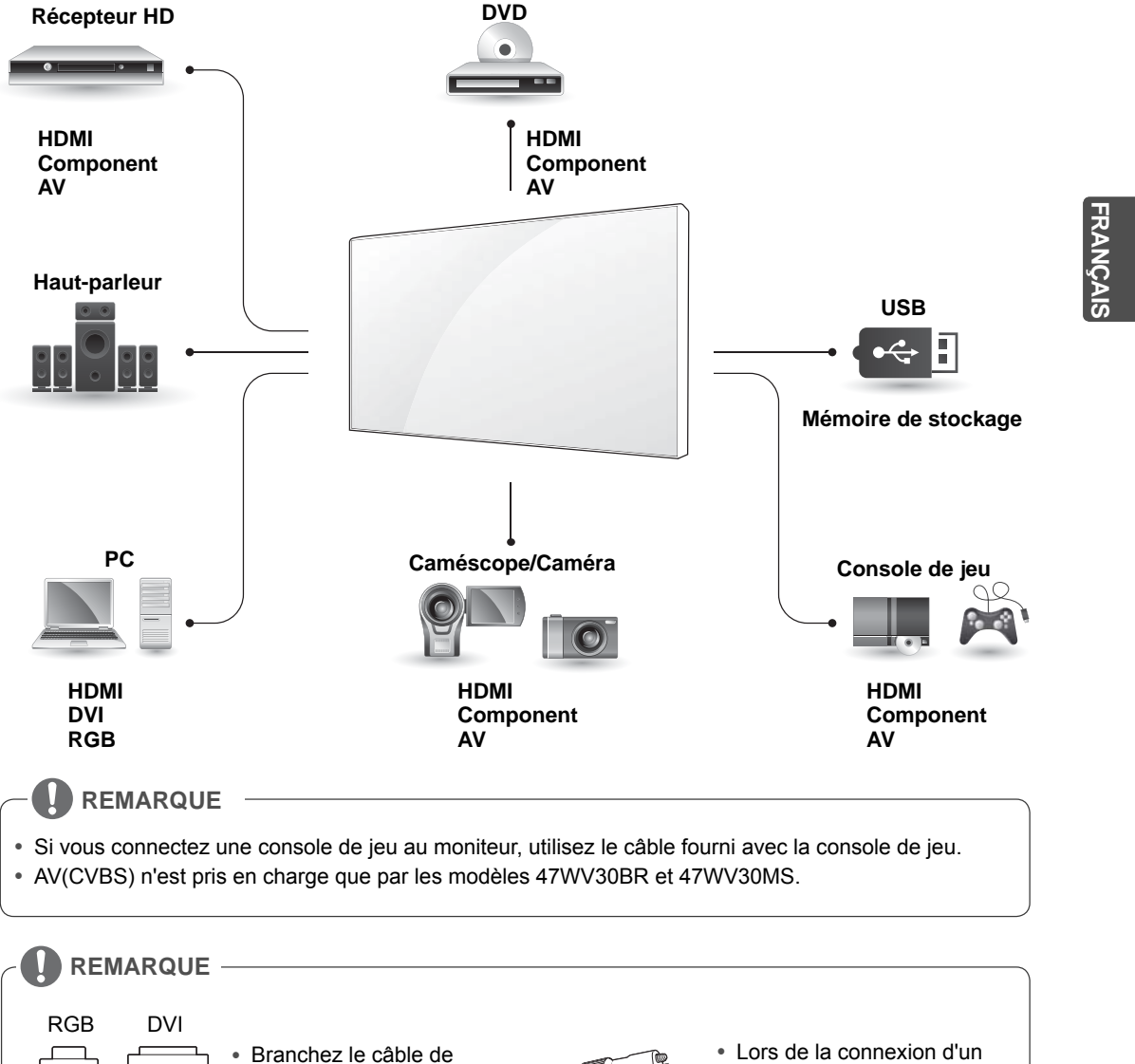

câble HDMI comme sur l'illustration, retirez d'abord la vis du connecteur HDMI.

#### **< 47WV30MS/47WV30BR >**

**FRA FRANÇAIS**

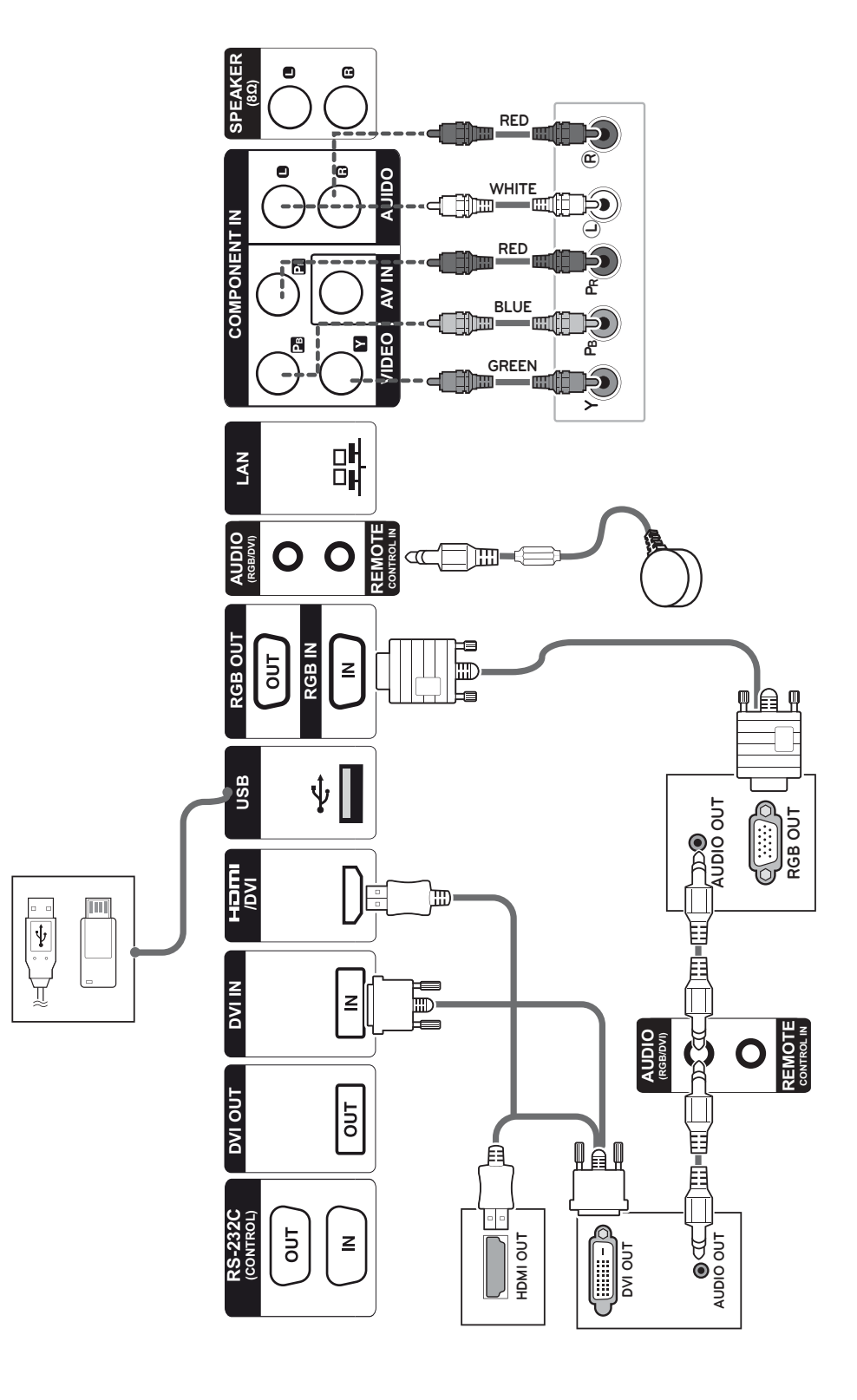

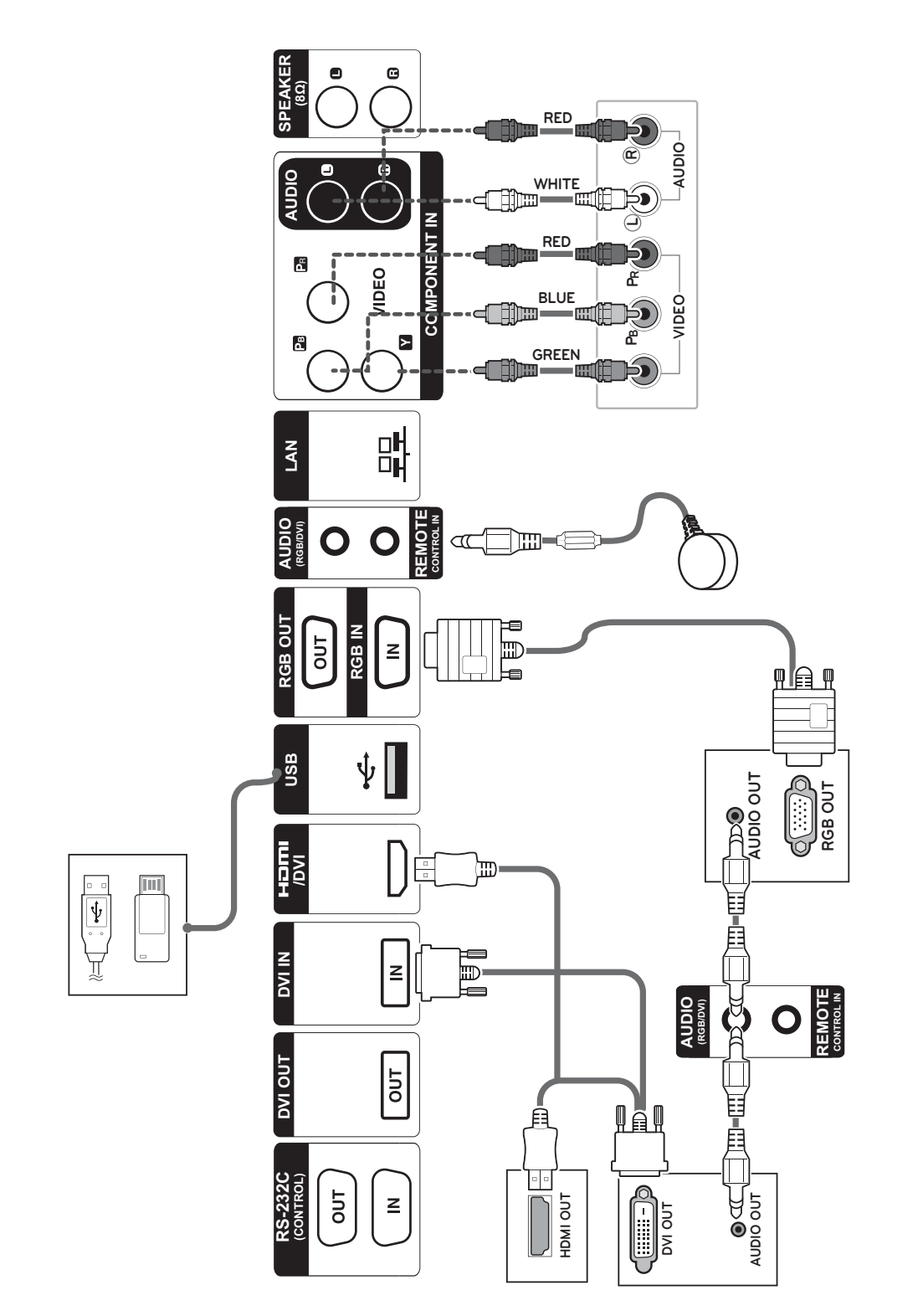

#### **< 47WV30BS/47WV30-BAAM/47WV30-BAAL >**

**FRA FRANÇAIS**

## **Connexion à un périphérique USB**

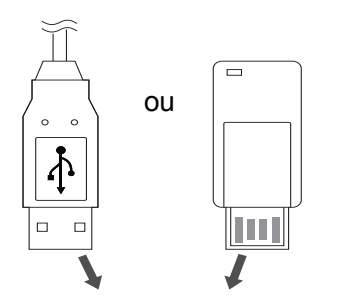

**FRA FRANÇAIS**

## **Connexion au réseau LAN**

## **Connexion au réseau LAN**

A Utilisation d'un routeur (Concentrateur de commutation)

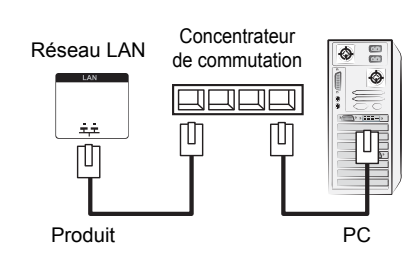

B Utilisation d'Internet.

## **Branchement du cordon d'alimentation**

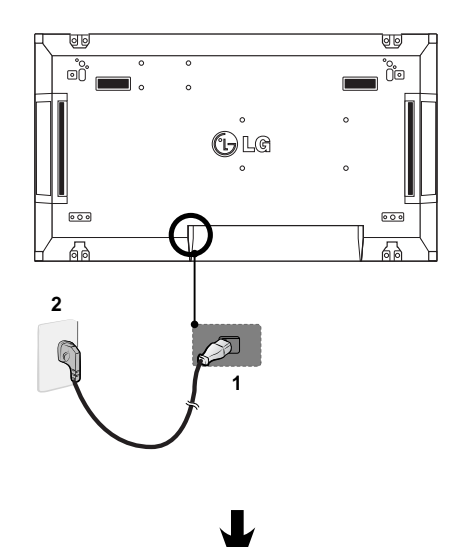

### **Bouton Marche-Arrêt**

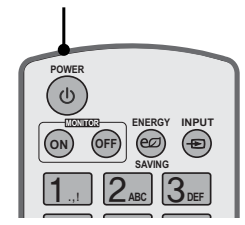

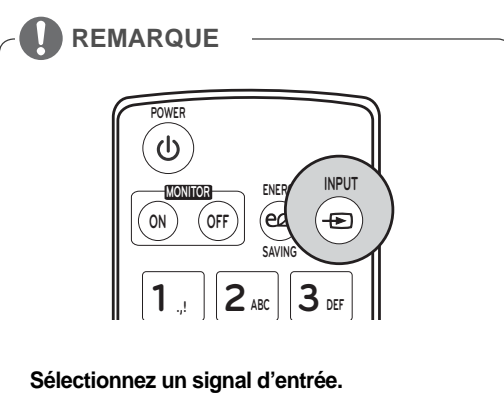

 $AV \rightarrow$  Component  $\rightarrow$  RGB  $\rightarrow$  HDMI  $\rightarrow$  DVI-D

**FRANÇA** 

## **Moniteurs en guirlande**

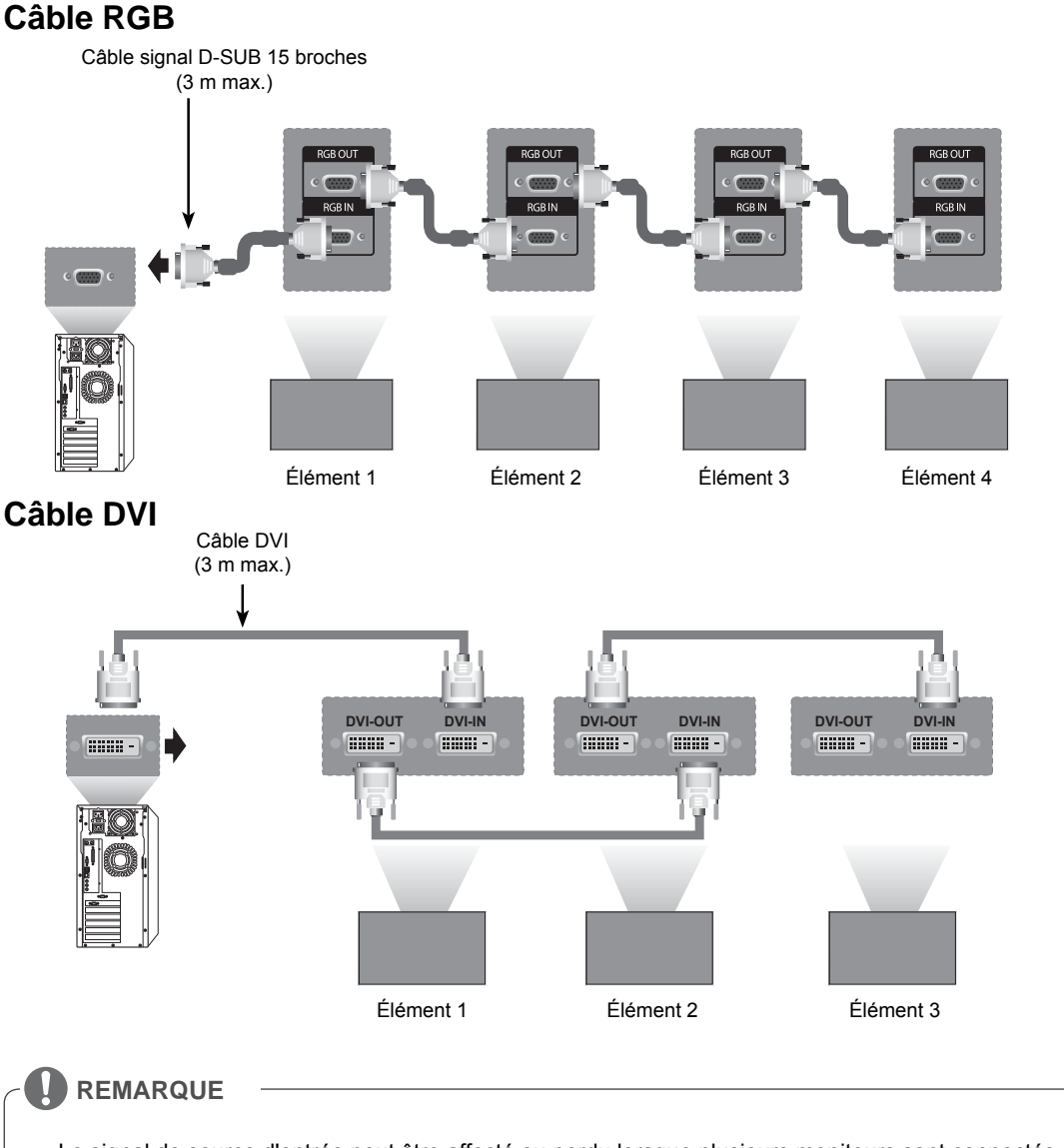

- y « Le signal de source d'entrée peut être affecté ou perdu lorsque plusieurs moniteurs sont connectés Pour l'entrée DVI, vous pouvez généralement connecter jusqu'à 12 écrans sur le port de sortie DVI Out (avec la résolution recommandée) si le signal est stable et qu'il n'y a pas de perte liée au câble. (Si vous souhaitez connecter davantage de moniteurs, nous vous conseillons d'utiliser un distributeur.)
- Lorsque le mode Tile (Pavé) est configuré via des câbles DVI, seul le moniteur qui reçoit les premiers signaux peut diffuser un contenu chiffré HDCP. (Le signal du port de sortie DVI Out ne prend pas HDCP en charge).
- y Si le câble de signal entre le produit et votre PC est trop long, utilisez le préampli DVI (RGB) ou le câble optique DVI (RGB).
- Si les signaux de source d'entrée proviennent du câble HDMI/DP, vous ne pourrez pas connecter plusieurs moniteurs au port de sortie DVI Out »

## **CONFIGURATION MULTIVISION**

## **Configuration des fonctions**

#### 1 Connexion du récepteur IR.

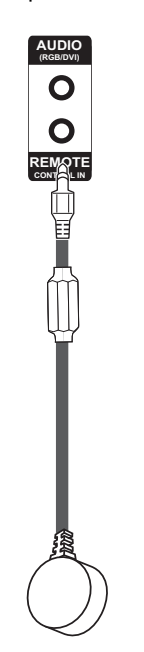

3 Définition de l'ID pour chaque élément.

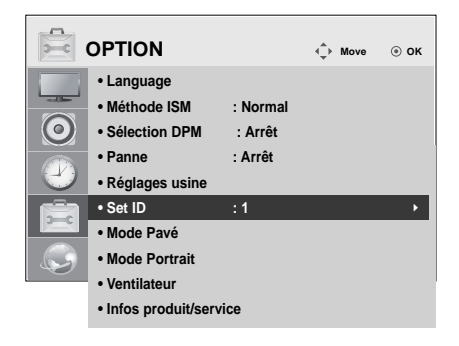

- 4 Retrait du récepteur IR pour tous les éléments à part l'Élément 1.
- 5 Connexion RGB.

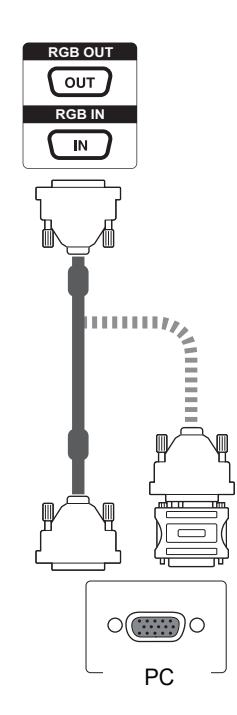

2 Branchement du cordon d'alimentation.

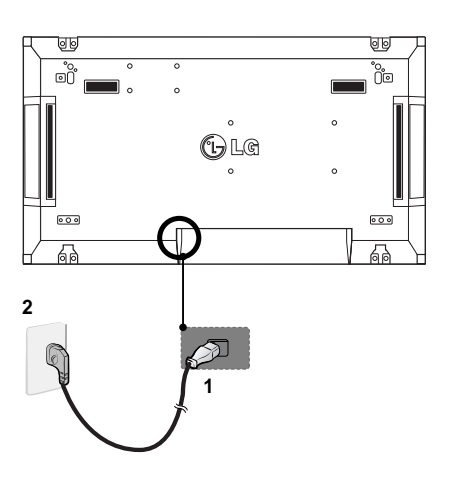

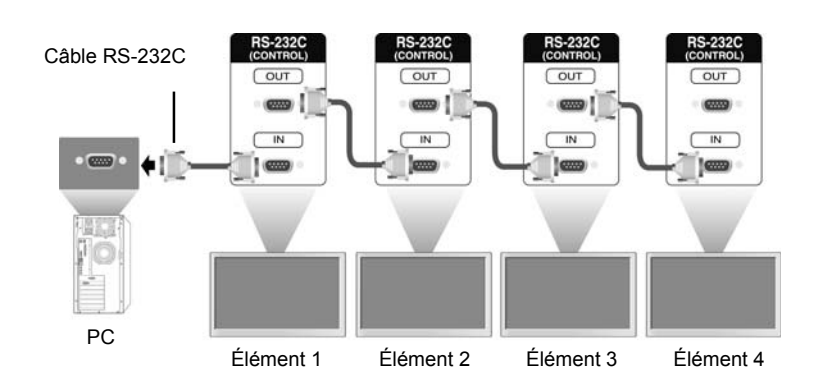

6 Connectez les moniteurs entre eux à l'aide d'un câble RS-232C.

7 Configuration du menu d'installation.

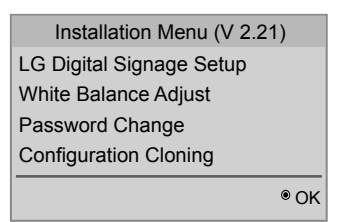

8 Configuration du mode mosaïque.

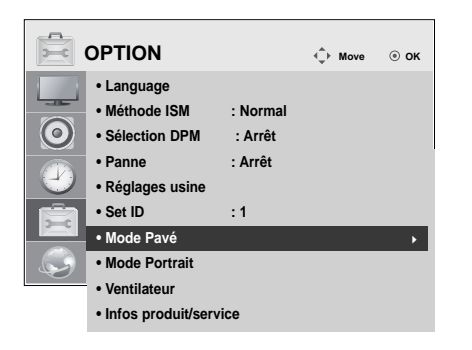

## **Configuration du menu d'installation**

1 Si vous appuyez sur la touche MENU de la télécommande pendant plus de 5 secondes, le menu principal apparaît, puis disparaît. Les données d'entrée s'affichent également dans le coin supérieur gauche de l'écran.

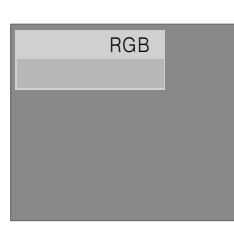

- LG Digital Signage Setup (V2.21) • Menu Display • OSD Display • Min Volume • Max Volume • Power On Operation • Input Source • Volume • Aspect Ratio • Intelligent Auto  $\odot$  OK **OFF OFF** Yes No **OFF** 100  $\overline{0}$ Yes Yes ▲ ▼
- 2 Appuyez sur la touche « 0 » à quatre reprises. Appuyez sur la touche OK.

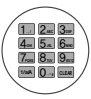

3 Sélectionnez l'élément souhaité lorsque le menu d'installation s'affiche.

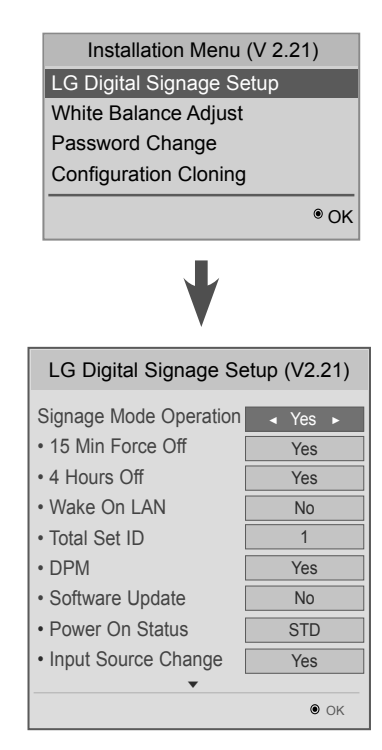

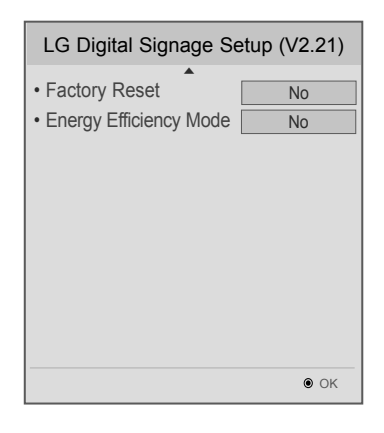
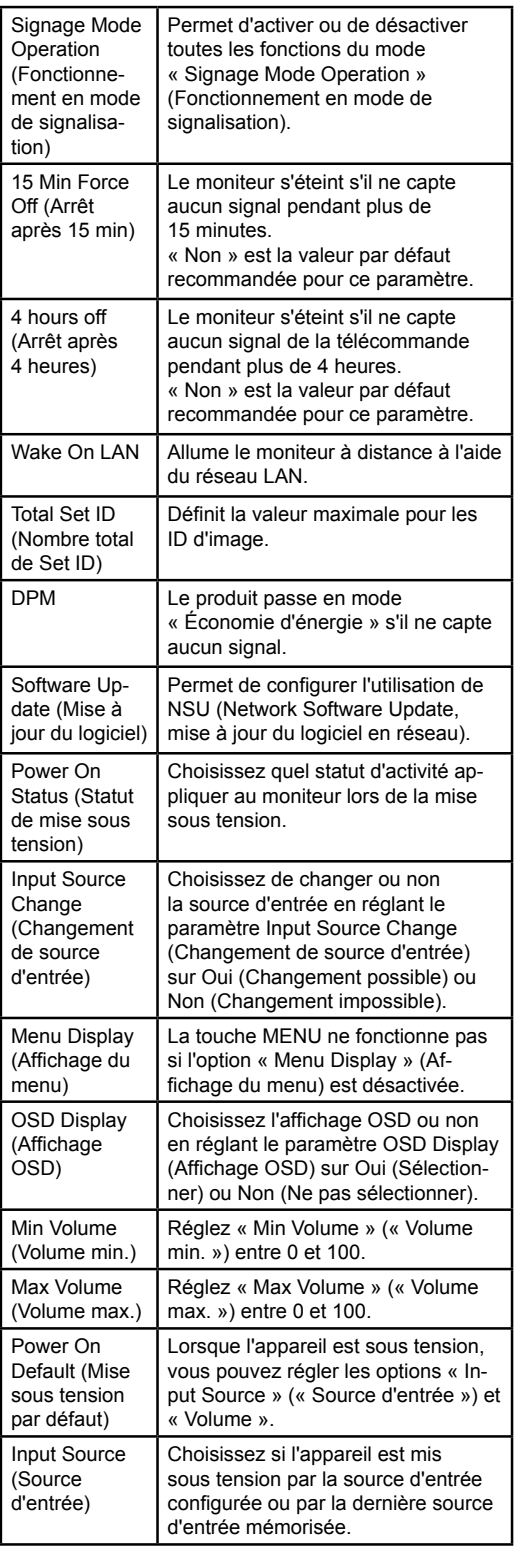

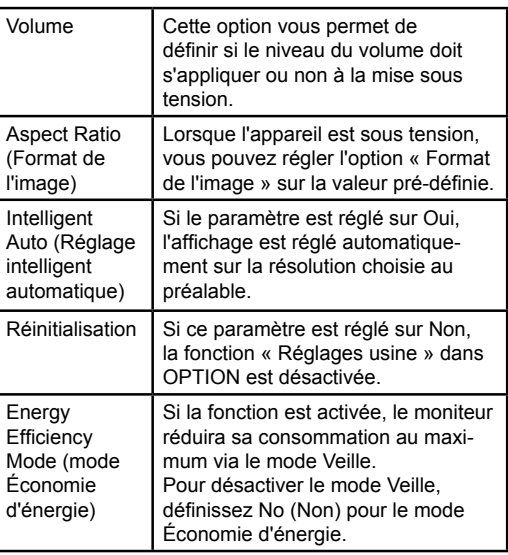

**FRA FRANÇAIS**

# **Définition du mode Mosaïque**

En mode mosaïque, vous pouvez afficher une image en grand format en connectant plusieurs moniteurs.

- y Tile Mode Off (Mode mosaïque Arrêt) : l'image d'entrée n'est pas agrandie et elle apparaît sur tous les moniteurs connectés.
- y Tile Mode On (Mode mosaïque Marche) : l'image d'entrée est agrandie selon les valeurs H.Set Count (nombre de moniteurs dans le sens horizontal) et V.Set Count (nombre de moniteurs dans le sens vertical).

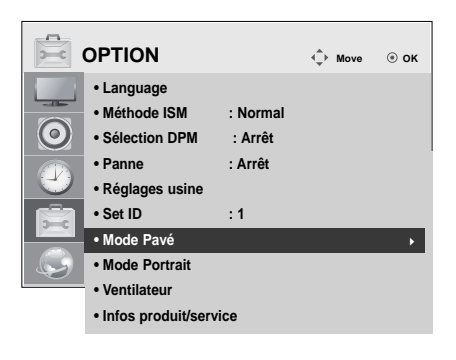

1X2 Avec 2 moniteurs

 $ID 1$   $ID 2$ 

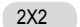

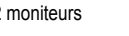

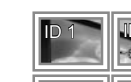

Tile ID

Avec 4 moniteurs

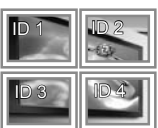

3X3

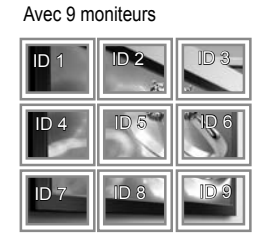

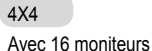

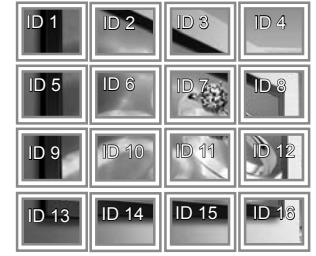

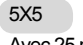

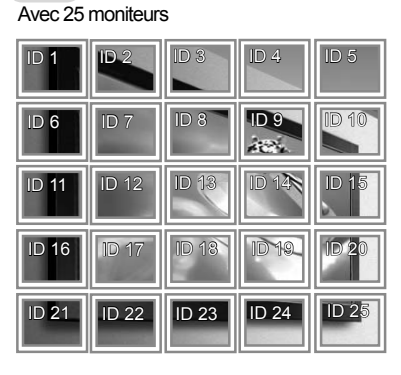

# **Définition de l'ID image**

L'option Picture ID (ID Image) permet de modifier les paramètres d'un élément spécifique (écran) à l'aide d'un récepteur IR unique pour la multivision. L'élément qui reçoit le signal IR communique avec un autre élément via le connecteur RS232. Chaque élément est identifié par un Set ID (ID de l'élément). Si vous attribuez le Picture ID (ID Image) à l'aide de la télécommande, vous ne pouvez contrôler à distance que les écrans possédant les mêmes Picture ID et Set ID.

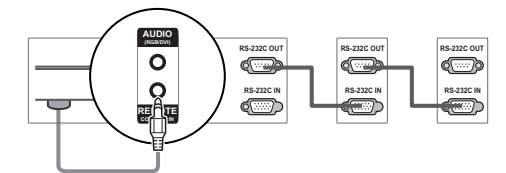

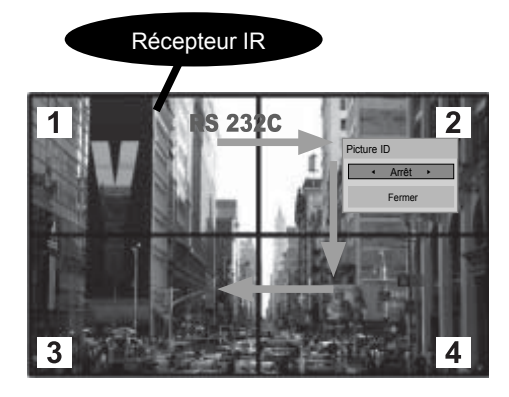

Multivision 2 X 2 (Nombre de Set ID : 4) Les Set ID sont attribués comme indiqué sur l'image.

1 Appuyez sur le bouton rouge ID On (ID Marche) sur la télécommande.

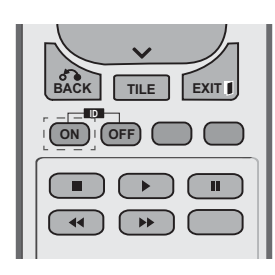

2 Si vous appuyez sur les boutons gauche/droit ou sur le bouton ON (Marche) plusieurs fois, l'option Picture ID (ID Image) bascule sur OFF (ARRÊT), puis sur les chiffres 1 à 4. Attribuez l'ID désiré à l'élément.

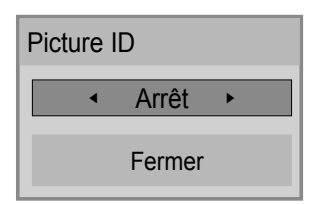

- Si vous attribuez le Set ID à chaque élément avec multivision, et attribuez ensuite le Picture ID (ID Image) à l'aide du bouton rouge de la télécommande, la touche est affichée pour l'élément doté de Set ID et Picture ID identiques. Un élément possédant des Set ID et Picture ID (ID Image) différents ne peut pas être contrôlé par des signaux IR.
- **FRANÇA**
- y La valeur maximum de l'option Picture ID (ID Image) peut être définie dans le menu Total Set ID (Nombre de Set ID).
- y Consultez le manuel d'installation pour obtenir plus d'informations sur l'attribution dans le menu Total Set ID.

#### **REMARQUE**

- y Par exemple, si 2 est assignée à l'ID image (Picture ID), l'écran supérieur droit (Set ID : 2) peut être contrôlé par des signaux IR.
- Pour chaque élément, vous pouvez modifier les paramètres des menus PICTURE (IMAGE), AUDIO (SON), TIME (HEURE), OPTION, NETWORK (RÉSEAU) et MY MEDIA (MES MÉDIAS) ou les touches de fonction de la télécommande.
- Si vous appuyez sur le bouton vert ID OFF (ID ARRÊT), l'option Picture ID (ID Image) sera désactivée pour tous les écrans. Si vous appuyez ensuite sur un bouton de la télécommande, tous les écrans fonctionnent à nouveau.
- La fonction Picture ID (ID Image) peut ne pas fonctionner lorsque le mode MES MÉDIAS est activé.

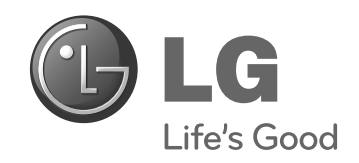

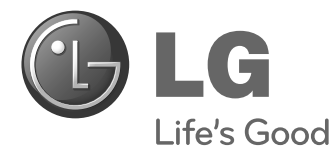

# **Easy Setup Guide** SIGNAGE-DISPLAY

Bitte lesen Sie dieses Handbuch aufmerksam durch, bevor Sie das Gerät zum ersten Mal verwenden, und bewahren Sie es zur späteren Verwendung auf.

47WV30MS 47WV30BR 47WV30BS 47WV30-BAAM 47WV30-BAAL **SIGNAGE-DISPLAYMODELLE**

**www.lg.com**

# **SICHERHEITSHINWEISE**

# **Sicherheitshinweise für den Transport**

Beachten Sie die auf dem Karton aufgedruckten Warnsymbole.

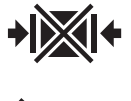

Nicht klemmen.

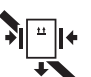

Beim Klemmen nicht fallen lassen.

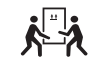

2 Personen für den Transport erforderlich

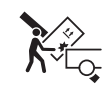

Mit Vorsicht verladen.

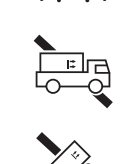

**NE** 

4 Personen für den Transport erforderlich

Beim Stapeln nicht fallen lassen.

Nicht horizontal transportieren.

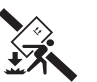

Beim Tragen nicht fallen lassen.

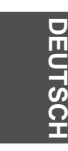

#### Nicht mit der Seite nach unten stürzen.

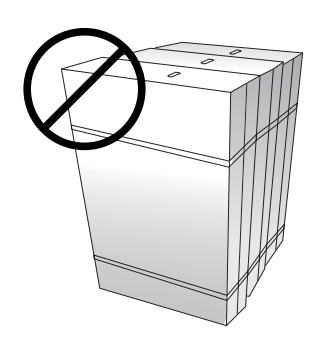

Keine Gegenstände auf den Karton legen bzw. nicht anlehnen.

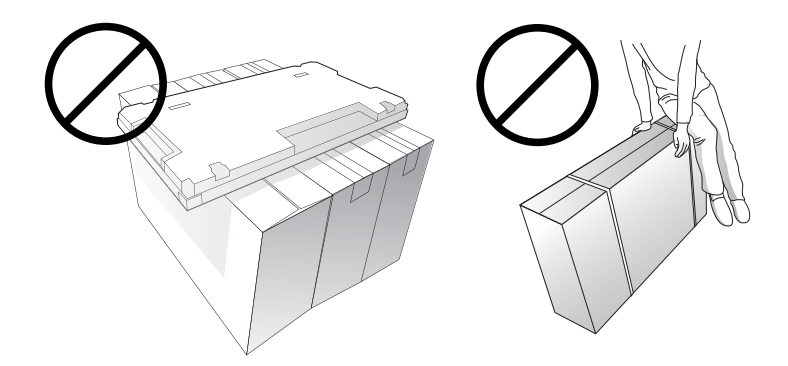

# **Sicherheitshinweise für das Produkt**

Das Produkt sollte von zwei Personen getragen werden. Wenn Sie den Monitor transportieren, halten Sie ihn mit der einen Hand am Griff fest, und greifen Sie mit der anderen Hand die Unterseite des Kartons für zusätzlichen Halt.

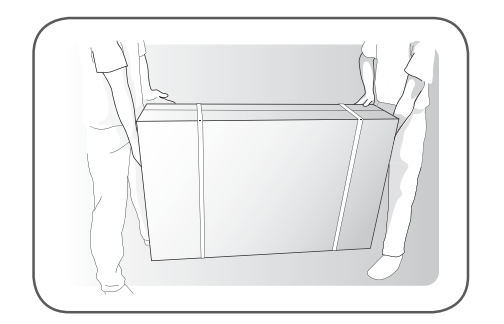

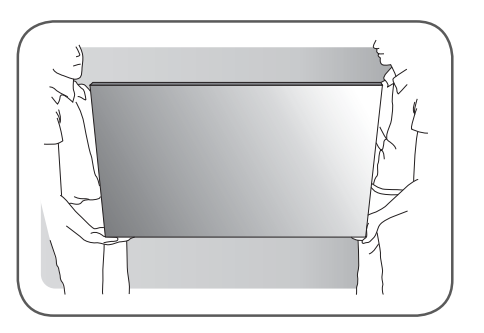

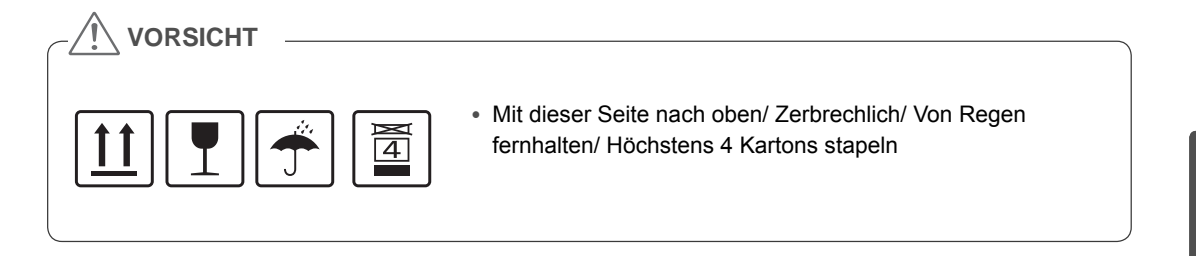

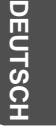

# **Ursachen und Definition von Schäden**

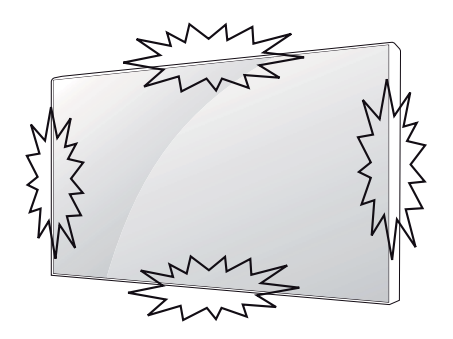

Wenn an den Kanten des Geräts ein Schlag ausgeübt wird, können Schäden auftreten.

#### **LOG (LINE ON GLASS)-SCHADEN**

**DEU DEUTSCH**

EUTS

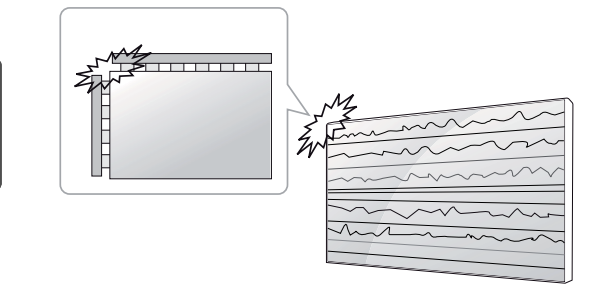

Schlag links/oben am Modul → LOG-Riss links/oben → Horizontaler, linienförmiger Schaden

#### **COF (CHIP ON FILM)-SCHADEN**

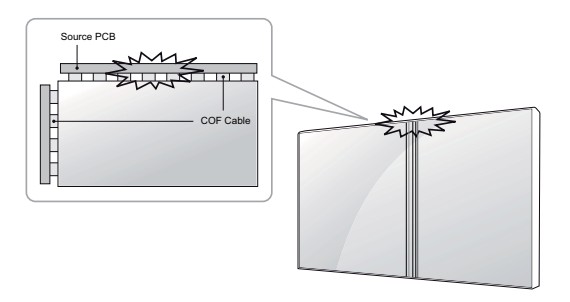

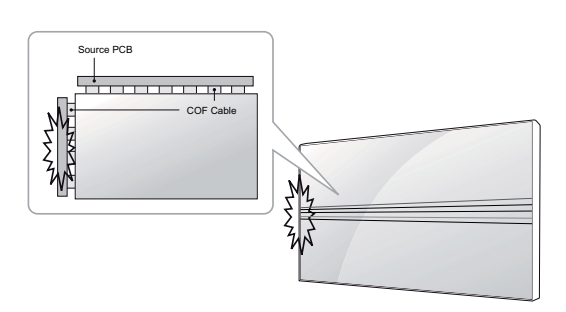

Schlag oben am Modul  $\rightarrow$  COF-Riss oben  $\rightarrow$ Vertikaler, linienförmiger Schaden

Schlag links am Modul  $\rightarrow$  COF-Riss links  $\rightarrow$ Horizontaler, linienförmiger Schaden

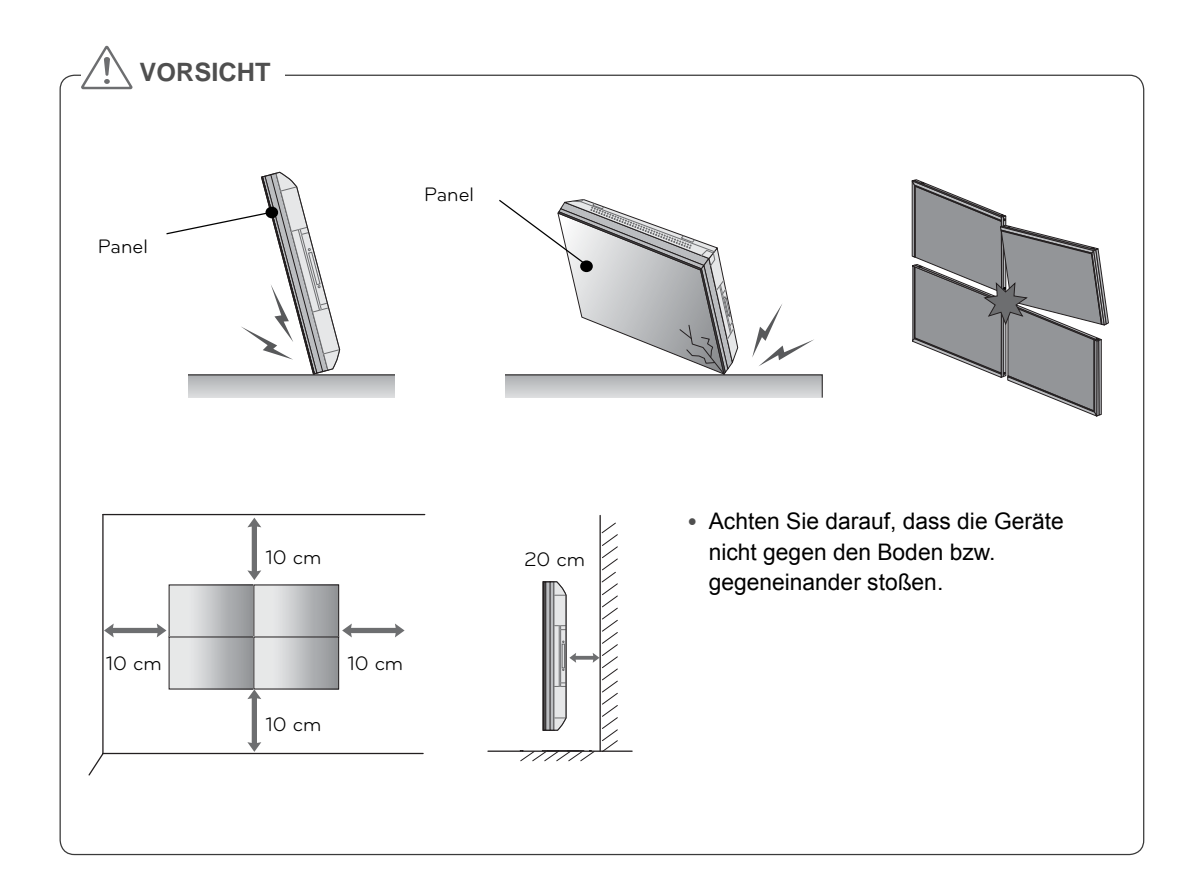

# **DEUTSCH DEU DEUTSCH**

# **MONTAGE UND VORBEREITUNG**

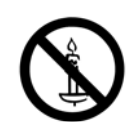

## **Auspacken**

Prüfen Sie, ob folgende Artikel in der Verpackung enthalten sind. Falls Zubehör fehlt, wenden Sie sich bitte an den Händler, bei dem Sie das Produkt erworben haben. Die Abbildungen im Handbuch unterscheiden sich möglicherweise von Ihrem Produkt und dem Zubehör.

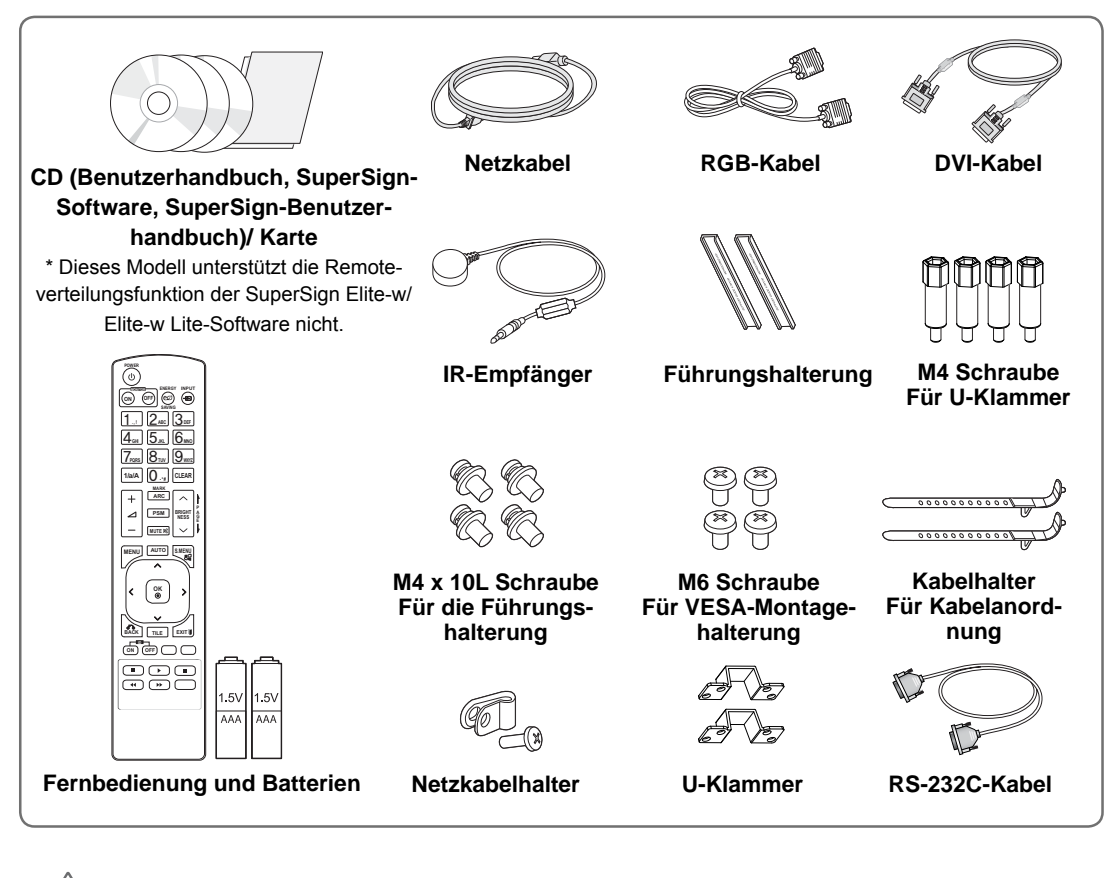

### **VORSICHT**

- Um die Sicherheit und Lebensdauer des Produkts sicherzustellen, verwenden Sie keine Fälschungen.
- Durch Fälschungen verursachte Beschädigungen sind nicht von der Garantie abgedeckt.

#### **HINWEIS**

- Das im Lieferumfang enthaltene Zubehör ist modellabhängig.
- y Änderungen an den Produktspezifikationen oder am Inhalt dieses Handbuchs sind im Zuge von Aktualisierungen der Produktfunktionen vorbehalten.

# **DEU DEUTSCH**

# **Abmessungen (Breite x Höhe x Tiefe)/Gewicht**

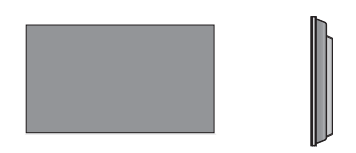

**1047 mm x 592 mm x 91,1 mm / 29 kg**

# **Zur Ansicht des Benutzerhandbuchs**

#### **Legen Sie die CD-ROM in den Computer ein.**

Die CD-ROM wird automatisch geöffnet. (Nur für Windows) Arbeitsplatz ➙ Digital\_LG (CD-ROM) ➙ Index.htm öffnen Arbeitsplatz → Digital LG (CD-ROM) → Ordner "Benutzerhandbuch" **→** Benutzerhandbuch öffnen

**DEUTSCH DEU DEUTSCH**

# **Installation des Produkts**

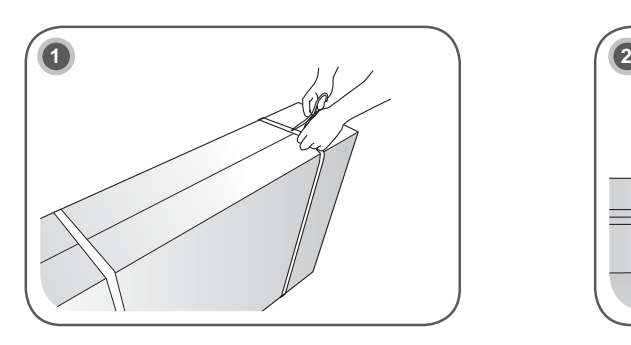

Spannband am Karton durchschneiden.

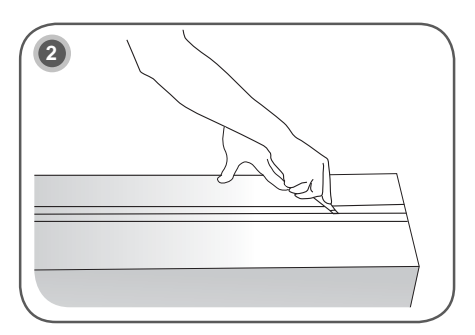

Klebeband am Karton durchschneiden.

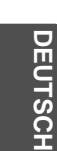

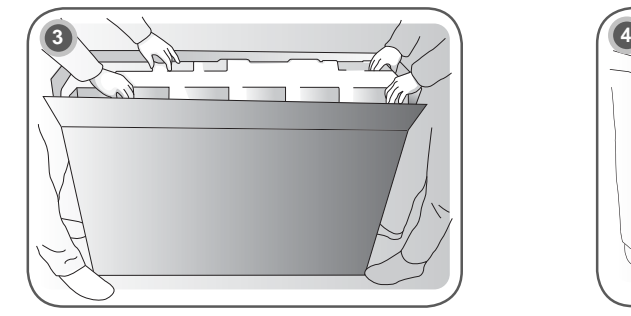

Karton öffnen und Verpackungsmaterial entfernen.

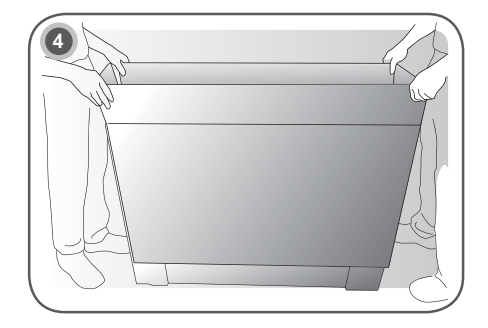

Den oberen Teil der Transportbox entfernen.

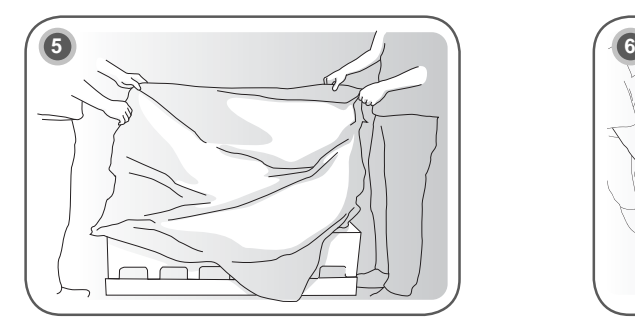

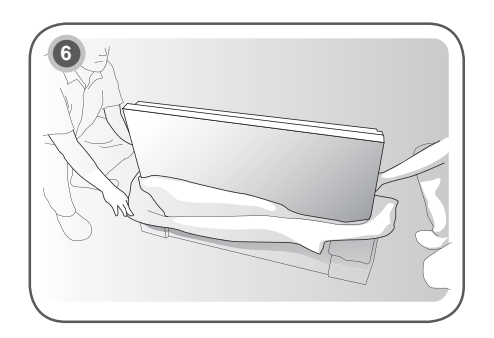

Kunststoffhülle öffnen. Kunststoffhülle abnehmen.

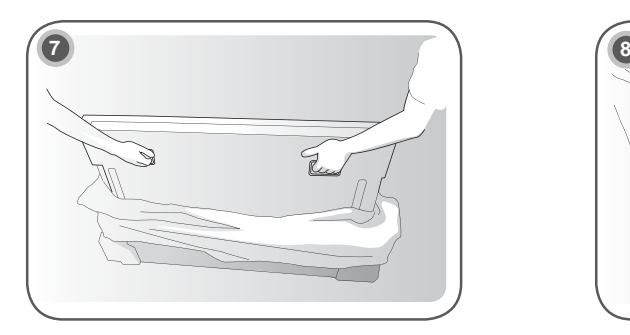

Gerät mithilfe der Griffe an der Seite/an der Rückseite anheben.

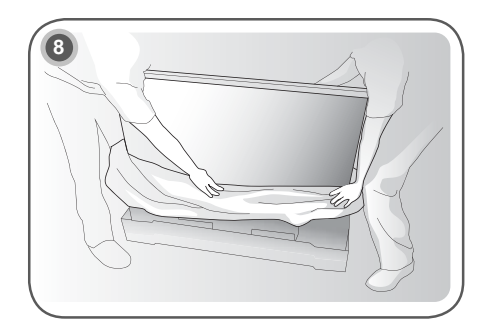

Untere Verpackung beim Anheben entfernen.

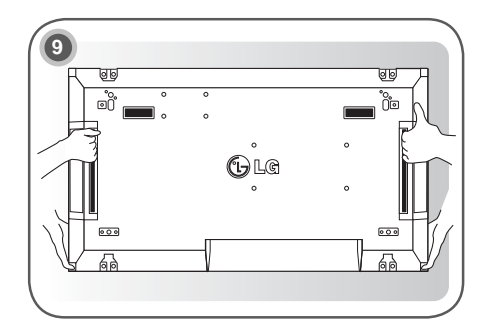

**DEUTSCH DEU DEUTSCH**

Gerät zum Transportieren mit einer Hand unter dem Gerät und einer Hand am Gerät halten.

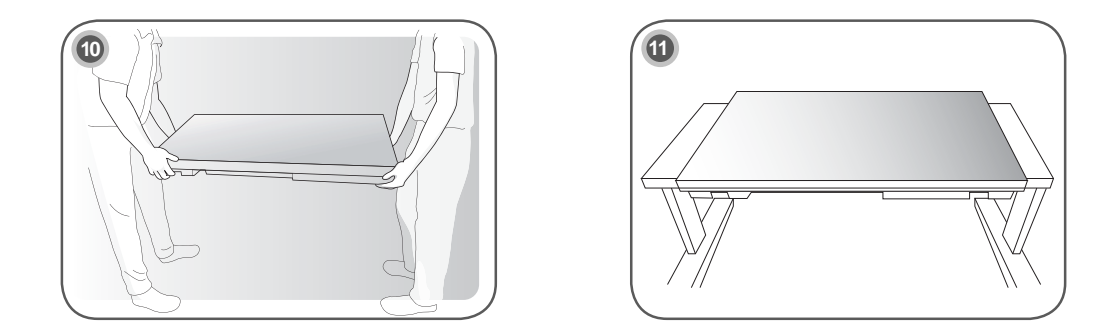

Gerät mit der Rückseite nach unten auf dem Tisch platzieren.

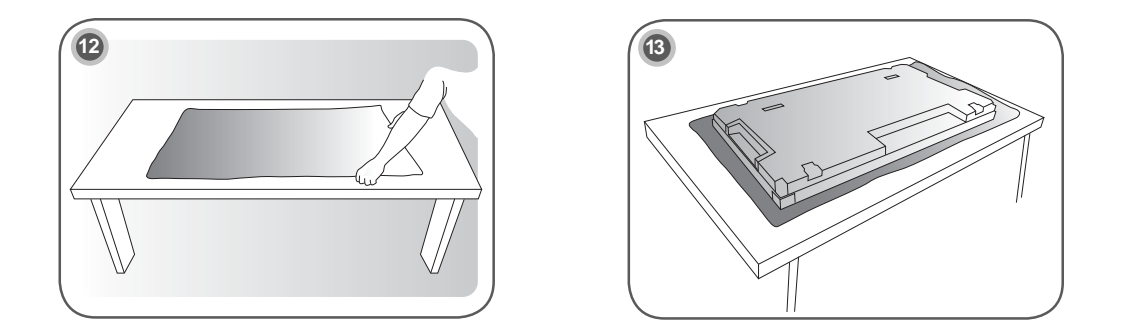

Kissen oder Auflage unterlegen, wenn das Gerät mit der Oberseite nach unten platziert wird.

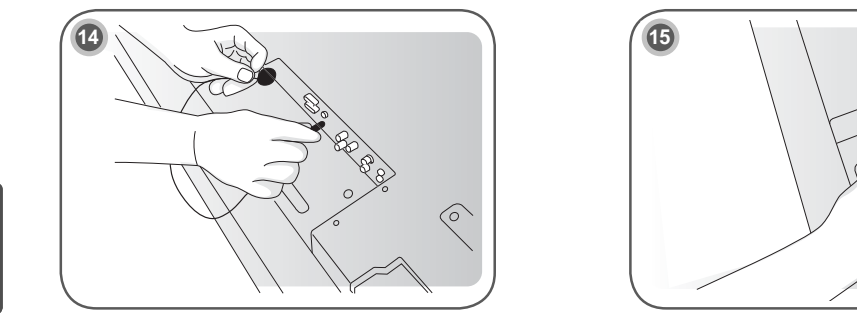

IR-Empfänger anschließen, um Fernbedienung zu verwenden. Anschließend Netzkabel anschließen.

# **Entfernen der L-Klammern vor der Montage**

Entfernen Sie vor der Montage die L-Klammern von den Ecken des Monitors.

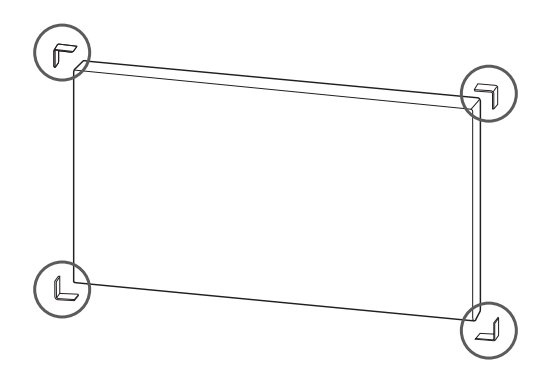

#### **HINWEIS**

y Bewahren Sie die L-Klammern für einen späteren Transport des Monitors auf.

#### **VORSICHT**

- Wenn Sie mehrere Monitore für Multi Vision anschließen, kann die Bildschirmfarbe auf den einzelnen Monitoren unterschiedlich aussehen. Informationen zur manuellen Anpassung der Bildschirmfarbe finden Sie in der Installationsanleitung.
- Wenn Sie mehrere Monitore an einer Wand montieren, verbinden Sie den IR-Empfänger mit allen Monitoren, oder verwenden Sie ein RS-232C-Kabel, um die Monitore miteinander zu verbinden, und schließen Sie den IR-Empfänger am ersten Monitor an.

### **Anordnen von Displays**

#### **Verbinden von Monitoren – Installation von Monitor 1**

#### **Beispiel für die Tile-Anordnung 2 x 2**

- Die in diesem Beispiel genannten Zahlen (1, 2, 3, 4) sollen das Installationsverfahren leicht verständlich veranschaulichen. Diese Zahlen stehen in keinem Zusammenhang mit der Set ID, die bei der Fernbedienung zum Einsatz kommt.
- Setzen Sie die Führungshalterung mithilfe der Schrauben in die Vertiefungen für die Halterung ein, und montieren Sie den Monitor an der Wandmontageplatte oder der Wand.

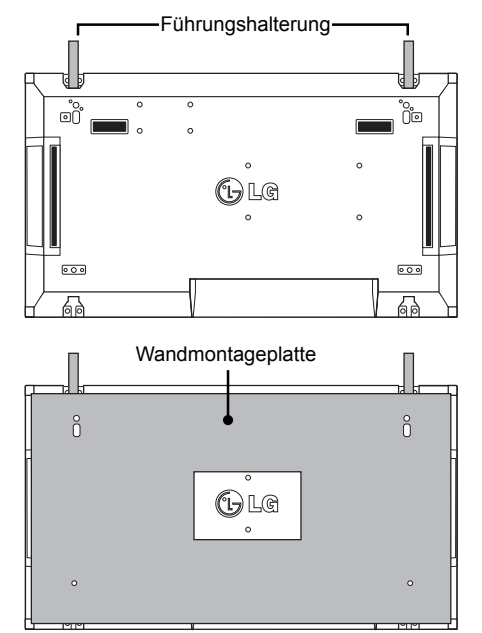

<Rückansicht des Monitors mit Wandmontageplatte>

Befestigungsschrauben für VESA-Wandhalterung

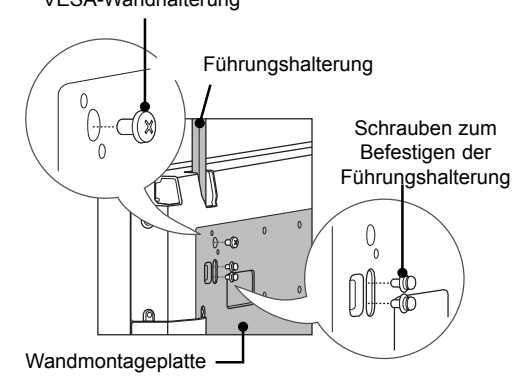

• Die Wandmontageplatte ist in der Abbildung grau schattiert dargestellt, damit sie besser zu erkennen ist.

#### **Verbinden von Monitoren – Installation von Monitor 2**

- y Verbinden Sie Monitor 2 mit Monitor 1 mithilfe der Führungshalterungen an der Oberseite von Monitor 1, und montieren Sie die beiden Monitore an der Wandmontageplatte oder der Wand.
- Entfernen Sie die Führungshalterungen nach dem Montieren der Monitore.

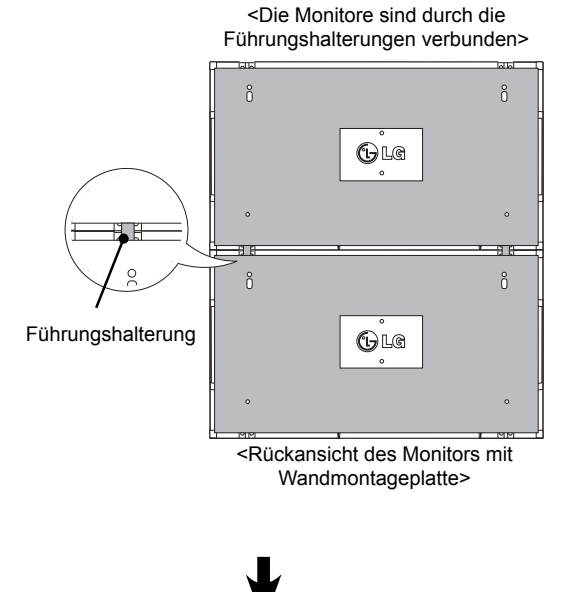

<Die Monitore nach Entfernen der Führungshalterungen>

 $\bigoplus$ Le

 $\bigoplus$ Le

ň

 $\delta$ 

 $\hat{0}$ 

 $\rm ^{o}$ 

Führungshalterungen entfernen

#### **Entfernen der Führungshalterungen**

- Lösen Sie die Schrauben der Führungshalterung an der Rückseite des Monitors, und entfernen Sie die Führungshalterungen.
- Nachdem die Schrauben entfernt wurden, fallen die Führungshalterungen ab. Entfernen Sie sie durch die Lücke an den Seiten des Monitors.
- Dies ist nur möglich, wenn zwischen dem Monitor und der Wandmontageplatte oder der Wand ausreichend Platz zum Lösen der Schrauben ist. (Überprüfen Sie, ob ausreichend Platz zum Entfernen der Schrauben vorhanden ist, bevor Sie die Führungshalterungen befestigen.)

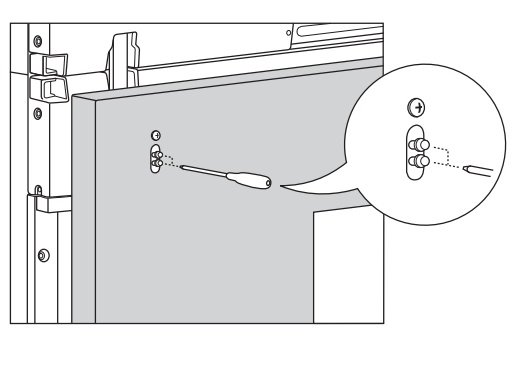

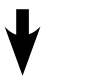

<Entfernen der Führungshalterung durch die seitliche Lücke>

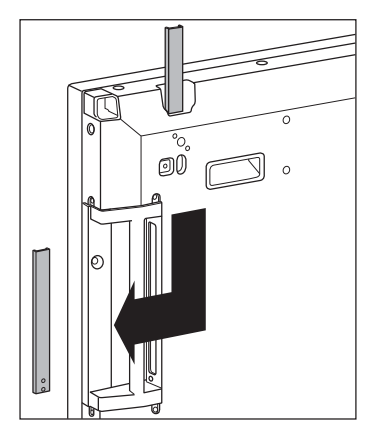

**DEU DEUTSCH**

**DEU DEUTSCH**

**DEUTSCH** 

### **Verbinden von Monitoren – Installation von Monitor 3**

Befestigen Sie die Führungshalterungen an Monitor 3 gemäß den oben aufgeführten Schritten, und montieren Sie den Monitor an der Wandmontageplatte oder der Wand.

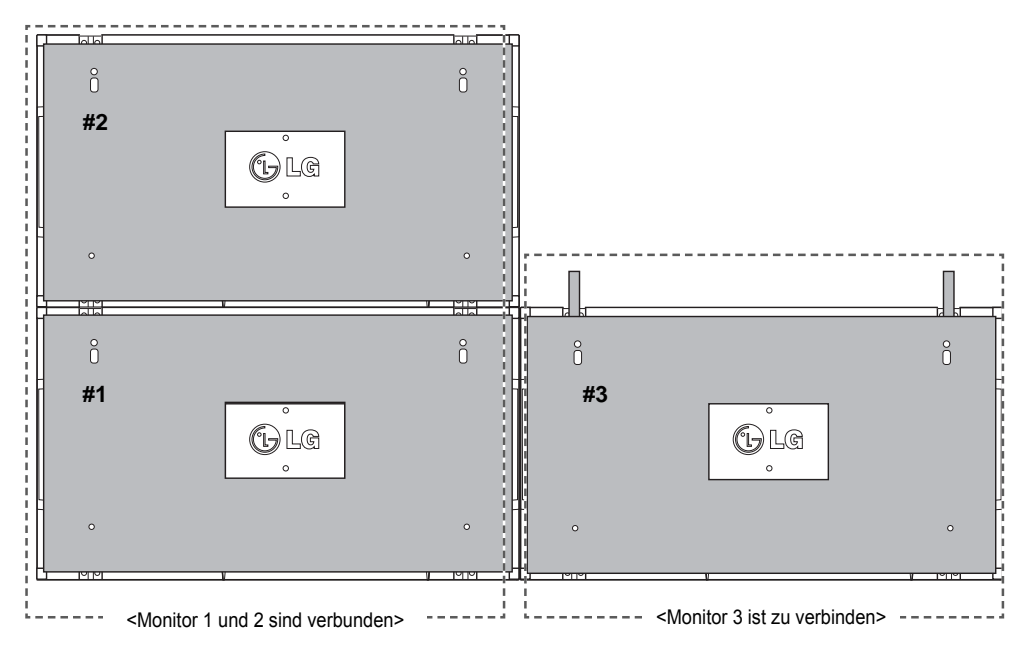

Minimieren Sie den Abstand zwischen den Seiten der Monitore mithilfe der U-Befestigung. Wenn die Monitore mit minimalem Abstand zueinander verbunden sind, montieren Sie sie fest an der Wandmontageplatte oder der Wand.

Wenn die Monitore fest an der Wand montiert sind, entfernen Sie die U-Befestigung.

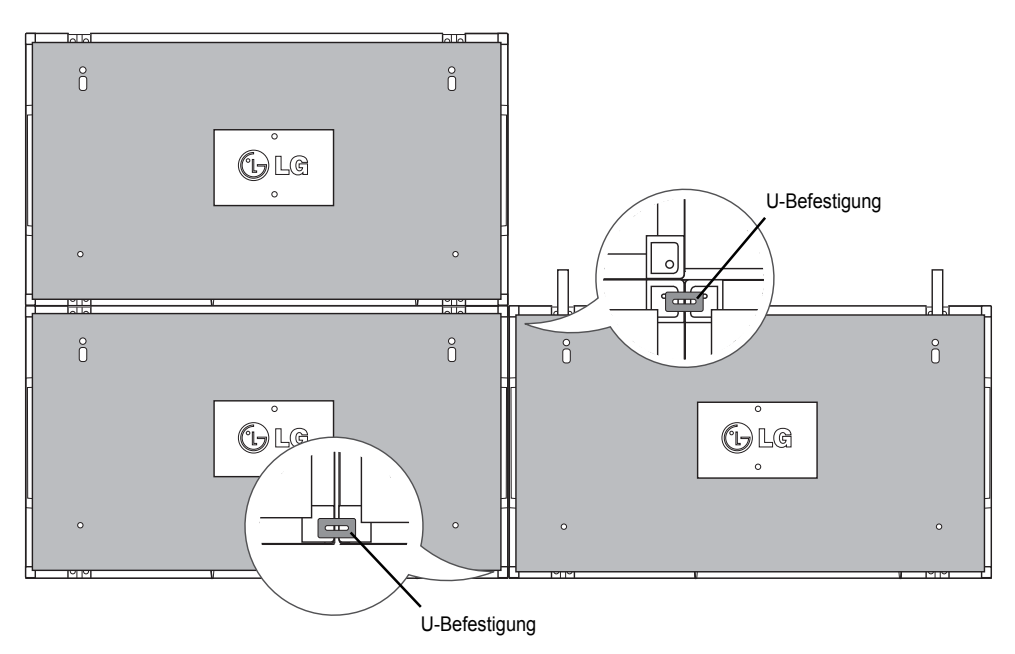

#### **Verbinden von Monitoren – Installation von Monitor 4**

Montieren Sie Monitor 4 lose an der Wandmontageplatte oder der Wand, und minimieren Sie den Abstand zwischen den Monitoren mithilfe der U-Befestigung.

Wenn Monitor 4 fest an der Wand montiert ist, entfernen Sie die U-Befestigungen.

Entfernen Sie die Führungshalterungen. Siehe <Verbinden von Monitoren – Installation von Monitor 2, 3>. Nun sind die Monitore in der Tile-Anordnung 2 x 2 montiert.

Die Tile-Anordnung kann auch in verschiedenen anderen Kombinationen erfolgen, z. B. 3 x 3.

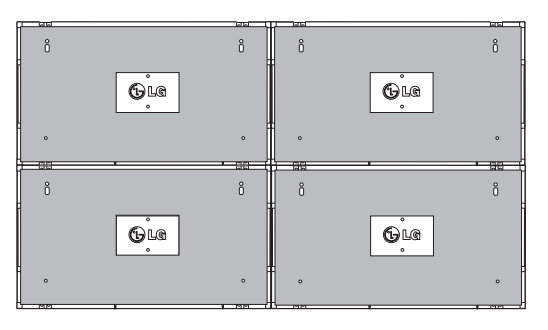

Monitor 4 ist mit den anderen Monitoren verbunden (Anordnung 2 x 2)

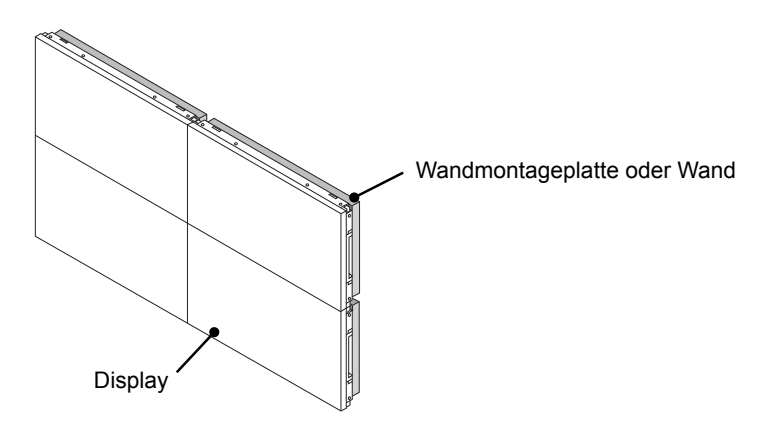

#### **HINWEIS**

**DEU DEUTSCH**

- y Die Führungshalterungen für die Tile-Anordnung sollten lediglich zum Verbinden der Monitore verwendet und danach entfernt werden.
- y Die Führungshalterungen dienen lediglich als Hilfsmitten bei der Tile-Anordnung der Monitore. Die Last der einzelnen Monitore sollte von der Wandmontageplatte oder der Wand durch eine VESA-Wandmontage (800 x 400) gehalten werden.
- (Jeder einzelne Monitor muss fest an der Wandmontageplatte oder der Wand montiert werden.)
- Die Führungshalterungen müssen nach dem Verbinden der Monitore entfernt werden. Wenn die Monitore verbunden werden, ohne dass die Führungshalterungen entfernt werden, ist aufgrund des Monitorgewichts besondere Vorsicht zur Vermeidung von Schäden erforderlich.
- Auch die U-Befestigungen sollten nach der Montage des Monitors an der Wandmontageplatte oder der Wand entfernt werden.
- y Sie können den Monitor auch ohne Führungshalterungen oder U-Befestigung montieren. Die Leistung des Geräts wird hierdurch nicht beeinträchtigt.

# **FERNBEDIENUNG**

Die Beschreibungen in diesem Handbuch basieren auf den Tasten der Fernbedienung. Lesen Sie dieses Handbuch bitte aufmerksam durch, und verwenden Sie den Monitor bestimmungsgemäß.

Um die Batterien zu wechseln, öffnen Sie das Batteriefach, wechseln Sie die Batterien (1,5 V-AAA), legen Sie die  $\oplus$  und  $\ominus$ -Pole entsprechend der Kennzeichnung im Fach ein, und schließen Sie das Batteriefach. Gehen Sie zum Herausnehmen der Batterien in umgekehrter Reihenfolge vor.

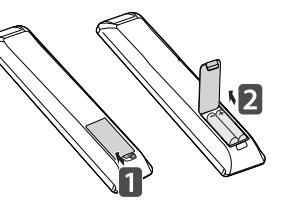

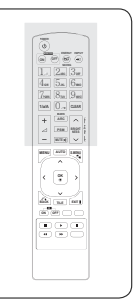

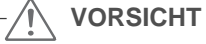

- y Verwenden Sie niemals alte zusammen mit neuen Batterien, da dies Schäden an der Fernbedienung hervorrufen kann.
- Stellen Sie sicher, dass die Fernbedienung auf den Sensor am Monitor gerichtet ist.

Stellen Sie sicher, dass die Fernbedienung auf den Sensor am Monitor gerichtet ist.

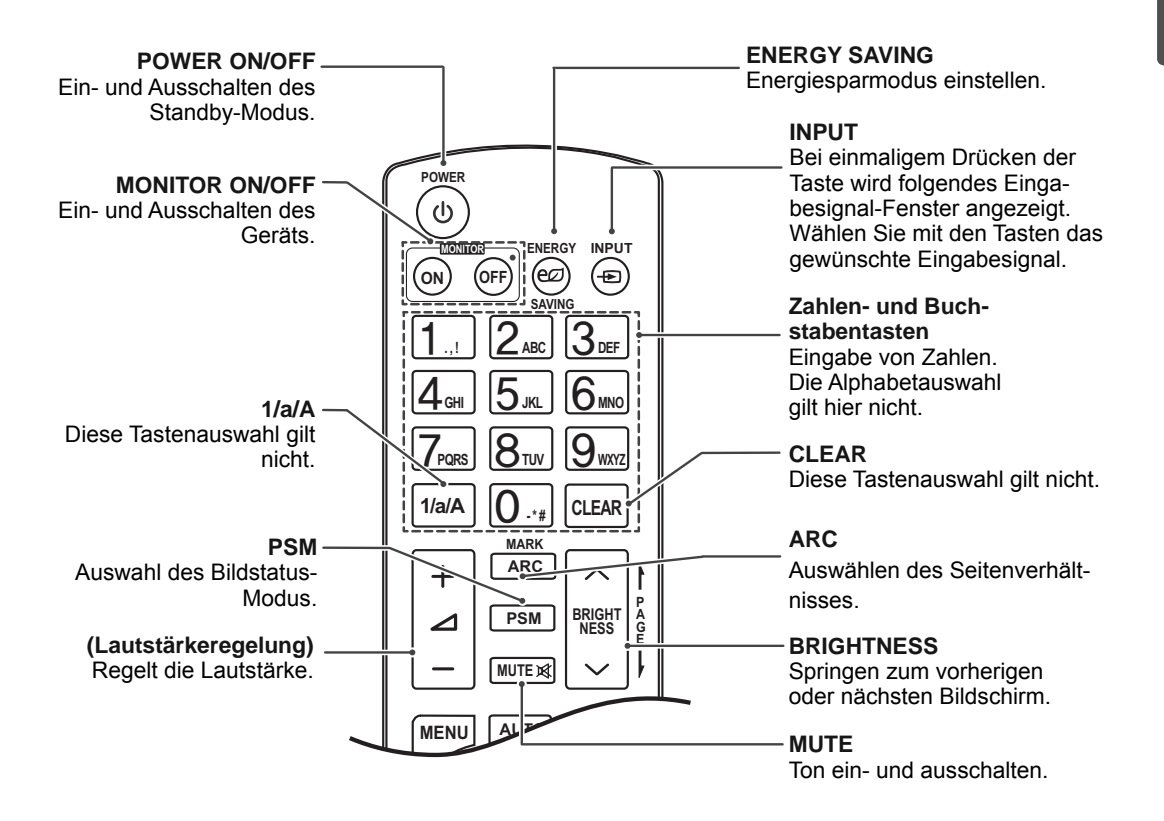

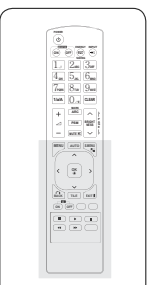

#### **MENU**

Wählt ein Menü aus. Beendet alle Einblendungen auf dem Bildschirm und zeigt wieder das volle Monitorbild an.

#### **Tasten Nach oben/Nach unten/Nach links/Nach rechts** Ermöglicht die Navigation in den On-Screen-Menüs und die individuelle Anpassung der Systemeinstellungen.

**OK**

**OK**

 $\blacktriangleright$ 

 $\blacktriangleright\blacktriangleright$ 

↗

**MUTE**

**MENU**

 $\overline{\textbf{C}}$ 

**ID BACK** TILE

**ON OFF**

 $\blacksquare$ 

 $\overline{\mathbf{H}}$ 

**AUTO S.MENU**

**EXIT**

 $\overline{\mathbf{u}}$ 

 $\overline{\phantom{0}}$ 

្រុ

Bestätigt Ihre Auswahl oder zeigt den aktuellen Modus an.

#### **BACK**

Zurückkehren zum vorherigen Schritt in einer interaktiven Anwendung.

#### **ID On/Off**

Ermöglicht das Einstellen oder Ausschalten der Bild ID. Mit dieser Taste können die einzelnen verbundenen Monitore im RS-232C-Modus gesteuert werden. (Ordnungsgemäße Funktion ist nur bei zugewiesenen Set IDs gegeben.)

**USB-Menütasten** Steuert die Medienwiedergabe.

#### **AUTO**

Automatisches Anpassen der Bildposition und Erhöhen der Bildstabilität (nur RGB-Eingang)

#### **S.MENU**

**(SuperSign-Menütaste)** Diese Tastenauswahl gilt nicht.

#### **EXIT**

Beendet alle Einblendungen auf dem Bildschirm und zeigt wieder das volle Monitorbild an.

**TILE** Auswählen des TILE Modus

# **HERSTELLEN VON VERBINDUNGEN**

Schließen Sie mehrere externe Geräte auf der Rückseite des Monitors an.

- 1 Wählen Sie das gewünschte externe Gerät aus, und verbinden Sie es, wie in der folgenden Abbildung gezeigt, mit dem Monitor.
- 2 Überprüfen Sie den Anschlusstyp des externen Geräts.
- 3 Gehen Sie zur entsprechenden Abbildung, und überprüfen Sie die Anschlussdetails.

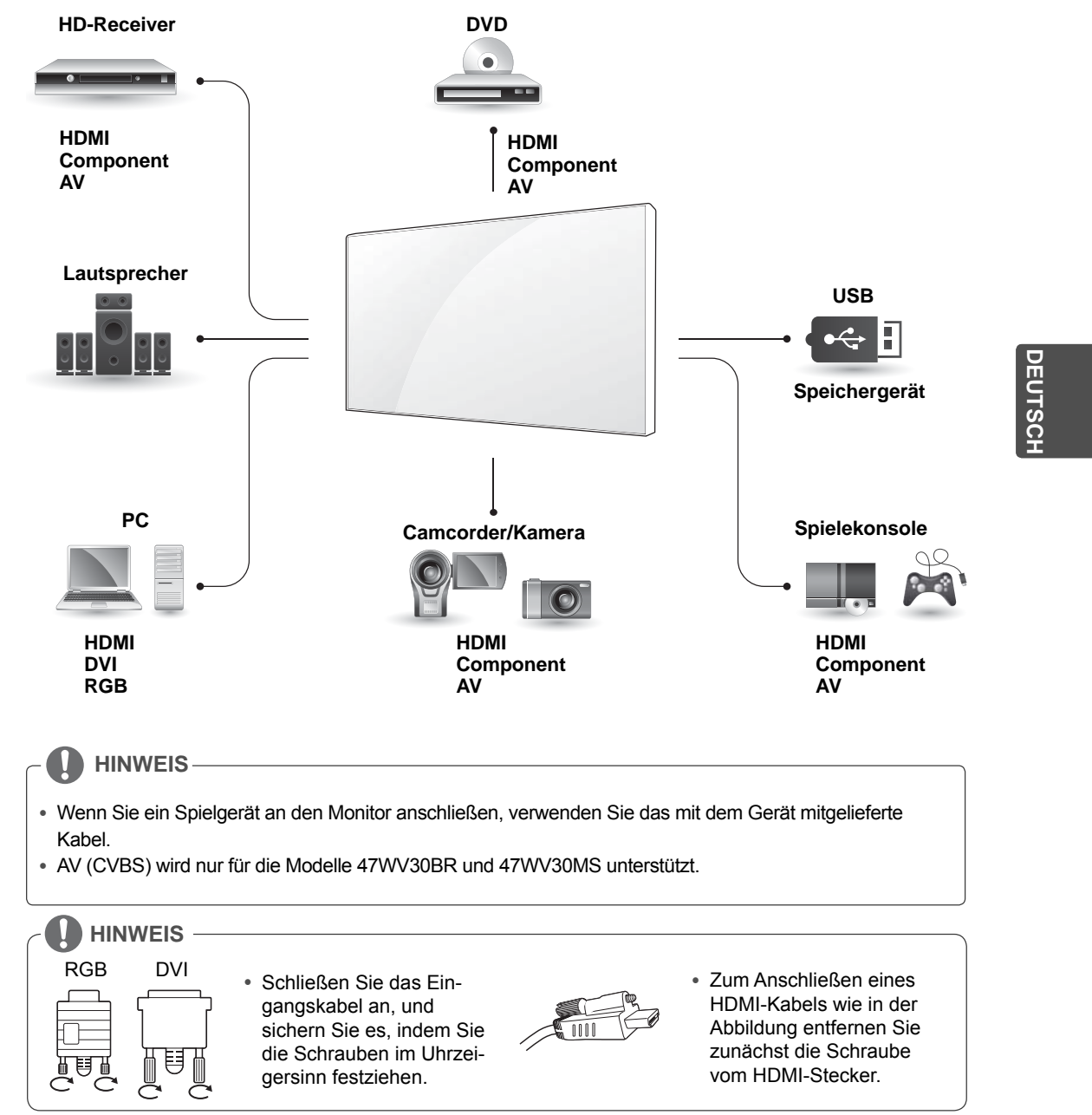

### **< 47WV30MS/47WV30BR >**

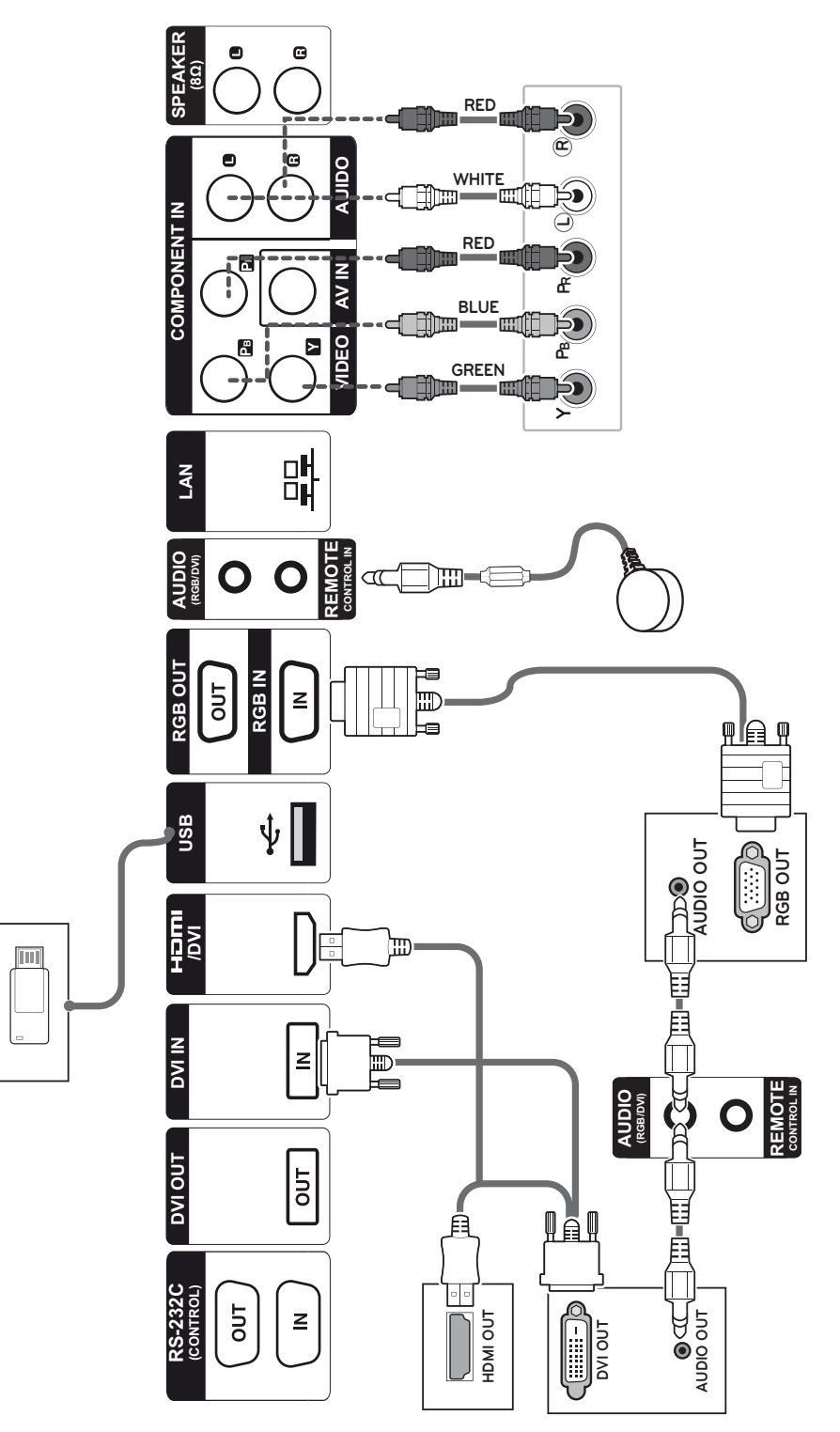

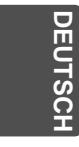

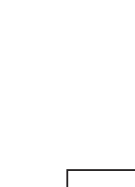

 $\boxed{\frac{1}{\sqrt{2}}}$ 

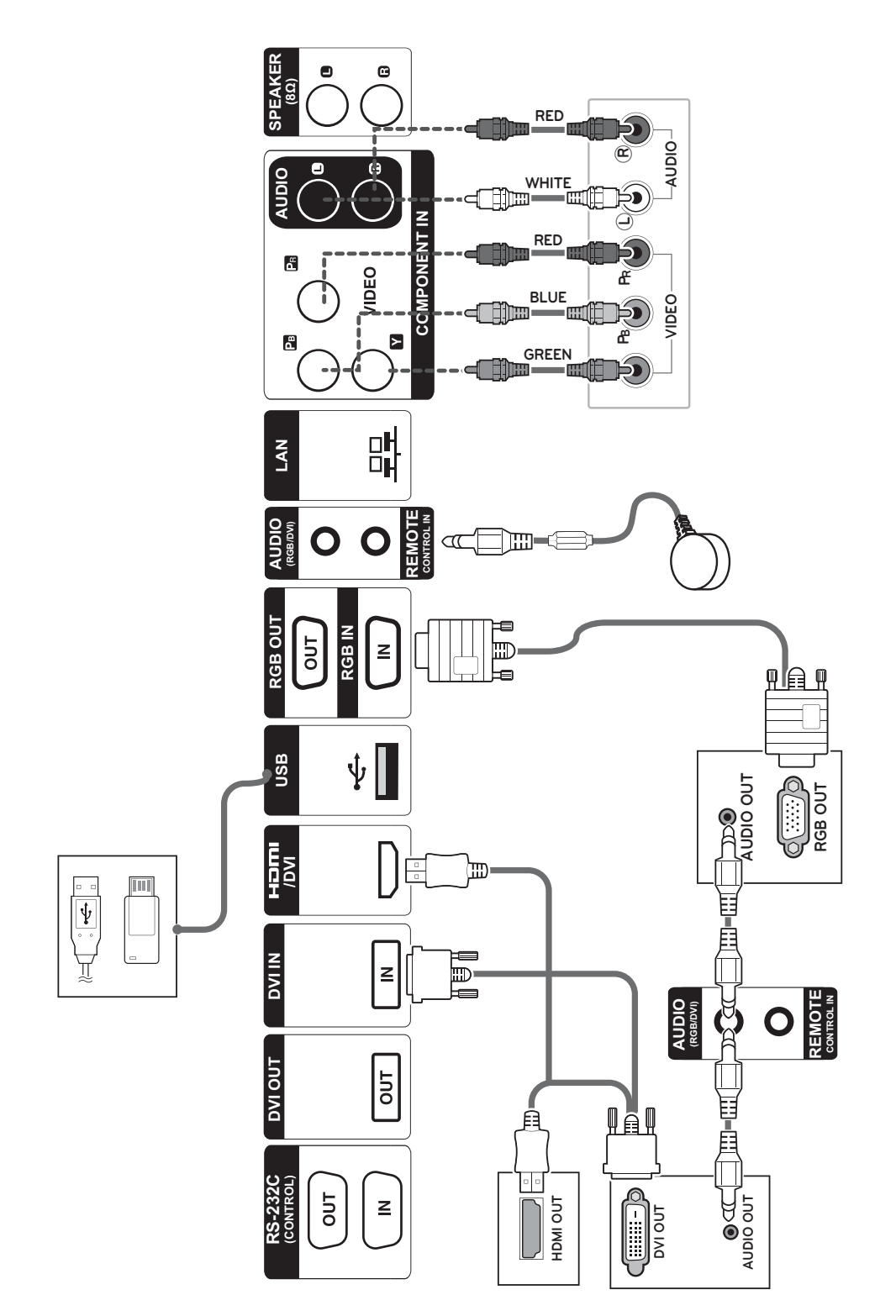

### **< 47WV30BS/47WV30-BAAM/47WV30-BAAL >**

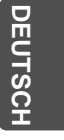

# **Anschließen eines USB-Geräts**

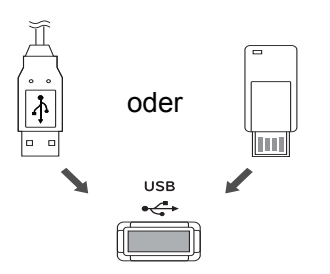

# **Anschluss des Stromkabels**

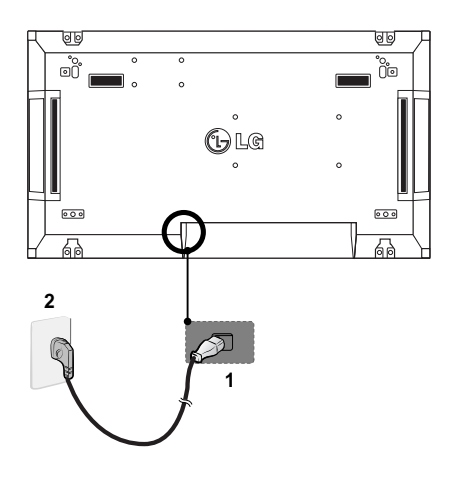

# **Verbinden mit dem LAN**

# **LAN-Verbindung**

**DEU DEUTSCH**

A Verwendung eines Routers (Switching Hub)

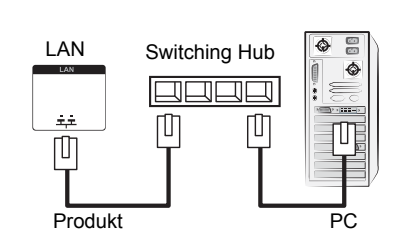

B Verwendung des Internets.

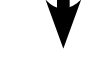

### **Ein-/Ausschalttaste**

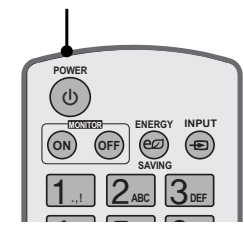

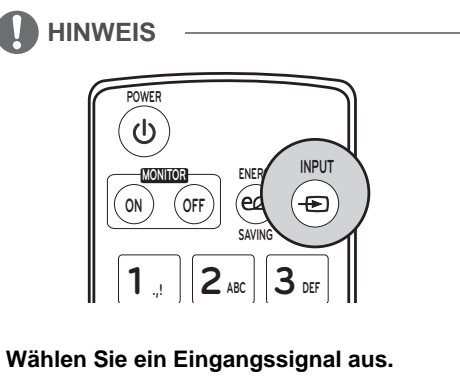

AV → Komponente → RGB → HDMI → DVI-D

**DEU DEUTSCH**

**DEUTSC** 

### **Verketten von Monitoren**

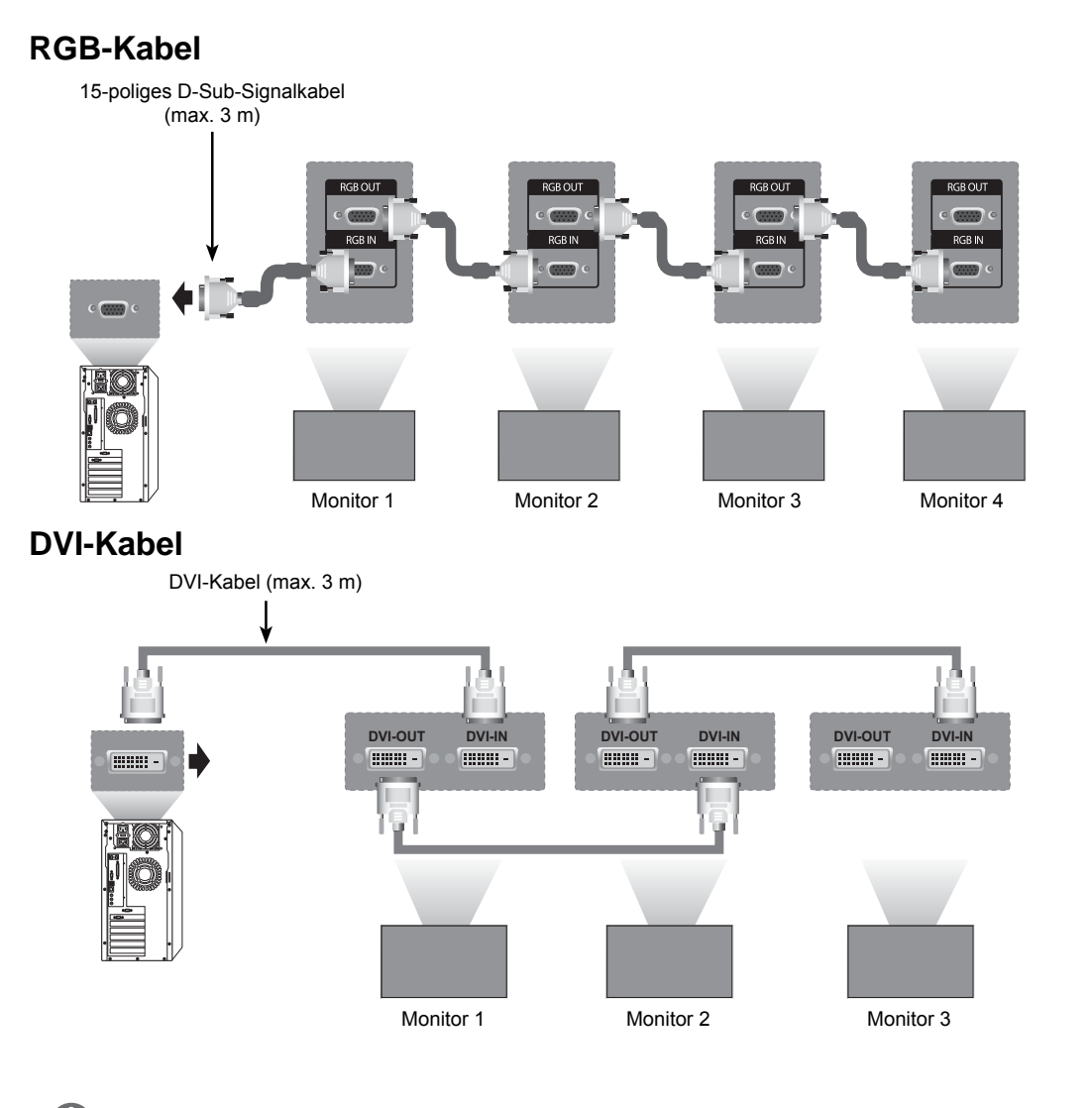

#### **HINWEIS**

- Das Eingangssignal kann unter Verwendung mehrerer Monitore zu schwach sein oder verloren gehen. Bei DVI können im Allgemeinen bis zu 12 Monitore über den DVI-OUT-Anschluss (bei empfohlener Auflösung) angeschlossen werden, wenn das Signal stabil ist und eine ausreichende Menge an Kabeln verfügbar ist. (Wenn Sie mehr Monitore anschließen möchten, wird empfohlen, einen Verteiler zu verwenden.)
- y Wird der Kachel Modus über DVI-Kabel konfiguriert, kann nur der Monitor HDCP-verschlüsselte Inhalte abspielen, der als erstes Signale empfängt. (HDCP wird vom DVI-OUT-Anschluss nicht unterstützt).
- y Ist das Kabel zwischen dem Produkt und Ihrem PC zu lang, verwenden Sie den DVI-Verstärker (RGB) oder das DVI-Glasfaserkabel (RGB).
- y Werden Eingangssignale über das HDMI- oder DP-Kabel empfangen, ist es nicht möglich, mehrere Monitore über den DVI-OUT-Anschluss zu verbinden.

# **MULTIVISION-KONFIGURATION**

# **Funktionseinstellung**

1 IR-Empfängerverbindung.

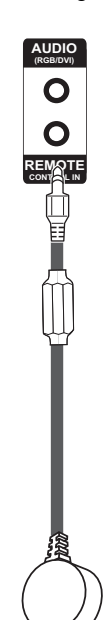

3 Set ID-Einrichtung für jeden Monitor.

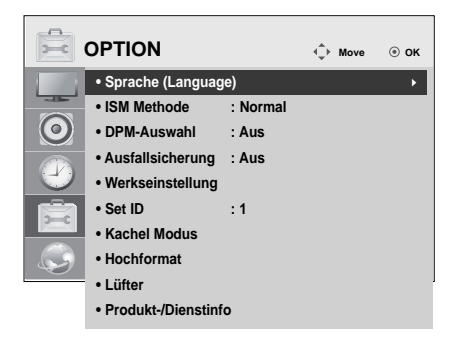

- 4 Entfernen des IR-Empfängers für alle Monitore außer Monitor 1.
- 5 RGB-Verbindung.

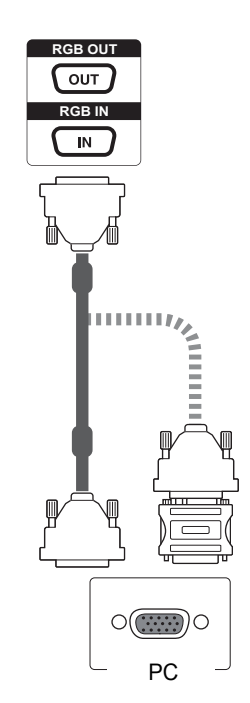

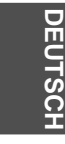

2 Anschluss des Stromkabels

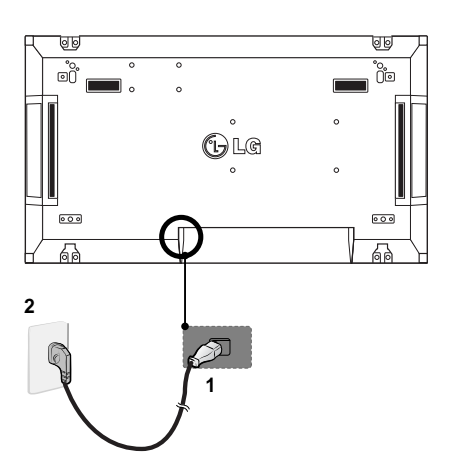

**DEU DEUTSCH**

**DEUTSCH** 

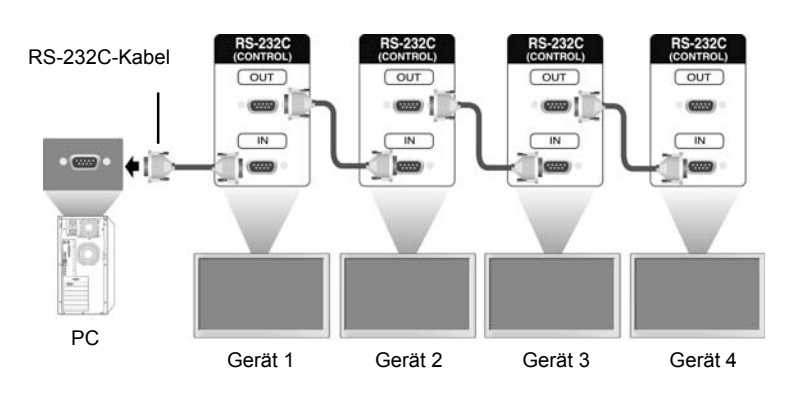

6 Verbinden Sie die Monitore nacheinander mit einem RS-232C-Kabel.

7 Installationsmenü-Einrichtung.

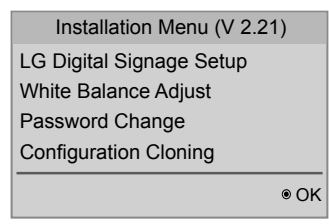

8 Tile Modus-Einrichtung.

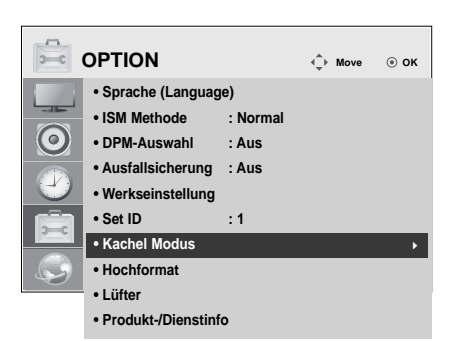

# **Festlegen des Installationsmenüs**

1 Wenn Sie die Taste MENU auf der Fernbedienung länger als fünf Sekunden gedrückt halten, wird das Hauptmenü angezeigt und wieder ausgeblendet. Außerdem werden die Eingabedaten oben links in der Anzeige angezeigt.

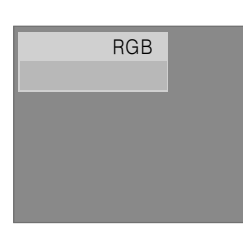

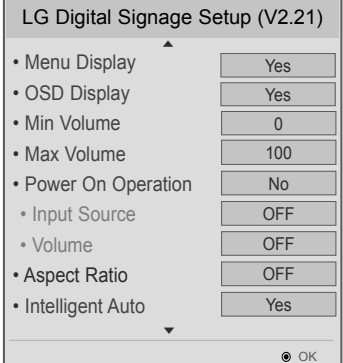

2 Drücken Sie die Taste "0" vier Mal. Drücken Sie die Taste OK.

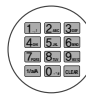

- 
- 3 Wenn das Installationsmenü angezeigt wird, wählen Sie das gewünschte Element aus.

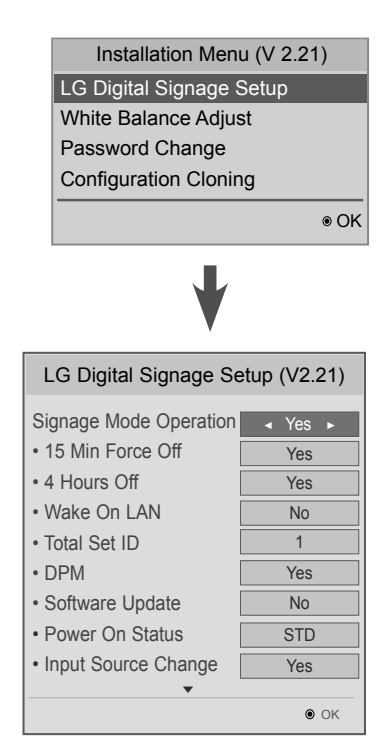

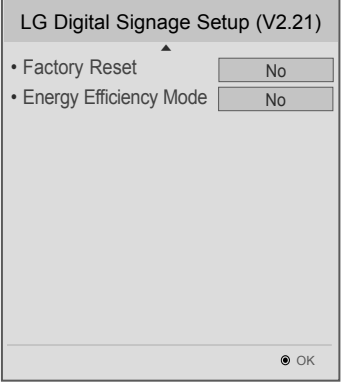

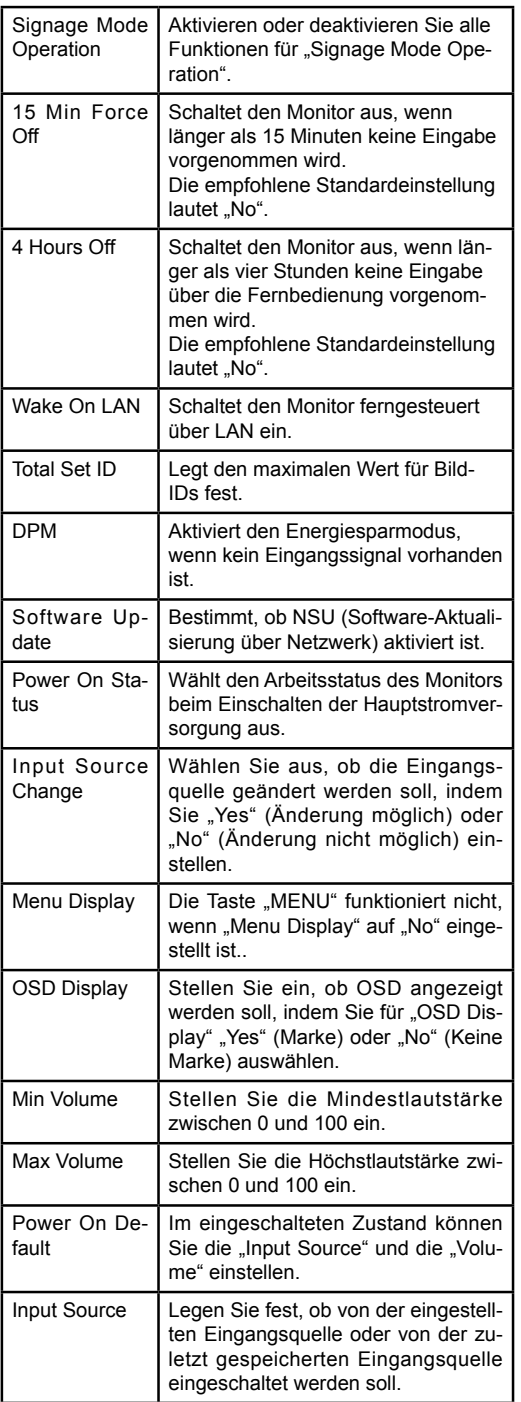

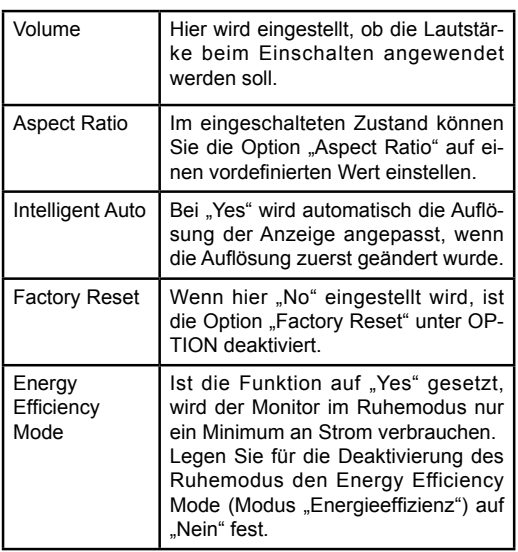

# **DEUTSCH DEU DEUTSCH**

# **Festlegen des Tile Modus**

Im Tile Modus können Sie ein Bild größer anzeigen, indem Sie mehrere Monitore verbinden.

- **Tile Modus Aus: Das Eingangsbild wird** nicht vergrößert, und auf allen verbundenen Monitoren wird dasselbe Bild angezeigt.
- y **Tile Modus Ein:** Das Eingangsbild wird gemäß dem Wert in den Feldern "H.Set Count" (H. Monitoranzahl) und "V.Set Count" (V. Monitoranzahl) vergrößert.

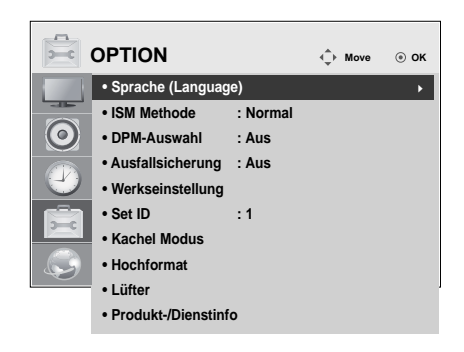

 $ID 1$   $ID 2$ 1 x 2 Bei Verwendung von zwei Monitoren

Tile ID

2 x 2 Bei Verwendung von vier

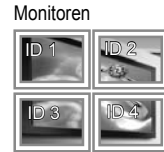

3 x 3

Bei Verwendung von neun Monitoren

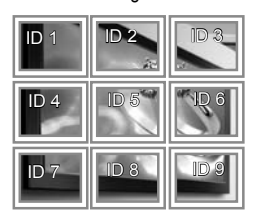

#### 4 x 4

Bei Verwendung von 16 Monitoren

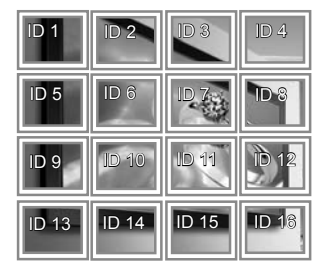

#### 5 x 5 Mit 25 Monitoren

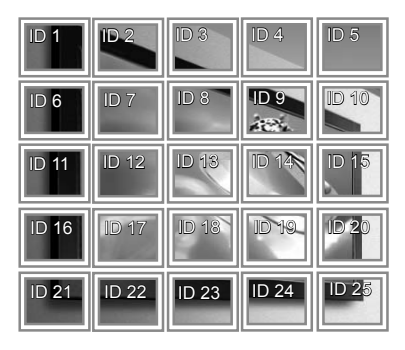

# **Picture ID**

Mit der Picture ID (Bild-ID) können Sie die Einstellungen eines bestimmten Geräts (Bildschirms) ändern, indem Sie einen einzelnen IR-Empfänger für Multi-Vision verwenden. Das Gerät, das das IR-Signal empfängt, gibt die Daten über den RS232- Anschluss an die anderen Geräte weiter. Jedes Gerät wird durch seine Set ID identifiziert. Beachten Sie beim Zuweisen der Picture ID (Bild-ID) per Fernbedienung, dass nur Bildschirme mit derselben Bild-ID und Set ID über die Fernbedienung bedient werden können.

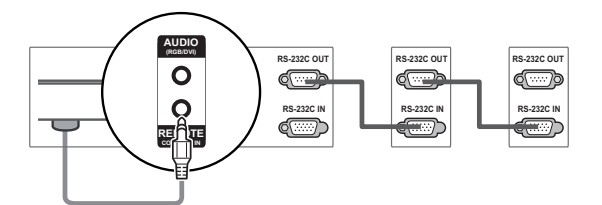

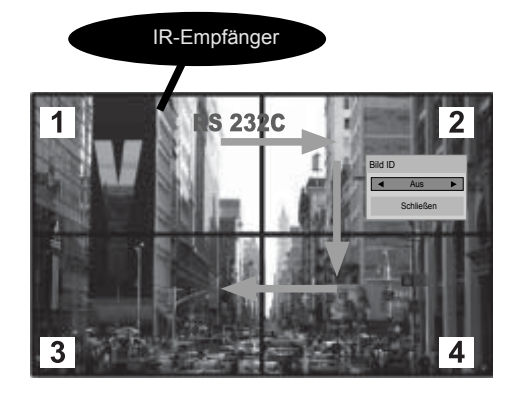

- 2 x 2 Multi-Vision (Gesamtanzahl Set IDs: 4) Die Set IDs werden wie in der Abbildung zugewiesen.
- 1 Drücken Sie die Taste ID On (Rot) auf der Fernbedienung.

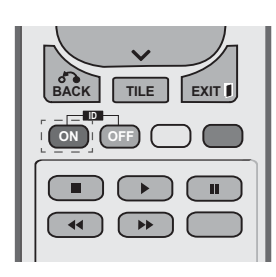

2 Wenn Sie die linke oder rechte Pfeiltaste drücken oder wiederholt die Taste ON betätigen, wechselt die Picture ID (Bild-ID) zwischen AUS und 1 - 4. Wählen Sie die gewünschte ID aus.

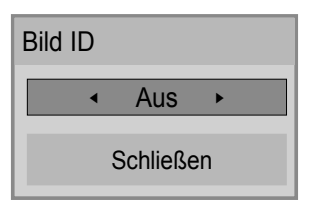

- Wenn Sie die Set ID jedem Gerät mit Multi-Vision zuweisen und anschließend die Picture ID (Bild-ID) über die rote Taste auf Ihrer Fernbedienung auswählen, wird dieser Tastenbefehl für das Gerät mit derselben Set ID und Picture ID (Bild-ID) angezeigt. Ein Gerät mit anderen Set IDs und Picture IDs (Bild-IDs) kann nicht über IR-Signale bedient werden.
- Der maximale Wert für die Picture ID (Bild-ID) kann im Menü Total Set ID festgelegt werden.
- In der Installationsanleitung finden Sie weitere Informationen zur Zuweisung der Total Set ID.

**DEU DEUTSCH**

**DEUTSC** 

## **HINWEIS**

- Wenn z. B. die Picture ID (Bild-ID) auf 2 gesetzt wurde, kann der obere, linke Bildschirm (Set ID: 2) über IR-Signale bedient werden.
- Sie können die Einstellungen für die Menüs BILD, AUDIO, ZEIT, OPTION, NETZWERK und MEINE MEDIEN oder die Schnelltasten auf der Fernbedienung für jedes Gerät verändern.
- Wenn Sie die Taste ID OFF (Grün) drücken, werden die Picture IDs (Bild-IDs) für alle Monitore ausgeschaltet. Wenn Sie dann eine beliebige Taste auf der Fernbedienung drücken, nehmen alle Geräte den Betrieb wieder auf.
- Die Funktion der Picture ID (Bild-ID) wird unter Verwendung von MEINE MEDIEN möglicherweise nicht einwandfrei ausgeführt.

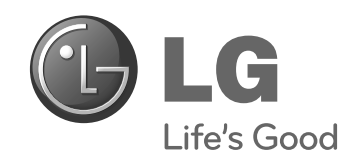

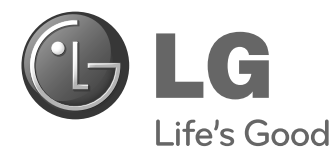

# **Easy Setup Guide** ΟΘΟΝΗ ΨΗΦΙΑΚΗΣ ΣΗΜΑΝΣΗΣ

**ΕΛΛΗΝΙΚΑ**

Πριν θέσετε σε λειτουργία τη συσκευή, διαβάστε προσεκτικά το εγχειρίδιο και φυλάξτε το σε ασφαλές μέρος για μελλοντική αναφορά.

47WV30MS 47WV30BR 47WV30BS 47WV30-BAAM 47WV30-BAAL ΜΟΝΤΕΛΑ ΟΘΟΝΩΝ ΨΗΦΙΑΚΗΣ ΣΗΜΑΝΣΗΣ

**www.lg.com**

# **ΠΡΟΦΥΛΑΞΗ**

# **Προφυλάξεις κατά τη μετακίνηση του προϊόντος**

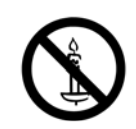

Συμμορφωθείτε με τα προειδοποιητικά σύμβολα που αναγράφονται στη συσκευασία.

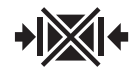

Μην χρησιμοποιείτε αρπάγη κατά τη μεταφορά.

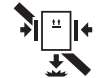

Προσέχετε να μην πέσει κατά τη μεταφορά.

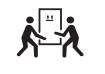

Απαιτούνται 2 άτομα για τη μεταφορά.

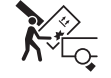

**ΕΛΛ ΕΛΛΗΝΙΚΑ**

Φορτώνετε τη συσκευή με προσοχή.

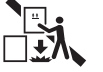

Προσέχετε να μην πέσει κατά τη στοίβαξη.

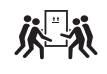

Απαιτούνται 4 άτομα για τη μεταφορά.

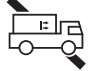

Μην μεταφέρετε σε οριζόντια θέση.

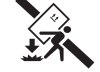

Προσέχετε να μην πέσει κατά τη μεταφορά.

Μην αναποδογυρίζετε τη συσκευή με την πλαϊνή πλευρά της συσκευασίας προς τα κάτω.

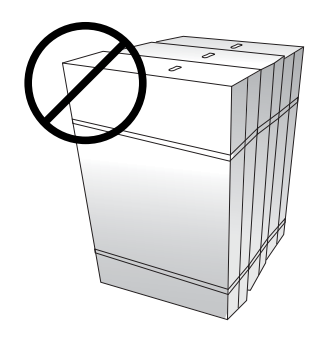

Μην τοποθετείτε τη συσκευή πάνω σε άλλες συσκευασίες και μη στηρίζεστε πάνω στη συσκευασία της συσκευής.

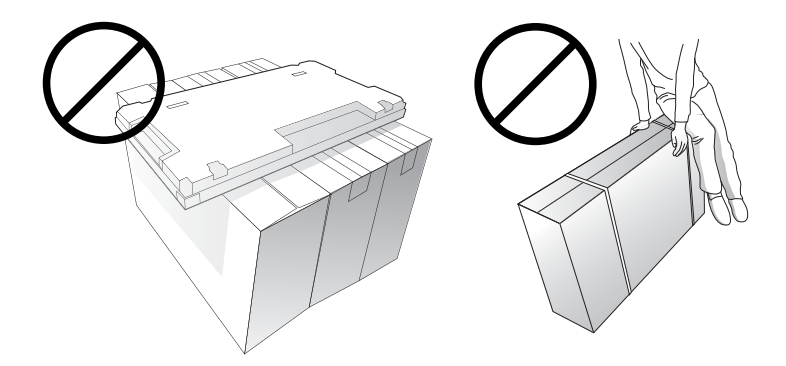

# **Προφυλάξεις κατά το χειρισμό του προϊόντος**

Μετακινείτε πάντοτε τη συσκευή ανά 2 άτομα. Όταν μετακινείτε τη συσκευή χωρίς τη συσκευασία της, χρησιμοποιείτε πάντοτε το ένα χέρι για να πιάνετε τη λαβή και το άλλο για να κρατάτε σταθερή τη συσκευή από το κάτω μέρος της.

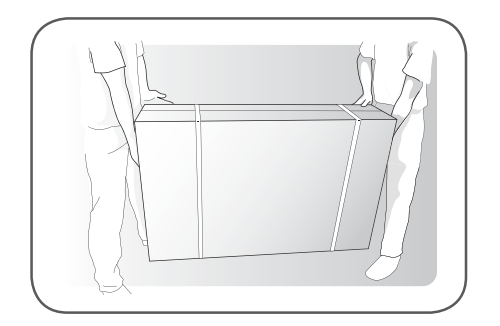

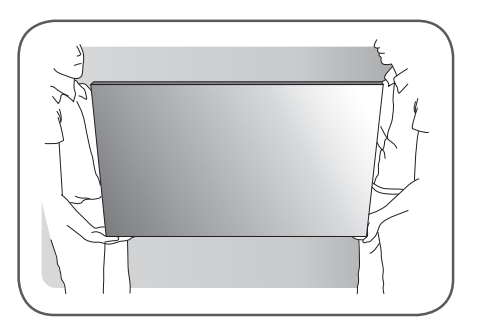

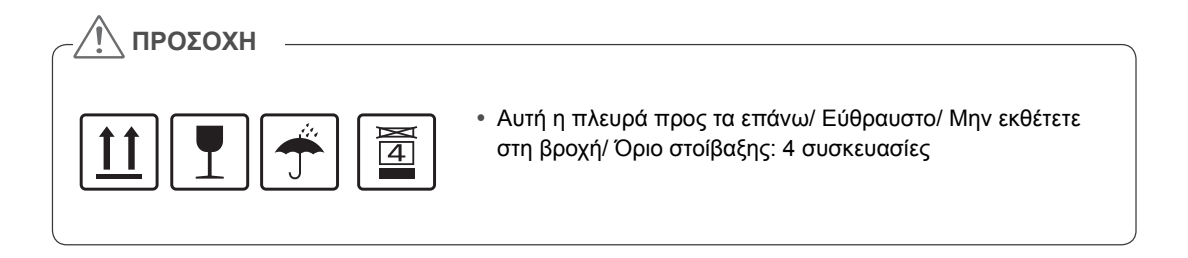

# **Αιτίες και φαινόμενα της παραμόρφωσης γραμμής**

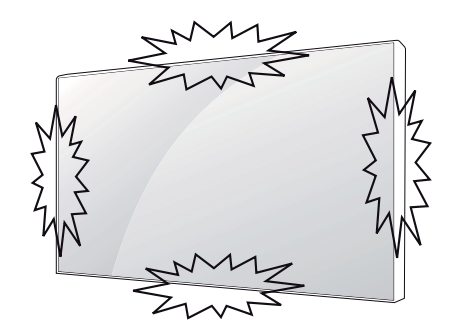

Σε περίπτωση που χτυπήσετε κάποιο από τα άκρα της συσκευής, θα προκληθεί παραμόρφωση γραμμής.

#### **ΠΑΡΑΜΟΡΦΩΣΗ ΓΡΑΜΜΗΣ ΣΤΟ ΓΥΑΛΙ (LOG)**

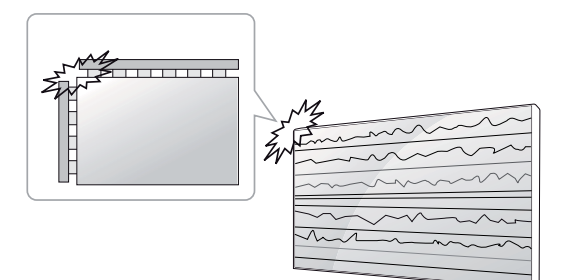

**ΕΛΛ ΕΛΛΗΝΙΚΑ**

Πρόσκρουση στην αριστερή/επάνω γωνία της μονάδας  $\rightarrow$  Ρωγμή LOG αριστερά/επάνω  $\rightarrow$ Oριζόντια παραμόρφωση γραμμής

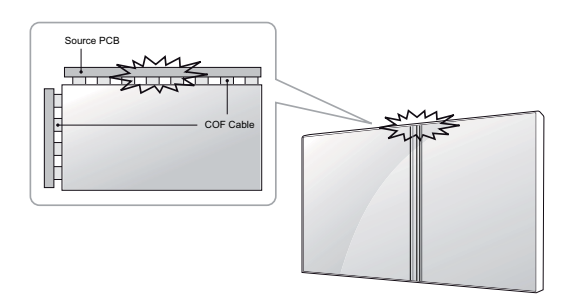

**ΠΑΡΑΜΟΡΦΩΣΗ ΤΣΙΠ ΣΕ ΦΙΛΜ (COF)**

Πρόσκρουση στο επάνω μέρος της μονάδας  $\rightarrow$ Pωγμή COF επάνω → Κάθετη παραμόρφωση γραμμής

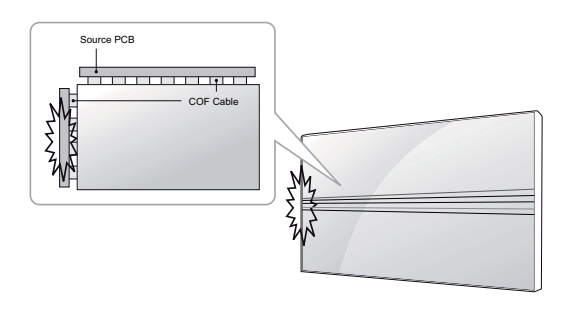

Πρόσκρουση στο αριστερό μέρος της μονάδας  $\rightarrow$  Ρωγμή COF αριστερά  $\rightarrow$  Οριζόντια παραμόρφωση γραμμής
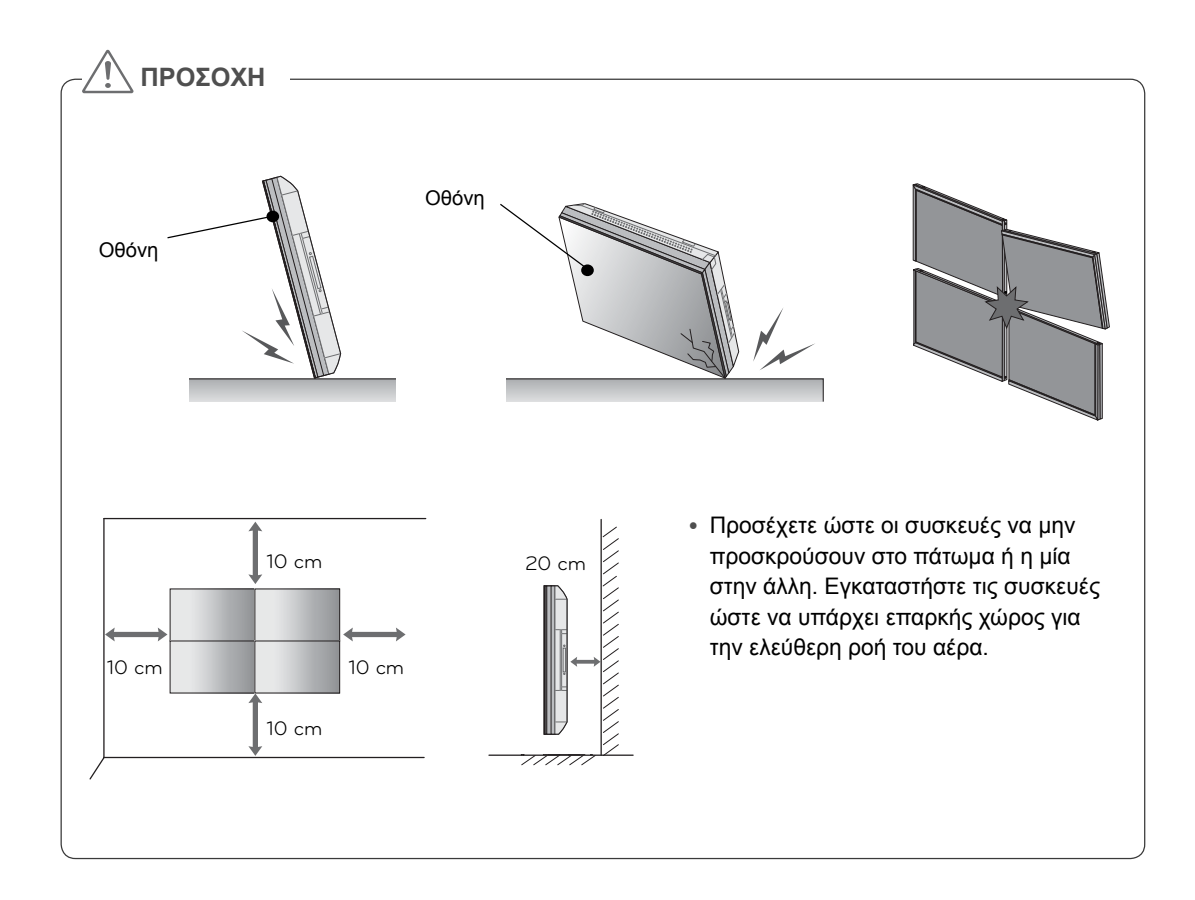

**ENAHN ΕΛΛ ΕΛΛΗΝΙΚΑ**

## **ΣΥΝΑΡΜΟΛΟΓΗΣΗ ΚΑΙ ΠΡΟΕΤΟΙΜΑΣΙΑ**

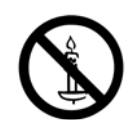

## **Αφαίρεση συσκευασίας**

Ελέγξτε αν στη συσκευασία του προϊόντος περιλαμβάνονται τα παρακάτω εξαρτήματα. Αν λείπουν εξαρτήματα, επικοινωνήστε με τον τοπικό αντιπρόσωπο από τον οποίο αγοράσατε το προϊόν. Οι εικόνες που περιέχονται στο παρόν εγχειρίδιο ενδέχεται να διαφέρουν από το πραγματικό προϊόν και τα εξαρτήματα.

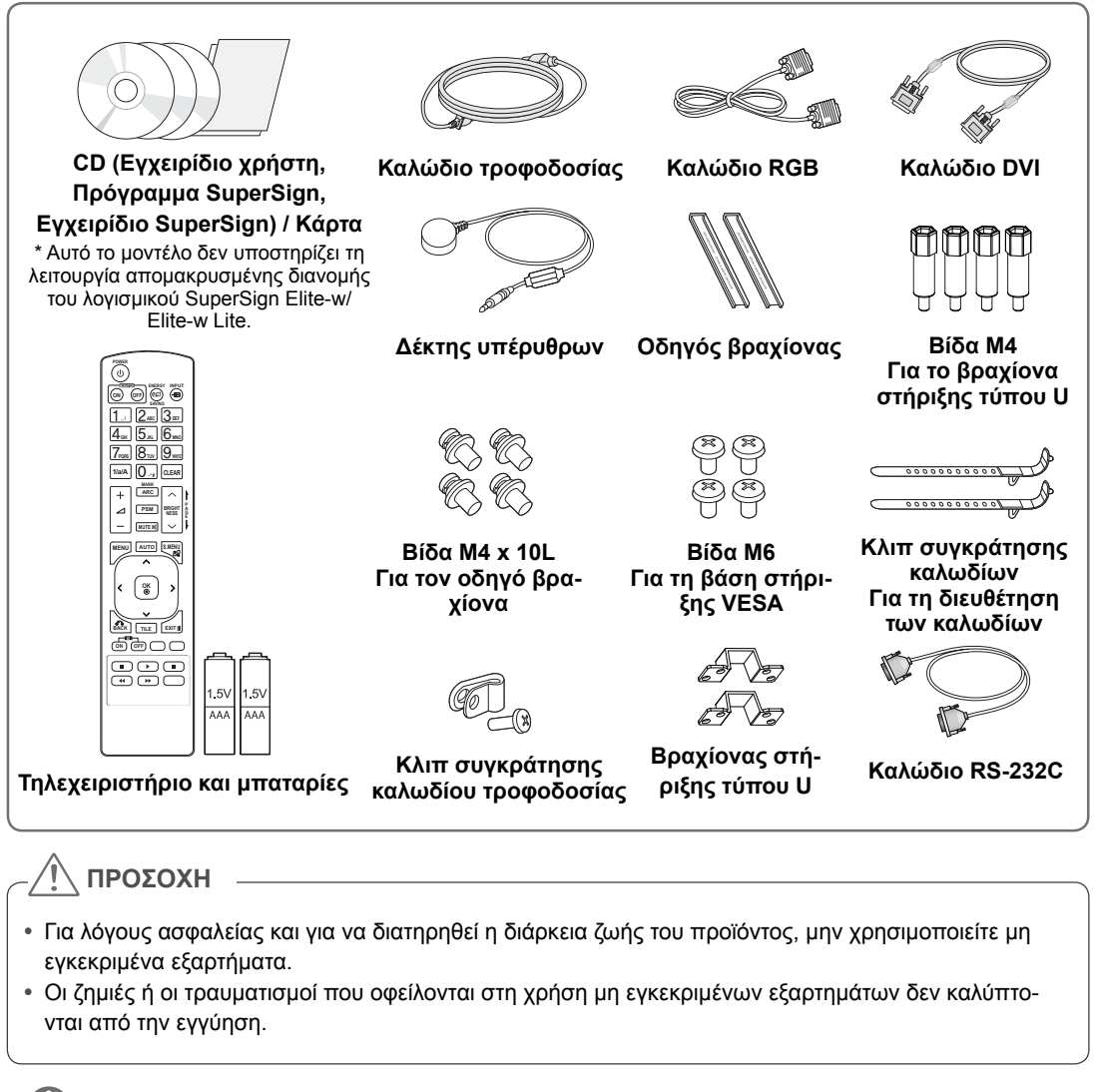

#### **ΣΗΜΕΙΩΣΗ**

- y Τα εξαρτήματα που παρέχονται μαζί με το προϊόν ενδέχεται να διαφέρουν ανάλογα με το μοντέλο.
- y Οι προδιαγραφές του προϊόντος ή τα περιεχόμενα του παρόντος εγχειριδίου ενδέχεται να αλλάξουν χωρίς προειδοποίηση, σε περίπτωση αναβάθμισης των λειτουργιών του προϊόντος.

## **Διαστάσεις (πλάτος x ύψος x βάθος) / Βάρος**

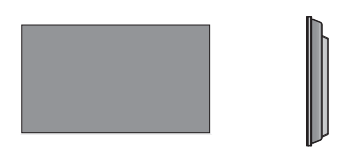

**1047 mm x 592 mm x 91,1 mm / 29 kg**

## **Για να δείτε τις οδηγίες χρήσης**

#### **"Τοποθετήστε το CD ROM" στον υπολογιστή**

"Τοποθετήστε το CD ROM" στον υπολογιστή Ο υπολογιστής μου ➙ Digital\_LG(CD-ROM) ➙ Ανοίξτε το αρχείο Index.htm Ο υπολογιστής μου ➙ Digital\_LG(CD-ROM) ➙ Φάκελος εγχειριδίου ➙ Ανοίξτε τις οδηγίες χρήσης

**ΕΛΛ ΕΛΛΗΝΙΚΑ**

## **Εγκατάσταση του προϊόντος**

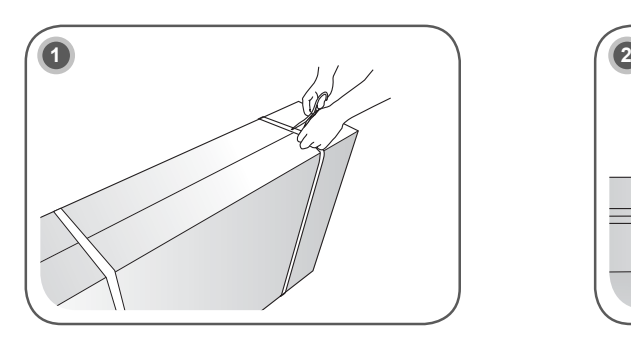

Κόψτε τους ιμάντες από τη συσκευασία.

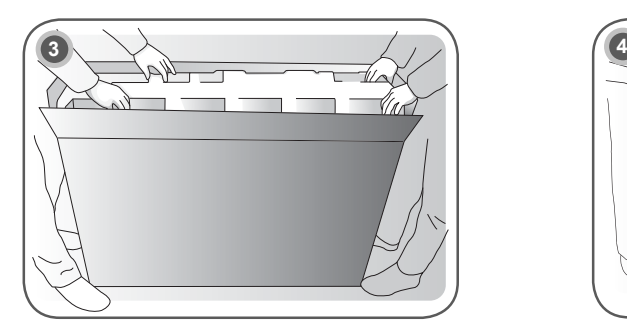

**ΕΛΛ ΕΛΛΗΝΙΚΑ**

Ανοίξτε τη συσκευασία και αφαιρέστε το υλικό συσκευασίας στο επάνω μέρος.

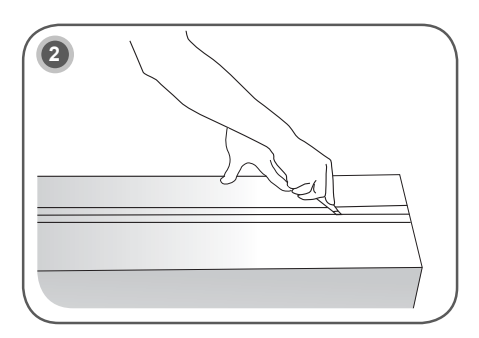

Κόψτε την κολλητική ταινία που υπάρχει στη συσκευασία.

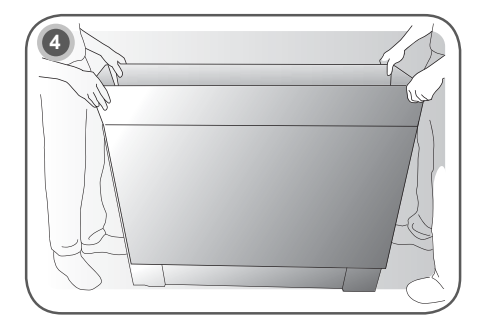

Αφαιρέστε το επάνω κουτί.

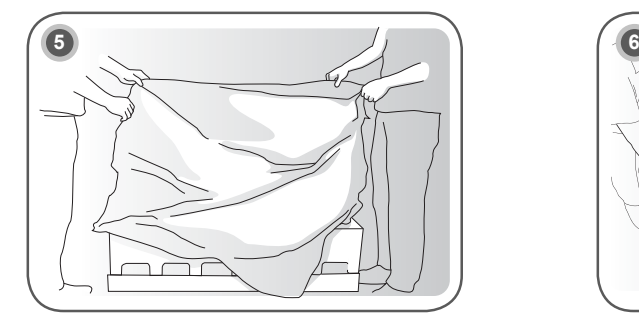

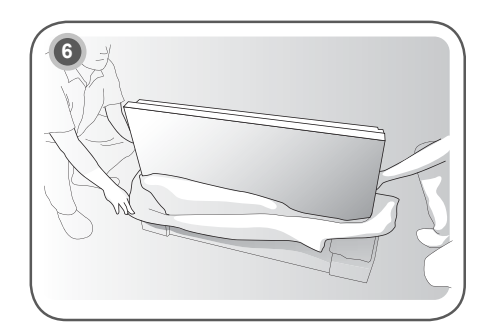

Ανοίξτε τη σακούλα. **Αφαιρέστε τη σακούλα.** 

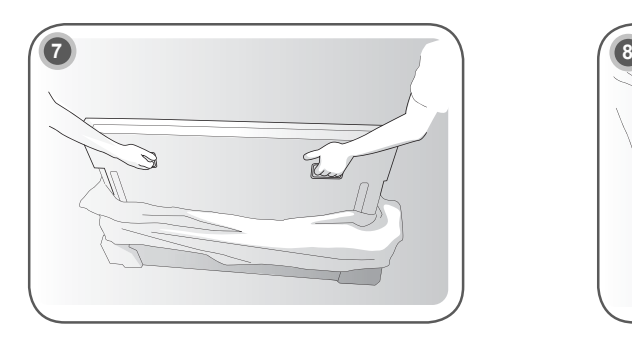

Σηκώστε προς τα επάνω τη συσκευή χρησιμοποιώντας την ΠΛΑΪΝΗ/ΠΙΣΩ λαβή.

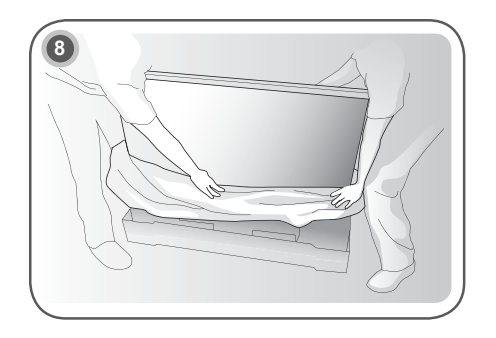

Αφαιρέστε τη συσκευασία στο κάτω μέρος ενώ ανασηκώνετε τη συσκευή.

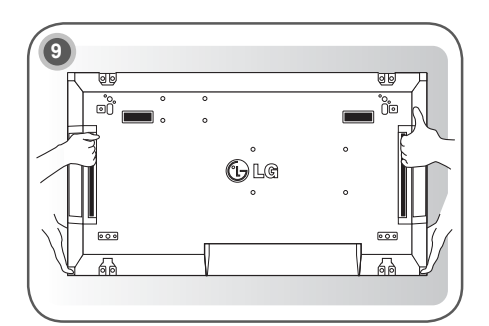

Μετακινήστε τη συσκευή κρατώντας τη με το ένα χέρι και τοποθετώντας το άλλο χέρι στο κάτω μέρος της.

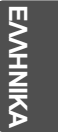

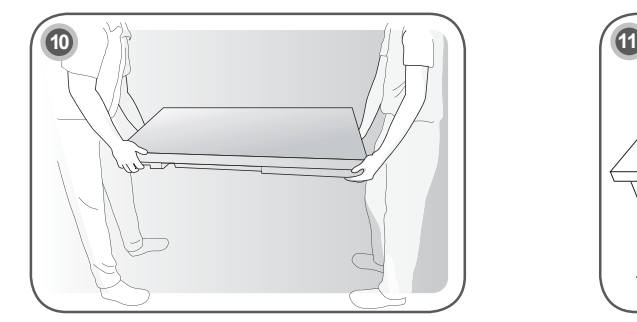

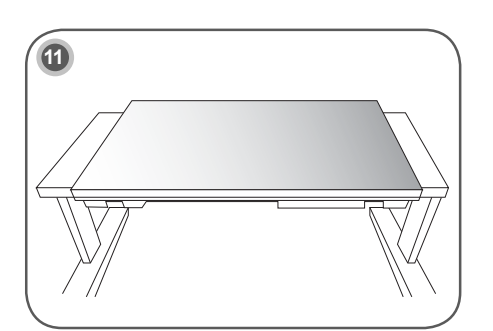

Τοποθετήστε τη συσκευή σε ένα τραπέζι με την οθόνη στραμμένη προς τα επάνω.

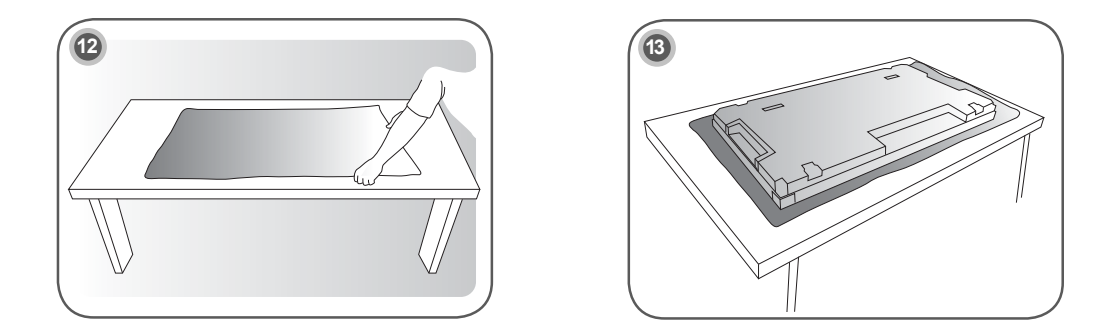

Χρησιμοποιήστε μαξιλαράκι ή υπόθεμα για να τοποθετήσετε τη συσκευή στο τραπέζι με την οθόνη στραμμένη προς τα κάτω.

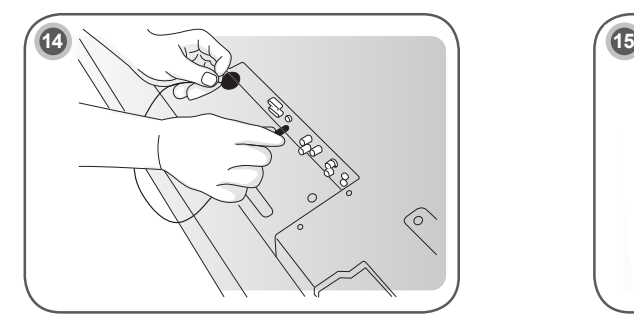

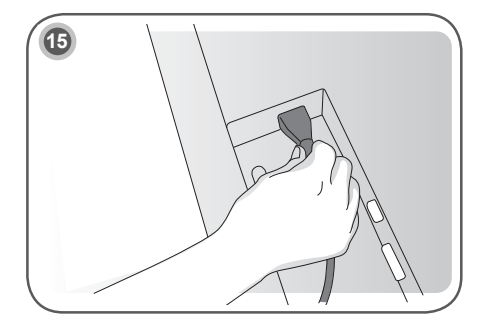

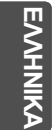

Συνδέστε το δέκτη υπερύθρων για να χρησιμοποιήσετε το τηλεχειριστήριο. Στη συνέχεια, συνδέστε το καλώδιο τροφοδοσίας.

## **Αφαίρεση των στηριγμάτων σε σχήμα L πριν την εγκατάσταση**

Αφαιρέστε τα στηρίγματα σε σχήμα L από κάθε γωνία της οθόνης πριν την εγκατάσταση.

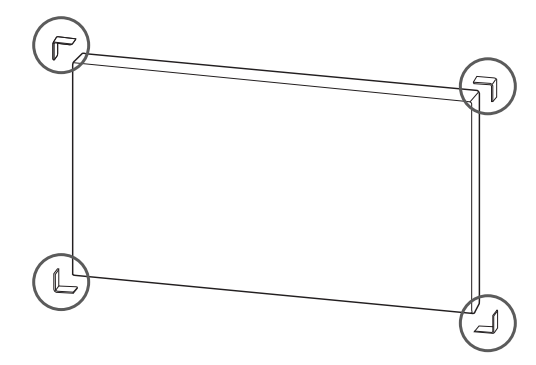

#### **ΣΗΜΕΙΩΣΗ**

• Κρατήστε τα στηρίγματα σε σχήμα L που αφαιρέσατε και χρησιμοποιήστε τα αργότερα κατά τη μετακίνηση της οθόνης.

### **ΠΡΟΣΟΧΗ**

- y Όταν συνδέετε οθόνες για πολλαπλή προβολή, ενδέχεται το χρώμα της οθόνης να μην είναι ίδιο σε όλες τις οθόνες. Αν θέλετε να ρυθμίσετε το χρώμα της οθόνης με μη αυτόματο τρόπο, ανατρέξτε στο εγχειρίδιο εγκατάστασης.
- Όταν εγκαθιστάτε πολλές οθόνες σε έναν τοίχο, συνδέστε το δέκτη υπερύθρων σε όλες τις οθόνες ή χρησιμοποιήστε ένα καλώδιο RS-232C για να συνδέσετε τις οθόνες και, στη συνέχεια, συνδέστε το δέκτη υπερύθρων στην πρώτη οθόνη.

## **Οθόνες σε παράθεση**

#### **Πώς να συνδέσετε συσκευές - Εγκατάσταση συσκευής 1**

#### **Παράδειγμα παράθεσης 2 x 2**

- y Οι αριθμοί σε αυτό το παράδειγμα (#1, #2, #3, #4) χρησιμοποιούνται προς επίδειξη της διαδικασίας εγκατάστασης ώστε να μπορείτε εύκολα να ακολουθήσετε τις οδηγίες. Οι αριθμοί αυτοί δεν σχετίζονται με το Set ID (Αναγνωριστικό συσκευής) που χρησιμοποιείται για τη λειτουργία του τηλεχειριστηρίου.
- y Τοποθετήστε τον οδηγό βραχίονα στην εσοχή βραχίονα χρησιμοποιώντας τις βίδες και στερεώστε τη συσκευή στη βάση επιτοίχιας στήριξης ή τον τοίχο.

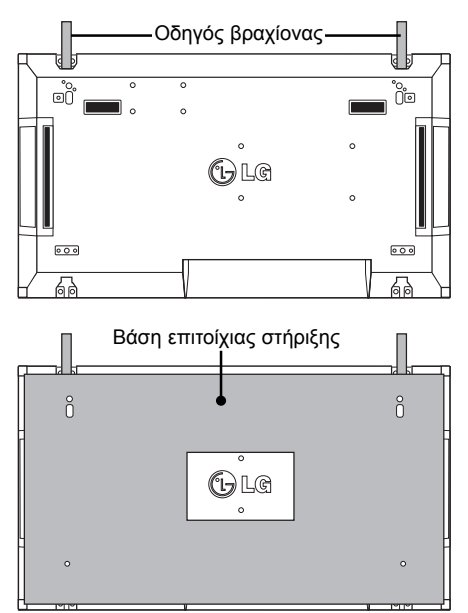

<Πίσω όψη της συσκευής με τη βάση της επιτοίχιας στήριξης>

Βίδες για στερέωση της επιτοίχιας βάσης στήριξης VESA

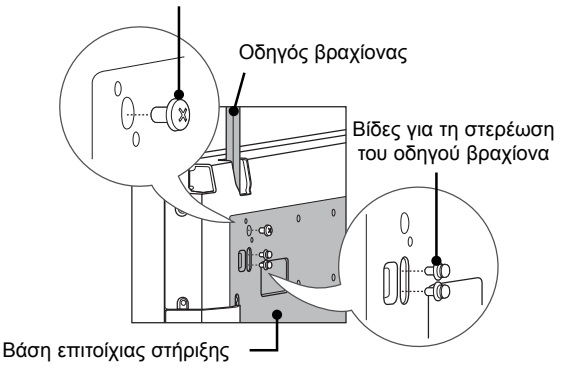

• Η βάση επιτοίχιας στήριξης έχει γκρι σκίαση στην εικόνα για να μπορέσετε να τη διακρίνετε.

#### **Πώς να συνδέσετε συσκευές - Εγκατάσταση συσκευής 2**

- y Συνδέστε τη συσκευή 2 με τη συσκευή 1 χρησιμοποιώντας τους οδηγούς βραχίονες στο επάνω μέρος της συσκευής 1 και στερεώστε τις δύο συσκευές στη βάση επιτοίχιας στήριξης ή τον τοίχο.
- y Αφού στερεώσετε τις συσκευές, αφαιρέστε τους οδηγούς βραχίονες.

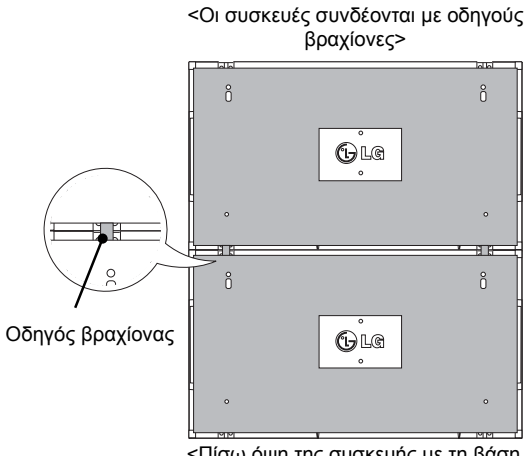

#### <Πίσω όψη της συσκευής με τη βάση της επιτοίχιας στήριξης>

**ΕΛΛ ΕΛΛΗΝΙΚΑ**

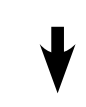

<Οι συσκευές μετά την αφαίρεση των οδηγών βραχιόνων>

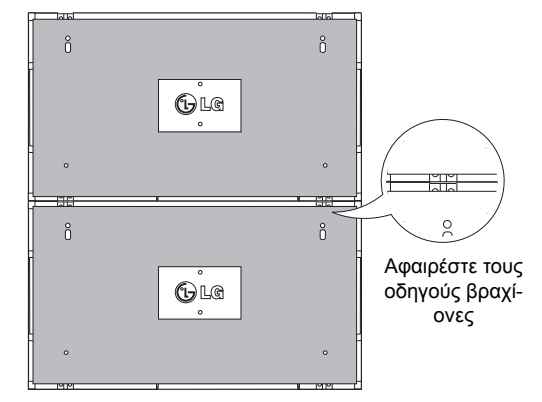

#### **Πώς να αφαιρέσετε τους οδηγούς βραχίονες**

- Ξεβιδώστε τις βίδες του οδηγού βραχίονα από το πίσω μέρος της συσκευής και αφαιρέστε τους οδηγούς βραχίονες.
- y Μόλις αφαιρέσετε τις βίδες, οι οδηγοί βραχίονες θα πέσουν. Πρέπει να τους αφαιρέσετε μέσα από το άνοιγμα που υπάρχει στις δύο πλευρές της συσκευής.
- y Αυτό μπορεί να γίνει μόνο όταν υπάρχει αρκετός ελεύθερος χώρος μεταξύ της συσκευής και της βάσης επιτοίχιας στήριξης ή του τοίχου προκειμένου να ξεβιδώσετε τις βίδες. (Βεβαιωθείτε ότι υπάρχει αρκετός χώρος για να αφαιρέσετε τις βίδες προτού στερεώσετε τους οδηγούς βραχίονες).

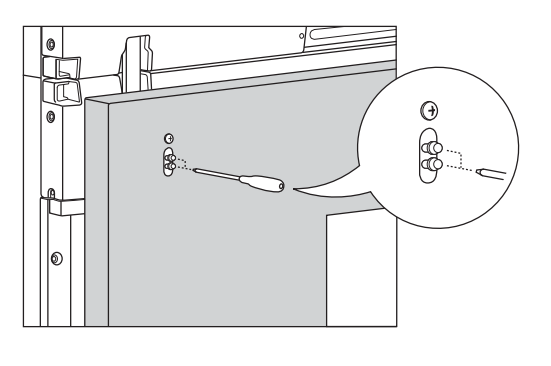

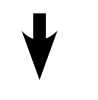

<Αφαίρεση οδηγού βραχίονα μέσω του πλευρικού ανοίγματος>

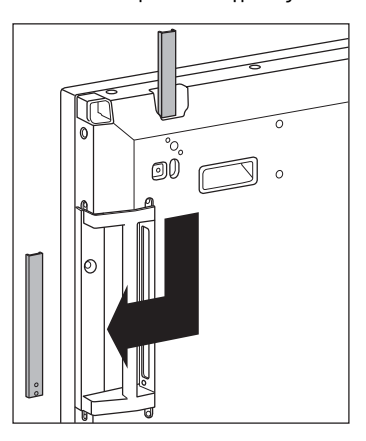

### **Πώς να συνδέσετε συσκευές - Εγκατάσταση συσκευής 3**

Στερεώστε τους οδηγούς βραχίονες στη συσκευή 3 ακολουθώντας τα παραπάνω βήματα και στερεώστε χαλαρά τη συσκευή στη βάση επιτοίχιας στήριξης ή τον τοίχο.

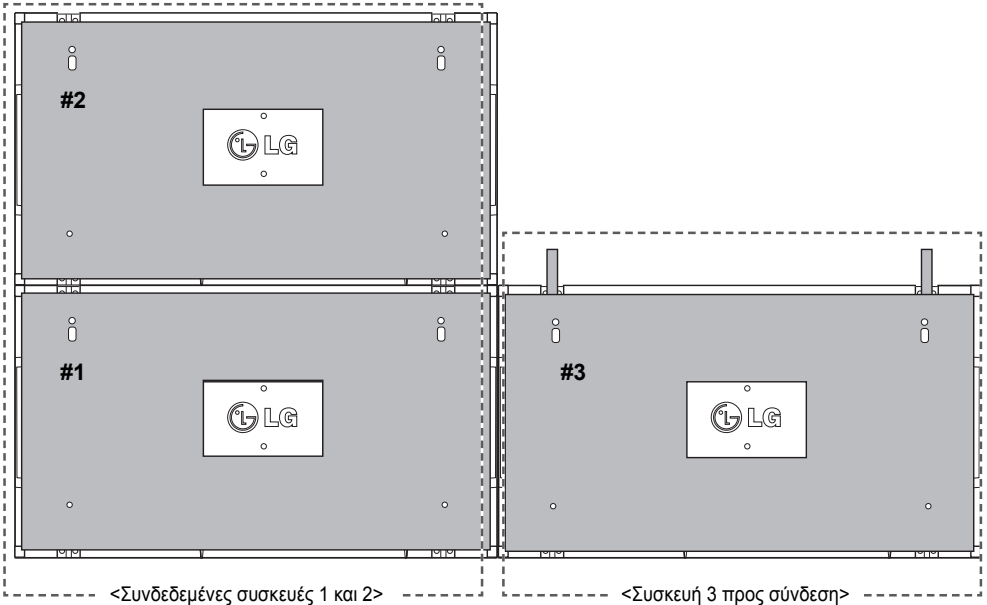

Ελαχιστοποιήστε το κενό μεταξύ των πλευρών των συσκευών χρησιμοποιώντας το εξάρτημα σχήματος U. Όταν οι συσκευές συνδεθούν και υπάρχει ελάχιστο κενό μεταξύ τους, στερεώστε τις καλά στη βάση επιτοίχιας στήριξης ή τον τοίχο.

Όταν οι συσκευές στερεωθούν καλά στον τοίχο, αφαιρέστε τα εξαρτήματα σε σχήμα U.

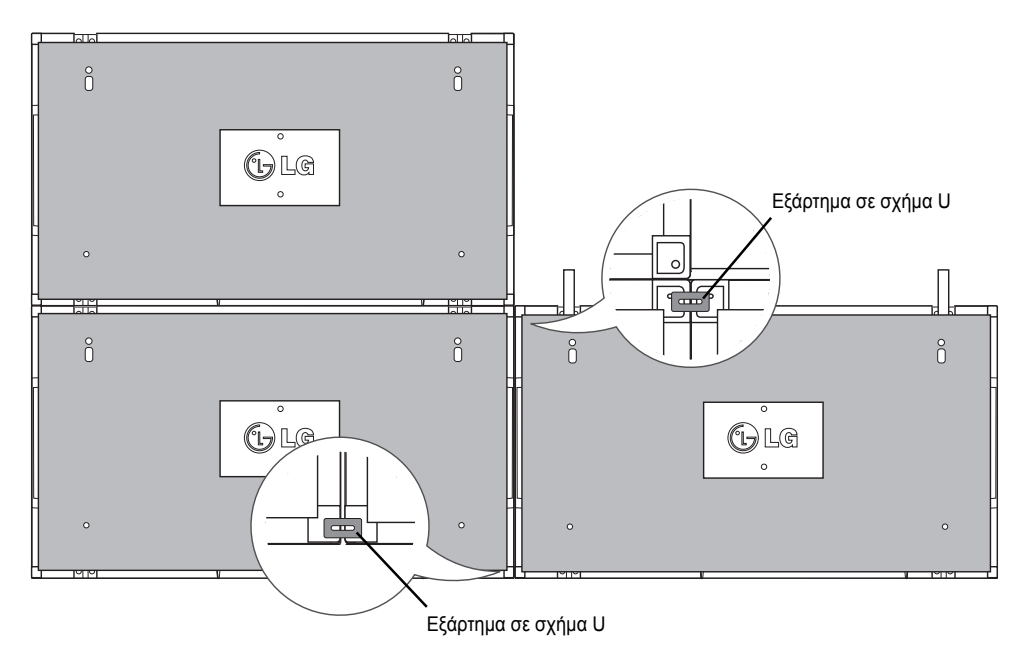

### **Πώς να συνδέσετε συσκευές - Εγκατάσταση συσκευής 4**

Συνδέστε χαλαρά τη συσκευή 4 στη βάση επιτοίχιας στήριξης ή στον τοίχο και ελαχιστοποιήστε το κενό μεταξύ των συσκευών χρησιμοποιώντας τα εξαρτήματα σχήματος U.

Όταν η συσκευή 4 στερεωθεί καλά στον τοίχο, αφαιρέστε τα εξαρτήματα σχήματος U.

Αφαιρέστε τους οδηγούς βραχίονες. Ανατρέξτε στην ενότητα <Πώς να συνδέσετε συσκευές - Εγκατάσταση συσκευής2,3>.

Η παράθεση 2 x 2 έχει ολοκληρωθεί.

Η παράθεση μπορεί να γίνει με διάφορους συνδυασμούς, όπως 3 x 3.

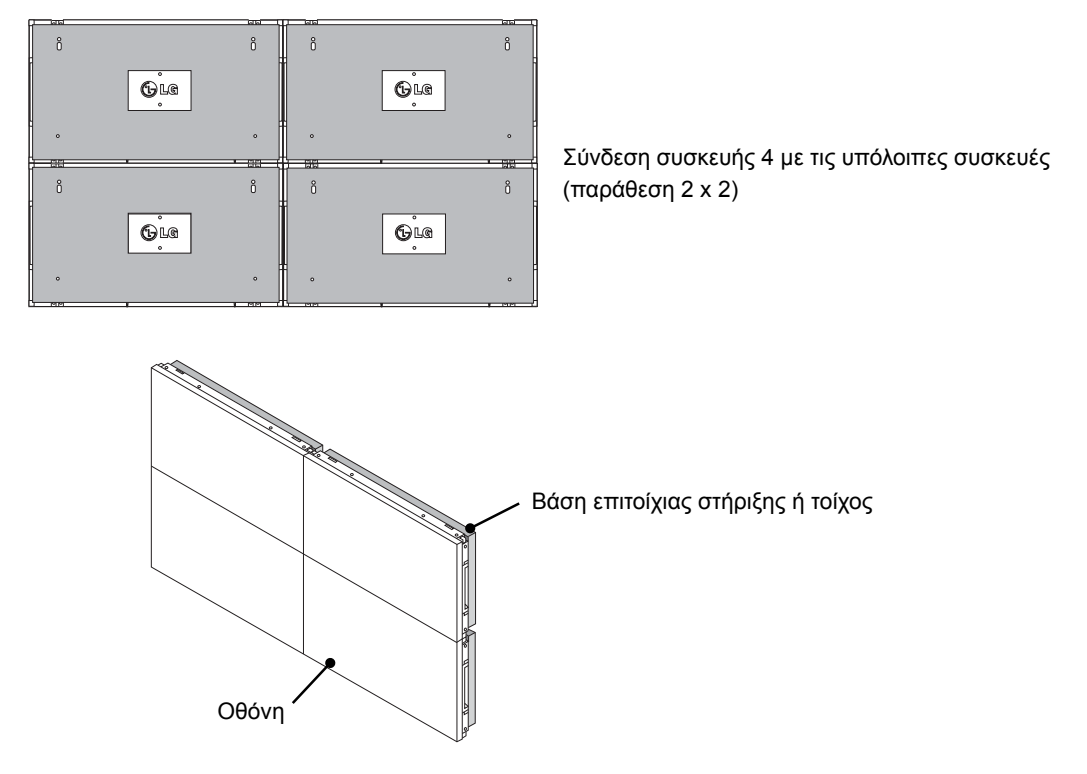

#### **ΣΗΜΕΙΩΣΗ**

- Οι οδηγοί βραχίονες για παράθεση πρέπει να χρησιμοποιούνται μόνο για τη σύνδεση των συσκευών και να αφαιρούνται αμέσως μετά τη σύνδεσή τους.
- Οι οδηγοί βραχίονες πρέπει να χρησιμοποιούνται μόνο ως βοηθητικό εργαλείο για την παράθεση των συσκευών. Το φορτίο που εφαρμόζεται σε κάθε συσκευή πρέπει να υποστηρίζεται από τη βάση επιτοίχιας στήριξης ή τον τοίχο χρησιμοποιώντας μια βάση επιτοίχιας στήριξης που πληροί τις προδιαγραφές του προτύπου VESA (800 x 400).
- (Κάθε συσκευή πρέπει να στερεώνεται καλά στη βάση επιτοίχιας στήριξης ή στον τοίχο).
- y Οι οδηγοί βραχίονες πρέπει να αφαιρούνται αμέσως μετά τη σύνδεση των συσκευών. Όταν συνδέετε τις συσκευές χωρίς να αφαιρείτε τους οδηγούς βραχίονες, πρέπει να είστε ιδιαίτερα προσεκτικοί ώστε να μην προκληθεί ζημιά λόγω του βάρους των συσκευών.
- y Τα εξαρτήματα σε σχήμα U πρέπει επίσης να αφαιρούνται μετά την τοποθέτηση της συσκευής στη βάση επιτοίχιας στήριξης ή τον τοίχο.
- Μπορείτε να στερεώσετε τη συσκευή χωρίς να χρησιμοποιήσετε τους οδηγούς βραχίονες ή τα εξαρτήματα σε σχήμα U. Αυτό δεν επηρεάζει την απόδοση της συσκευής.

## **ΤΗΛΕΧΕΙΡΙΣΤΗΡΙΟ**

Οι περιγραφές που παρουσιάζονται στο παρόν εγχειρίδιο βασίζονται στα κουμπιά του τηλεχειριστηρίου. Διαβάστε προσεκτικά το εγχειρίδιο και χρησιμοποιήστε σωστά την οθόνη.

Για να αντικαταστήσετε τις μπαταρίες, ανοίξτε το κάλυμμα των μπαταριών και τοποθετήστε τις νέες μπαταρίες (1,5  $V$  AAA). Οι πόλοι  $\oplus$  και  $\ominus$  πρέπει να ταιριάζουν με τις ενδείξεις στο εσωτερικό της θήκης. Στη συνέχεια, κλείστε το κάλυμμα των μπαταριών.

Για να αφαιρέσετε τις μπαταρίες, εκτελέστε τα βήματα τοποθέτησης με την αντίθετη σειρά.

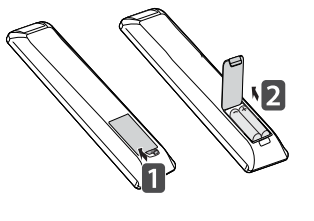

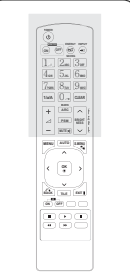

**ΠΡΟΣΟΧΗ**

- y Μην συνδυάζετε παλιές και καινούριες μπαταρίες, καθώς υπάρχει κίνδυνος πρόκλησης βλάβης στο τηλεχειριστήριο.
- Πρέπει να έχετε στραμμένο το τηλεχειριστήριο στον αισθητήρα τηλεχειρισμού της οθόνης.

Πρέπει να έχετε στραμμένο το τηλεχειριστήριο προς τον αισθητήρα τηλεχειρισμού της οθόνης.

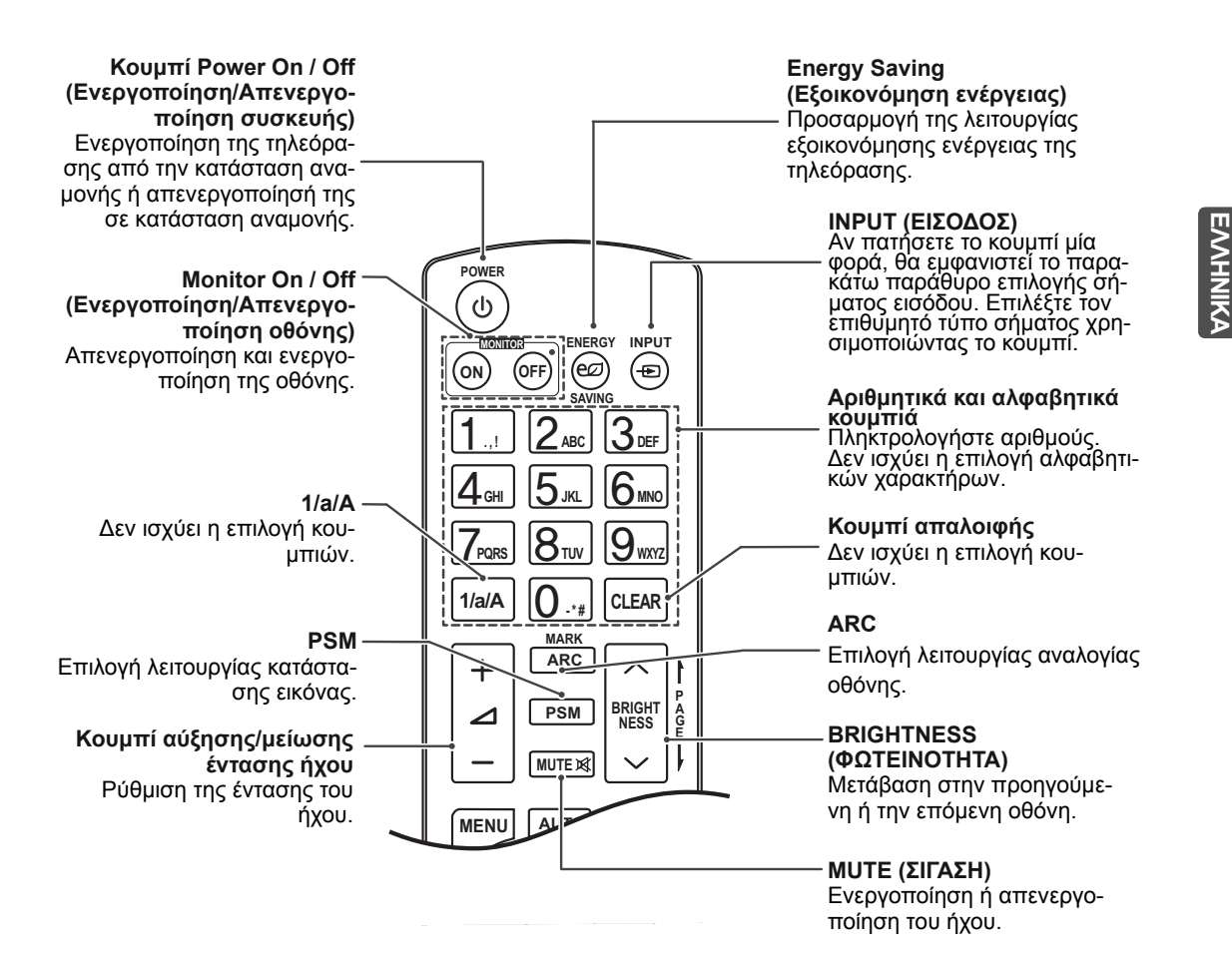

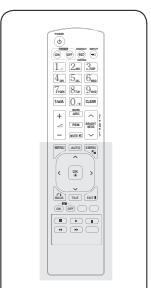

#### **Κουμπί MENU (ΜΕΝΟΥ)**

Επιλογή ενός μενού. Εκκαθάριση όλων των μηνυμάτων από την οθόνη και επιστροφή στην προβολή της οθόνης από οποιοδήποτε μενού.

#### **Up/Down/Left/Right (Πάνω/Κάτω/Αριστερά/Δεξιά)**

Δυνατότητα πλοήγησης στα μενού της οθόνης και προσαρμογής των ρυθμίσεων του συστήματος σύμφωνα με τις προτιμήσεις σας.

#### **OK**

**OK**

 $\overline{\phantom{a}}$ 

 $\overline{\blacktriangleright}$ 

∧

**MUTE**

**MENU**

 $\overline{\textbf{C}}$ 

**ID BACK TILE** 

——

Ξ

 $\overline{\mathbf{A}}$ 

 $(\overline{ON})$   $(\overline{OFF})$ 

**AUTO S.MENU**

**EXIT**

 $\overline{\mathbf{u}}$ 

 $\rightarrow$ 

Αποδοχή των επιλογών σας ή εμφάνιση της τρέχουσας λειτουργίας.

#### **BACK (ΠΙΣΩ)**

Επιστροφή ένα βήμα πίσω σε μια διαδραστική εφαρμογή.

#### **ID ON/OFF**

**(Ενεργοποίηση/Απενεργοποίηση αναγνωριστικού)**  Σας επιτρέπει να ορίσετε το Picture ID (Αναγνωριστικό εικόνας) ή να το απενεργοποιήσετε. Χρησιμοποιήστε αυτό το κουμπί για να ελέγξετε τις μεμονωμένες οθόνες που είναι συνδεδεμένες σε λειτουργία RS-232C. (Λειτουργεί κανονικά μόνο όταν έχουν οριστεί τα αναγνωριστικά συσκευής.)

#### **Κουμπιά ελέγχου μενού USB**

Ελέγχει την αναπαραγωγή μέσων.

#### **AUTO (Αυτόματο)** Αυτόματη προσαρμογή της θέσης της εικόνας και ελα-

χιστοποίηση της αστάθειας (μόνο είσοδος RGB).

#### **S.MENU (Κουμπί μενού SuperSign)** Δεν ισχύει η επιλογή κου-

μπιών.

#### **EXIT (ΕΞΟΔΟΣ)**

Εκκαθάριση όλων των μηνυμάτων από την οθόνη και επιστροφή στην προβολή της οθόνης από οποιοδήποτε μενού.

#### **TILE (ΠΑΡΑΘΕΣΗ)** Επιλογή της λειτουργίας παράθεσης.

## **ΔΗΜΙΟΥΡΓΙΑ ΣΥΝΔΕΣΕΩΝ**

Μπορείτε να συνδέσετε διάφορες εξωτερικές συσκευές στις θύρες που βρίσκονται στο πίσω μέρος της οθόνης.

- 1 Βρείτε μια εξωτερική συσκευή που θέλετε να συνδέσετε στην οθόνη, όπως φαίνεται στην παρακάτω εικόνα.
- 2 Ελέγξτε τον τύπο σύνδεσης της εξωτερικής συσκευής.
- 3 Μεταβείτε στην κατάλληλη εικόνα και ελέγξτε τις λεπτομέρειες της σύνδεσης.

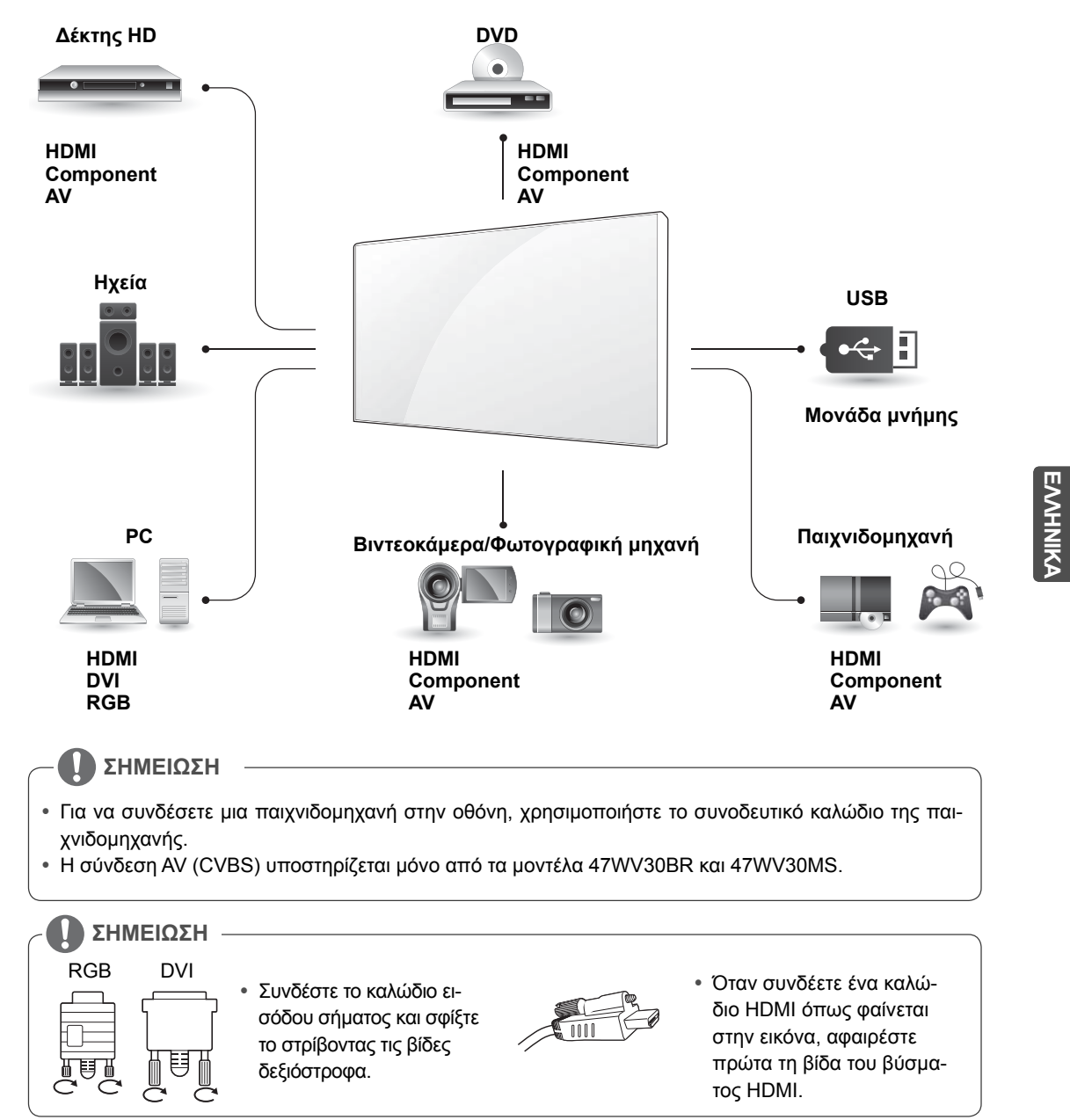

#### **< 47WV30MS/47WV30BR >**

 $\boxed{\text{min}}$ 

 $\boxed{\frac{1}{\sqrt{2}}}$ 

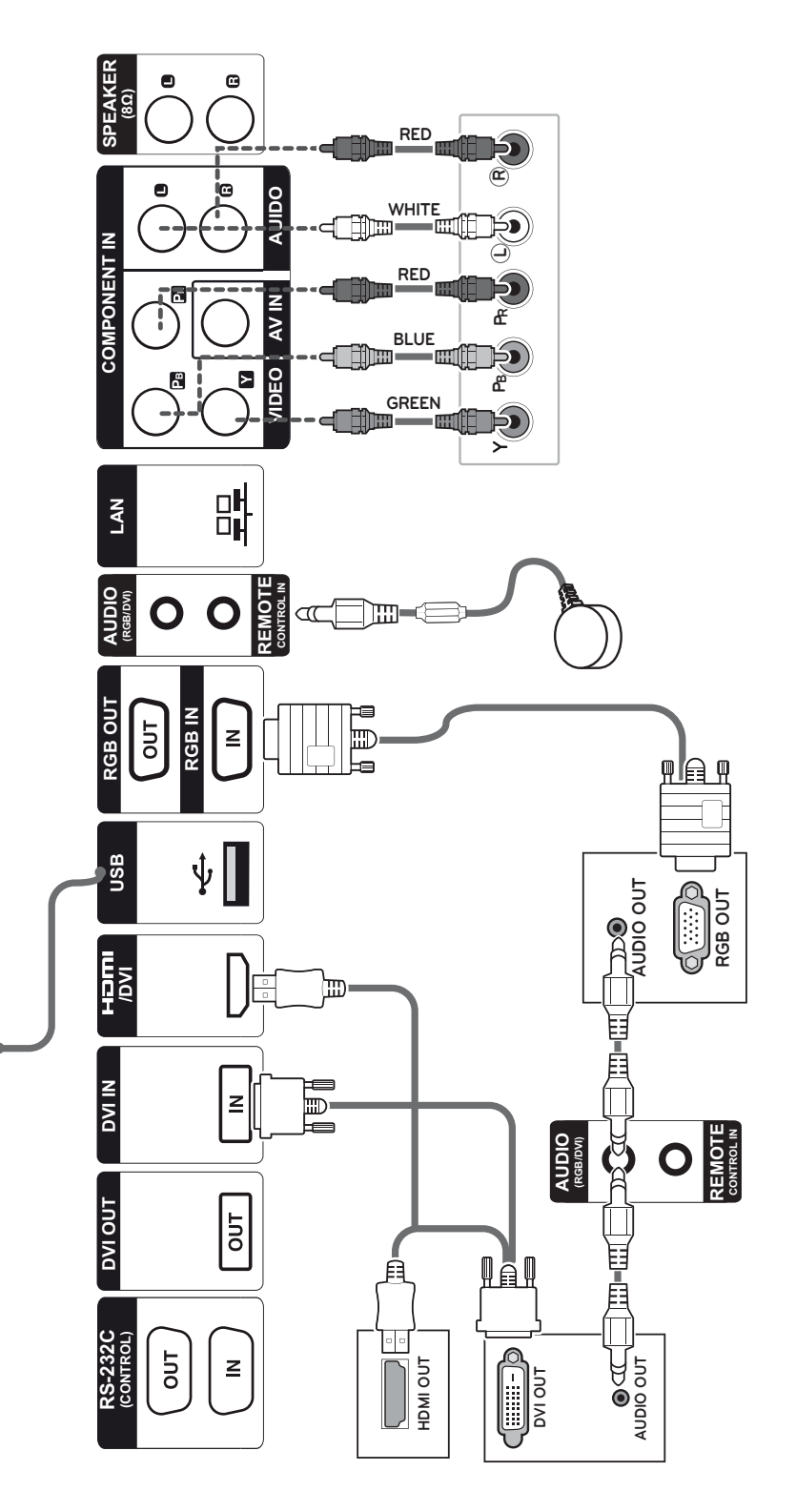

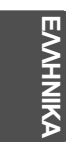

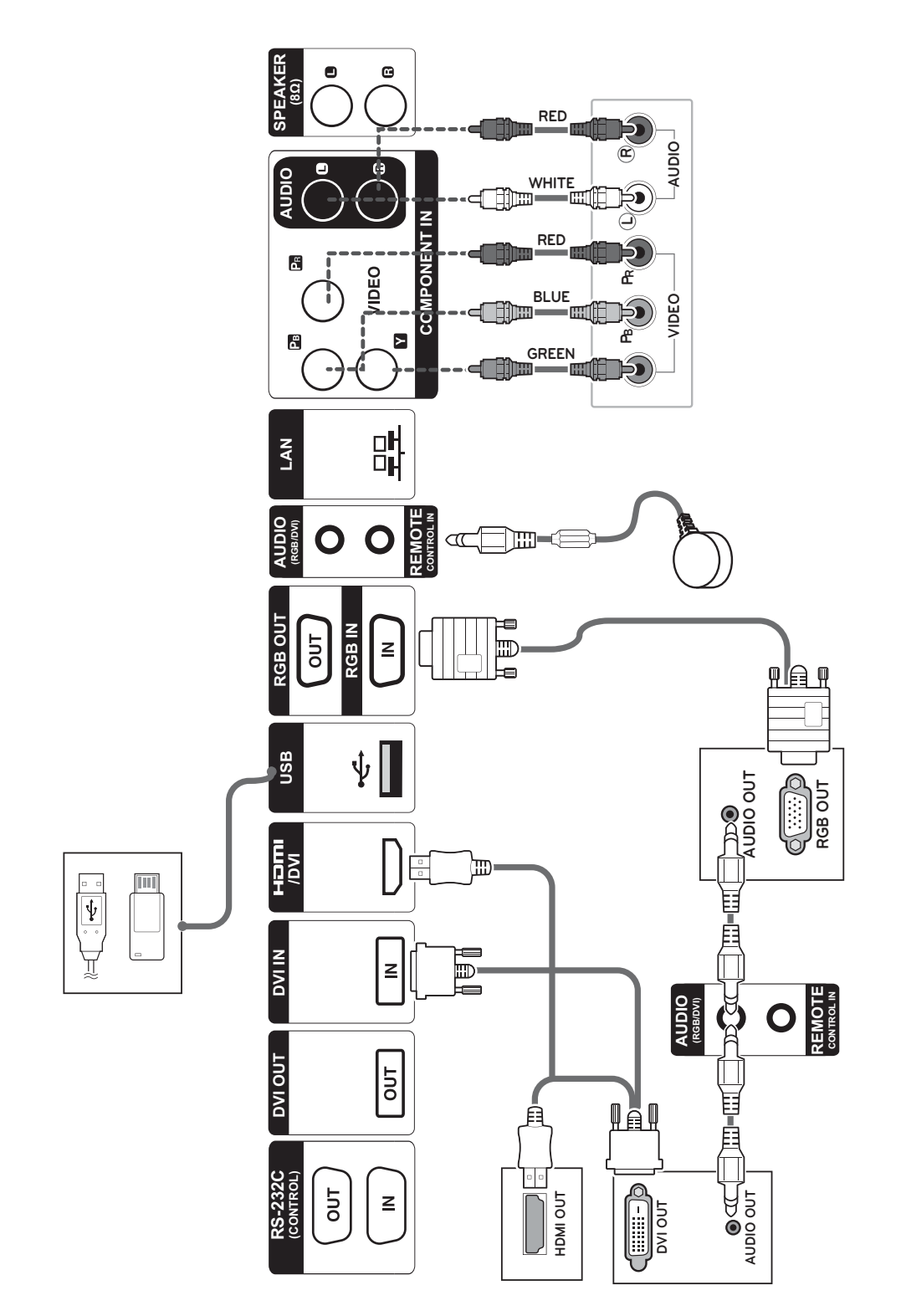

#### **< 47WV30BS/47WV30-BAAM/47WV30-BAAL >**

**EANHNIKA ΕΛΛ ΕΛΛΗΝΙΚΑ**

## **Σύνδεση σε συσκευή USB Σύνδεση καλωδίου**

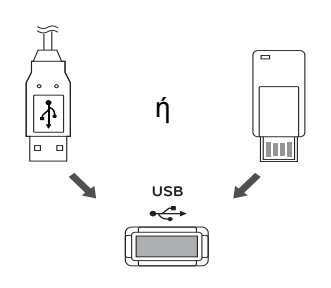

## **τροφοδοσίας**

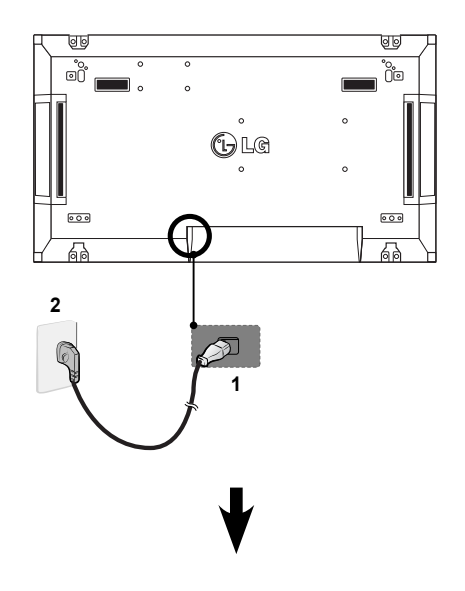

## **Σύνδεση σε LAN**

## **Σύνδεση LAN**

A Χρησιμοποιώντας δρομολογητή(Διανομέας ανταλλαγής)

**ΕΛΛ ΕΛΛΗΝΙΚΑ**

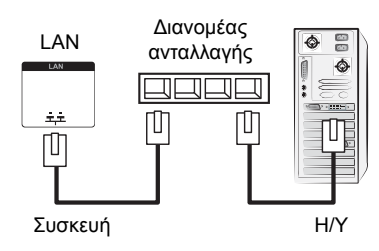

B Χρησιμοποιώντας το Internet.

## **Κουμπί ενεργοποίησης**

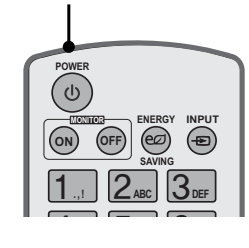

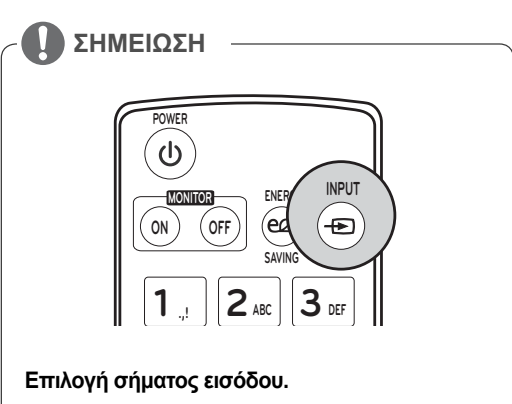

 $AV \rightarrow$  Component  $\rightarrow$  RGB  $\rightarrow$  HDMI  $\rightarrow$  DVI-D

## **Οθόνες με αλυσιδωτή σύνδεση**

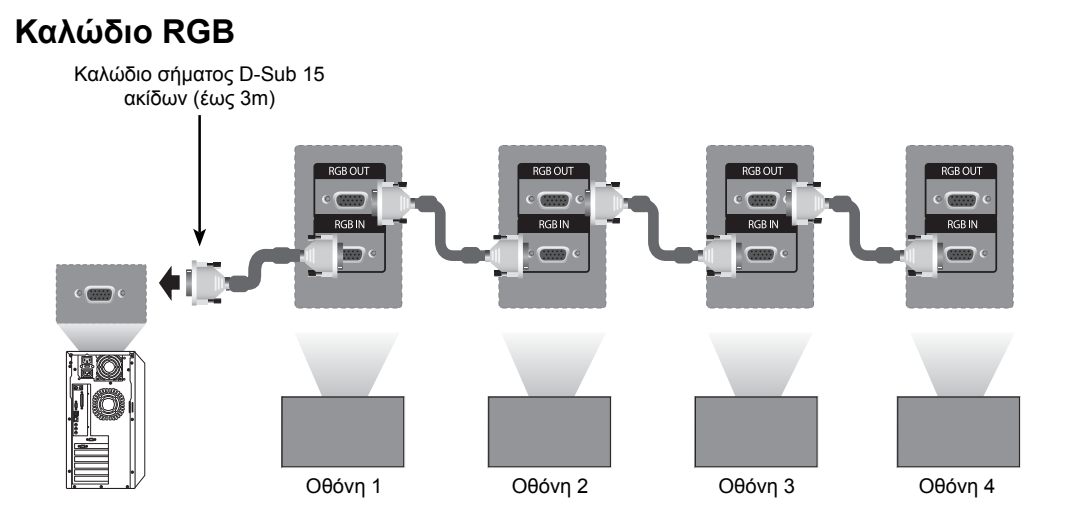

**Καλώδιο DVI**

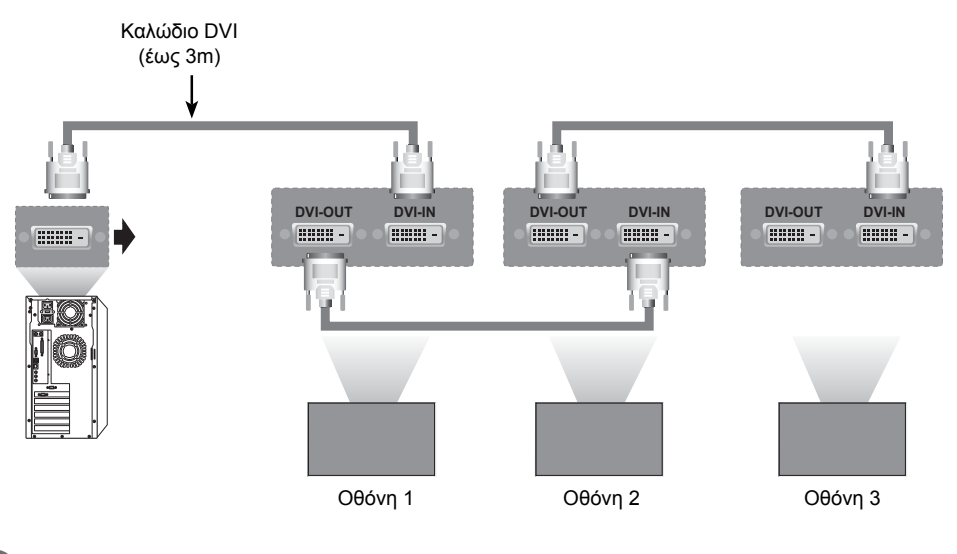

#### **ΣΗΜΕΙΩΣΗ**

- y "Το σήμα εισόδου μπορεί να υποβαθμιστεί ή να χαθεί όταν συνδέονται πολλές οθόνες. Για το DVI, γενικά, μπορούν να συνδεθούν έως 12 οθόνες μέσω της θύρας εξόδου DVI (στη συνιστώμενη ανάλυση), αν το σήμα είναι σταθερό και δεν υπάρχει απώλεια καλωδίου. (Αν θέλετε να συνδέσετε περισσότερες οθόνες, συνιστάται να χρησιμοποιήσετε διανομέα.)
- Όταν η λειτουργία παράθεσης ρυθμίζεται μέσω καλωδίων DVI, μόνο η οθόνη που λαμβάνει τα πρώτα σήματα μπορεί να αναπαραγάγει περιεχόμενο με κρυπτογράφηση HDCP. (Η θύρα εξόδου DVI δεν υποστηρίζει HDCP).
- y Αν το καλώδιο σήματος ανάμεσα στο προϊόν και τον υπολογιστή σας είναι πολύ μακρύ, βεβαιωθείτε ότι χρησιμοποιείτε τον ενισχυτή DVI (RGB) ή οπτικό καλώδιο DVI (RGB).
- y Αν τα σήματα εισόδου λαμβάνονται μέσω του καλωδίου HDMI/DP, δεν είναι δυνατή η σύνδεση πολλών οθονών μέσω της θύρας εξόδου DVI"

## **ΡΥΘΜΙΣΗ ΠΟΛΛΑΠΛΗΣ ΠΡΟΒΟΛΗΣ**

## **Ρύθμιση λειτουργίας**

1 Σύνδεση δέκτη υπερύθρων.

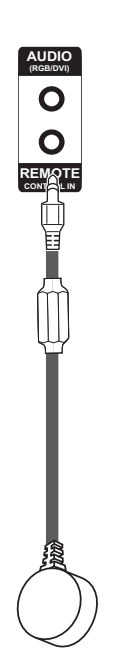

3 Ρύθμιση Set ID (Αναγνωριστικού συσκευής) για κάθε συσκευή.

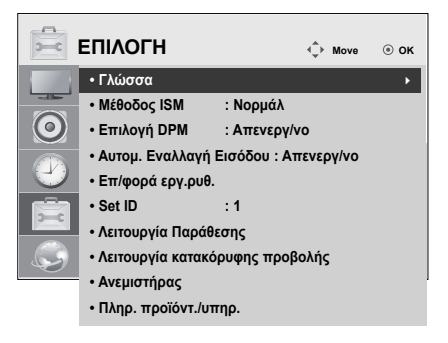

- 4 Κατάργηση δέκτη υπερύθρων για όλες τις συσκευές εκτός από τη συσκευή 1.
- 5 Σύνδεση RGB.

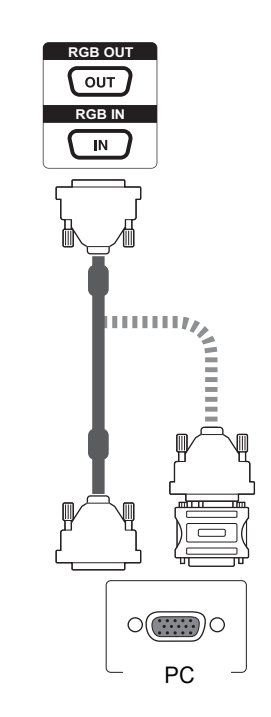

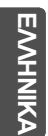

2 Σύνδεση καλωδίου τροφοδοσίας

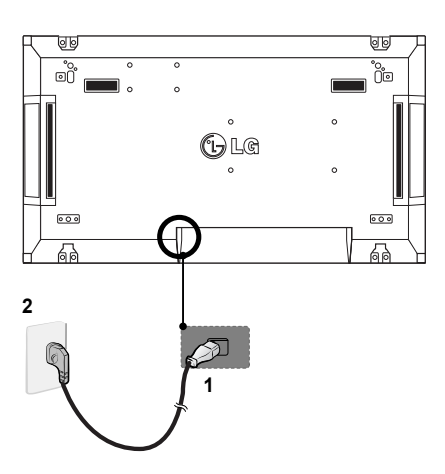

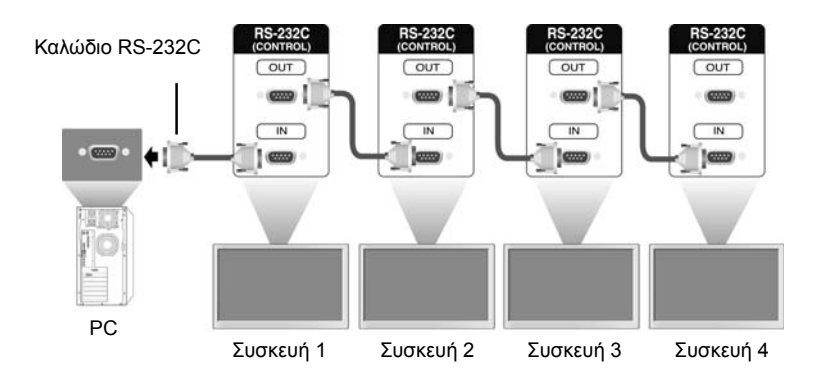

6 Συνδέστε τις οθόνες, σε σειριακή διάταξη, με ένα καλώδιο RS-232C.

7 Ρύθμιση Installation Menu (Μενού εγκατάστασης).

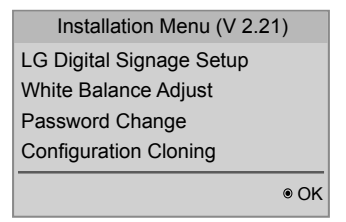

8 Ρύθμιση Tile Mode (Λειτουργίας παράθεσης).

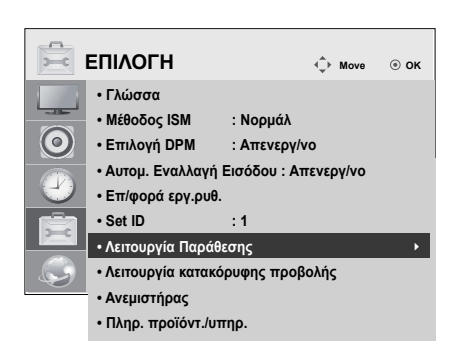

## **Ρύθμιση του Installation Menu (Μενού εγκατάστασης)**

1 Εάν πατήσετε το κουμπί MENU (ΜΕΝΟΥ) στο τηλεχειριστήριο για περισσότερα από 5 δευτερόλεπτα, το κύριο μενού εμφανίζεται και εξαφανίζεται. Τα δεδομένα εισόδου εμφανίζονται επίσης στην επάνω αριστερή γωνία της οθόνης.

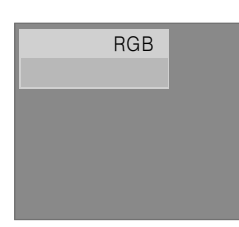

2 Πατήστε τέσσερις φορές το κουμπί "0". Πατήστε το κουμπί OK.

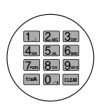

3 Μόλις εμφανιστεί το Installation Menu (Μενού εγκατάστασης), επιλέξτε το στοιχείο που θέλετε.

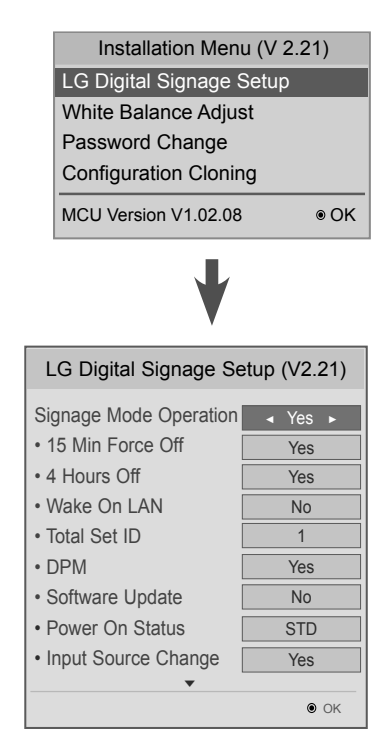

#### LG Digital Signage Setup (V2.21) • Menu Display • OSD Display • Min Volume • Max Volume • Power On Operation • Input Source • Volume • Aspect Ratio • Intelligent Auto  $\odot$  OK **OFF** OFF Yes No **OFF** 100  $\overline{\mathbf{0}}$ Yes Yes ▲ ▼

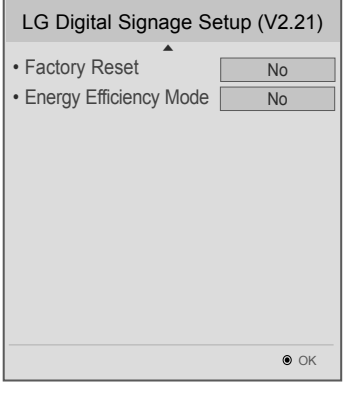

**ΕΛΛ ΕΛΛΗΝΙΚΑ**

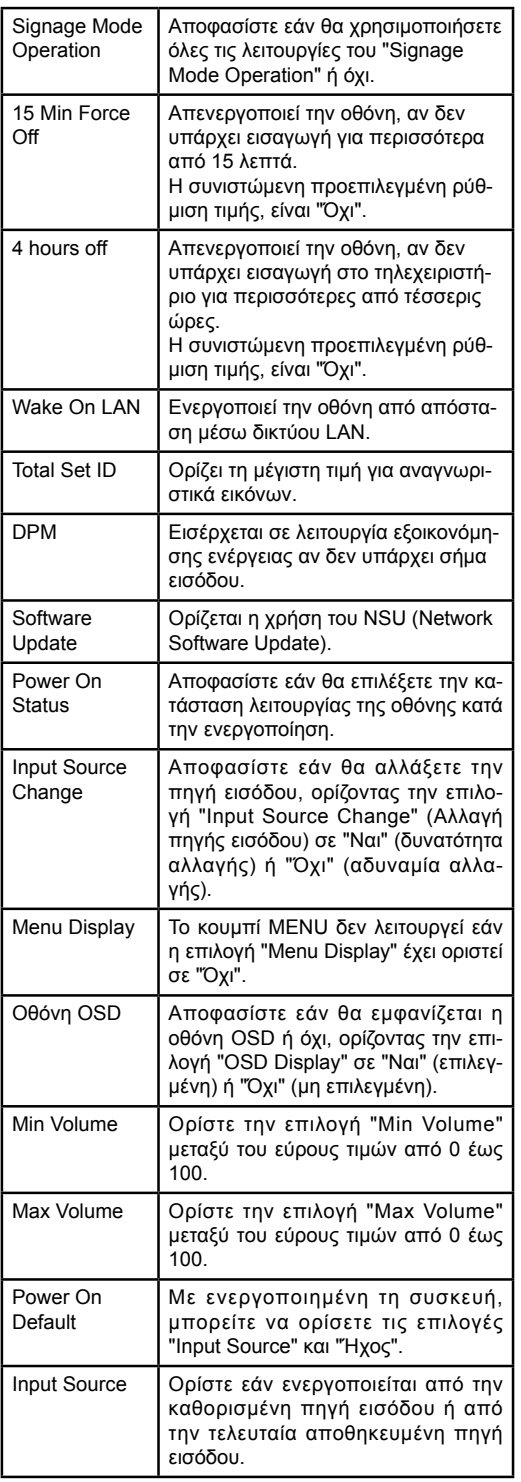

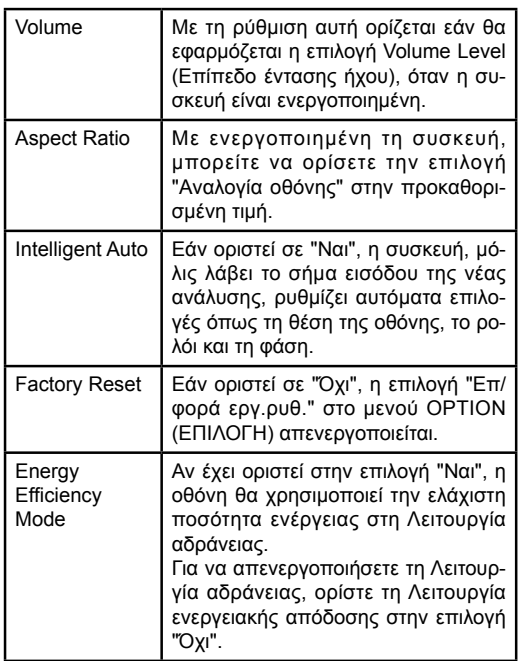

## **EVVHNIKA ΕΛΛ ΕΛΛΗΝΙΚΑ**

## **Ρύθμιση της Tile Mode (Λειτουργίας παράθεσης)**

Στην Tile Mode (Λειτουργία παράθεσης) μπορείτε να προβάλετε μια εικόνα σε μεγαλύτερη κλίμακα συνδέοντας πολλές οθόνες.

- y **Tile Mode Off (Απενεργοποίηση παράθεσης):** Μια εικόνα εισόδου δεν μεγεθύνεται και η ίδια εικόνα εμφανίζεται σε όλες τις συνδεδεμένες οθόνες.
- y **Tile Mode On (Ενεργοποίηση παράθεσης):** Μια εικόνα εισόδου μεγεθύνεται σύμφωνα με την τιμή στα πεδία αριθμού γραμμών και αριθμού στηλών.

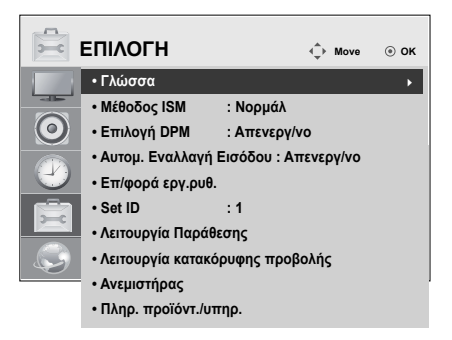

1X2

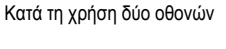

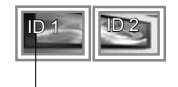

Tile ID (Αναγνωριστικό παράθεσης)

2X2

Κατά τη χρήση τεσσάρων οθονών

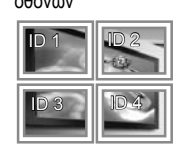

3X3 Κατά τη χρήση εννέα οθονών

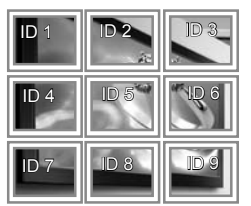

#### 4X4

Κατά τη χρήση 16 οθονών

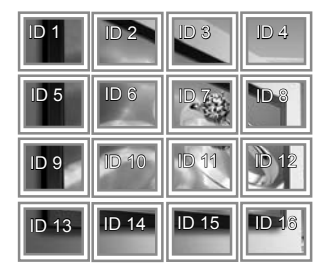

## 5X5

Κατά τη χρήση 25 οθονών

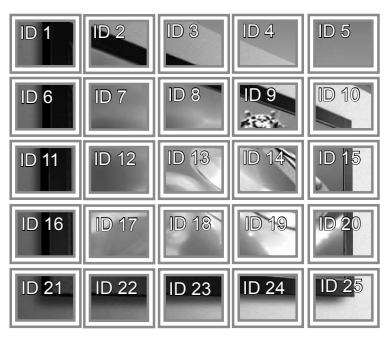

## **Picture ID**

Το Picture ID (Αναγνωριστικό εικόνας) χρησιμοποιείται για την αλλαγή των ρυθμίσεων μιας καθορισμένης συσκευής (οθόνη) που χρησιμοποιεί έναν μοναδικό δέκτη υπέρυθρων (IR) για πολλαπλή προβολή. Η συσκευή που λαμβάνει το σήμα υπέρυθρων επικοινωνεί με μία άλλη συσκευή μέσω της υποδοχής RS232. Κάθε συσκευή προσδιορίζεται από ένα Set ID. Αν ορίσετε το Picture ID (Αναγνωριστικό εικόνας) χρησιμοποιώντας το τηλεχειριστήριο, μπορείτε να ελέγχετε απομακρυσμένα μόνο οθόνες με το ίδιο Picture ID (Αναγνωριστικό εικόνας) και Set ID.

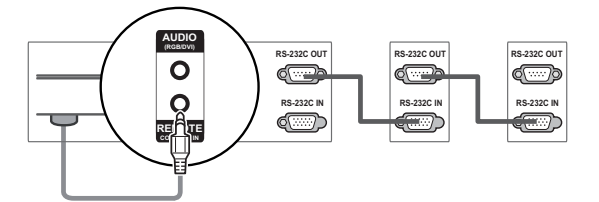

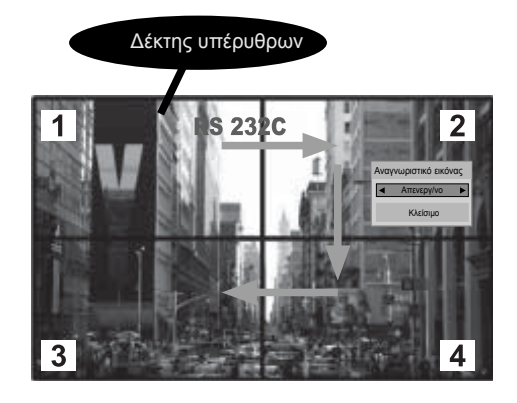

2X2 Multi-Vision (Total Set ID: 4) Τα Set ID ορίζονται όπως δείχνει η εικόνα.

1 Πατήστε το κουμπί ID On (κόκκινο) στο τηλεχειριστήριο.

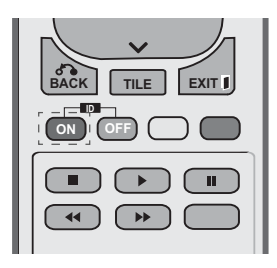

2 Αν πατήσετε τα κουμπιά αριστερά/δεξιά ή πατήσετε επανειλημμένα το κουμπί ON, το Picture ID (Αναγνωριστικό εικόνας) εναλλάσσεται ανάμεσα στο "Απενεργ/νο" και στους αριθμούς 1 έως 4. Ορίστε το αναγνωριστικό που θέλετε.

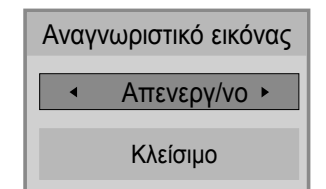

- Αν αντιστοιχίσετε το Set ID σε κάθε συσκευή με πολλαπλή προβολή και, στη συνέχεια, ορίσετε το Picture ID (Αναγνωριστικό εικόνας) χρησιμοποιώντας το κόκκινο κουμπί στο τηλεχειριστήριο, προβάλλεται η αντιστοίχιση πλήκτρου για τη συσκευή με το ίδιο Set ID και Picture ID (Αναγνωριστικό εικόνας). Δεν μπορείτε να ελέγξετε μέσω υπέρυθρων σημάτων μια συσκευή με διαφορετικά Set ID και Picture ID (Αναγνωριστικά εικόνας).
- y Η μέγιστη τιμή του Picture ID (Αναγνωριστικού εικόνας) μπορεί να οριστεί στο μενού Total Set ID.
- Ανατρέξτε στο εγχειρίδιο εγκατάστασης για περισσότερες πληροφορίες για την αντιστοίχιση ενός συνόλου αναγνωριστικών συσκευής.

**ΕΛΛ ΕΛΛΗΝΙΚΑ**

#### **ΣΗΜΕΙΩΣΗ**

- y Για παράδειγμα, εάν ως Picture ID (Αναγνωριστικό εικόνας) έχει οριστεί το 2, μπορείτε να ελέγξετε την πάνω δεξιά οθόνη (Set ID: 2) μέσω υπέρυθρων σημάτων.
- Για κάθε συσκευή, μπορείτε να αλλάξετε τις ρυθμίσεις των μενού ΕΙΚΟΝΑ, ΗΧΟΣ, ΩΡΑ, ΕΠΙΛΟΓΗ, ΔΙΚΤΥΟ και ΜΕΣΑ) ή τα πλήκτρα συντόμευσης στο τηλεχειριστήριο.
- y Αν πατήσετε το κουμπί ID OFF (Πράσινο), απενεργοποιούνται τα αναγνωριστικά εικόνων για όλες τις συσκευές. Εάν πατήσετε, στη συνέχεια, οποιοδήποτε κουμπί στο τηλεχειριστήριο, όλες οι συσκευές τίθενται ξανά σε λειτουργία.
- y Η λειτουργία Picture ID (Αναγνωριστικό εικόνας) ενδέχεται να μην λειτουργεί κατά το χειρισμό του μενού ΜΕΣΑ.

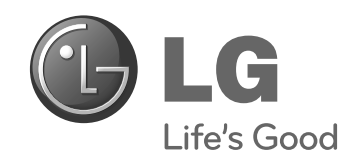

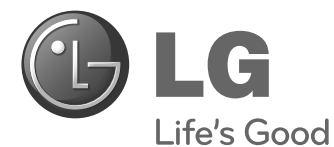

# **Easy Setup Guide** DISPLAY SIGNAGE

Leggere attentamente il presente manuale prima di utilizzare l'apparecchio e conservarlo come riferimento futuro.

47WV30MS 47WV30BR 47WV30BS 47WV30-BAAM 47WV30-BAAL **MODELLI DI DISPLAY SIGNAGE**

**www.lg.com**

**ITALIANO**

**ITALIAN** 

## **PRECAUZIONI**

## **Precauzioni per il trasporto**

Attenersi agli avvisi stampati sulla confezione.

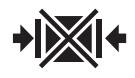

Non trasportare utilizzando morsetti.

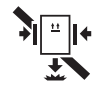

Non lasciare cadere il prodotto quando si trasportano le confezioni utilizzando dei morsetti.

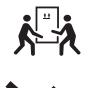

Sono necessarie due persone per il trasporto

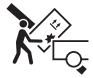

Caricare con cura.

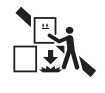

Non lasciare cadere il prodotto quando si sovrappongono le confezioni.

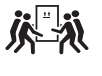

Sono necessarie quattro persone per il trasporto

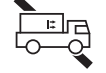

Non trasportare orizzontalmente.

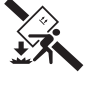

Non lasciare cadere il prodotto durante il trasporto.

Non far scivolare la confezione del monitor lateralmente.

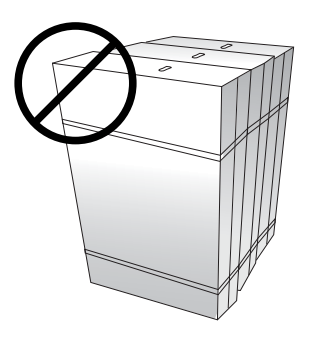

**IT ITALIANO**

Non poggiare le confezioni una sull'altra.

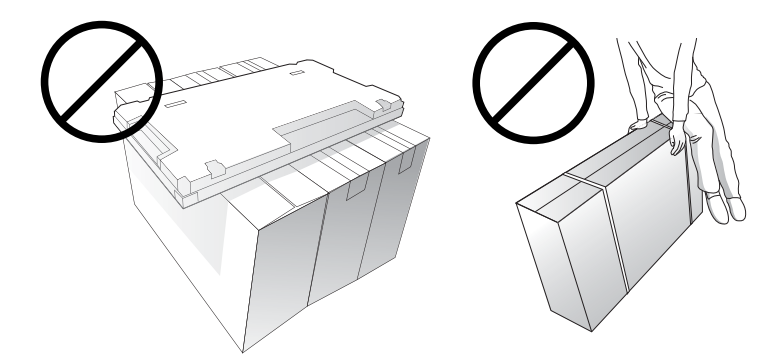

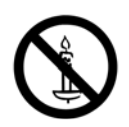

## **Precauzioni per lo spostamento**

Per spostare il monitor sono necessarie due persone. Quando si sposta il monitor senza imballaggio, afferrare con una mano la staffa e con l'altra sostenere il monitor dalla parte inferiore.

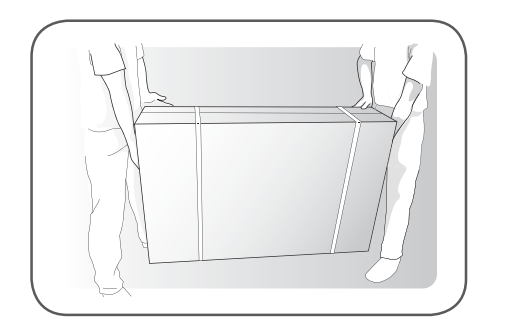

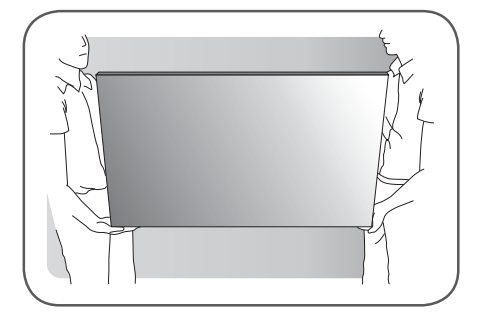

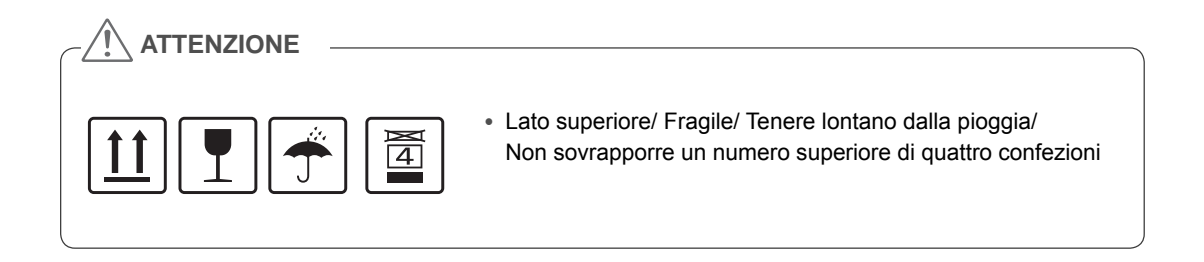

## **Cause e fenomeni dei difetti di linea**

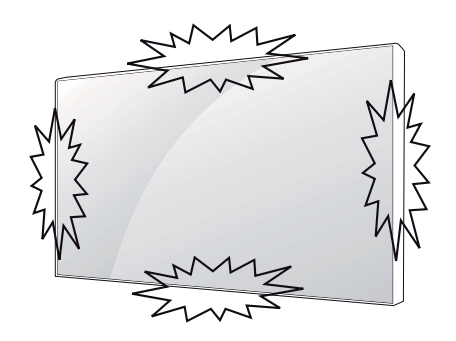

Si verificano difetti di linea sul monitor quando si urtano i bordi del monitor.

#### **LOG (DIFETTO DI LINEA) DEL DISPLAY**

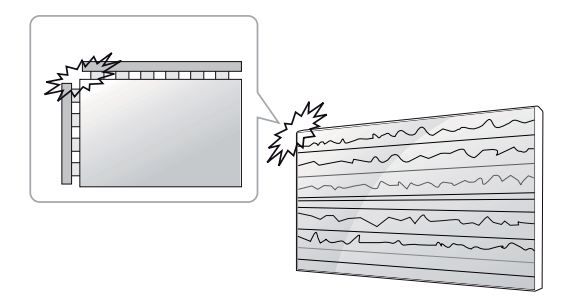

Urto dell'angolo superiore sinistro del modulo  $\rightarrow$  Incrinatura LOG in alto a sinistra  $\rightarrow$  Horizontal Line Defect

# **IT ITALIANO**

#### **DIFETTO COF (CHIP ON FILM)**

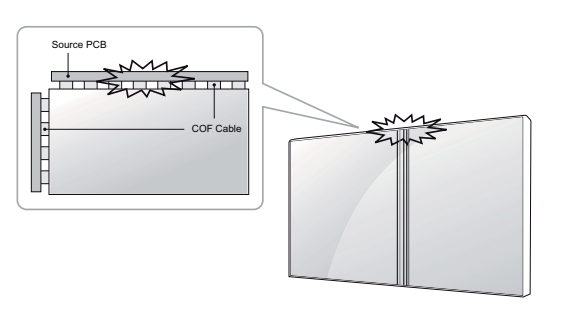

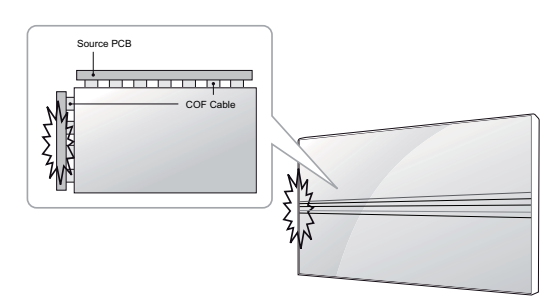

Urto dell'angolo superiore sinistro del modulo  $\rightarrow$ Incrinatura LOG in alto a sinistra  $\rightarrow$  Difetto di linea orizzontale

Urto del lato sinistro del modulo  $\rightarrow$  ncrinatura COF superiore  $\rightarrow$  Difetto di linea orizzontale

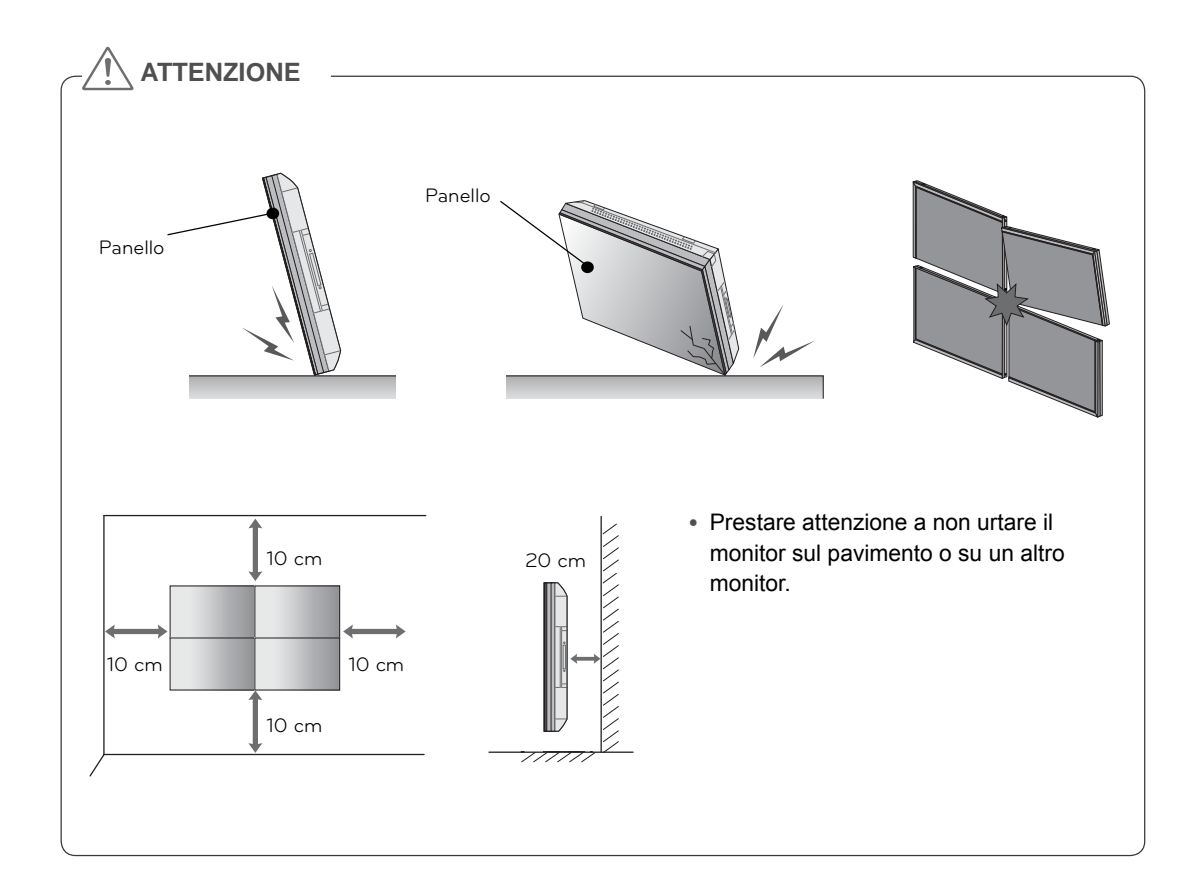

**IT ITALIANO**

## **MONTAGGIO E PREPARAZIONE**

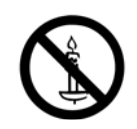

## **Disimballaggio**

Verificare che nella confezione siano presenti i seguenti elementi. Se manca qualche accessorio, contattare il rivenditore presso il quale è stato effettuato l'acquisto. Le illustrazioni presenti nel manuale possono differire dal prodotto e dagli accessori effettivi.

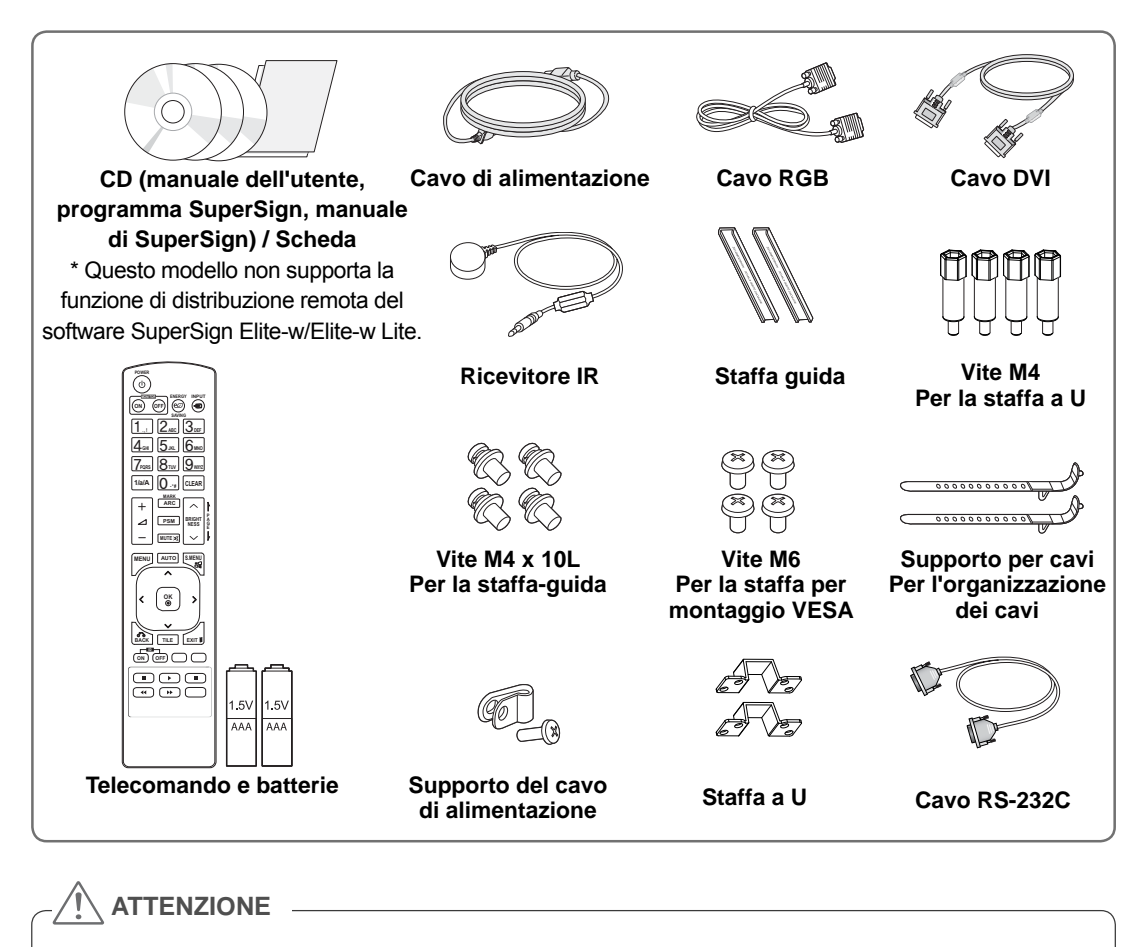

- Per garantire la sicurezza e la durata del prodotto, non utilizzare prodotti pirata.
- I danni o lesioni provocati da prodotti pirata non sono coperti dalla garanzia.

### **NOTA**

- Gli accessori forniti con il prodotto potrebbero variare in base al modello.
- y Le specifiche del prodotto o il contenuto del presente manuale possono subire modifiche senza preavviso in caso di aggiornamento delle funzioni del prodotto.

## **Dimensioni (Larghezza x Altezza x Profondità)/Peso**

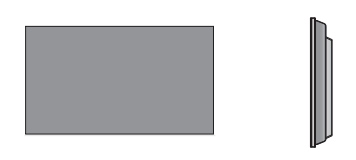

**1047 mm x 592 mm x 91,1 mm / 29 kg**

## **Per visualizzare la guida per l'utente**

#### **"Inserire il CD ROM" nel computer**

Il vano CD-ROM si apre automaticamente (solo per Windows) Risorse del computer ➙ Digital\_LG(CD-ROM) ➙ Index.htm Open Risorse del computer ➙ Digital\_LG(CD-ROM) ➙ Manual folder ➙ User's Guide Open

**ITALIAN** 

## **Installazione del prodotto**

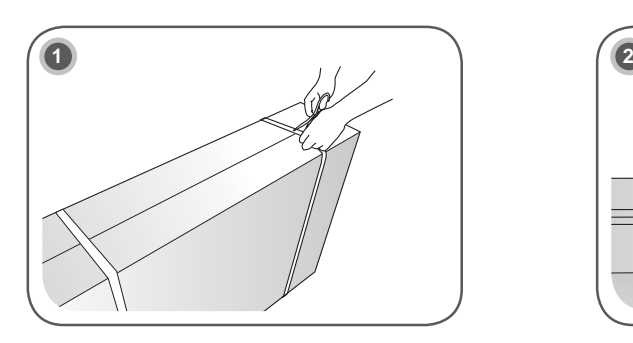

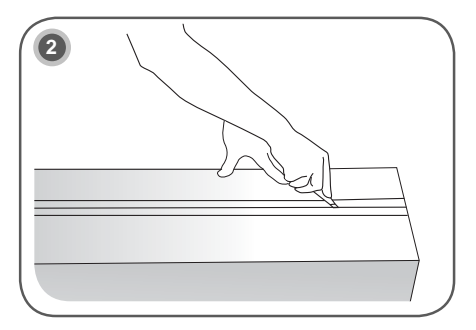

Tagliare la cinghia da imballaggio della confezione.

Tagliare il nastro sulla confezione.

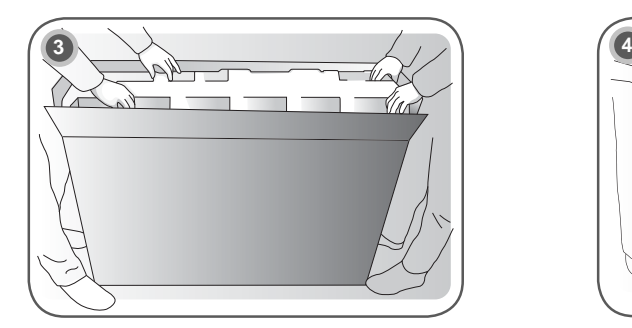

Aprire la confezione e rimuovere l'imballaggio superiore.

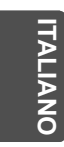

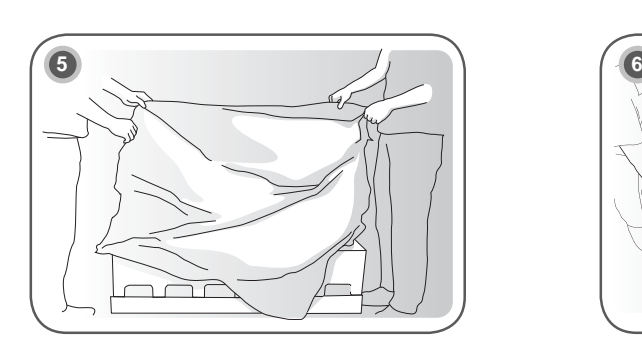

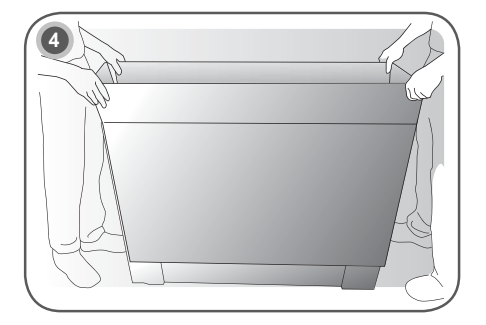

Rimuovere la confezione superiore.

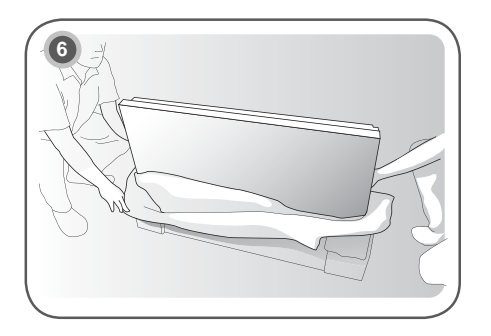

Aprire la busta in polietilene.<br>
Rimuovere la busta in polietilene.

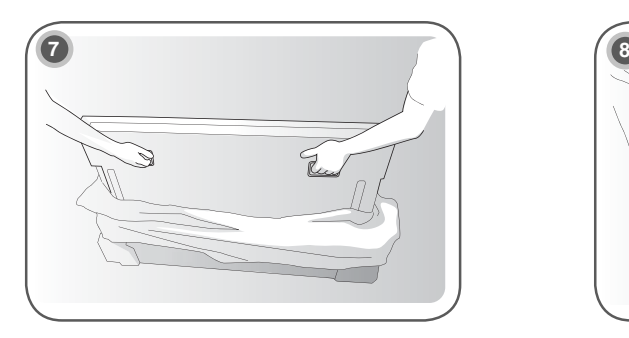

Sollevare il monitor afferrando la staffa LATERALE/ POSTERIORE.

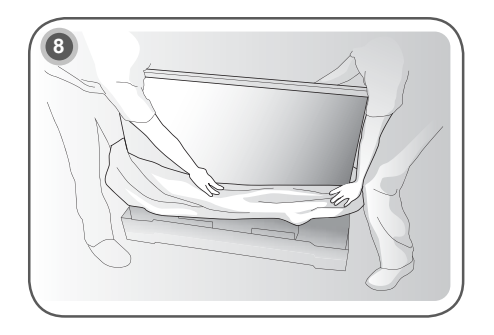

Rimuovere l'imballaggio inferiore quando si solleva il monitor.

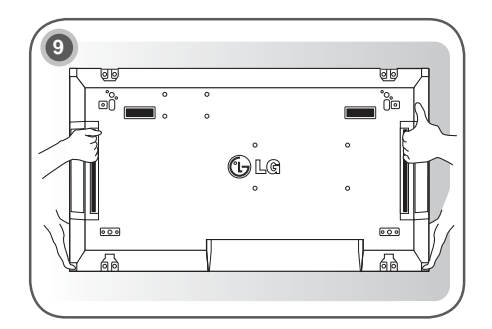

Con una mano che fa da supporto sotto il monitor e l'altra che afferra la staffa, spostare il monitor.

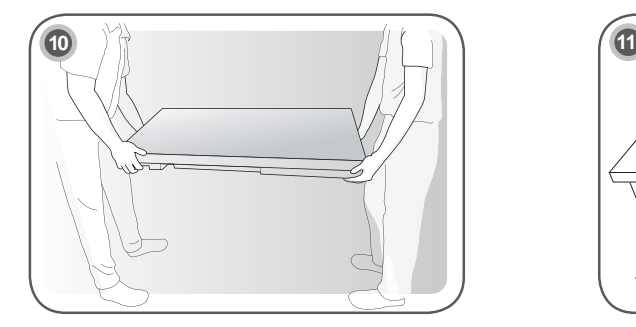

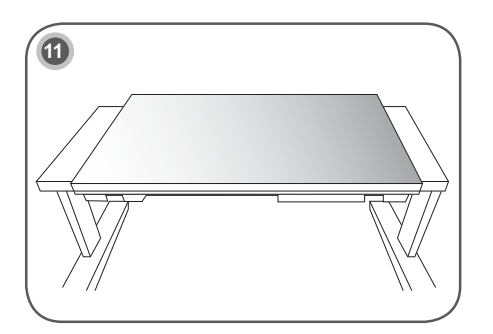

**IT ITALIANO**

Appoggiare la parte posteriore del monitor sul tavolo.

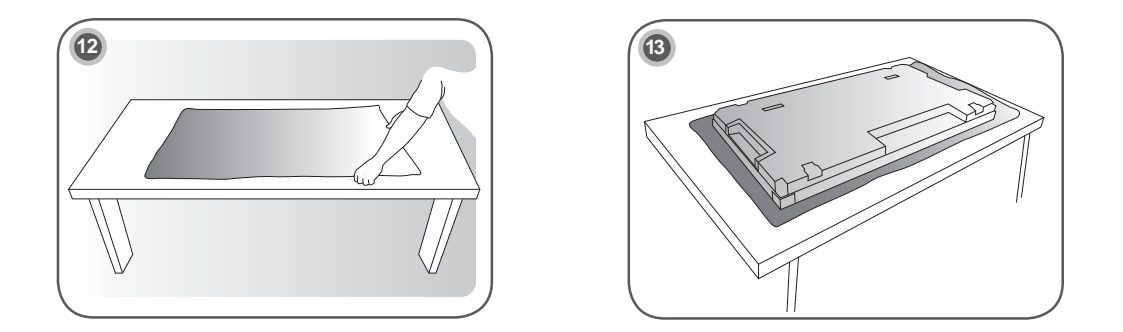

Utilizzare un cuscino o un'imbottitura quando si appoggia il monitor con lo schermo rivolto verso il basso.

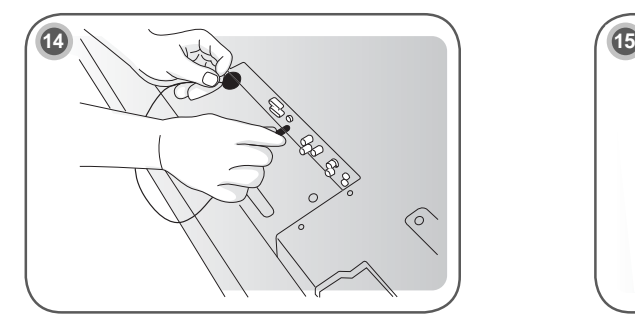

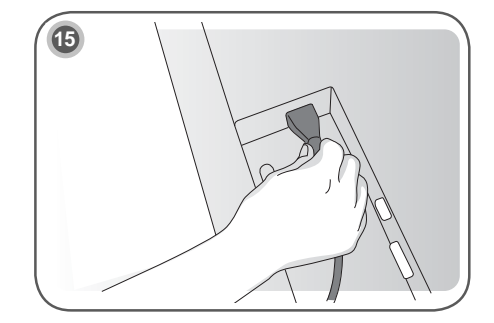

Collegare il ricevitore IR per utilizzare il telecomando. Quindi, collegare il cavo di alimentazione.

**IT ITALIANO**

## **Rimozione delle staffe a L prima dell'installazione**

Rimuovere le staffe a L da ciascun angolo del monitor prima di installarlo.

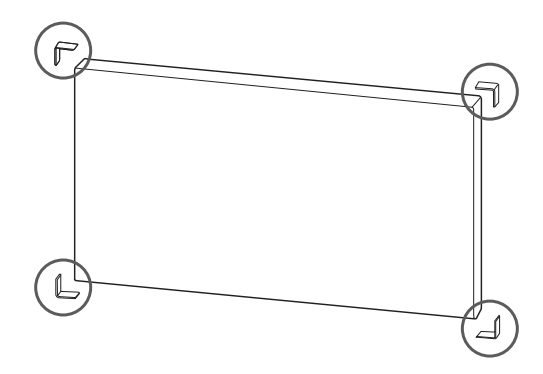

#### **NOTA**

y Conservare le staffe a L rimosse e utilizzarle successivamente per spostare il monitor.

#### **ATTENZIONE**

- Quando si collegano monitor per la visione multipla, i colori dello schermo potrebbero non essere uguali in tutti i monitor. Per regolare manualmente i colori dello schermo, consultare il Manuale di installazione.
- Se si installano più monitor su una parete, collegare il ricevitore IR a tutti i monitor oppure utilizzare un cavo RS-232C per collegarli e applicare il ricevitore IR al primo monitor.

## **Tile dei display**

#### **Come unire i monitor - Installazione del monitor 1 Esempio di tile 2 x 2**

- y I numeri assegnati nell'esempio (#1, #2, #3, #4) vengono utilizzati per mostrare e facilitare la procedura di installazione. Questi numeri non hanno niente a che fare con il Set ID (ID monitor) utilizzato per il funzionamento del telecomando.
- Inserire le staffe guida nell'apposita scanalatura utilizzando le viti e montare il monitor sulla piastra di montaggio a parete o sulla parete.

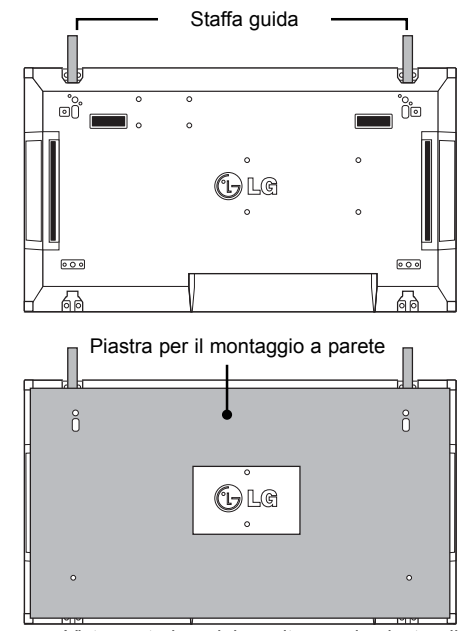

<Vista posteriore del monitor con la piastra di montaggio a parete>

Utilizzare le viti per fissare il supporto per il montaggio a parete VESA

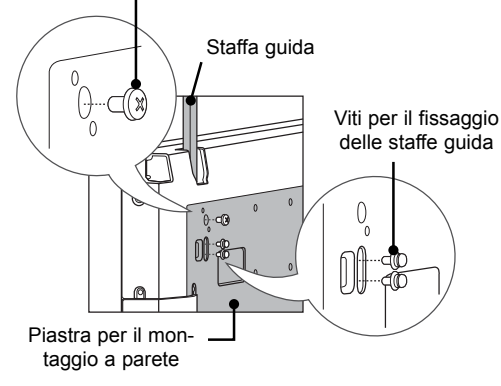

• La piastra di montaggio a parete viene visualizzata in grigio nella figura in modo da riconoscerla meglio.

#### **Come unire i monitor - Installazione del monitor 2**

- y Unire il monitor 2 al monitor 1 utilizzando le staffe guida sul lato superiore del monitor 1 e montare i due monitor alla piastra di montaggio a parete o alla parete.
- Rimuovere le staffe guida dopo aver montato i monitor.

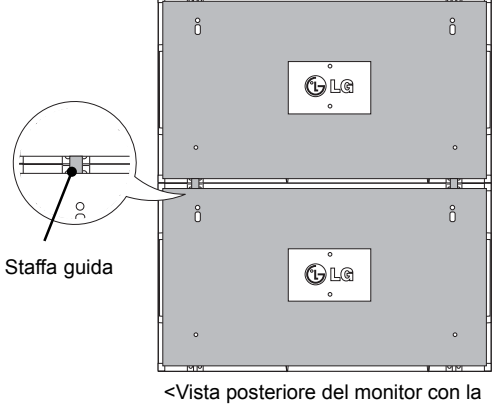

<Monitor uniti tramite le staffe guida>

piastra di montaggio a parete>

y Rimuovere le viti delle staffe guida dal retro

del monitor, quindi rimuovere le staffe. • Una volta rimosse le viti, le staffe guida

**Come rimuovere le staffe guida**

- cadranno. Rimuoverle attraverso le fessure laterali del monitor.
- Questa operazione può essere effettuata soltanto se c'è abbastanza spazio tra il monitor e la piastra di montaggio a parete o la parete per rimuovere le viti (controllare che ci sia abbastanza spazio per rimuovere le viti prima di fissare le staffe guida).

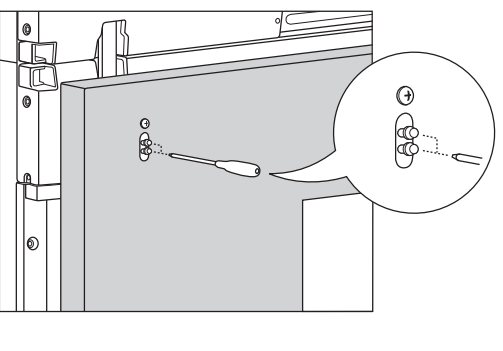

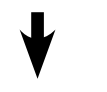

la rimozione delle staffe guida<br>guida> delle staffe guida tramite<br>il face laterales il foro laterale>

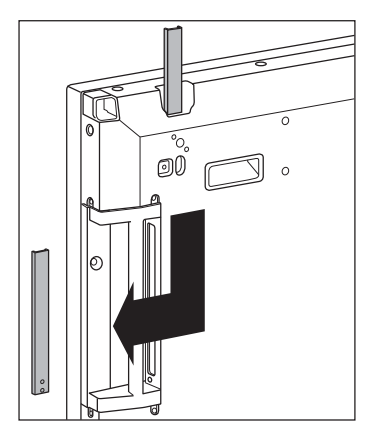

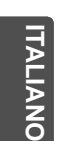

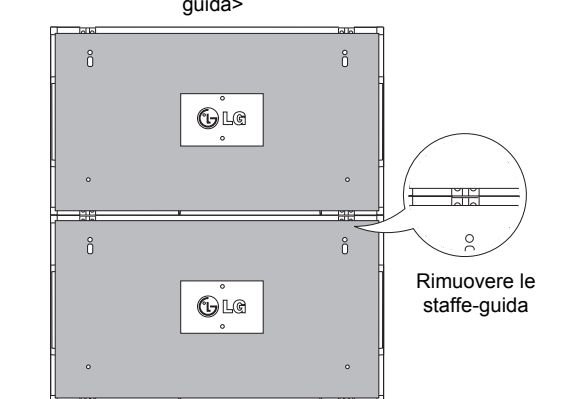

<I monitor dopo la rimozione delle staffe
### **Come unire i monitor - Installazione del monitor 3**

Fissare le staffe guida al monitor 3 seguendo i passaggi precedenti e montare il monitor sulla piastra di montaggio a parete o alla parete senza stringere.

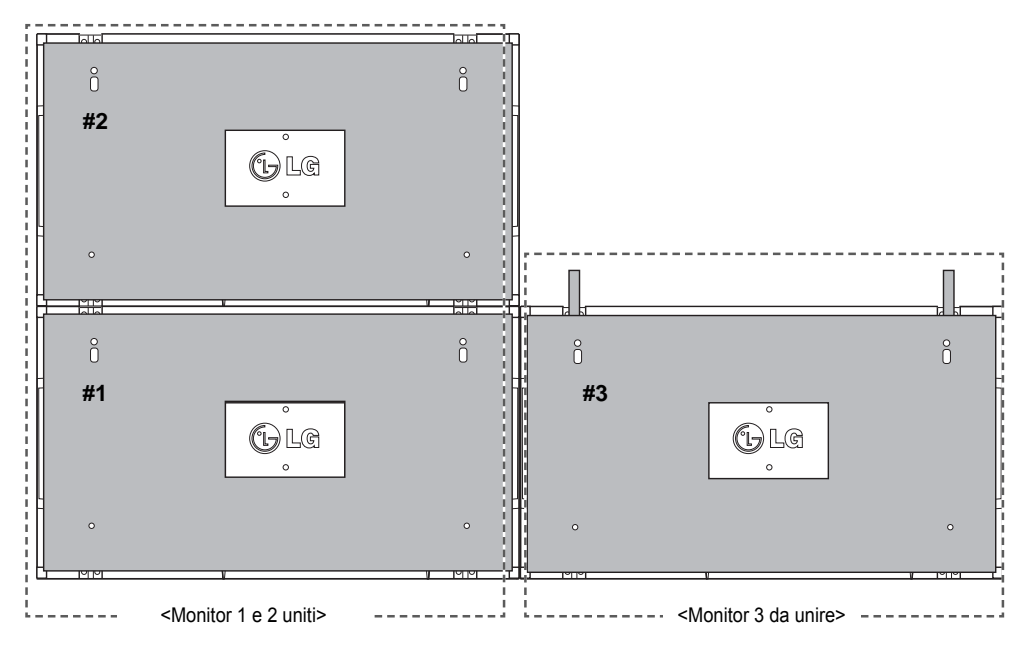

Ridurre al minimo lo spazio tra i lati dei monitor utilizzando i dispositivi di fissaggio a U. Quando i monitor sono uniti con uno spazio minimo tra di essi, montarli saldamente alla piastra di montaggio a parete o alla parete.

Quando i monitor sono montati saldamente alla parete, rimuovere i dispositivi di fissaggio a U.

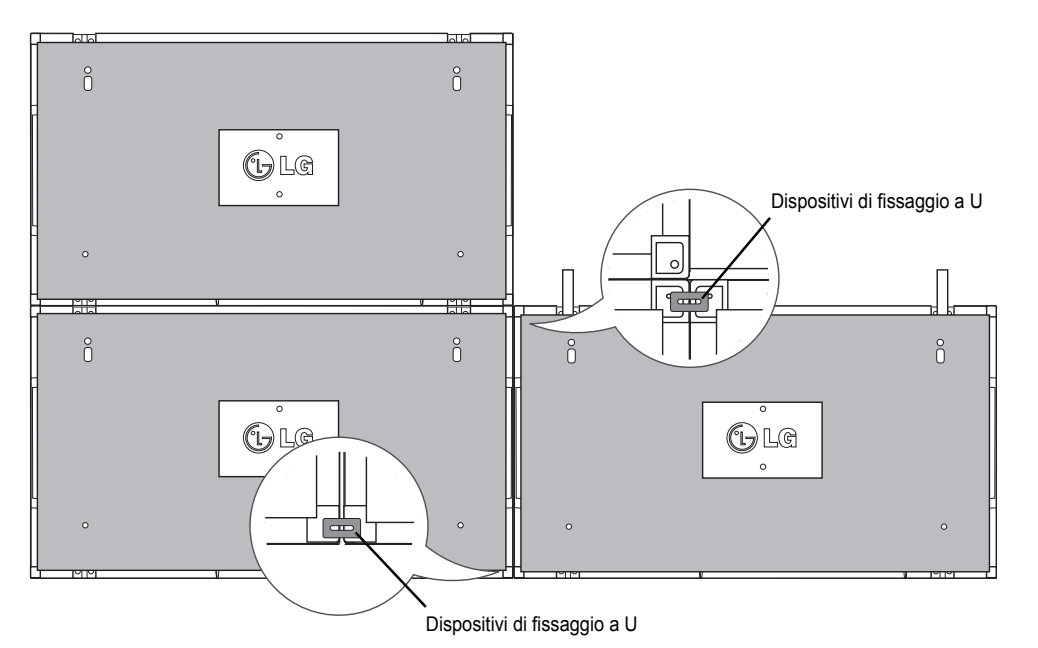

### **Come unire i monitor - Installazione del monitor 4**

Montare il monitor 4 alla piastra di montaggio a parete o alla parete senza stringere e ridurre al minimo lo spazio tra i monitor utilizzando i dispositivi di fissaggio a U

Quando il monitor 4 è montato saldamente alla parete, rimuovere i dispositivi di fissaggio a U. Rimuovere le staffe-guida. Vedere <Come unire i monitor - Installazione del monitor 2 e 3>. Il tile 2 x 2 è completato.

È possibile eseguire il tile in varie combinazioni, ad esempio 3 x 3.

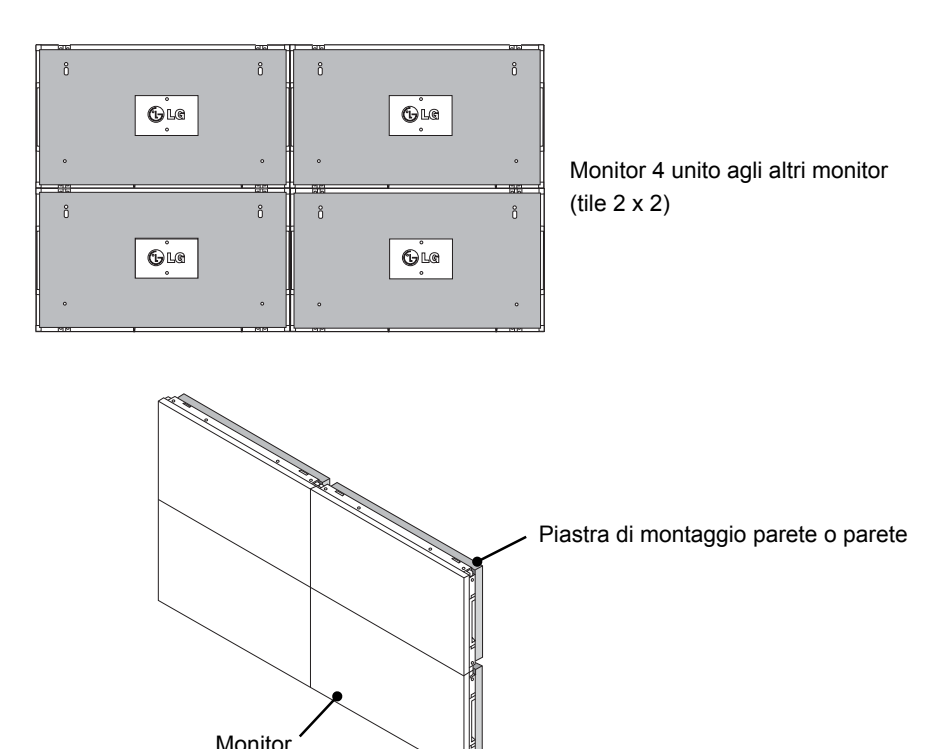

### **NOTA**

- y Le staffe guida per eseguire il tile devono essere utilizzate soltanto per unire i monitor e devono essere rimosse una volta uniti.
- y Le staffe guida devono essere utilizzate soltanto come strumento di supporto per consentire il tile dei monitor. Il carico applicato a ciascun monitor deve essere supportato dalla piastra di montaggio a parete o dalla parete con un supporto a parete VESA (800 x 400).
- Ogni monitor deve essere montato saldamente alla piastra di montaggio a parete o alla parete.
- y Le staffe guida devono essere rimosse dopo aver unito i monitor. È necessario prestare particolare attenzione quando si uniscono i monitor senza rimuovere le staffe-guida per evitare possibili danni a causa del peso del monitor.
- I dispositivi di fissaggio a U devono essere anch'essi rimossi dopo aver montato il monitor sulla piastra di montaggio a parete o alla parete.
- È possibile montare il monitor senza le staffe guida o i dispositivi di fissaggio a U; ciò non influisce sulle prestazioni del dispositivo.

# **IT ITALIANO**

## **TELECOMANDO**

Le descrizioni nel presente manuale si basano sui pulsanti del telecomando. Leggere attentamente il presente manuale e utilizzare il monitor correttamente.

Per sostituire le batterie, aprire il coperchio del vano batterie, sostituire le batterie (AAA da 1,5 V) facendo corrispondere le estremità  $\oplus$  e  $\ominus$  ai simboli presenti all'interno del vano e chiudere il coperchio. Per rimuovere le batterie, eseguire le operazioni di installazione in senso inverso.

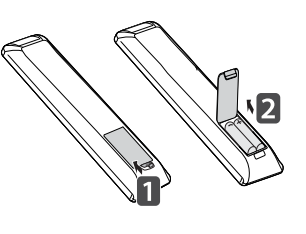

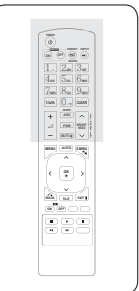

### **ATTENZIONE**

- Non utilizzare batterie vecchie e nuove contemporaneamente; ciò potrebbe causare danni al telecomando.
- y Accertarsi di puntare il telecomando verso il relativo sensore sul monitor.

Accertarsi di puntare il telecomando verso il relativo sensore sul monitor.

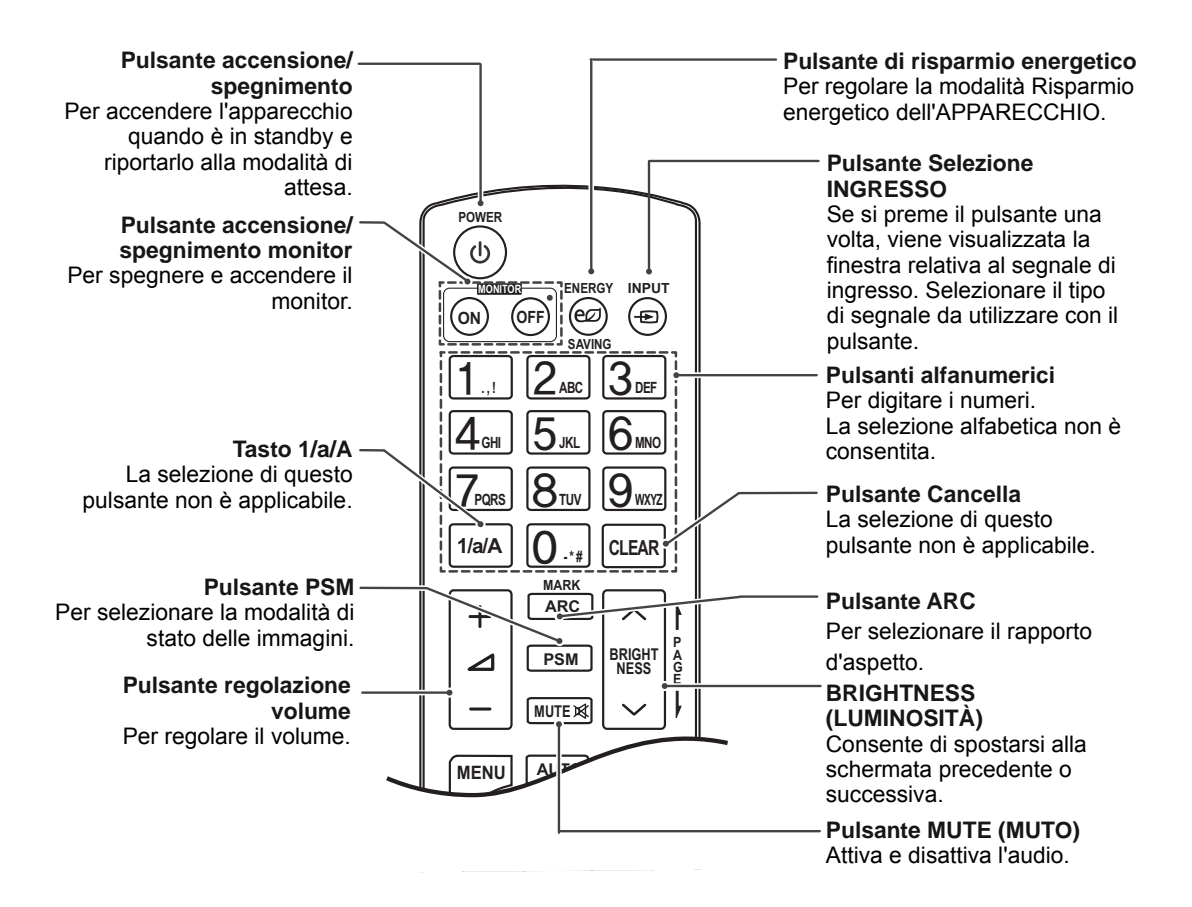

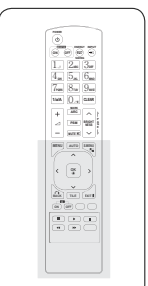

### **Pulsante MENU**

Per selezionare un menu. Chiude tutti i menu OSD e ripristina la visualizzazione del monitor da qualsiasi menu.

#### **Pulsanti Su/Giù/Sinistra/ Destra**

Consentono di navigare nei menu visualizzati sullo schermo e di regolare le impostazioni di sistema in base alle proprie esigenze.

### **Pulsante OK**

Per accettare le selezioni o visualizzare la modalità corrente.

### **Pulsante BACK (INDIETRO)** Per tornare indietro di un

passaggio all'interno di un'applicazione interattiva.

### **Pulsante ID ON/OFF**

Consente di impostare Picture ID (ID immagine) o di spegnerla. Utilizzare questo pulsante per controllare i singoli monitor collegati in modalità RS-232C. (funziona correttamente solo quando sono stati assegnati i Set ID (ID monitor)).

### **Pulsanti di controllo menu USB**

Consente di controllare la riproduzione di file multimediali.

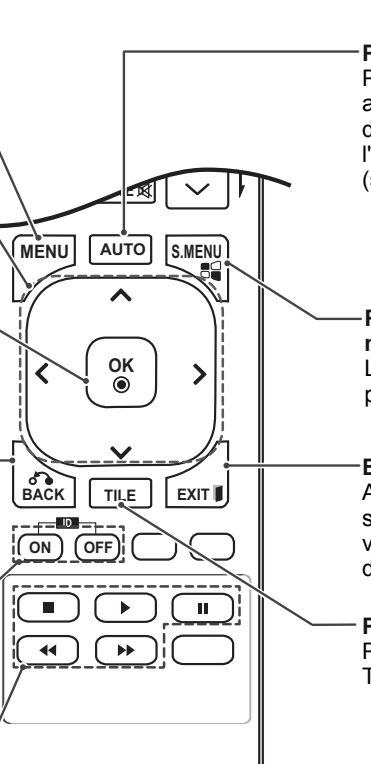

**Pulsante AUTO** Per regolare automaticamente la posizione dell'immagine e ridurre l'instabilità dell'immagine (solo per ingresso RGB).

**Pulsante S.MENU (tasto menu SuperSign)** La selezione di questo pulsante non è applicabile.

### **EXIT (ESCI)**

Annulla tutte le visualizzazioni su schermo e ritorna alla visualizzazione del monitor da qualsiasi menu.

**Pulsante TILE** Per selezionare la modalità TILE.

## **COLLEGAMENTI**

Collegare diversi dispositivi esterni alle porte sul pannello posteriore del monitor.

- 1 Trovare un dispositivo esterno da collegare al monitor come mostrato nell'illustrazione di seguito.
- 2 Verificare il tipo di collegamento del dispositivo esterno.
- 3 Consultare l'illustrazione appropriata e verificare le istruzioni per il collegamento.

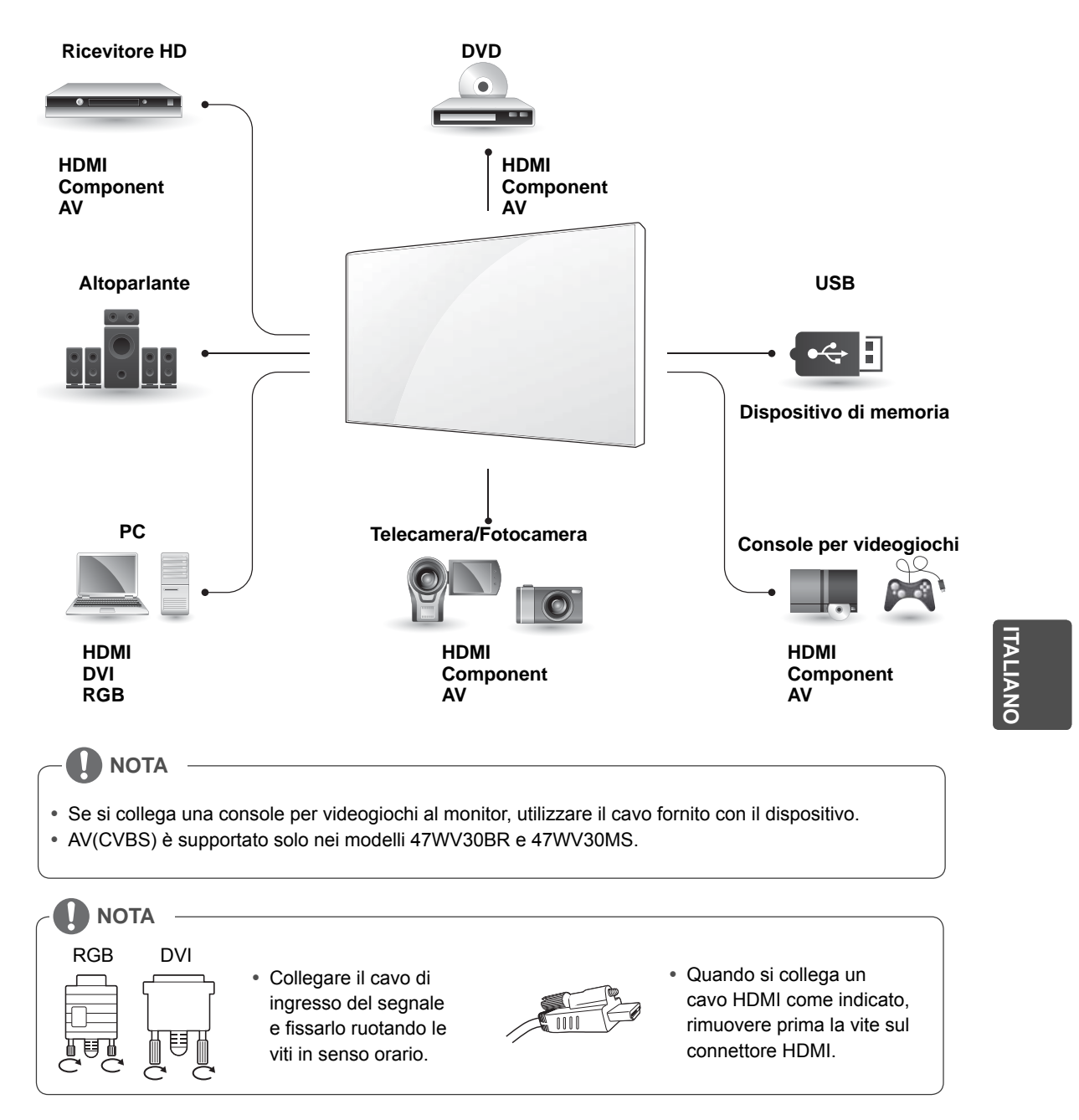

### **< 47WV30MS/47WV30BR >**

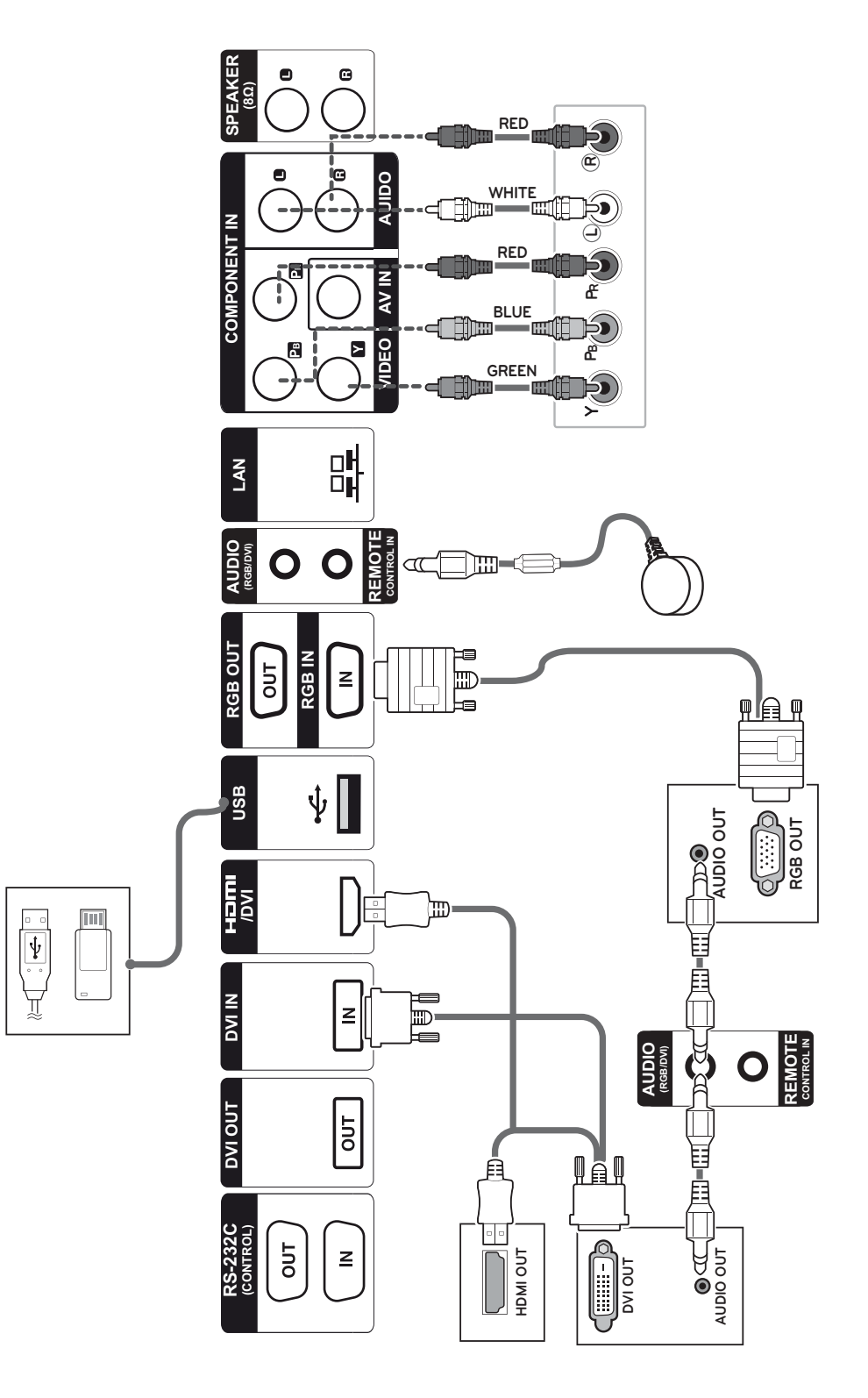

**ITALIANO IT ITALIANO**

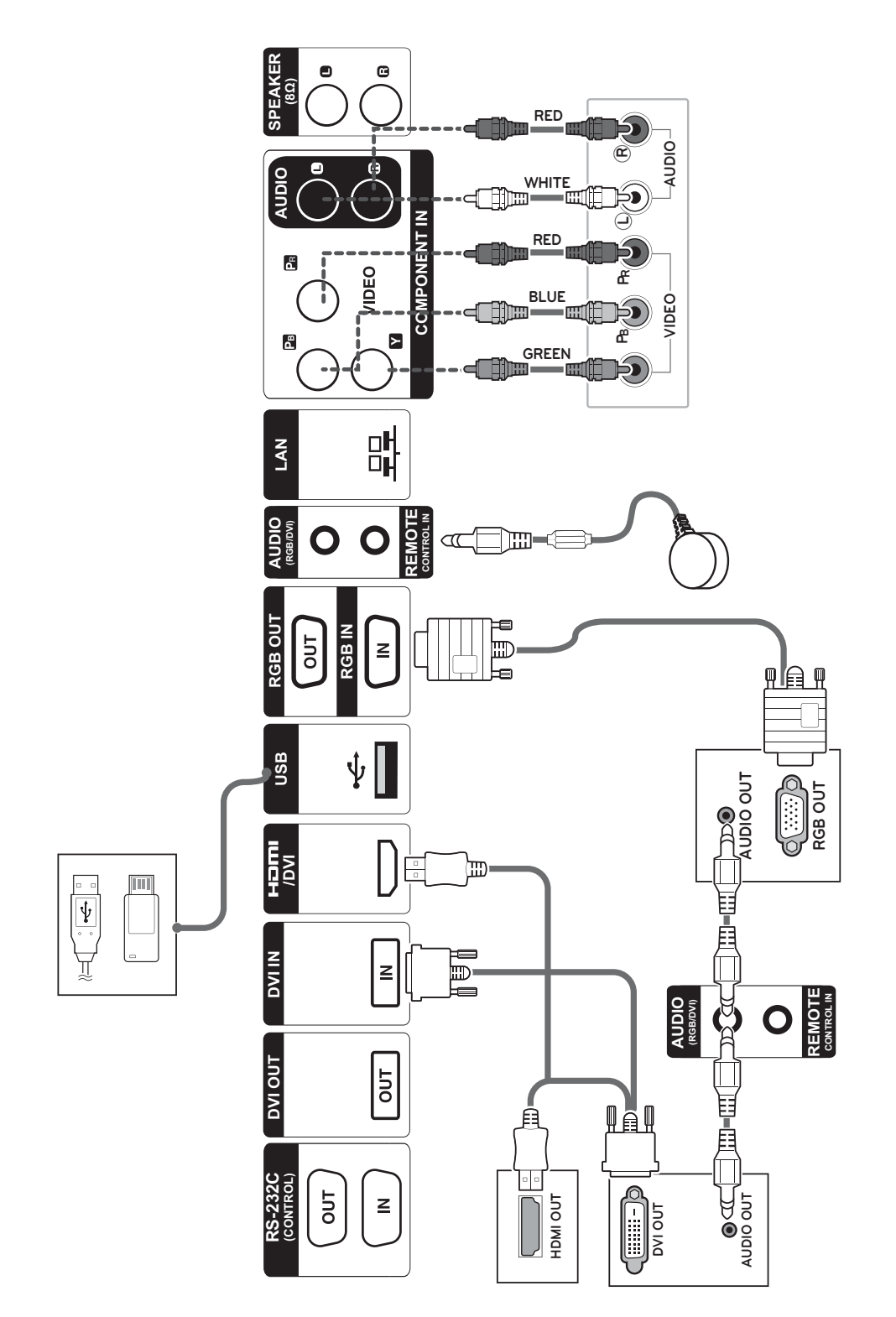

### **< 47WV30BS/47WV30-BAAM/47WV30-BAAL >**

**IT ITALIANO**

### **Collegamento a una periferica USB**

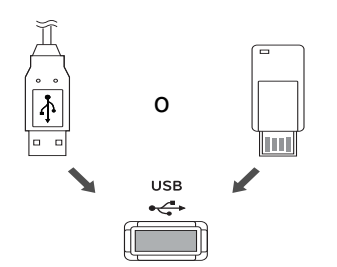

### **Collegamento del cavo di alimentazione**

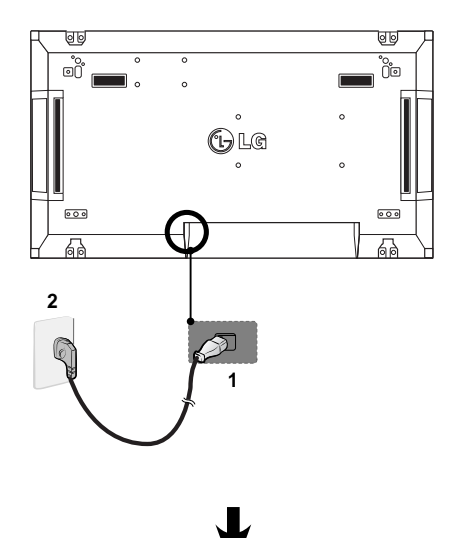

### **Collegamento alla LAN**

### **Collegamento LAN**

A Utilizzo di un router (Hub di commutazione)

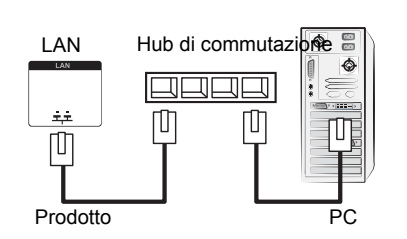

**IT ITALIANO**

## B Utilizzo di Internet.

**Pulsante di accensione**

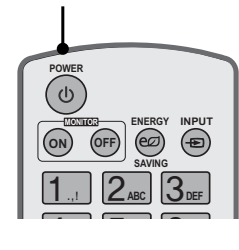

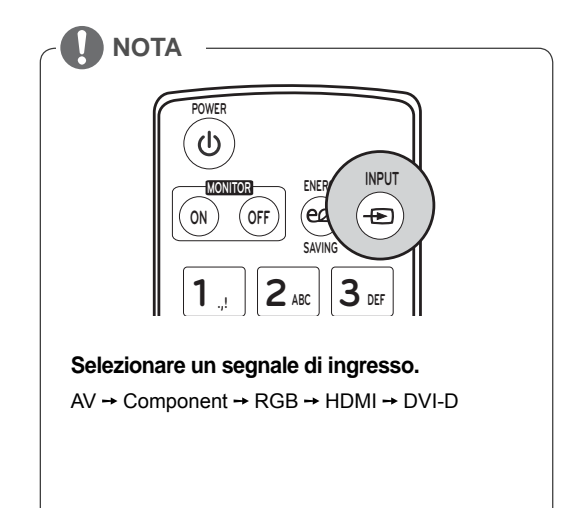

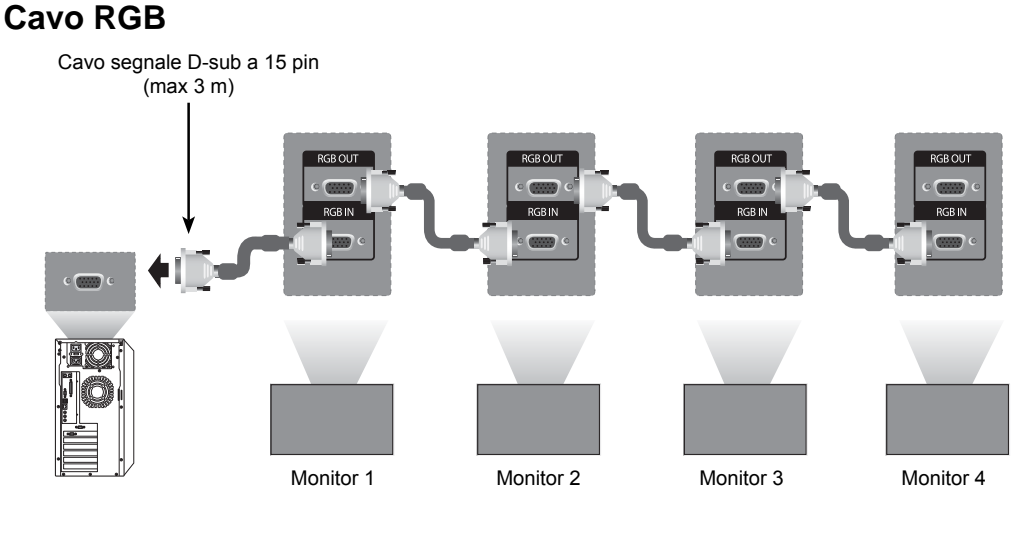

### **Monitor con collegamento in cascata**

**Cavo DVI**

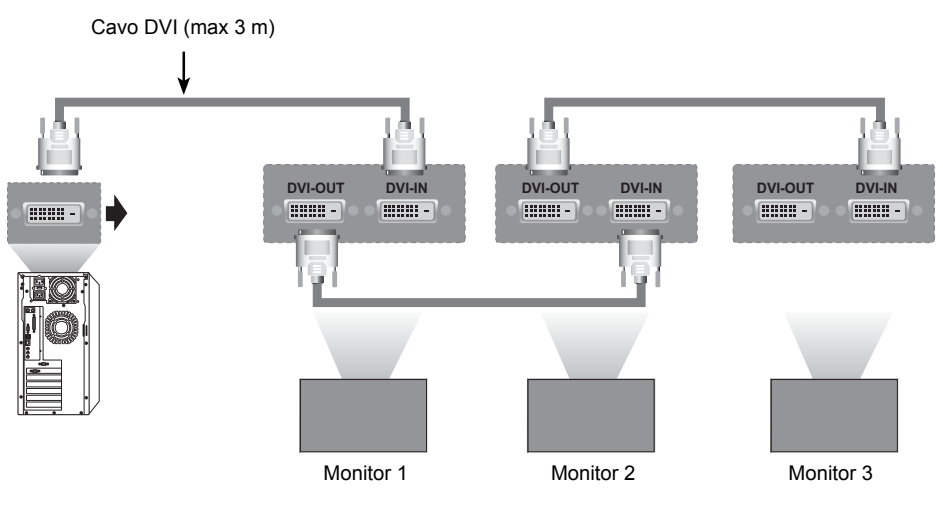

## **ITALIAN**

**NOTA**

- \* "Se sono collegati più monitor, il segnale di ingresso potrebbe essere non ottimale o perduto. Per DVI, in generale, è possibile collegare fino a 12 monitor tramite la porta di uscita DVI (alla risoluzione consigliata) se il segnale è stabile e non si verifica una perdita lungo i cavi. Se si desidera collegare un numero superiore di monitor, si consiglia di utilizzare un distributore.
- y Se la modalità Tile viene configurata tramite cavi DVI, solo il monitor che riceve i primi segnali può riprodurre contenuti con crittografia HDCP (la porta di uscita DVI non supporta HDCP).
- y Se il cavo del segnale tra il prodotto e il PC è troppo lungo, accertarsi di utilizzare il booster DVI (RGB) o il cavo ottico DVI (RGB).
- Se i segnali di ingresso vengono ricevuti attraverso il cavo HDMI/DP, non è possibile collegare più monitor attraverso la porta di uscita DVI"

## **CONFIGURAZIONE MULTIVISION**

### **Impostazione della funzione**

1 Collegamento del ricevitore IR.

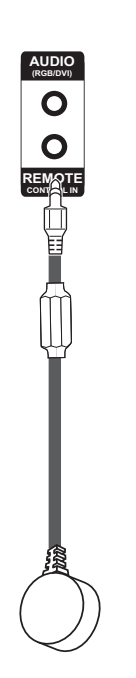

3 Impostazione ID per ciascun apparecchio.

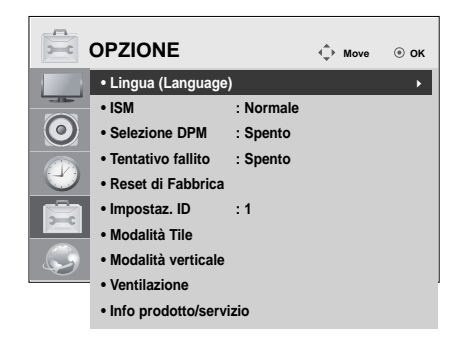

- 4 Rimozione del ricevitore IR per tutti gli apparecchi, a eccezione di Monitor 1.
- 5 Collegamento RGB

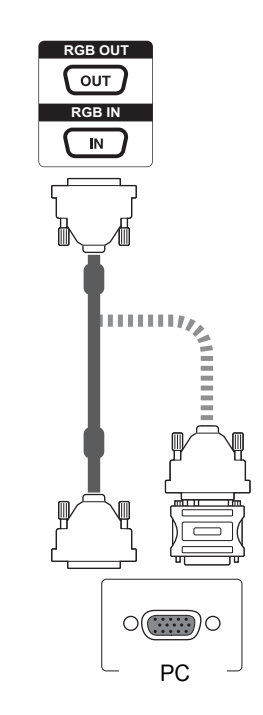

2 Collegamento del cavo di alimentazione

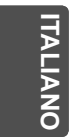

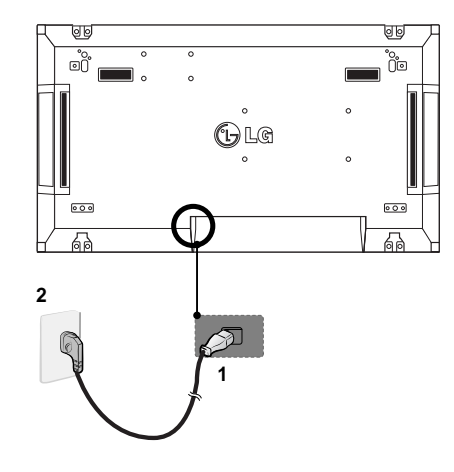

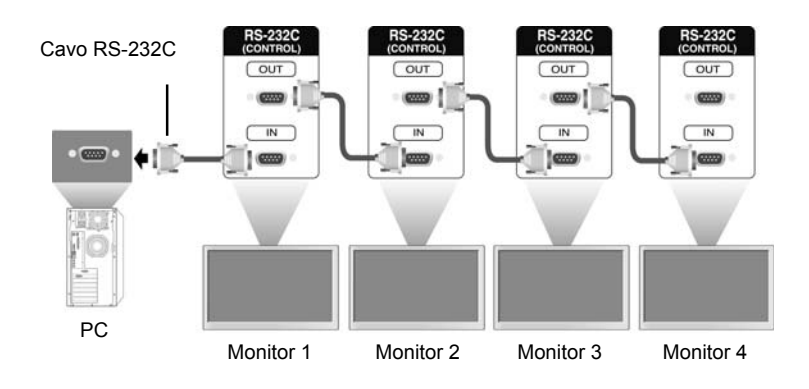

6 Collegare in serie i monitor tramite un cavo RS-232C.

7 Configurazione del Menu di installazione.

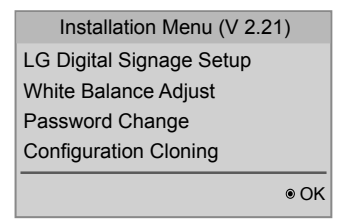

8 Configurazione Tile Mode (Modalità Tile).

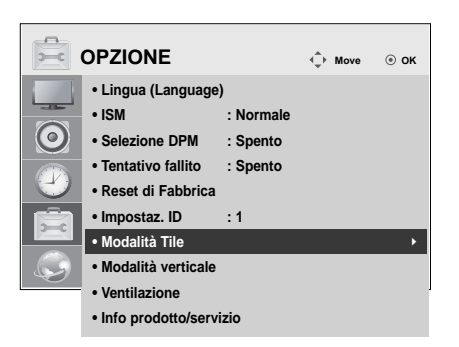

### **Impostazione del menu di installazione**

1 Se si preme il tasto MENU sul telecomando per più di cinque secondi, il menu principale viene visualizzato per poi scomparire nuovamente. Nell'angolo superiore sinistro dello schermo, vengono visualizzati anche i dati di ingresso.

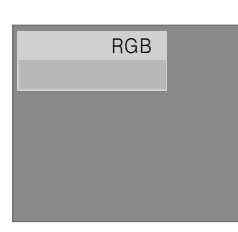

• Power On Operation • Input Source • Volume • Aspect Ratio • Intelligent Auto ▼

• Menu Display • OSD Display • Min Volume • Max Volume

2 Premere quattro volte il tasto "0". Premere il tasto OK.

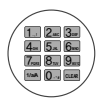

3 Una volta che viene visualizzato il menu di installazione, selezionare l'elemento desiderato.

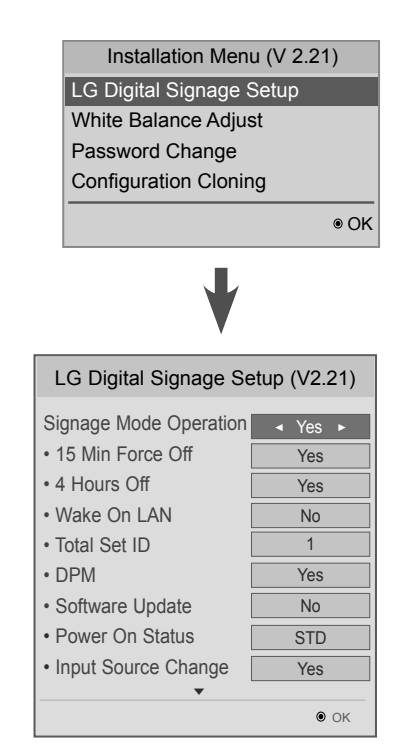

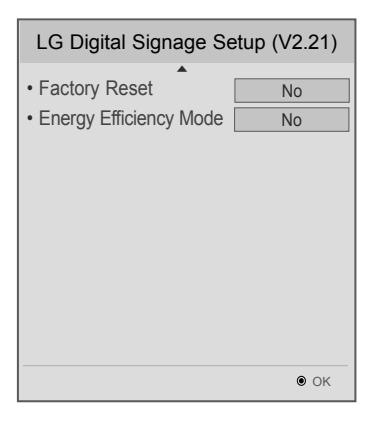

 $\bullet$  OK

**OFF** 

**OFF** 

No

100  $\overline{0}$ Yes Yes

OFF Yes

LG Digital Signage Setup (V2.21)

▲

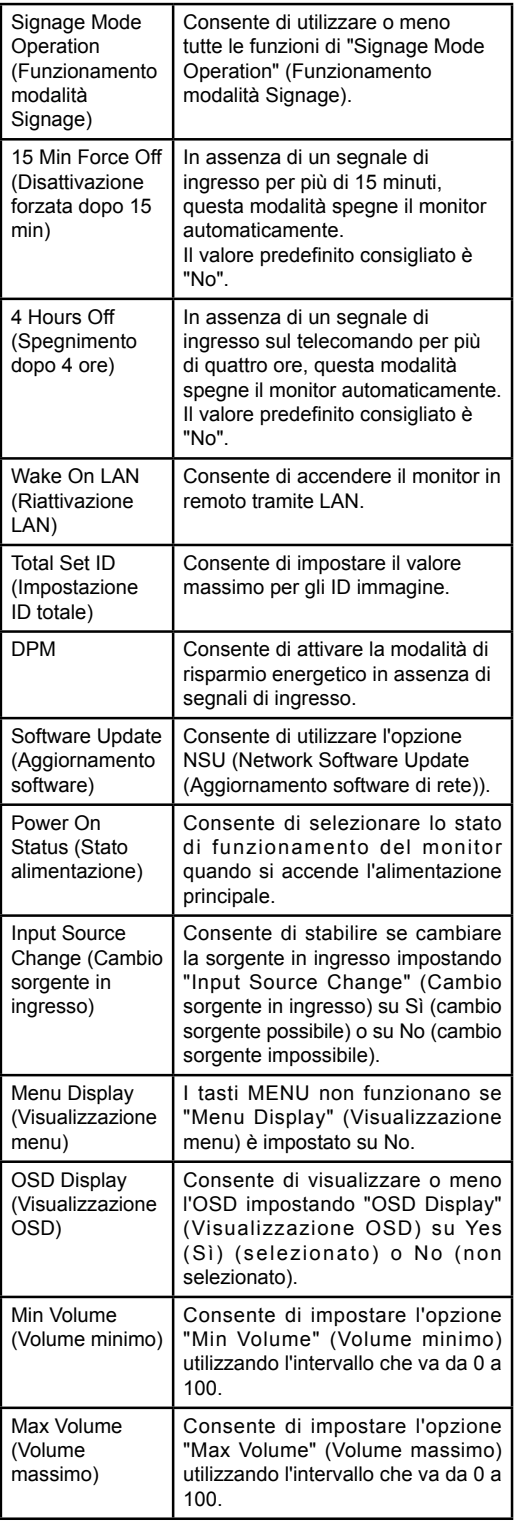

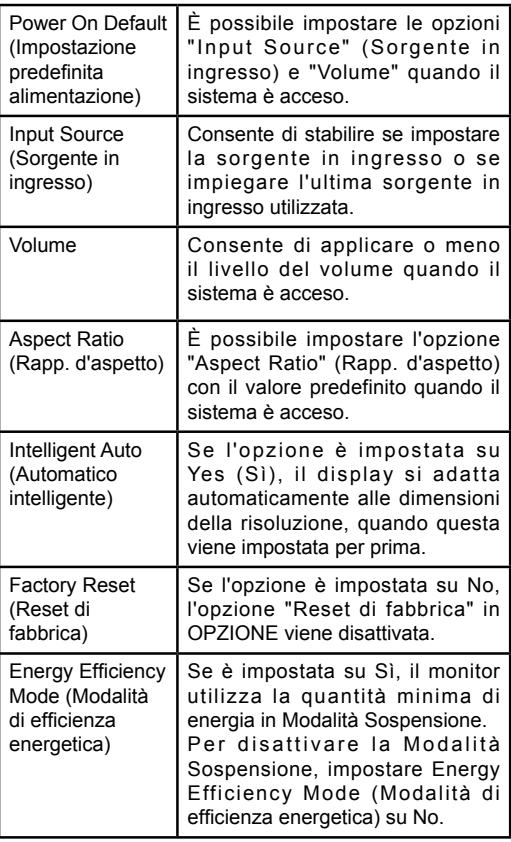

### **Impostazione della Tile Mode (Modalità Tile)**

In Tile Mode (Modalità tile) è possibile visualizzare un'immagine in scala superiore collegando più monitor.

- y **Tile Mode (Modalità tile) disattivata:**  un'immagine di ingresso non viene ingrandita e viene visualizzata su tutti i monitor collegati.
- y **Tile Mode (Modalità tile) attiva:** un'immagine di ingresso viene ingrandita in base al valore inserito nei campi H.Set Count (Numero di righe) e V.Set Count (Numero di colonne).

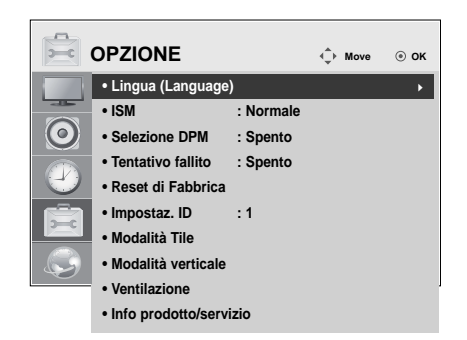

1X2 se si utilizzano 2 monitor

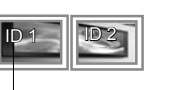

Tile ID

2X2

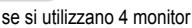

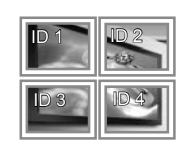

3X3

se si utilizzano 9 monitor

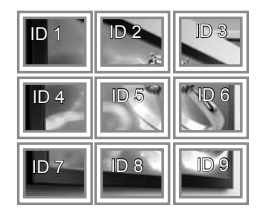

### 4X4

Se si utilizzano 16 monitor

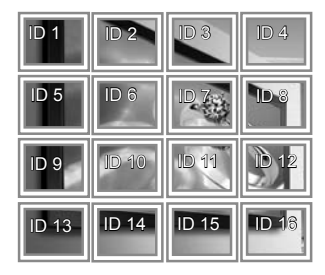

### 5X5 Se si utilizzano 25 monitor

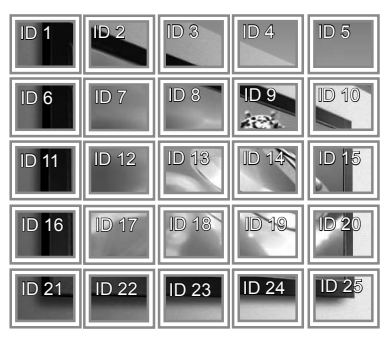

### **Picture ID**

La funzione Picture ID (ID immagine) viene utilizzata per modificare le impostazioni di un apparecchio specifico (display) utilizzando un unico ricevitore IR per il multi-vision. L'apparecchio che riceve il segnale IR comunica con un altro apparecchio tramite il connettore RS232. Ciascun apparecchio viene identificato tramite un'impostazione ID. Se si assegna l'ID immagine con il telecomando, è possibile controllare in remoto solo i display che hanno lo stesso ID immagine e la stessa impostazione ID.

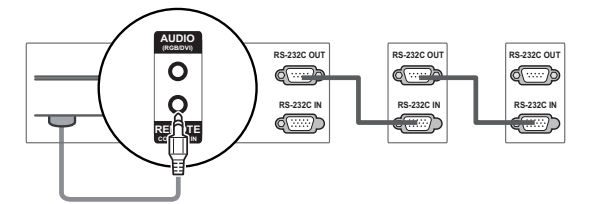

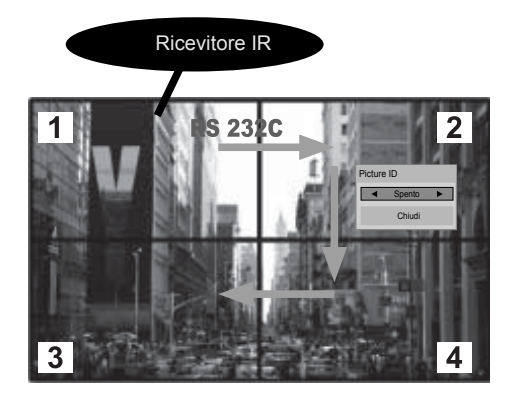

Multi-Vision 2X2 (Total Set ID: 4) Le impostazioni ID vengono assegnate come indicato nella figura.

Premere il pulsante ID On (ID attivato) (rosso) sul telecomando.

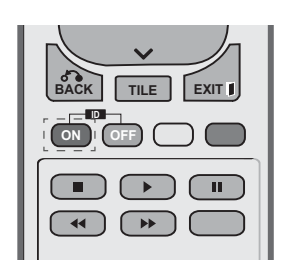

2 Se si premono i pulsanti sinistro/destro o si preme ripetutamente il pulsante ON, le impostazioni della funzione Picture ID (ID immagine) vengono visualizzate in sequenza, da Spento a 1–4. Assegnare l'ID desiderato.

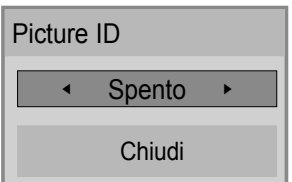

- Se si assegna l'impostazione ID a ciascun apparecchio con funzione multi-vision e successivamente si assegna l'ID immagine utilizzando il pulsante rosso sul telecomando, il comando assegnato al tasto viene visualizzato per l'apparecchio avente lo stesso ID immagine e la stessa impostazione ID. Un apparecchio con impostazione ID e ID immagine differenti non può essere controllato dai segnali IR.
- È possibile impostare il valore massimo di ID immagine nel menu Total Set ID.
- Per ulteriori informazioni sull'assegnazione di un Total Set ID, fare riferimento al manuale di installazione.

### **NOTA**

- Ad esempio, se al Picture ID (ID immagine) viene assegnato il valore 2, il display in alto a destra (Impostaz. ID: 2) può essere controllato dai segnali IR.
- Per ciascun apparecchio, è possibile modificare le impostazioni relative ai menu IMMAGINE, AUDIO, TEMPO, OPZIONE, RETE e SUPPORTI o ai tasti di scelta rapida sul telecomando.
- Se si preme il tasto ID OFF (ID DISATTIVATO) (verde), vengono disattivati tutti gli ID immagine per tutti gli apparecchi. Se si preme un tasto qualsiasi sul telecomando, tutti gli apparecchi riprenderanno a funzionare.
- La funzione Picture ID (ID immagine) potrebbe non funzionare in caso di utilizzo di SUPPORTI.

## **IT ITALIANO**

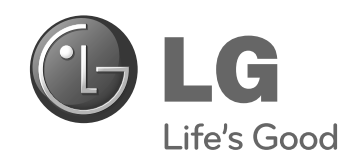

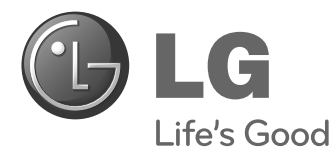

## **Instrukcja prostej instalacji** MONITOR INFORMACYJNY

Przed rozpoczęciem korzystania z urządzenia należy uważnie przeczytać instrukcję obsługi. Po przeczytaniu warto ją zachować do dalszego wykorzystania.

**POLSKI**

47WV30MS 47WV30BR 47WV30BS 47WV30-BAAM 47WV30-BAAL **MODELE MONITORÓW INFORMACYJNYCH**

**www.lg.com**

## **ŚRODKI OSTROŻNOŚCI**

## **Środki ostrożności związane z transportem**

Należy postępować zgodnie z oznaczeniami na opakowaniu urządzenia.

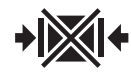

Nie transportować za pomocą chwytaka zaciskowego.

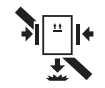

Nie zrzucać z chwytaka.

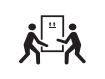

Zalecane przenoszenie przez 2 osoby.

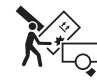

Ładować ostrożnie.

Nie obracać opakowania bokiem w dół.

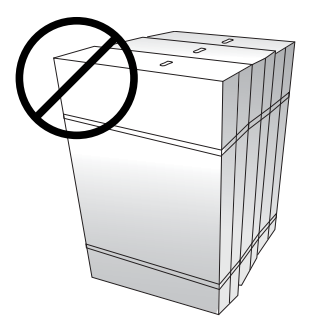

Nie kłaść przedmiotów ani nie opierać się na opakowaniu urządzenia.

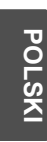

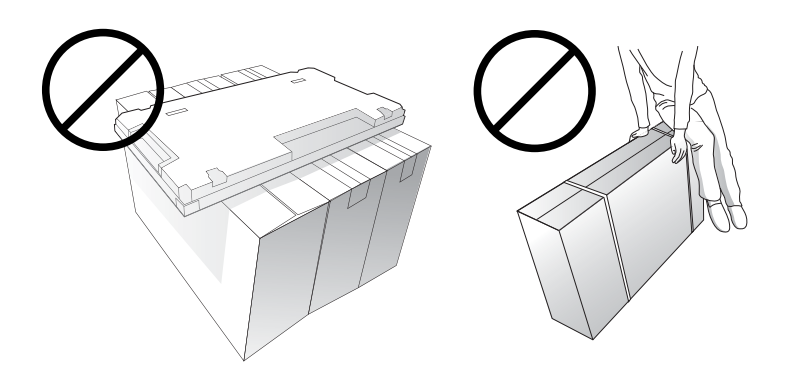

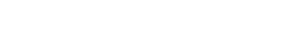

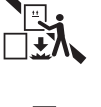

Nie upuszczać z wysokości.

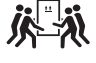

Zalecane przenoszenie przez 4 osoby.

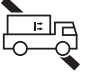

Nie transportować w pozycji poziomej.

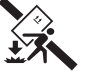

Nie upuszczać podczas przenoszenia.

### **Środki ostrożności związane z przenoszeniem**

Urządzenie powinny przenosić 2 osoby. W przypadku przenoszenia urządzenia bez opakowania należy jedną ręką chwycić uchwyt, a drugą podtrzymywać urządzenie od dołu.

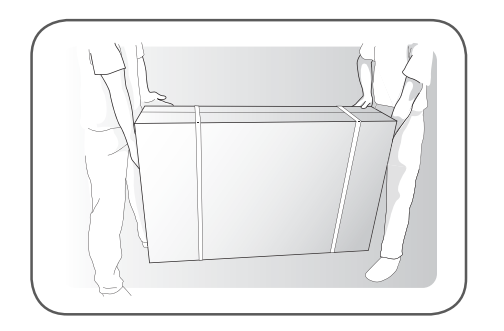

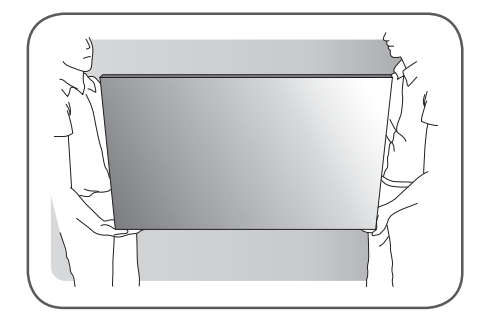

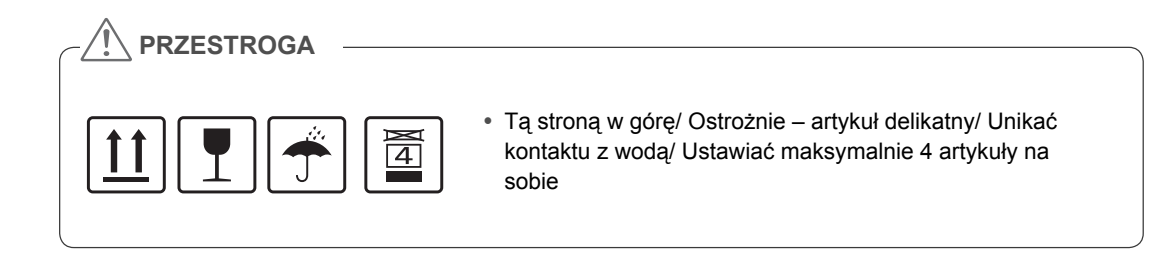

### **Usterka w postaci linii i przyczyny jej występowania**

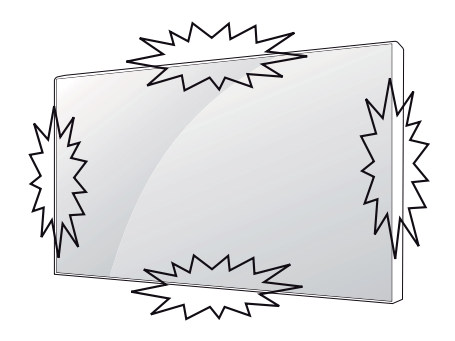

Przyczyną powstania usterki w postaci linii jest uderzenie w krawędź urządzenia.

### **Uszkodzenie typu LOG (Line On Glass – linia na szkle)**

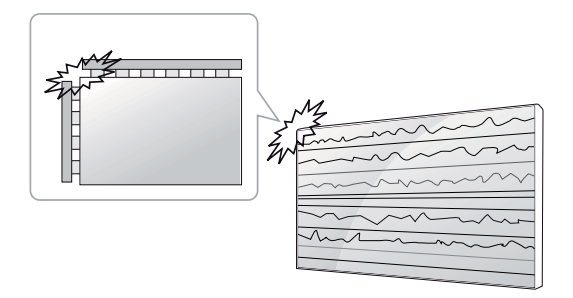

Uderzenie w lewy górny róg urządzenia  $\rightarrow$  pęknięcie linii na szkle w lewym górnym rogu  $\rightarrow$ usterka w postaci linii poziomej

# COF Cable Source PCB

**Uszkodzenie typu LOG (Line On Glass – linia na szkle)**

Uderzenie w górną krawędź urządzenia  $\rightarrow$ pęknięcie przewodu COF w górnej części urządzenia  $\rightarrow$  usterka w postaci linii pionowej

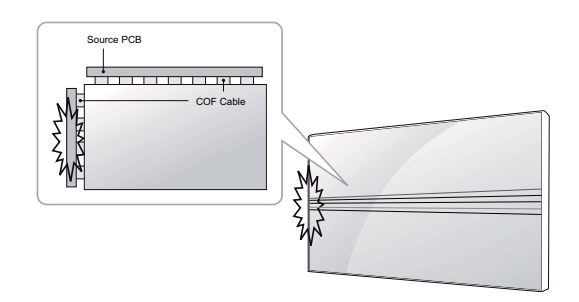

Uderzenie w lewą krawędź urządzenia  $\rightarrow$ pęknięcie przewodu COF z lewej strony urządzenia  $\rightarrow$  usterka w postaci linii poziomej

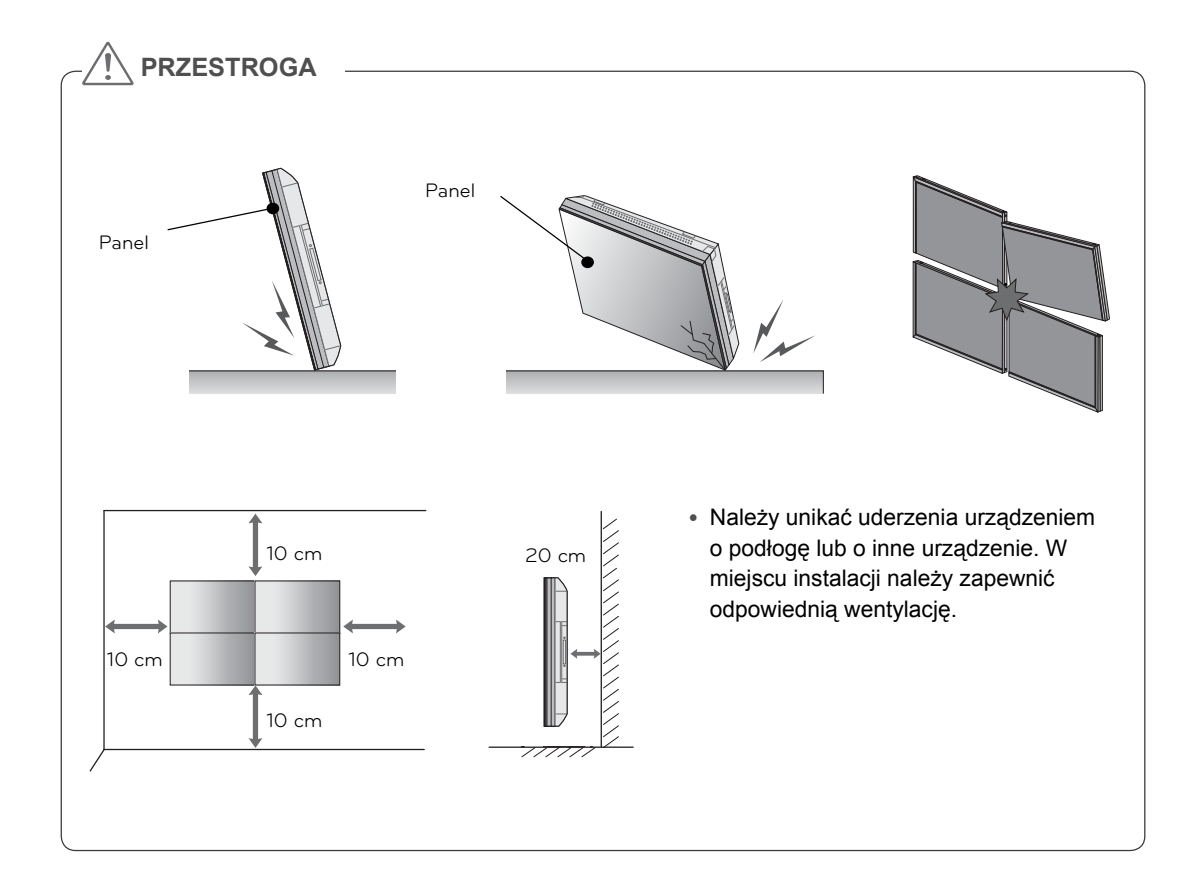

## **MONTAŻ I PRZYGOTOWANIE DO PRACY**

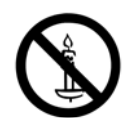

### **Rozpakowywanie**

Zalecamy sprawdzenie, czy opakowanie zawiera poniższe elementy. Jeśli brak jakiegokolwiek elementu, należy skontaktować się ze sprzedawcą. Urządzenie i akcesoria pokazane na ilustracjach w tej instrukcji mogą się różnić wyglądem od zakupionych przez użytkownika.

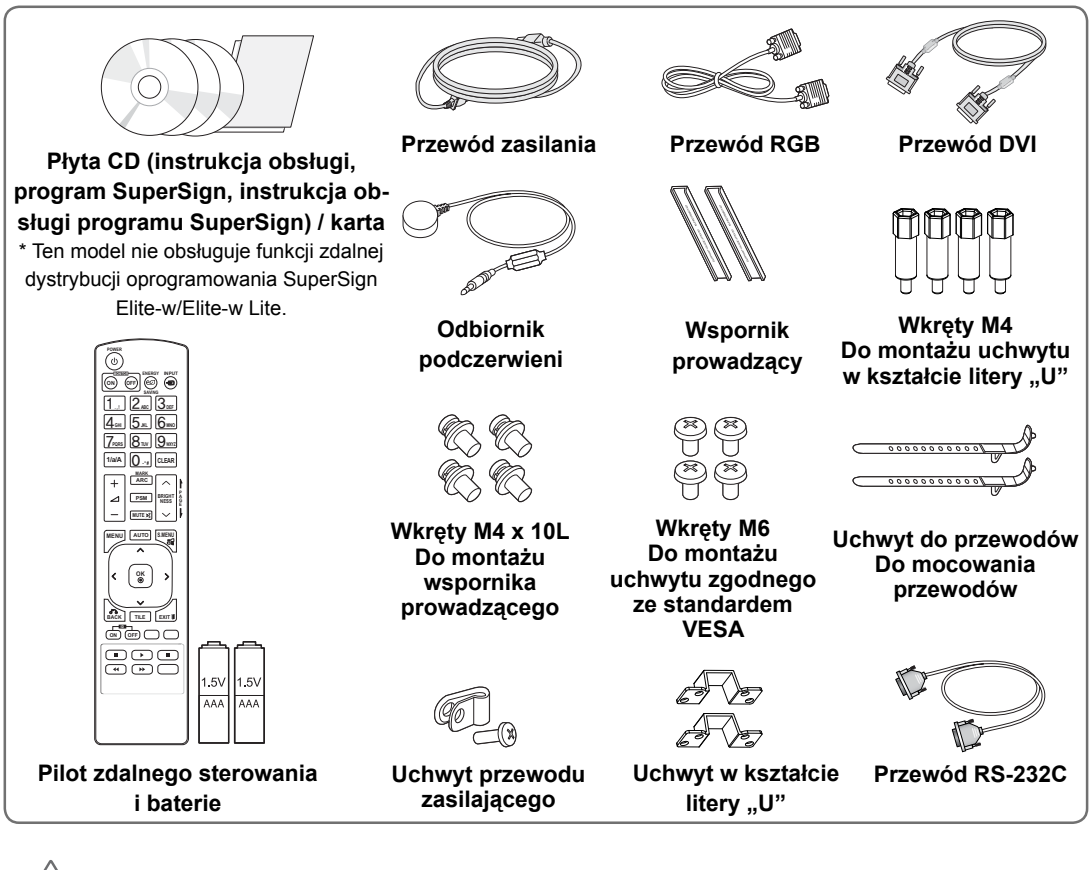

# **PL POLSKI**

### **PRZESTROGA**

- y Aby zapewnić maksymalne bezpieczeństwo i długi czas eksploatacji urządzenia, nie należy podłączać do niego żadnych niezatwierdzonych akcesoriów.
- Szkody i obrażenia ciała spowodowane stosowaniem niezatwierdzonych akcesoriów nie są objęte gwarancją.

### **UWAGA**

- y Zawartość opakowania z produktem może się różnić w zależności od modelu.
- y W związku z unowocześnieniem funkcji dane techniczne produktu i treść instrukcji obsługi mogą ulec zmianie bez wcześniejszego powiadomienia.

### **Wymiary (szerokość x wysokość x głębokość) / masa**

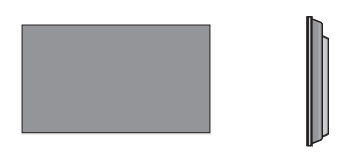

**1047 mm x 592 mm x 91,1 mm / 29 kg**

### **Dostęp do instrukcji użytkownika**

### **Włóż płytę CD do napędu CD ROM w komputerze**

Płyta CD otworzy się automatycznie (dotyczy tylko systemu Windows) Otwórz kolejno "Mój komputer" → Digital\_LG(CD-ROM) → plik Index.htm Otwórz kolejno "Mój komputer" → Digital\_LG(CD-ROM) → katalog "Manual" ➙ plik instrukcji obsługi

## **Instalowanie urządzenia**

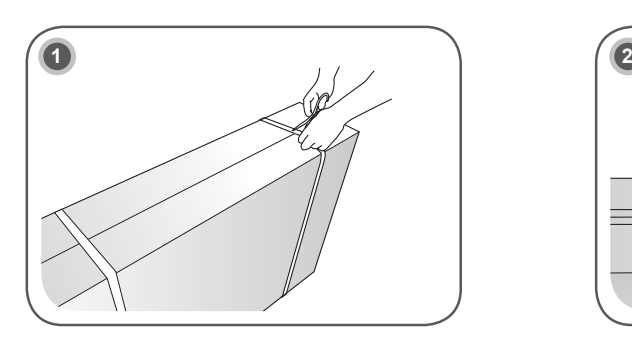

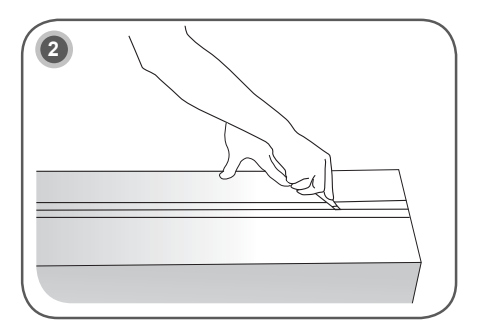

Rozetnij paski opakowania.

Rozetnij taśmę na opakowaniu.

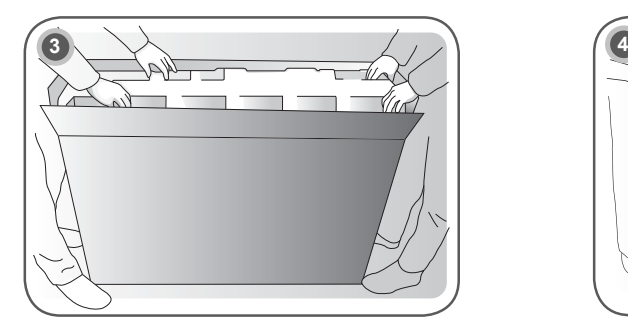

Otwórz pudło i wyjmij górne osłony.

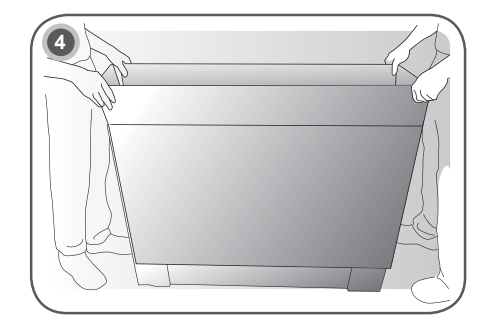

Zdejmij opakowanie zewnętrzne.

**PL POLSKI**

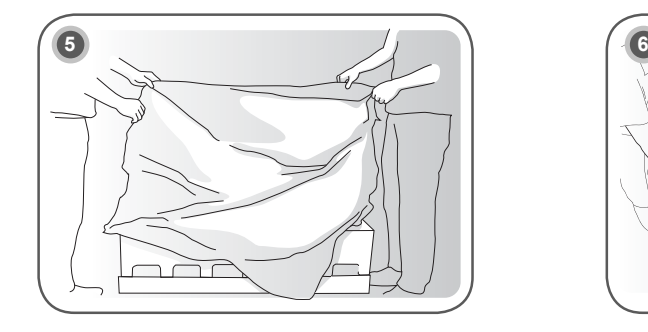

Otwórz worek polimerowy. Zdejmij worek polimerowy.

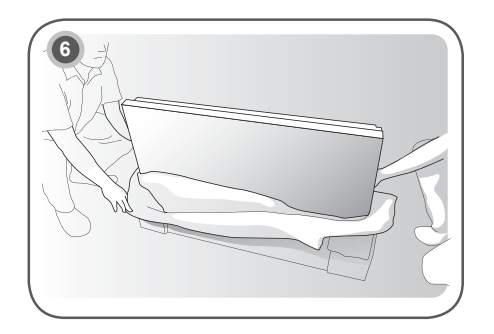

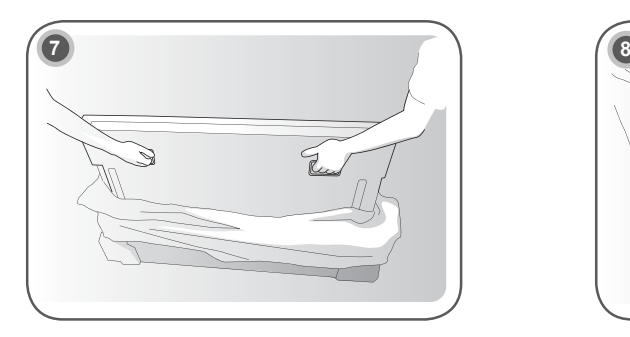

Podnieś urządzenie, trzymając za uchwyty BOCZNE/TYLNE.

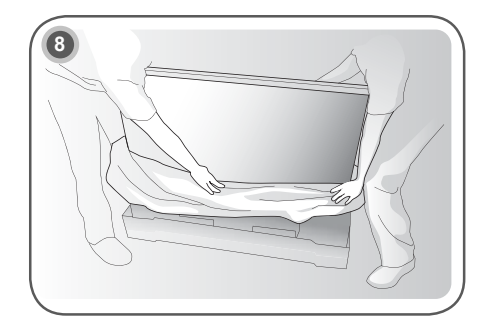

Zdejmij dolne osłony z uniesionego urządzenia.

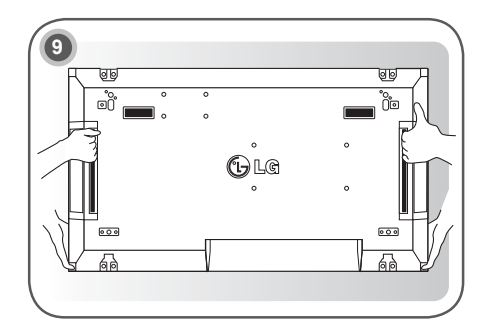

Trzymając urządzenie jedną ręką i podtrzymując drugą od spodu, przenieś urządzenie.

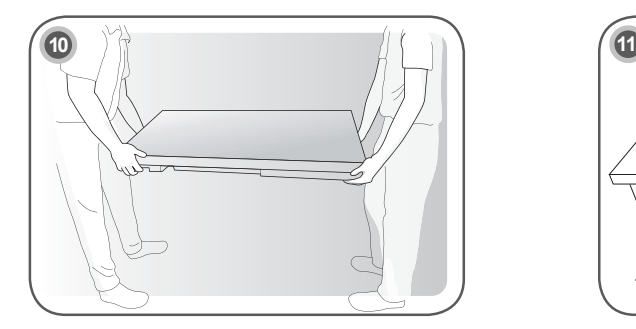

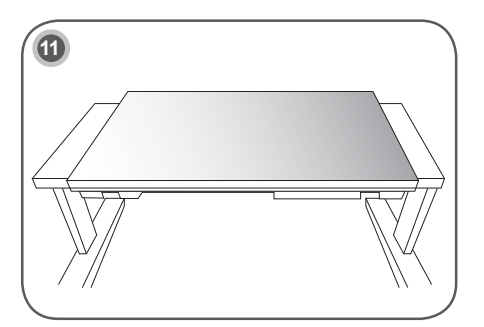

**PL POLSKI**

Połóż urządzenie panelem tylnym w dół na stole.

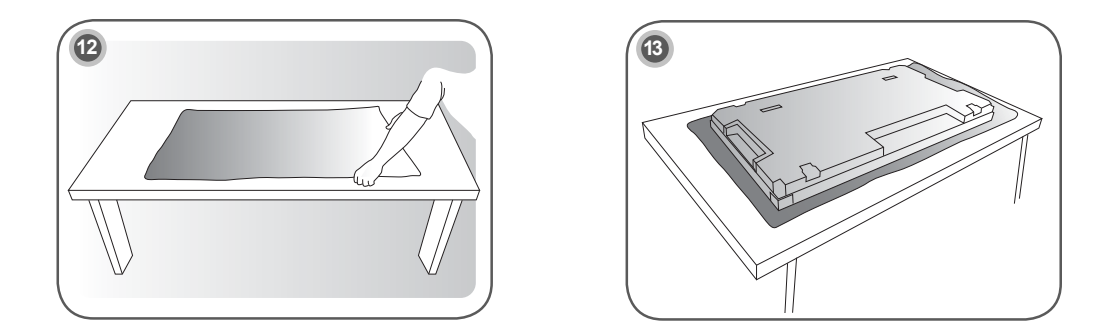

Kładąc urządzenie ekranem do dołu, połóż je na poduszce lub podkładce.

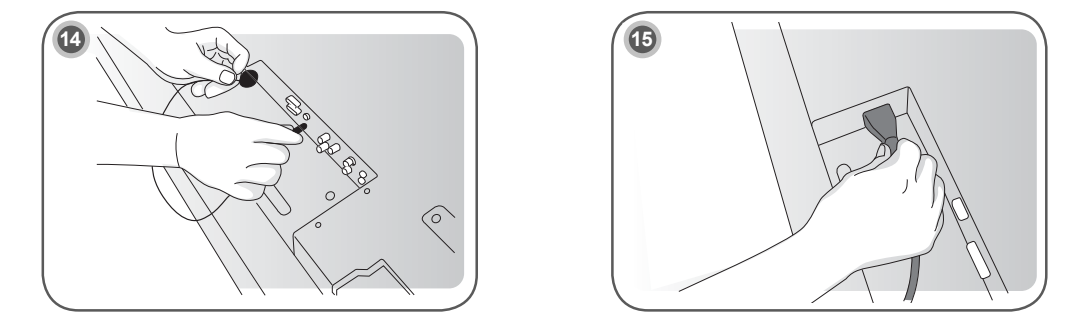

Podłącz odbiornik podczerwieni, aby móc korzystać z pilota zdalnego sterowania. Następnie podłącz przewód zasilający.

### **Zdejmowanie osłon w kształcie litery L przed montażem**

Przed zamontowaniem monitora należy usunąć osłony w kształcie litery L ze wszystkich rogów monitora.

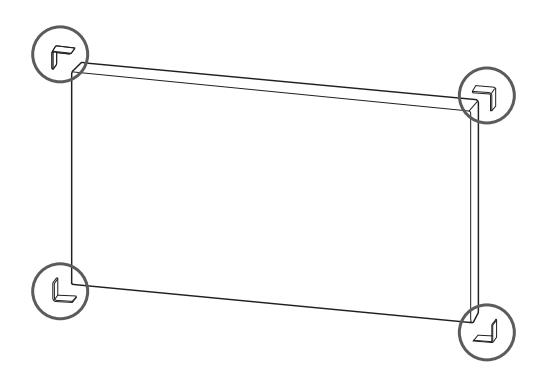

### **UWAGA**

• Zdjęte osłony należy zachować na wypadek transportu monitora w przyszłości.

### **PRZESTROGA**

- y Po połączeniu monitorów do użytku w trybie multivision (rozszerzonego obrazu) może okazać się, że kolory na poszczególnych monitorach nie są ze sobą spójne.
- W przypadku zamiaru ręcznej konfiguracji kolorów ekranu należy odwołać się do instrukcji instalacji.
- y W przypadku instalacji kilku monitorów na ścianie należy zamontować odbiorniki podczerwieni na wszystkich monitorach. Można też połączyć monitory za pomocą przewodu RS-232C i zamontować odbiornik podczerwieni tylko na pierwszych monitorze.

### **Łączenie urządzeń w układzie kafelkowym**

### **Jak łączyć urządzenia – montaż pierwszego urządzenia**

### **Przykład łączenia urządzeń w układzie kafel kowym 2 x 2**

- Numery urządzeń użyte w tym przykładzie (1, 2, 3, 4) służą wyłącznie do jaśniejszego przedstawienia procedury instalacji. Nie mają one nic wspólnego z identyfikatorami urządzeń w menu Set ID (Ustaw identyfikator) używanymi do zdalnego sterowania urządzeniami.
- y Włóż wspornik prowadzący do rowka na wspornik i przymocuj za pomocą wkrętów. Zamontuj urządzenie na płycie montażowej lub na ścianie.

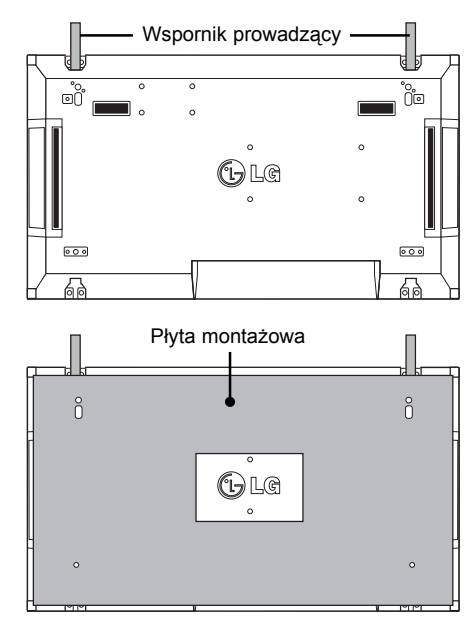

<Urządzenie z płytą montażową – widok od tyłu>

Wkręty do mocowania uchwytu ścien-nego zgodnego ze standardem VESA

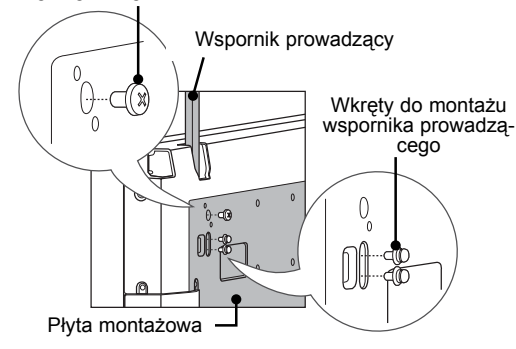

• Płyta montażowa została na ilustracji oznaczona szarym kolorem, aby była lepiej widoczna.

### **Jak łączyć urządzenia – montaż drugiego urządzenia**

- Podłącz drugie urządzenie do pierwszego urządzenia za pomocą wsporników znajdujących się na górze pierwszego urządzenia, a następnie zamontuj obydwa urządzenia na ścianie lub na płycie montażowej.
- Po zamontowaniu urządzeń usuń wsporniki.

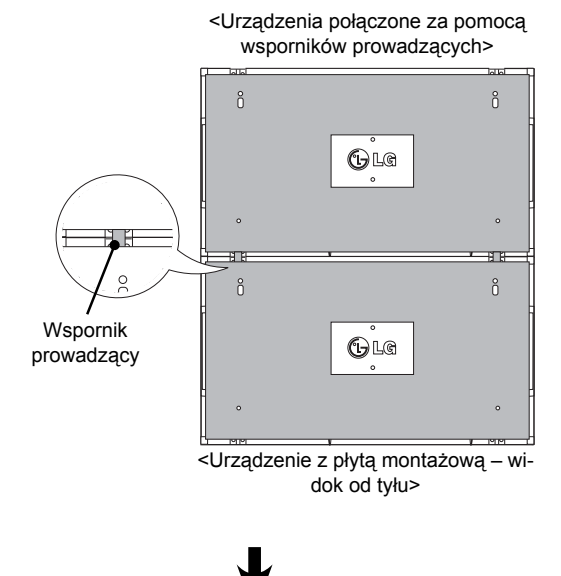

### **Usuwanie wsporników prowadzących**

- Odkręć wkręty wsporników prowadzących z tyłu urządzenia i wyjmij wsporniki prowadzące.
- y Po usunięciu wkrętów wsporniki opadną. Należy wyjąć je przez szczeliny z boku urządzenia.
- Można to zrobić jedynie w przypadku, gdy między urządzeniem i płytą montażową lub ścianą jest wystarczająca ilość miejsca, aby odkręcić wkręty. (Przed montażem wsporników należy sprawdzić, czy między urządzeniem a ścianą lub płytą montażową pozostanie wystarczająca ilość miejsca).

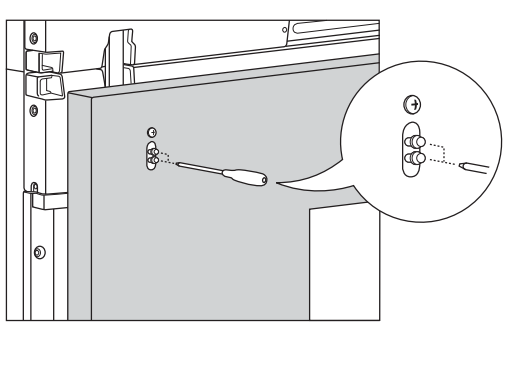

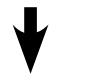

<Usuwanie wsporników prowadzących przez boczną szczelinę>

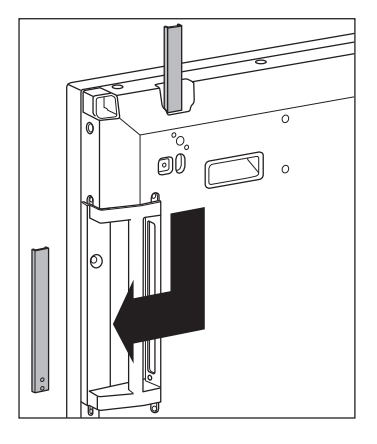

**PL POLSKI**

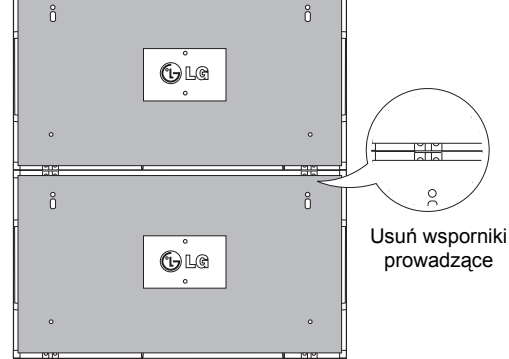

<Urządzenia po usunięciu wsporników

### **Jak łączyć urządzenia – montaż trzeciego urządzenia**

Przymocuj wsporniki prowadzące do trzeciego urządzenia, wykonując czynności opisane powyżej, a następnie luźno zamocuj urządzenie na płycie montażowej lub na ścianie.

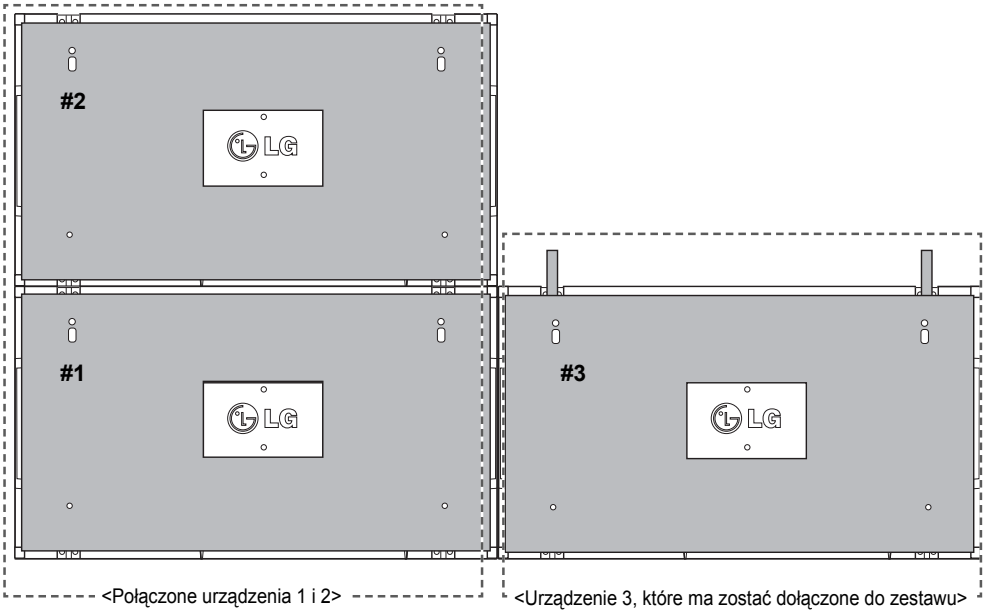

Zmniejsz do minimum przestrzeń dzielącą boki urządzeń za pomocą uchwytu w kształcie litery "U". Po połączeniu urządzeń i zmniejszeniu do minimum przestrzeni między nimi dokręć urządzenia mocno do ściany lub płyty montażowej.

Po mocnym dokręceniu urządzeń usuń uchwyty w kształcie litery "U".

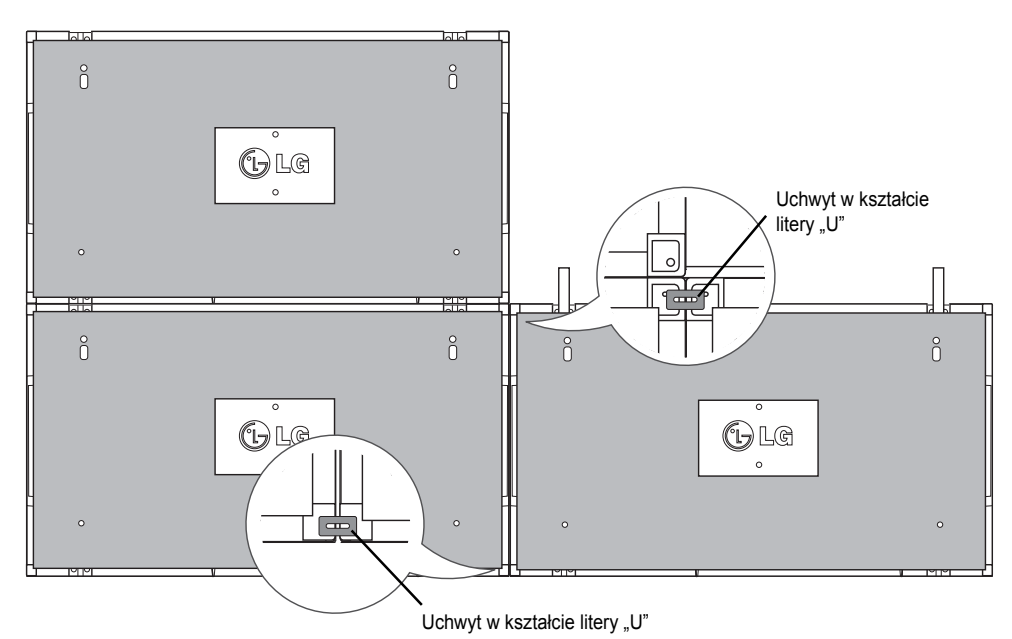

### **Jak łączyć urządzenia – montaż czwartego urządzenia**

Zamontuj luźno urządzenie 4 na płycie montażowej lub na ścianie i zmniejsz do minimum przestrzeń między urządzeniami za pomocą uchwytów w kształcie litery "U".

Po mocnym dokręceniu urządzenia 4 do ściany usuń uchwyt w kształcie litery "U".

Usuń wsporniki prowadzące. Patrz <Jak łączyć urządzenia – montaż drugiego/ trzeciego urządzenia>.

W ten sposób zostanie zakończony montaż urządzeń w układzie kafelkowym (2 x 2).

Można stosować różne kombinacje urządzeń, np. 3 x 3.

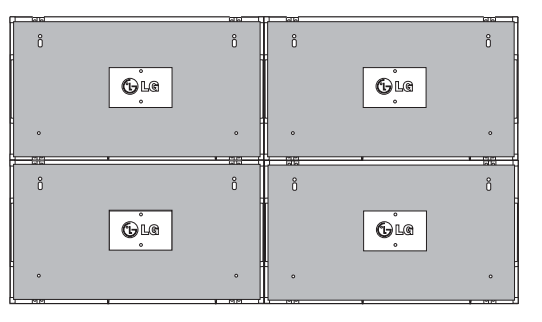

Urządzenie 4 połączone z resztą urządzeń (układ kafelkowy 2 x 2)

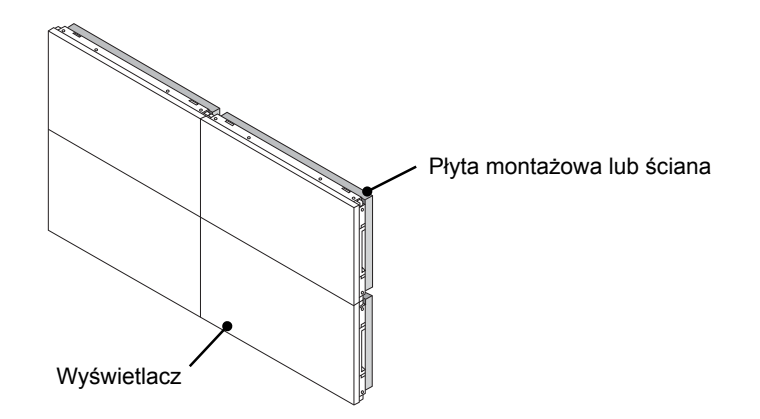

### **UWAGA**

- y Wsporników prowadzących używa się wyłącznie w celu połączenia urządzeń w trybie kafelków. Po ich połączeniu należy usunąć wsporniki.
- Podczas łączenia urządzeń w trybie kafelków wsporniki powinny spełniać jedynie rolę pomocniczą. Każde z urządzeń powinno zostać przymocowane do ściany lub płyty montażowej za pomocą uchwytu ściennego zgodnego ze standardem VESA (800 x 400), dzięki czemu jego ciężar będzie odpowiednio zabezpieczony.
- (Każde urządzenie powinno zostać mocno dokręcone do ściany lub płyty montażowej).
- y Wsporniki prowadzące należy usunąć po połączeniu urządzeń. W przypadku łączenia urządzeń bez usuwania wsporników prowadzących konieczna jest szczególna ostrożność ze względu na ryzyko uszkodzenia spowodowane wagą urządzeń.
- y Uchwyty w kształcie litery "U" także powinny zostać usunięte po zamocowaniu urządzenia na ścianie lub płycie montażowej.
- y Można zamontować urządzenie, nie korzystając ze wsporników i uchwytów w kształcie litery "U". Nie wpłynie to na działanie urządzenia.

## **PILOT ZDALNEGO STEROWANIA**

Opisy zamieszczone w tej instrukcji dotyczą przycisków dostępnych na pilocie zdalnego sterowania. Zaleca się uważne przeczytanie instrukcji i użytkowanie monitora w poprawny sposób.

W celu włożenia baterii należy otworzyć pokrywę komory baterii, włożyć baterie (1,5 V AAA) zgodnie z oznaczeniami  $\oplus$  i  $\ominus$  na etykiecie w komorze baterii, a następnie zamknąć pokrywę komory baterii. W celu wyjęcia baterii należy wykonać czynności takie, jak przy ich instalowaniu, ale w odwrotnej kolejności.

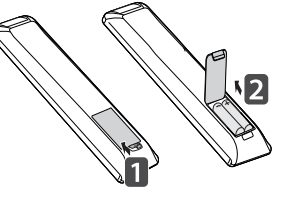

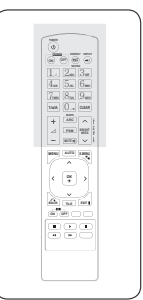

**POLSKI** 

### **PRZESTROGA**

- y Nie wolno mieszać starych baterii z nowymi, ponieważ może to doprowadzić do uszkodzenia pilota.
- Pilota należy kierować w strone czujnika zdalnego sterowania na monitorze.

Pilota należy kierować w stronę czujnika zdalnego sterowania w monitorze.

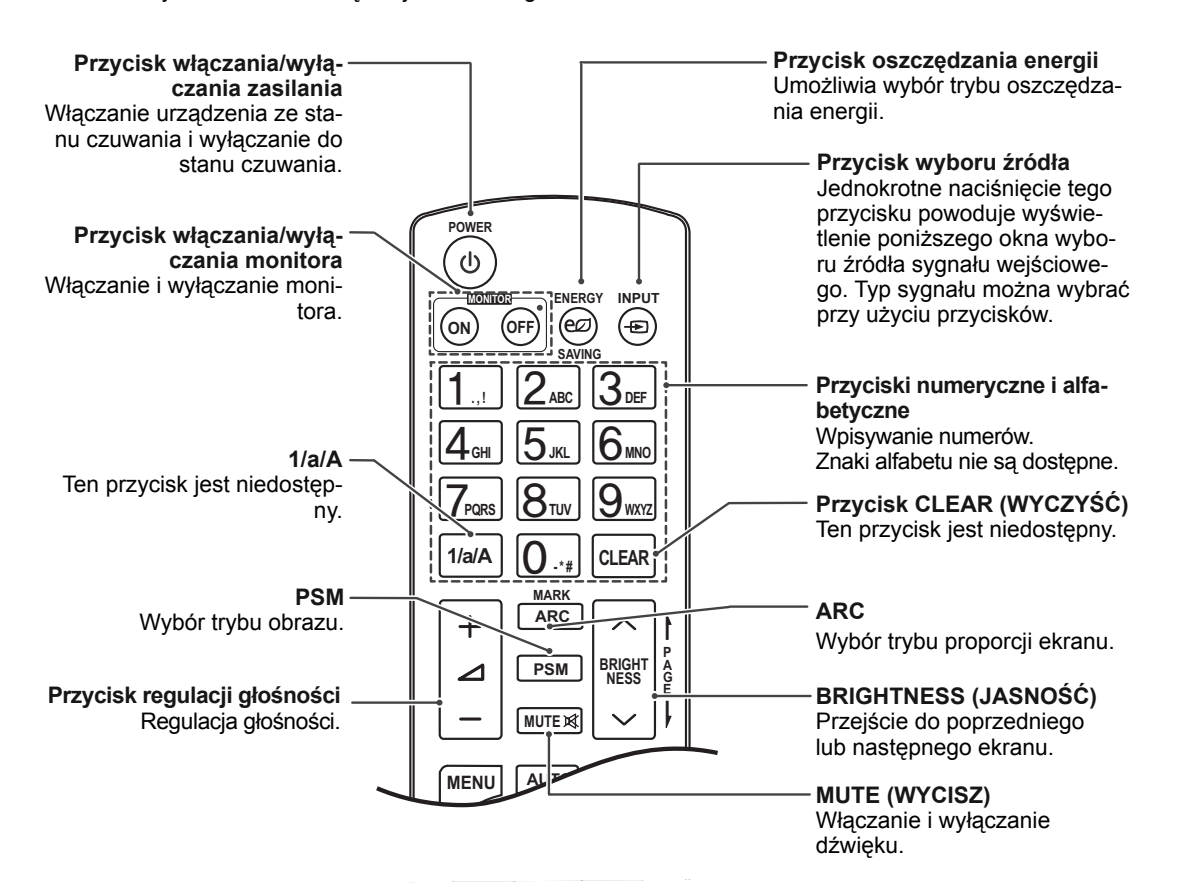

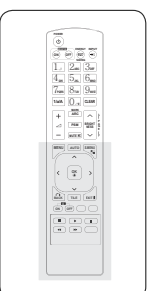

#### **MENU** Umożliwia otwarcie menu. Zamyka wszystkie menu ekranowe wyświetlane na urządzeniu i powoduje powrót z dowolnego menu do trybu oglądania telewizji. **AUTO (AUTOMATYCZNA KONFIGURACJA) Przyciski nawigacyjne**  Automatyczne regulowanie **(w górę, dół, lewo i prawo)** położenia obrazu i minimali-Umożliwiają poruszanie się po zacja drgań obrazu (tylko symenu ekranowych i modyfikognał RGB).**MUTE** wanie ustawień urządzenia. **MENU AUTO S.MENU OK** ▴ Umożliwia zatwierdzenie wyboru lub wyświetlenie bieżą-**S.Menu (Menu SuperSign)** Ten przycisk jest niedostępny. cego trybu. **OK** く  $\mathbf{\lambda}$ **BACK (WSTECZ)** Powrót do poprzedniego kro-**EXIT (WYJŚCIE)** ku w interaktywnych aplika-**BACK** TILE **EXIT** Zamknięcie menu ekranocjach. wego i powrót z dowolnego **ID ON/OFF ID ON OFF** menu do trybu wyświetlania **(WŁĄCZ/WYŁĄCZ TRYB**  obrazu. **IDENTYFIKACJI)**   $\mathbf{u}$ Ustawianie opcji Picture ID E  $\blacktriangleright$ **TILE (TRYB KAFELKI)** (Identyfikator obrazu) oraz Wybór trybu Tile (Kafelki).  $\blacktriangleleft$  $\blacktriangleright$ wyłączanie tej funkcji. Ten przycisk umożliwia sterowanie poszczególnymi monitorami połączonymi w trybie RS-232C. (Działa prawidłowo tylko pod warunkiem wcześniejszego przypisania identyfikatorów urządzeń).

### **Przyciski sterowania menu USB**

Sterowanie odtwarzaniem plików multimedialnych.

## **PODŁĄCZANIE**

Do portów na tylnym panelu monitora można podłączać różne urządzenia zewnętrzne.

- 1 Na ilustracji poniżej znajdź urządzenie zewnętrzne, które chcesz podłączyć do monitora.
- 2 Sprawdź rodzaj połączenia odpowiedni dla zewnętrznego urządzenia.
- 3 Przejdź do odpowiedniej ilustracji i sprawdź szczegółowe informacje na temat podłączania.

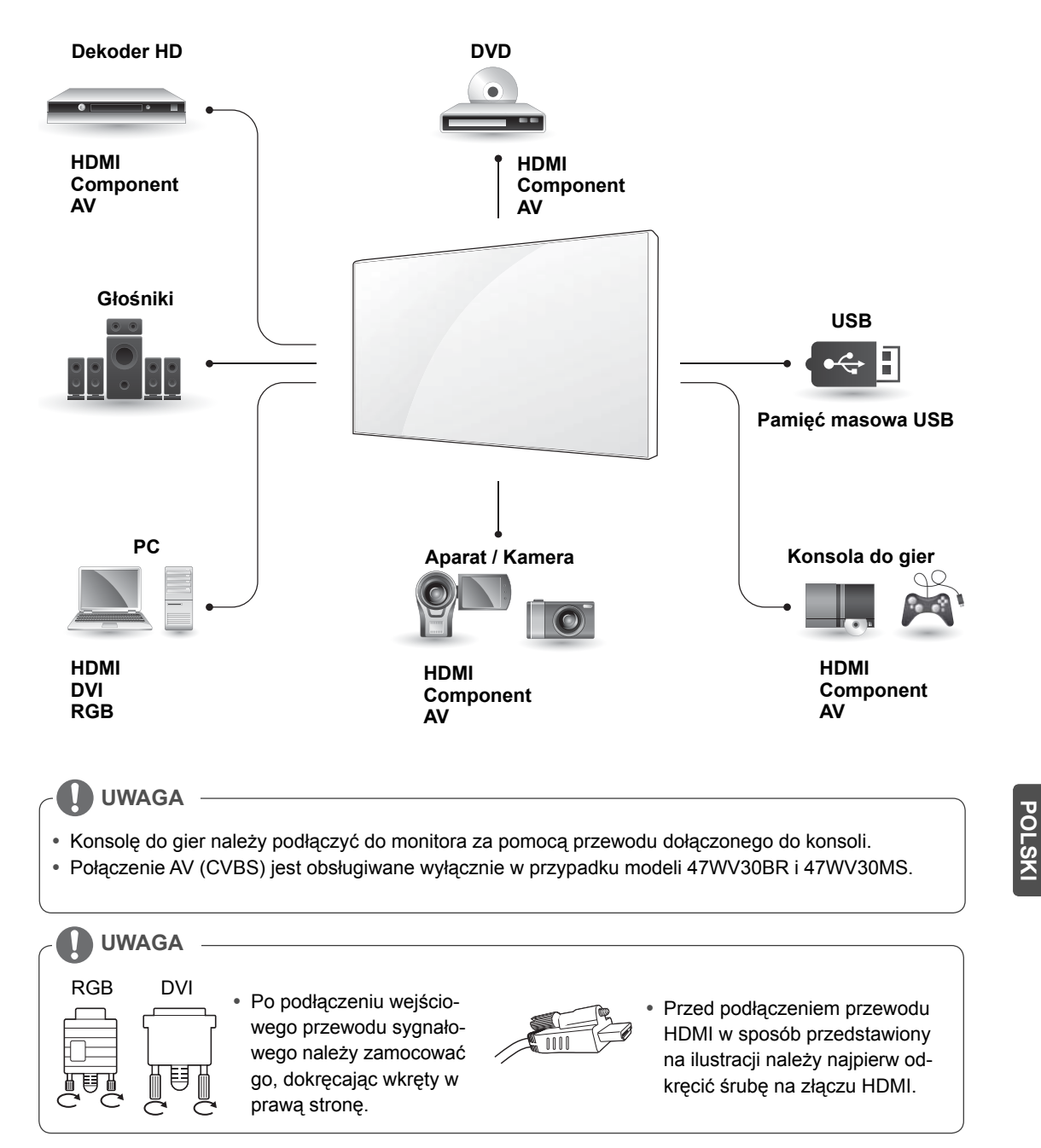

### **< 47WV30MS/47WV30BR >**

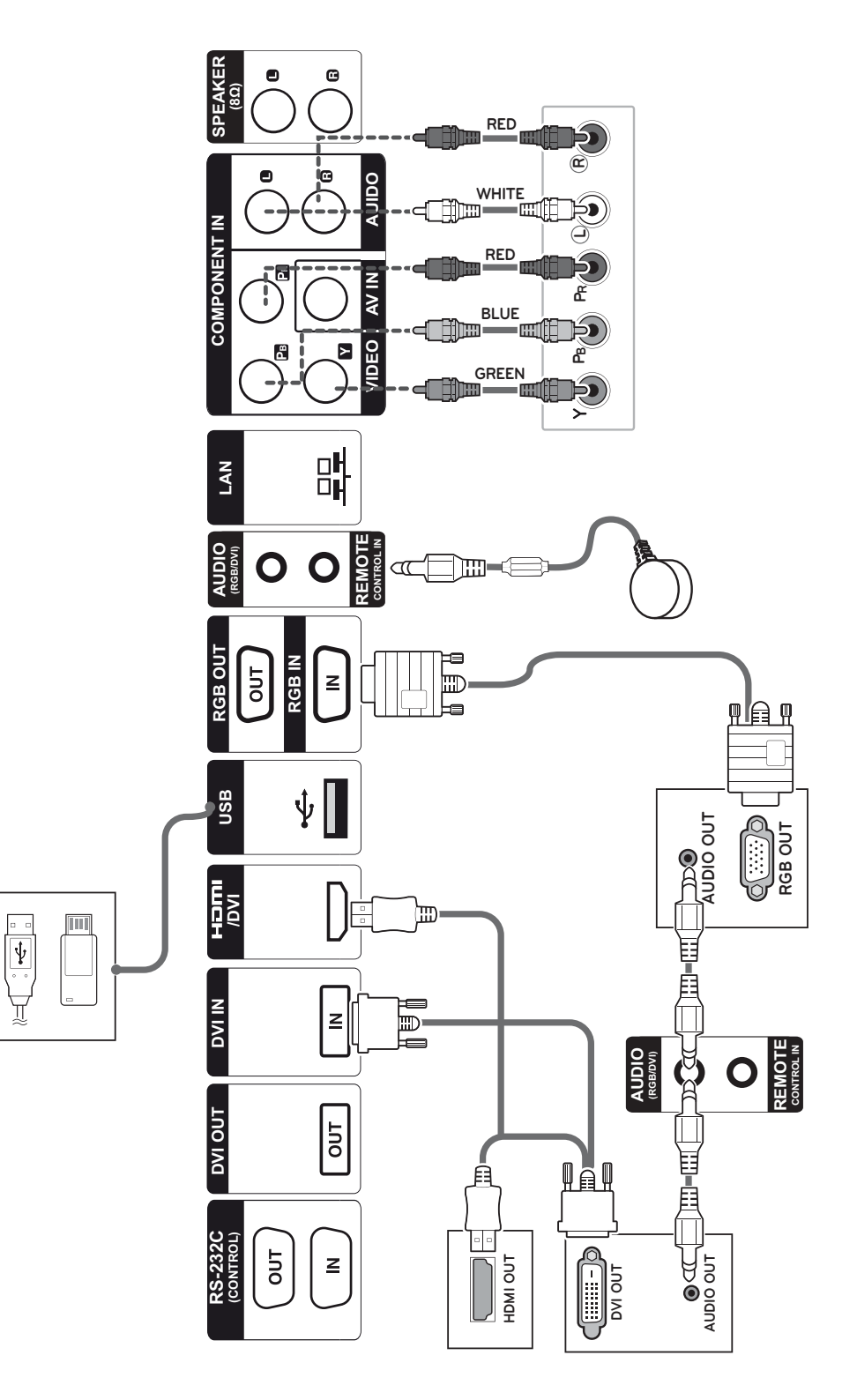

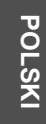

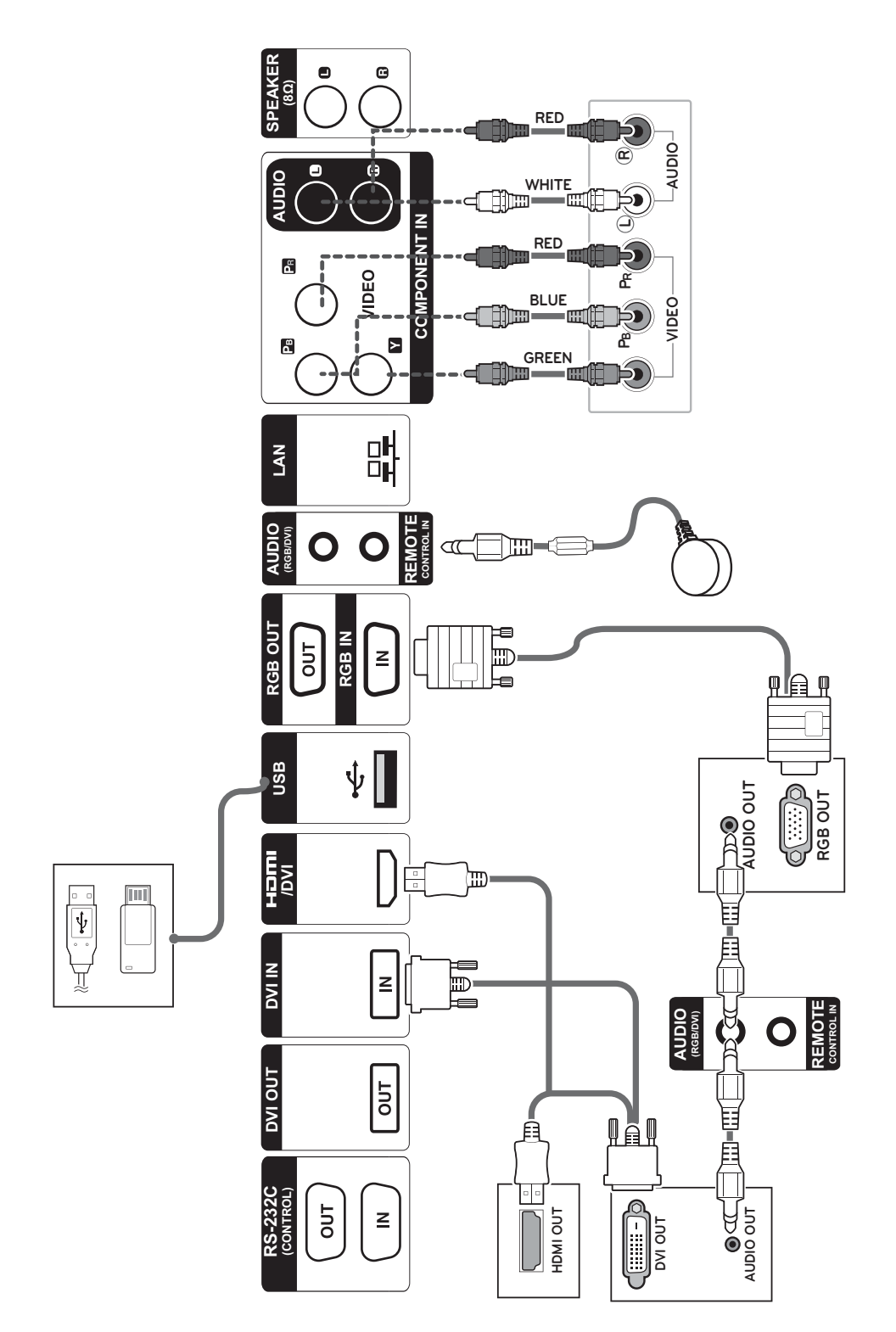

### **< 47WV30BS/47WV30-BAAM/47WV30-BAAL >**

**POLSKI** 

### **Podłączanie urządzenia pamięci masowej USB**

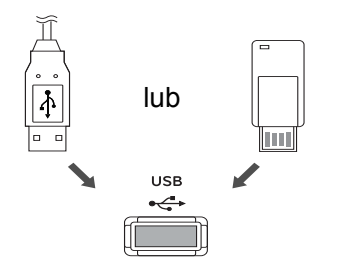

### **Podłączanie przewodu zasilającego**

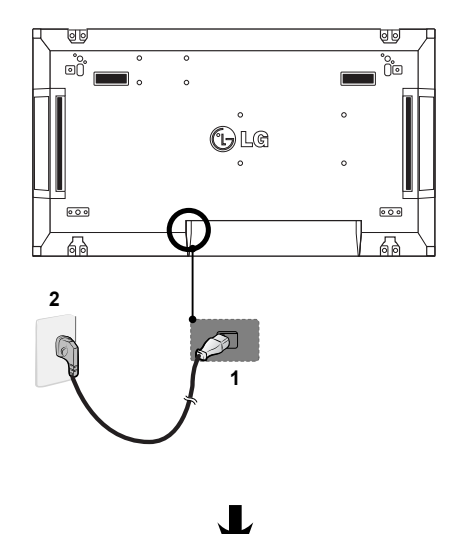

### **Podłączanie do sieci LAN**

### **Połączenie LAN**

A Za pośrednictwem routera (przełącznika internetowego)

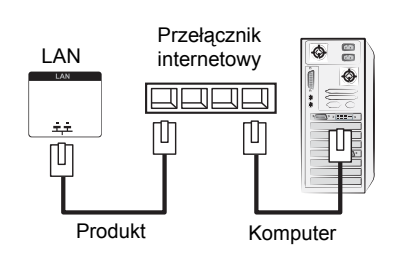

### B Za pośrednictwem Internetu

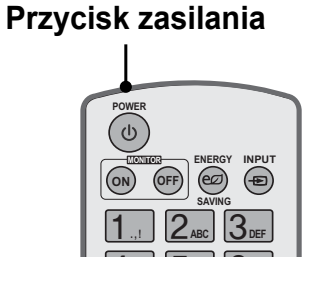

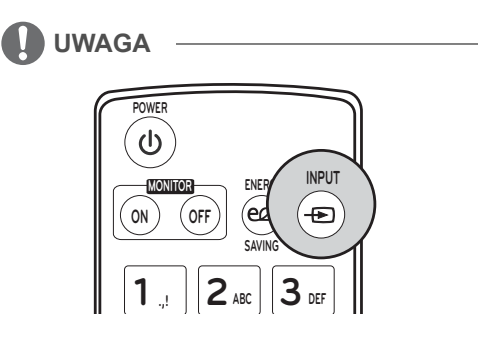

**Wybierz źródło sygnału.**

 $AV \rightarrow$  Component  $\rightarrow$  RGB  $\rightarrow$  HDMI  $\rightarrow$  DVI-D
#### **Monitory łączone łańcuchowo**

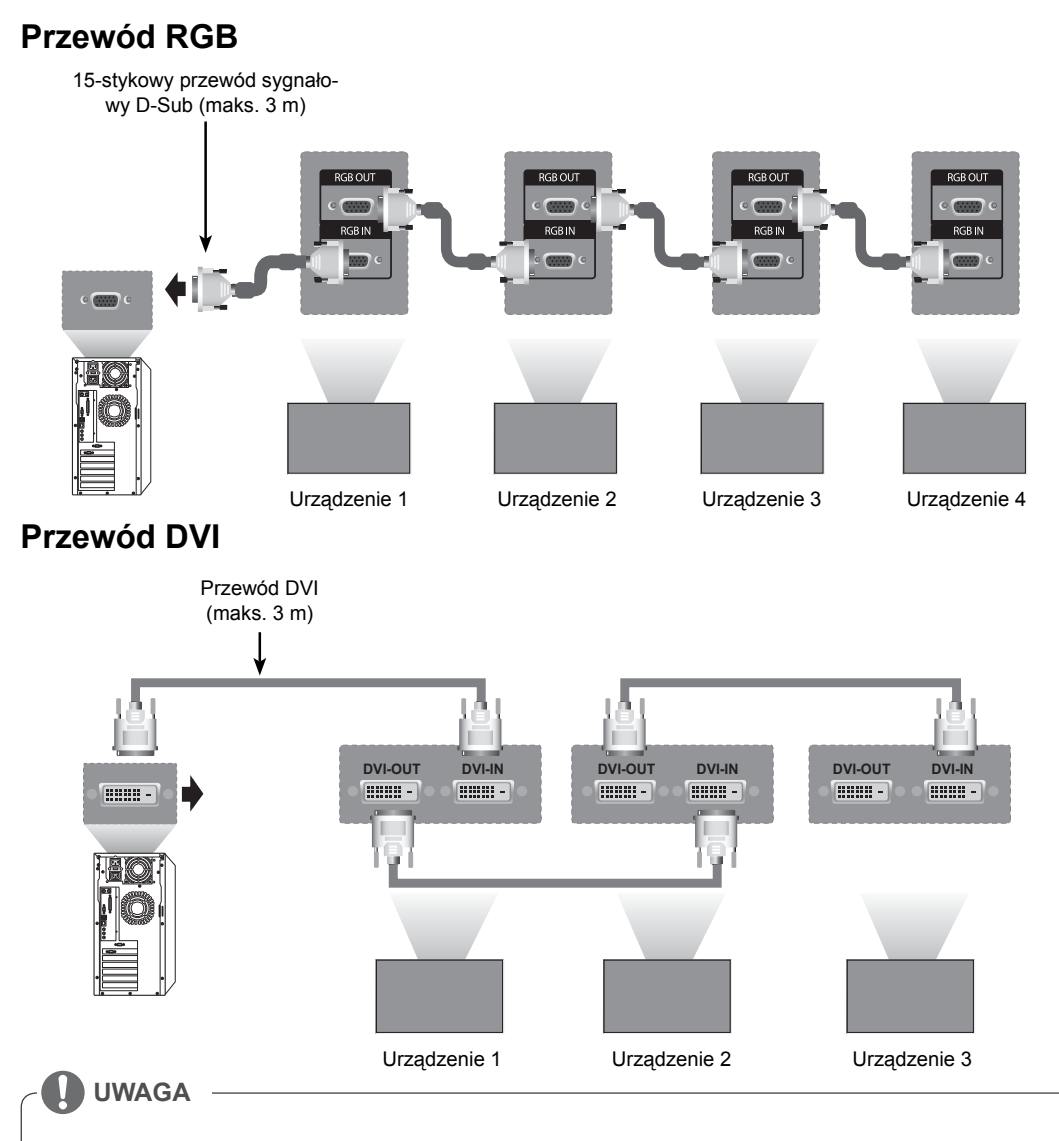

- y Korzystanie z wielu połączonych monitorów może spowodować osłabienie lub utratę sygnału. W przypadku połączenia DVI zwykle można połączyć maksymalnie 12 monitorów przez port wyjściowy DVI (przy zachowaniu zalecanej rozdzielczości), jeśli sygnał jest stabilny i nie występuje strata jego jakości. (Do podłączenia większej liczby monitorów zalecane jest użycie rozdzielacza).
- y W przypadku skonfigurowania trybu Tile (Kafelki) przez przewody sygnałowe DVI treści zaszyfrowane przy użyciu mechanizmu HDCP będzie można odtwarzać tylko na monitorze, który otrzyma sygnał jako pierwszy. (Port wyjściowy DVI nie obsługuje treści HDCP).
- y Jeśli przewód sygnałowy pomiędzy urządzeniem a komputerem jest zbyt długi, należy skorzystać z wzmacniacza DVI (RGB) lub przewodu optycznego DVI (RGB).
- y Jeśli sygnały wejściowe są odbierane przez przewód HDMI/DP, przez port wyjściowy DVI nie można podłączyć wielu monitorów.

# **PL POLSKI**

## **KONFIGURACJA FUNKCJI MULTIVISION**

### **Konfigurowanie funkcji**

1 Podłączanie odbiornika podczerwieni

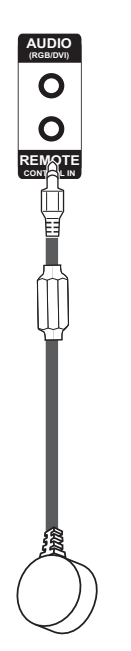

3 Przypisywanie identyfikatora urządzenia do każdego urządzenia

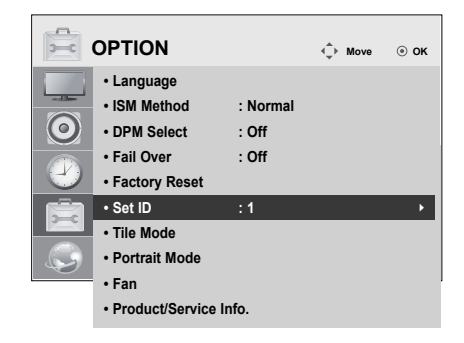

- 4 Usuwanie odbiorników podczerwieni z wszystkich urządzeń poza urządzeniem 1
- 5 Podłączanie połączenia RGB

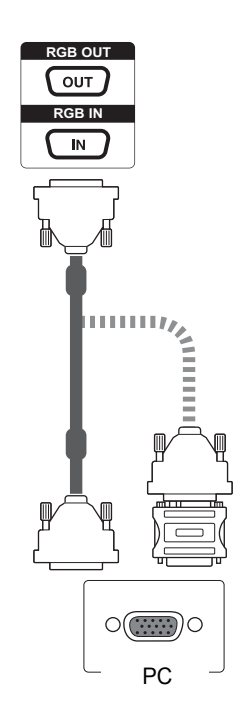

2 Podłączanie przewodu zasilającego

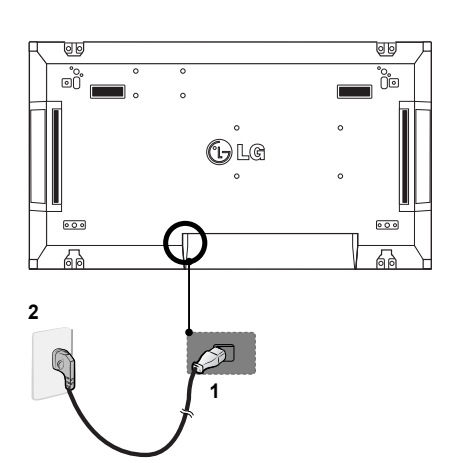

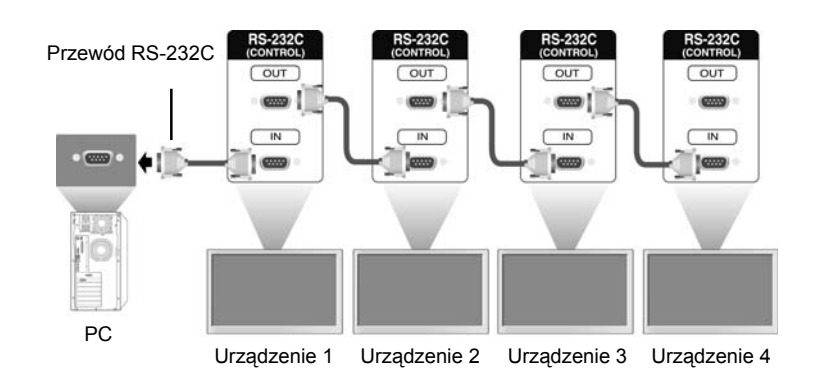

6 Połącz monitory szeregowo, używając przewodów RS-232C.

7 Konfiguracja menu instalacyjnego

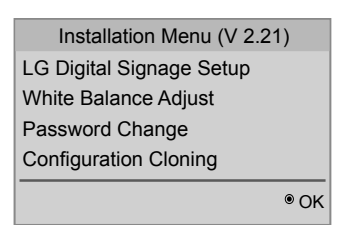

8 Konfiguracja trybu Tile Mode (Tryb Kafelki)

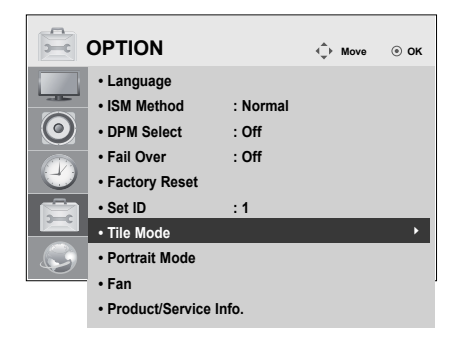

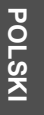

#### **Konfiguracja menu instalacyjnego**

1 Po naciśnięciu i przytrzymaniu przez więcej niż pięć sekund przycisku MENU na pilocie, główne menu pojawi się i zniknie. W lewym górnym rogu ekranu wyświetlane są dane sygnału wejściowego.

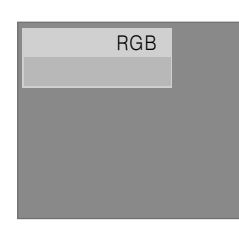

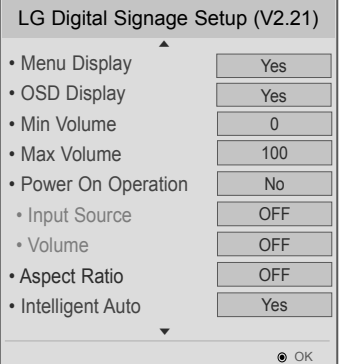

2 Naciśnij przycisk "0" cztery razy. Naciśnij przycisk OK.

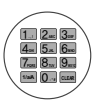

3 Po wyświetleniu menu instalacyjnego wybierz pozycję.

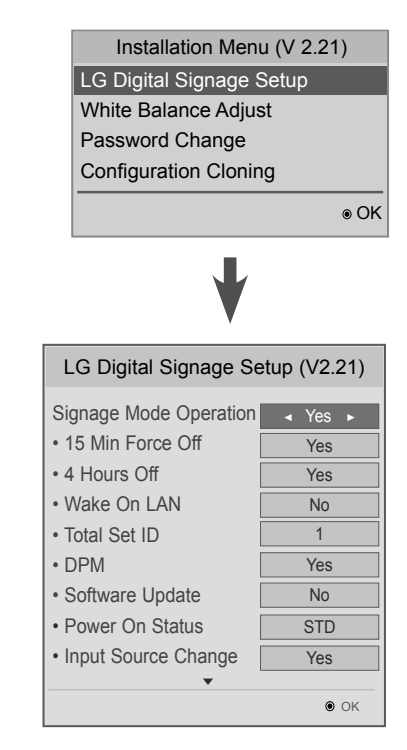

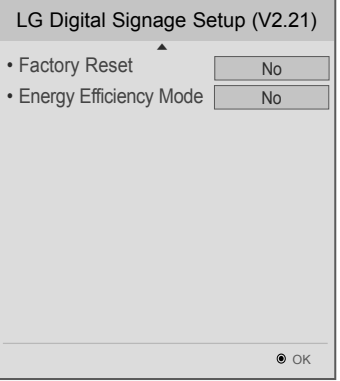

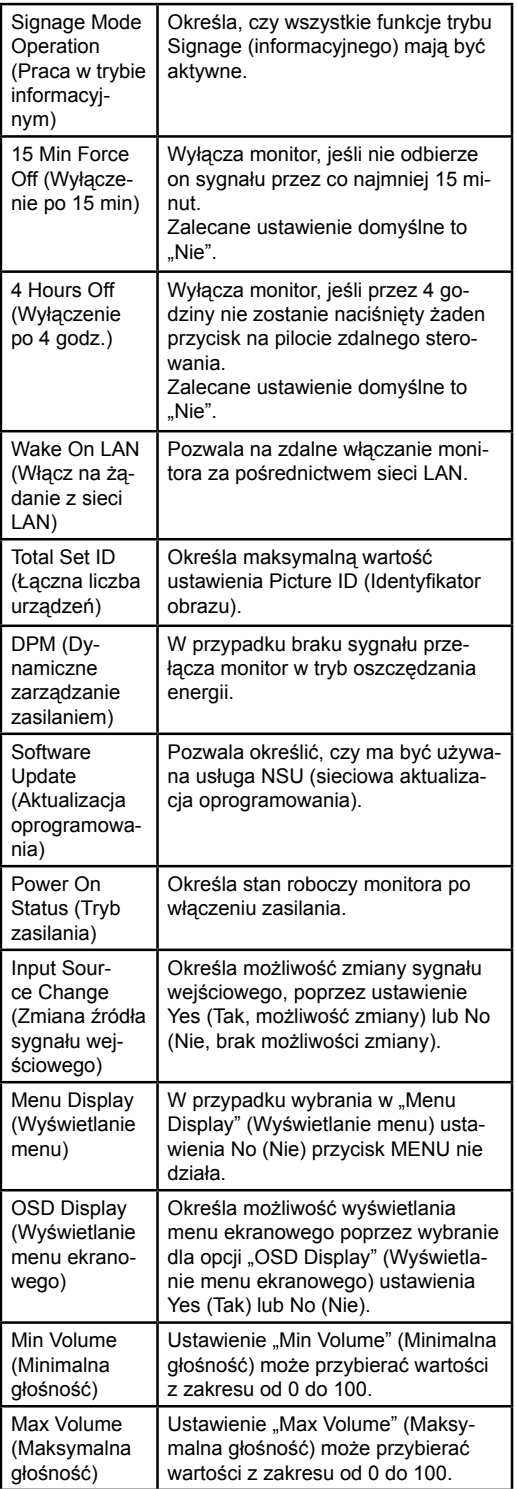

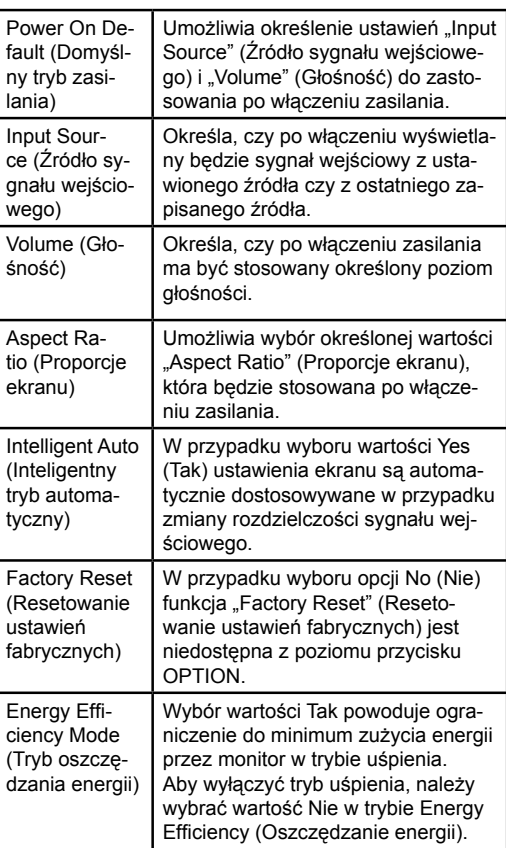

#### **Konfiguracja trybu Tile Mode (Tryb Kafelki).**

Tryb Tile Mode (Tryb Kafelki) umożliwia wyświetlanie obrazu w większym rozmiarze dzięki połączeniu kilku monitorów.

- y **Tile Mode Off (Tryb Kafelki wyłączony):** obraz nie jest powiększony; na wszystkich podłączonych monitorach jest wyświetlany ten sam obraz.
- y **Tile Mode On (Tryb Kafelki włączony):** obraz jest powiększony w oparciu o wartości H.Set Count (Liczba urządzeń w poziomie) i V.Set Count (Liczba urządzeń w pionie).

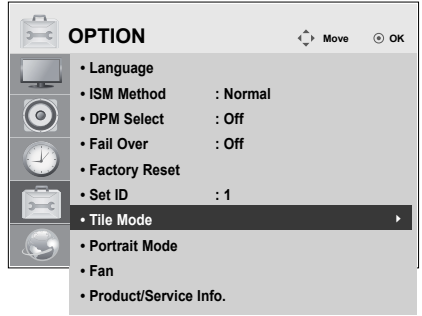

1 x 2 Korzystanie z 2 monitorów

 $ID2$ 

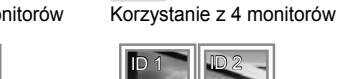

2 x 2

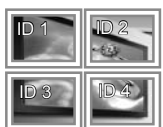

Tile ID (Identyfikator kafelka)

3 x 3

Korzystanie z 9 monitorów

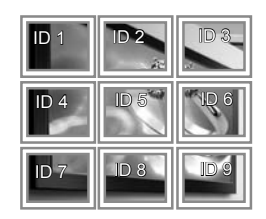

#### 4 x 4

Korzystanie z 16 monitorów

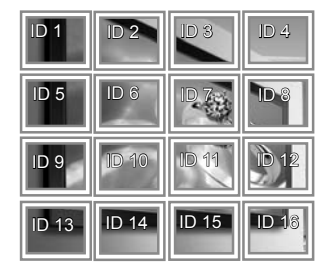

#### 5 x 5

Korzystanie z 25 monitorów

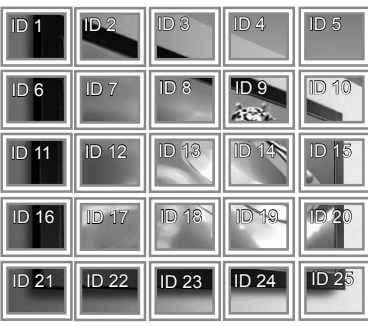

#### **Identyfikator obrazu**

Funkcja Picture ID (Identyfikator obrazu) jest stosowana do zmiany ustawień konkretnego urządzenia (wyświetlacza) za pomocą pojedynczego odbiornika podczerwieni dla funkcji multi-vision (wiele wyświetlaczy). Urządzenie odbierające sygnał podczerwieni komunikuje się z innym urządzeniem za pomocą złącza RS232. Każde urządzenie jest identyfikowane za pomocą opcji Set ID (Identyfikator urządzenia). Jeśli parametr Picture ID (Identyfikator obrazu) zostanie przypisany za pomocą zdalnego sterowania, tylko ekrany z tym samym identyfikatorem obrazu i identyfikatorem urządzenia będą mogły być zdalnie sterowane.

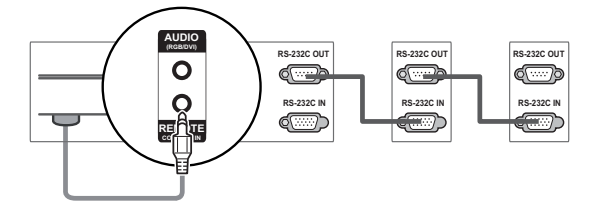

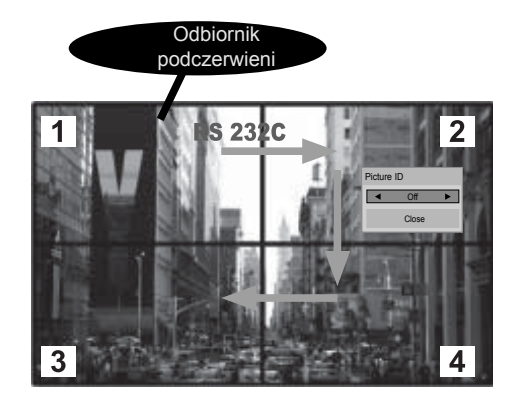

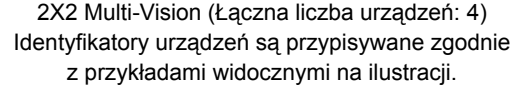

1 Naciśnij czerwony przycisk ID On na pilocie zdalnego sterowania.

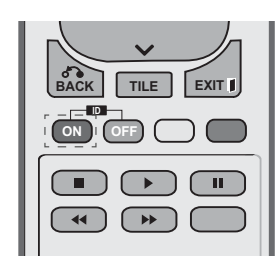

2 Naciskanie przycisków nawigacyjnych w lewo/w prawo lub przycisku ON powoduje zmianę parametru Picture ID (Identyfikator obrazu) kolejno na wartość OFF (WYŁ.) i wartości od 1 do 4. Przypisz wybrany identyfikator.

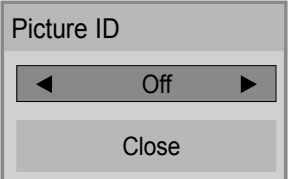

- Jeśli przypiszesz identyfikator urządzenia do każdego urządzenia z funkcją multi-vision (wiele wyświetlaczy) i przypiszesz identyfikator obrazu, używając czerwonego przycisku na pilocie, polecenie zostanie wyświetlone dla urządzenia o tym samym identyfikatorze urządzenia i identyfikatorze obrazu. Urządzenie o różnych identyfikatorach urządzenia i obrazu nie może być sterowane za pomocą sygnałów podczerwieni.
- Maksymalną wartość identyfikatora obrazu można nastawić w menu Total Set ID (Łączna liczba urządzeń).
- Więcej informacji na temat wyboru wartości Total Set ID (Łączna liczba urządzeń) można znaleźć w Instrukcji instalacji.

#### **UWAGA**

- y Przykład: jeśli parametr Picture ID (Identyfikator obrazu) jest ustawiony na wartość 2, prawy górny wyświetlacz o identyfikatorze urządzenia (Set ID) wynoszącym 2 może być sterowany za pomocą sygnałów podczerwieni.
- y W przypadku każdego urządzenia można zmieniać ustawienia menu PICTURE (OBRAZ), AUDIO (DŹWIĘK), TIME (CZAS), OPTION (OPCJE), NETWORK (SIEĆ) i MY MEDIA (MOJE MULTIMEDIA) lub klawiszy skrótu dostępu na pilocie.
- Naciśnięcie zielonego przycisku ID OFF spowoduje wyłączenie identyfikatorów obrazu dla wszystkich urządzeń. W takim przypadku naciśnięcie dowolnego przycisku na pilocie sprawi, że wszystkie urządzenia zaczną ponownie działać.
- y Funkcja identyfikator obrazu może nie działać podczas korzystania z menu MY MEDIA (MOJE MULTIMEDIA).

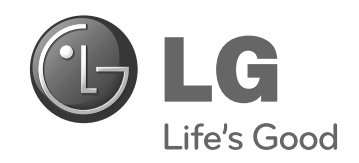

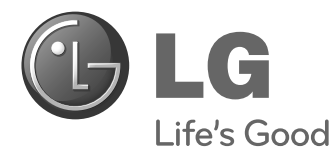

## **Easy Setup Guide** MONITOR SIGNAGE

Pred použitím zariadenia si pozorne prečítajte túto príručku a odložte si ju pre budúce použitie.

#### **MODELY MONITOR SIGNAGE**

47WV30MS 47WV30BR 47WV30BS 47WV30-BAAM 47WV30-BAAL

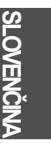

**www.lg.com**

## **UPOZORNENIE**

#### **Bezpečnostné opatrenia pri premiestňovaní**

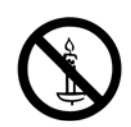

Riaďte sa výstražnými symbolmi vytlačenými na škatuli.

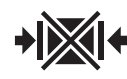

Pri premiestňovaní nestláčajte.

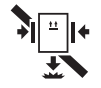

Pri premiestňovaní nesmie vypadnúť.

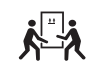

Na prenášanie sú potrebné 2 osoby.

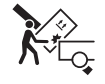

Nakladajte opatrne

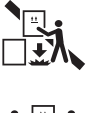

Pri ukladaní na seba nesmie spadnúť.

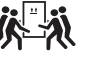

Na prenášanie sú potrebné 4 osoby.

Neprepravujte vodorovne.

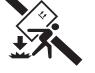

Pri nesení nesmie spadnúť.

Neklaďte škatuľu so zariadením bočnou stranou nadol.

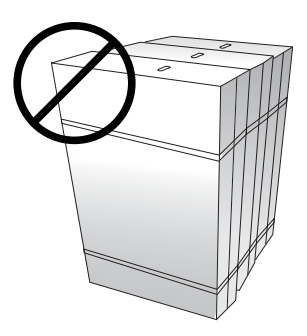

Netlačte na škatuľu so zariadením ani sa o ňu neopierajte.

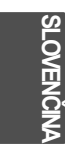

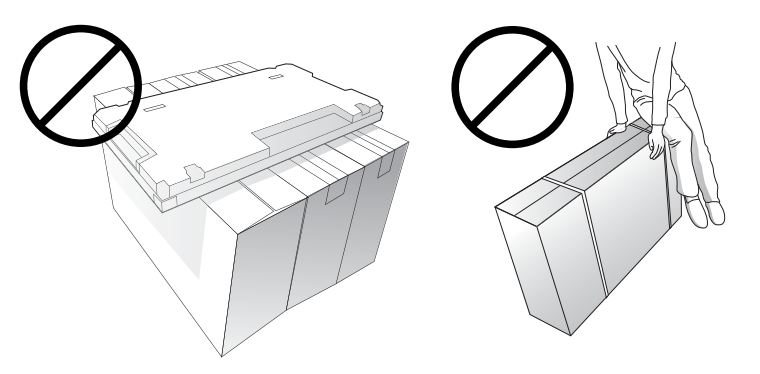

### **Bezpečnostné opatrenia pri manipulácii**

Zariadenie vždy premiestňujte vo dvojici. Ak presúvate zariadenie vybalené zo škatule, jednou rukou držte rukoväť a druhou rukou podopierajte zariadenie zospodu.

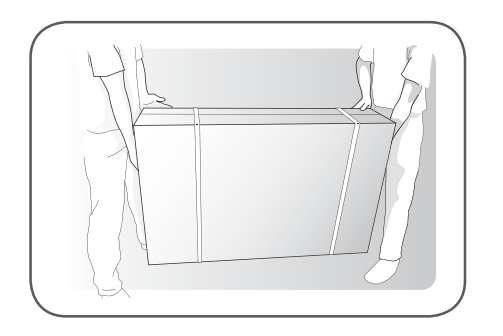

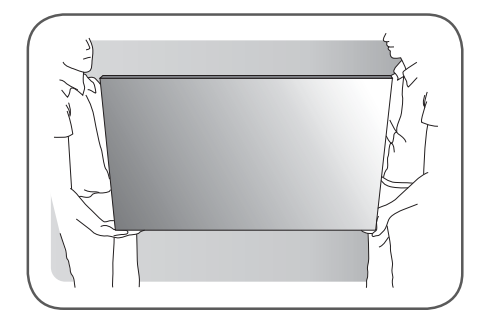

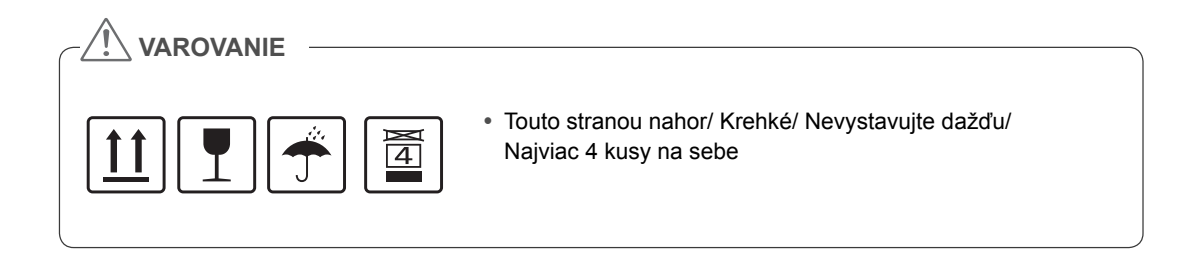

#### **Porucha obrazu a jej príčiny**

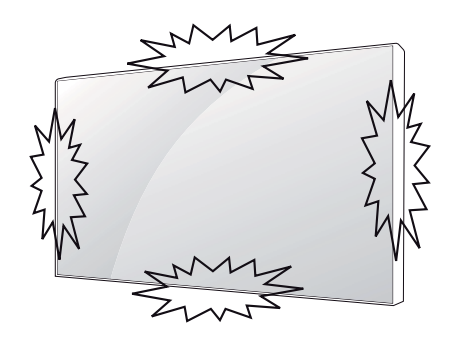

Porucha obrazu, pri ktorej vznikajú na obrazovke čiary, môže nastať pri údere na okraj zariadenia.

#### **PORUCHA – ČIARY NA OBRAZOVKE (ČNO)**

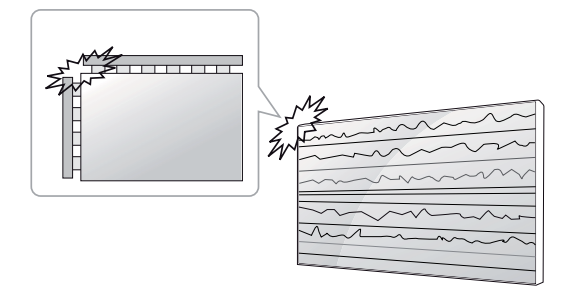

Náraz na ľavý horný roh modulu  $\rightarrow$  Prasklina ČNO v ľavom hornom rohu  $\rightarrow$  Porucha obrazu s horizontálnymi čiarami

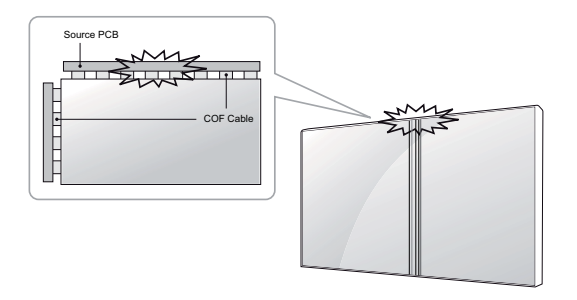

**SK SLOVEN ČINA**

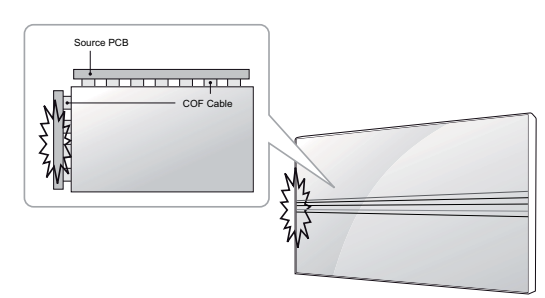

#### **PORUCHA – PRASKLINA NA OCHRANNOM POVRCHU (POP)**

Náraz na hornú stranu modulu  $\rightarrow$  Horná prasklina POP → Porucha obrazu s vertikálnymi čiarami

Náraz na ľavú stranu modulu  $\rightarrow$  Ľavá prasklina POP → Porucha obrazu s horizontálnymi čiarami

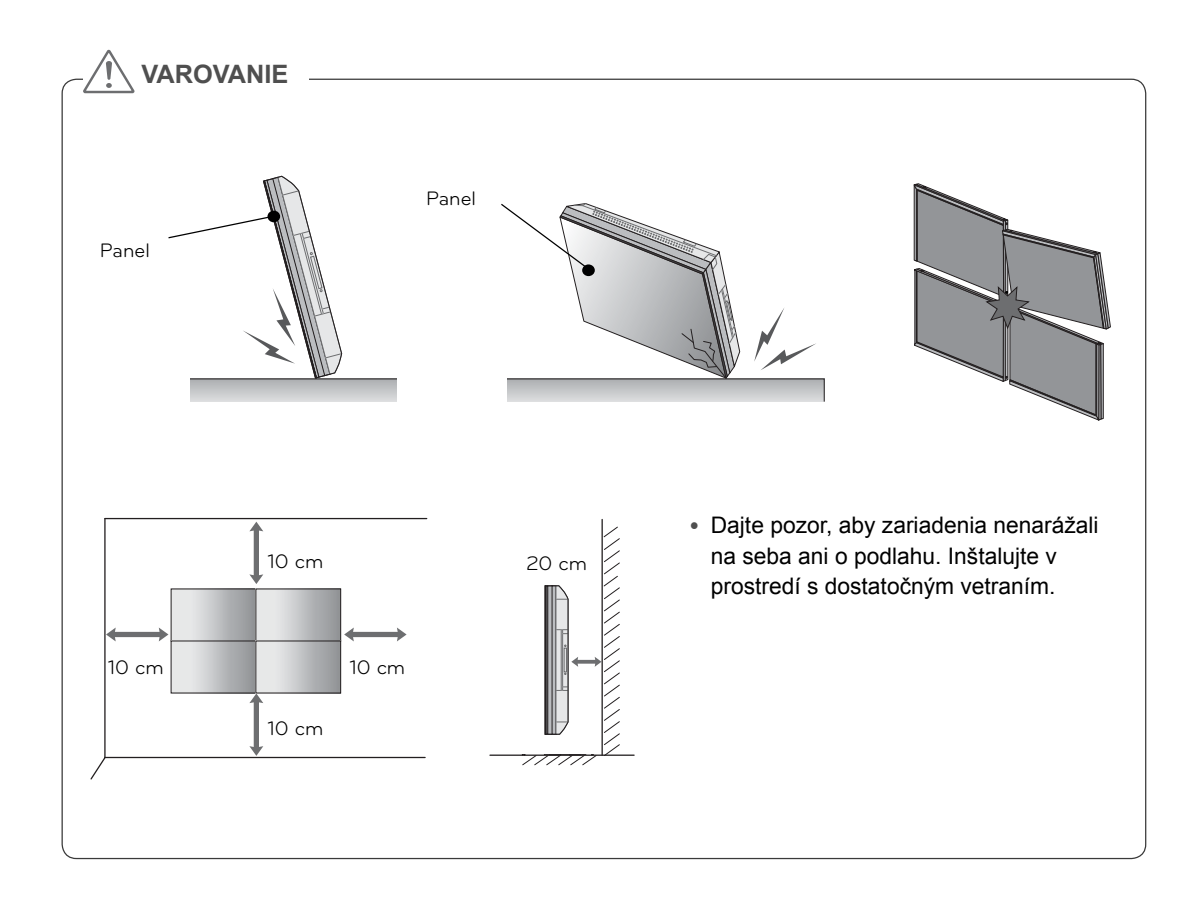

## **MONTÁŽ A PRÍPRAVA**

#### **Rozbalenie**

Skontrolujte, či sa v škatuli produktu nachádzajú nasledujúce položky. Ak niektoré doplnky chýbajú, obráťte sa na miestneho predajcu, u ktorého ste produkt zakúpili. Obrázky prezentované v tejto príručke sa môžu odlišovať od skutočného vzhľadu produktu a príslušenstva.

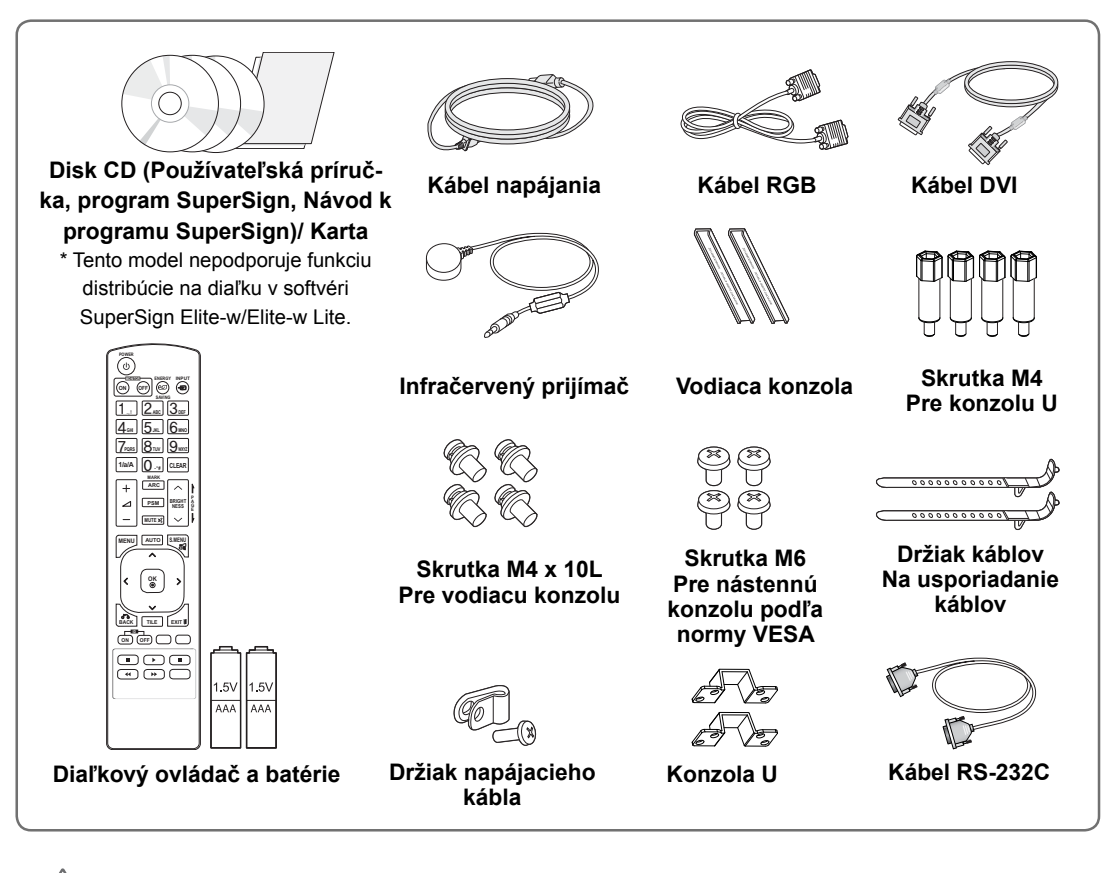

#### **VAROVANIE**

- y Nepoužívajte žiadne pirátsky získané príslušenstvo, aby ste zabezpečili bezpečnosť a dlhú životnosť produktu.
- y Záruka sa nevzťahuje na akékoľvek poškodenie alebo zranenie spôsobené pirátsky získaným príslušenstvom.

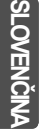

#### **POZNÁMKA**

- y Príslušenstvo dodané s produktom sa môže u jednotlivých modelov líšiť.
- y Technické parametre produktu alebo obsah tejto príručky sa môžu zmeniť bez predchádzajúceho upozornenia v dôsledku inovácie funkcií produktu.

## **Rozmery (šírka x výška x hĺbka)/hmotnosť**

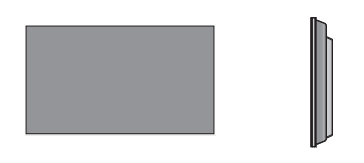

**1047 mm x 592 mm x 91,1 mm / 29 kg**

#### **Prezeranie používateľskej príručky**

#### **Do počítača "vložte disk CD ROM"**

Disk CD-ROM sa v počítači automaticky otvorí (len systém Windows). Tento počítač ➙ Digital\_LG(CD-ROM) ➙ Otvorte index.htm Tento počítač ➙ Digital\_LG(CD-ROM) ➙ Súbor manuál ➙ Otvoriť užívateľskú príručku

**SK SLOVEN ČINA**

## **Inštalácia produktu**

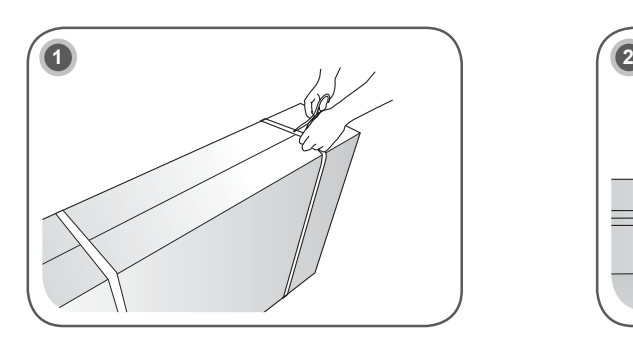

Prestrihnite baliace pásky na škatuli.

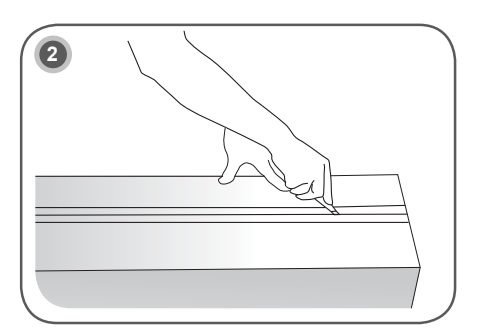

Prerežte pásku na škatuli.

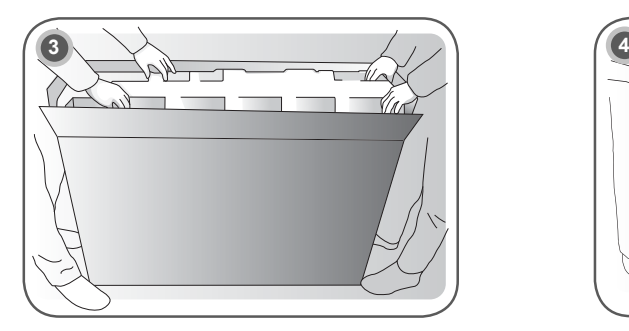

Otvorte škatuľu a vyberte vrchné ochranné balenie.

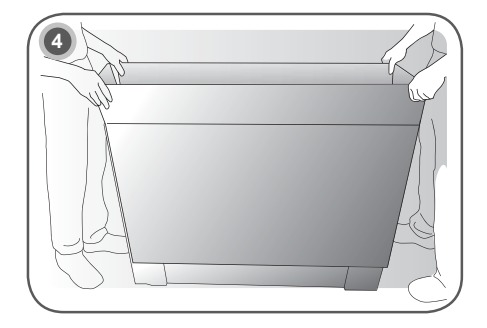

Odstráňte vrchnú škatuľu.

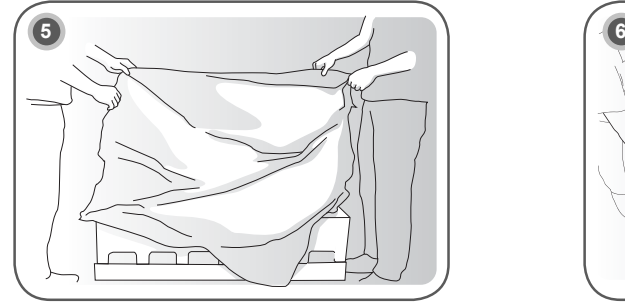

**SK SLOVEN ČINA**

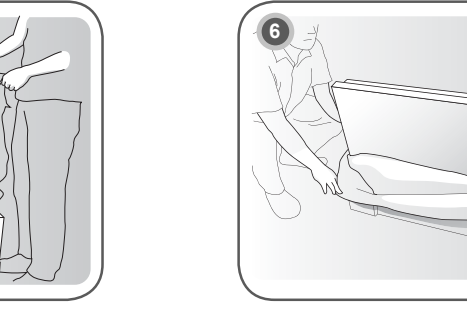

Otvorte plastové vrecko. <br> **Otvorte plastové vrecko.**<br> **Otvorte plastové vrecko.** 

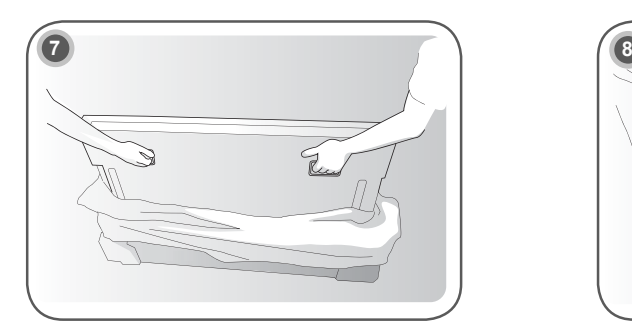

Nadvihnite zariadenie pomocou BOČNEJ/ZADNEJ rukoväte.

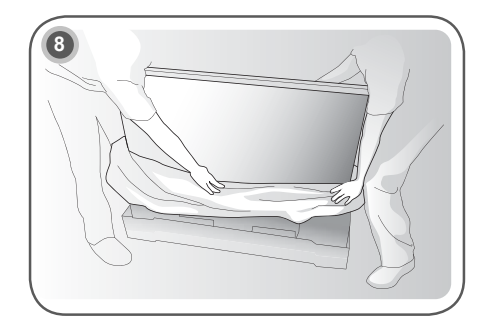

Pri dvíhaní zariadenia odstráňte dolné obaly.

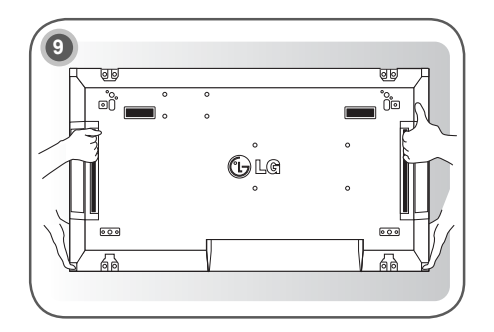

Pri premiestňovaní zariadenia jednou rukou podpierajte zariadenie a druhou rukou ho držte za rukoväť.

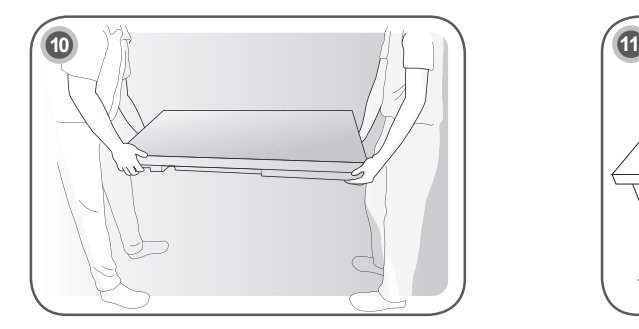

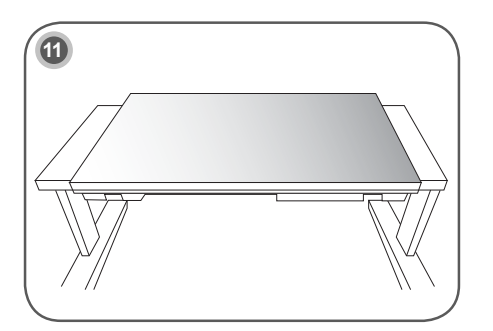

**SK SLOVEN ČINA**

Položte zariadenie zadnou stranou na stôl.

**SK SLOVEN ČINA**

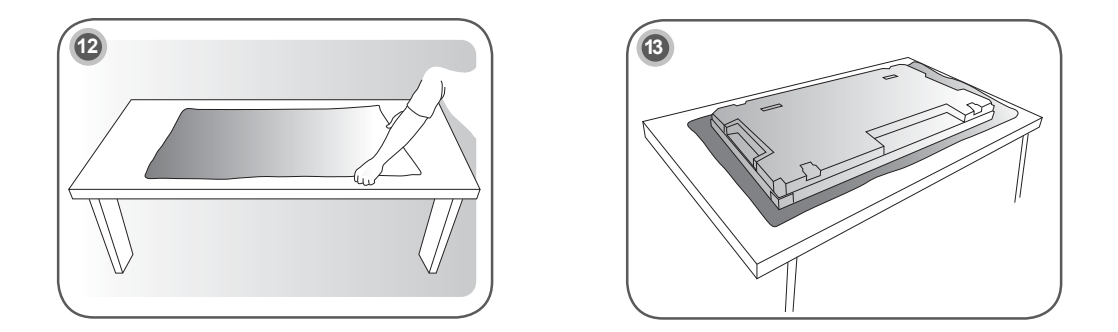

Pri kladení zariadenia prednou stranou nadol použite mäkkú podušku.

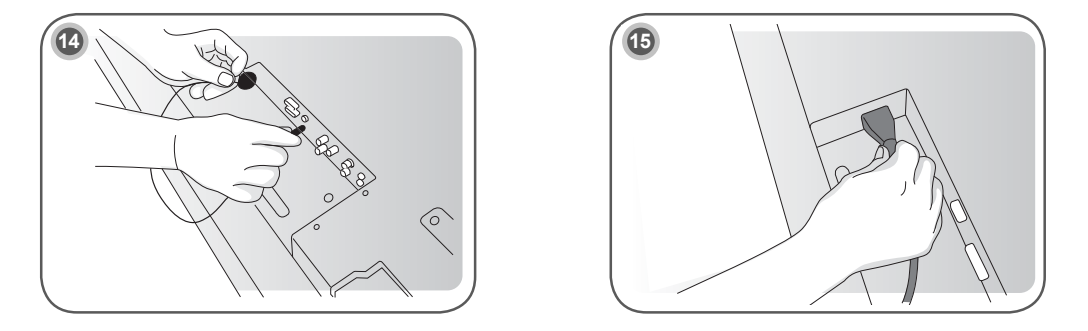

Ak chcete používať diaľkové ovládanie, pripojte infračervený prijímač. Potom pripojte kábel napájania.

#### **Odstránenie konzol v tvare L pred inštaláciou**

Pred nainštalovaním monitora odmontujte z každého rohu monitora konzolu v tvare L.

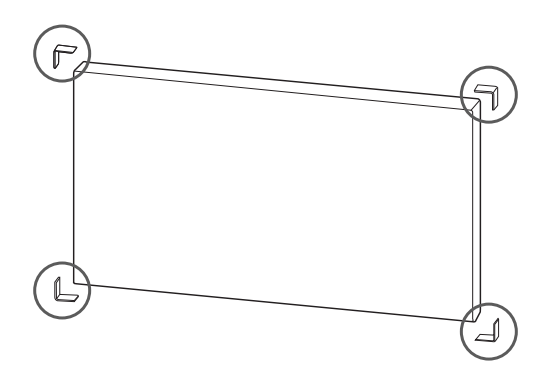

#### **POZNÁMKA**

y Vymontované konzoly v tvare L si uchovajte a použite ich pri neskoršom premiestnení monitora.

#### **VAROVANIE**

- Keď pripojíte monitory pre funkciu Multivision, môže sa stať, že farba obrazovky nebude na všetkých monitoroch rovnaká. Ak chcete upraviť farbu obrazovky manuálne, pozrite si Inštalačnú príručku.
- Keď umiestňujete viacero monitorov na stenu, pripojte ku každému infračervený prijímač alebo ich prepojte pomocou kábla RS-232C a pripojte infračervený prijímač k prvému monitoru.

#### **Dlaždicové usporiadanie displejov**

#### **Dlaždicové usporiadanie displejov - inštalácia displeja 1**

#### **Príklad dlaždicového usporiadania 2 x 2**

- y Čísla priradené v tomto príklade (č. 1, č. 2, č. 3, č. 4) sa používajú na predvedenie postupu inštalácie, aby sme tak zaručili, že jeho vykonanie bude jednoduché. Tieto čísla nemajú nič spoločné s ID displeja, ktoré sa používa na prevádzku diaľkového ovládača.
- y Vodiacu konzolu pomocou skrutiek zaveďte do drážky v konzole a displej upevnite k platni nástenného držiaka alebo k stene.

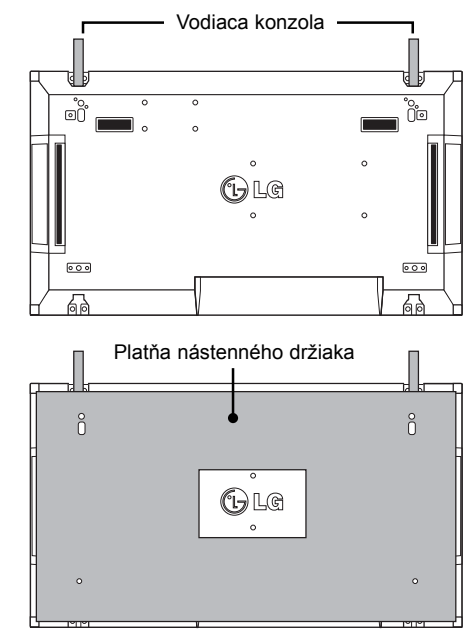

<Pohľad zozadu na displej s platňou nástenného držiaka>

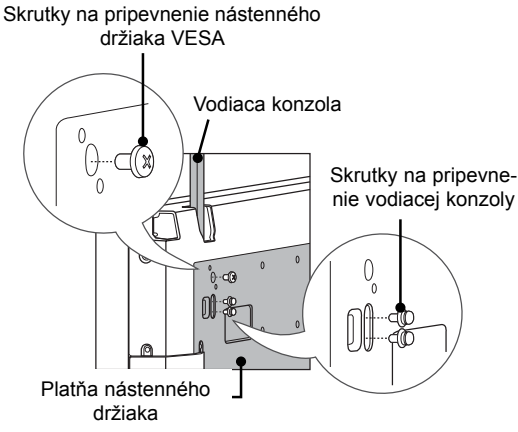

**SK SLOVEN Č**

**INA**

y Platňa nástenného držiaka je na obrázku zobrazená sivou farbou, aby ste ju ľahšie rozpoznali.

#### **Dlaždicové usporiadanie displejov - inštalácia displeja 2**

- y Displej 2 pripojte k displeju 1 pomocou vodiacich konzol na vrchnej strane displeja 1 a tieto dva displeje upevnite k platni nástenného držiaka alebo k stene.
- Po namontovaní displejov odstráňte vodiace konzoly.

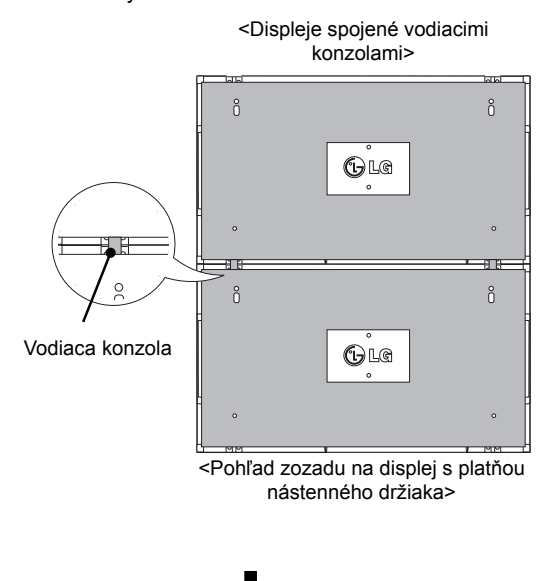

#### **Ako demontovať vodiace konzoly**

- Odskrutkujte skrutky vodiacej konzoly zo zadnej strany displeja a odstráňte vodiace konzoly.
- Po demontáži skrutiek vodiace konzoly vypadnú. Bude potrebné, aby ste ich odstránili cez medzeru po stranách displeja.
- y Toto je možné vykonať len v prípade, ak je medzi displejom a platňou nástenného držiaka alebo stenou dostatok priestoru na odskrutkovanie skrutiek. (Pred upevnením vodiacich konzol skontrolujte, či je k dispozícii dostatok miesta na odskrutkovanie skrutiek.)

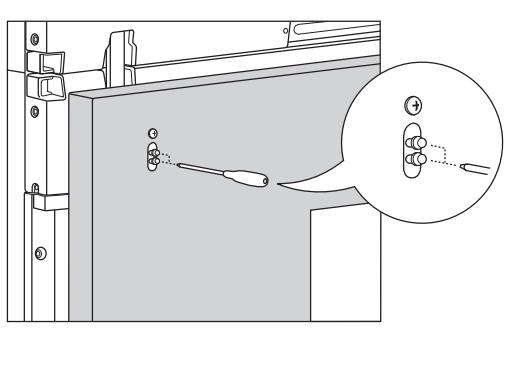

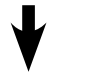

zol><br>zol> <Demontáž vodiacej konzoly cez postrannú medzeru>

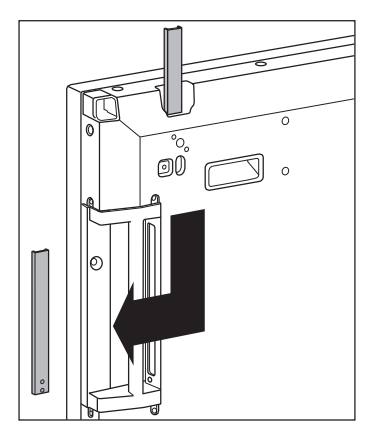

**SK SLOVEN ČINA**

 $\rm ^{o}$  $\rm ^{o}$  $\bigcirc$ le  $_{0}^{\circ}$  $\rm ^{8}$ Odstráňte vo- $\bigoplus$ le diace konzoly

<Displeje po demontáži vodiacich kon-

#### **Spájanie displejov - inštalácia displeja 3**

Vodiace konzoly podľa vyššie uvedeného popisu upevnite k displeju 3 a voľne upevnite displej k platni nástenného držiaka alebo k stene.

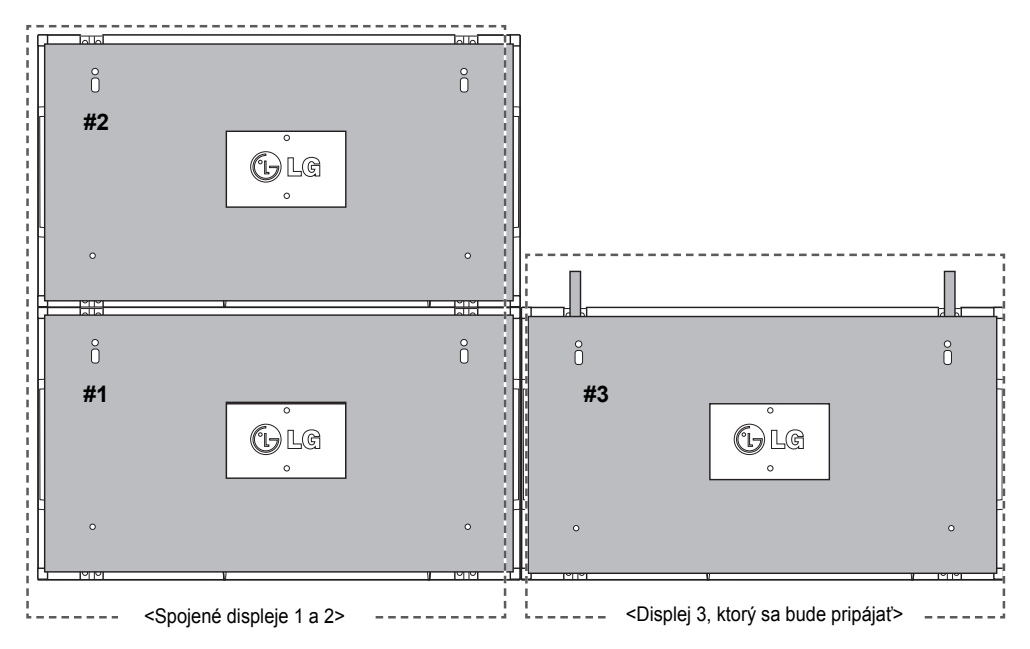

Pomocou úchytky v tvare písmena U minimalizujte priestor medzi bočnými stranami displejov. Keď sa displeje spoja s minimálnym priestorom medzi nimi, pevne ich pripevnite k platni nástenného držiaka alebo k stene.

Keď sú displeje pevne namontované na stene, úchytky v tvare písmena U odstráňte.

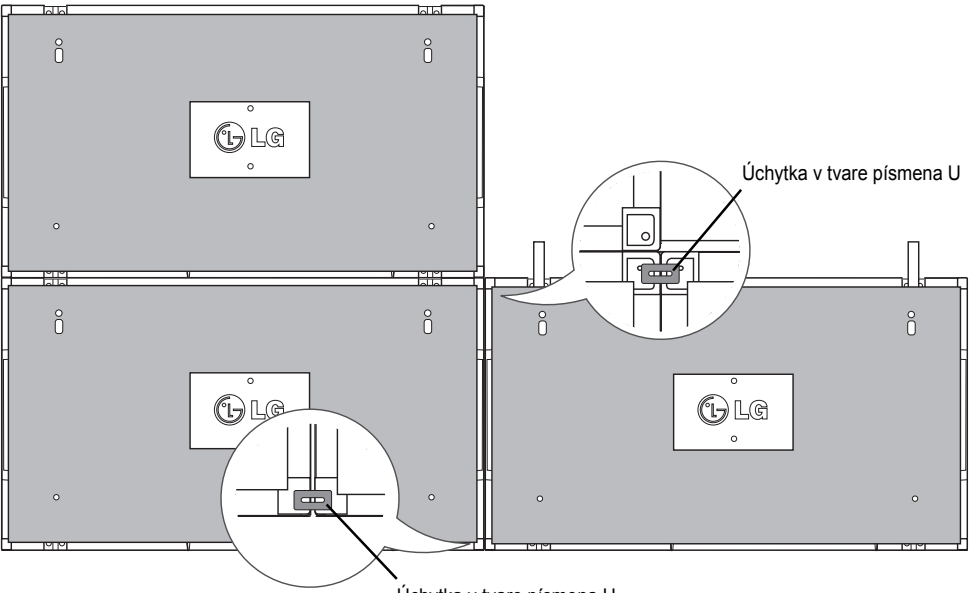

**SK SLOVEN ČINA**

Úchytka v tvare písmena U

#### **Spájanie displejov - inštalácia displeja 4**

Displej 4 voľne upevnite k platni nástenného držiaka alebo k stene a pomocou úchytiek v tvare písmena U minimalizujte rozstupy medzi displejmi.

Keď je displej 4 pevne namontovaný na stene, úchytky v tvare písmena U odstráňte.

Odstráňte vodiace konzoly. Pozrite si časť <Dlaždicové usporiadanie displejov - inštalácia displeja 2,3>. Usporiadanie 2 x 2 je teraz úspešne dokončené.

Uplatniť môžete rôzne usporiadania, napr. 3 x 3.

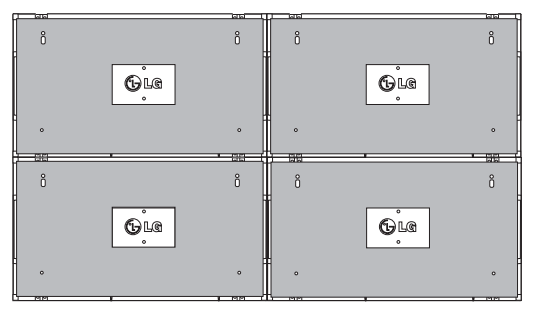

Displej 4 pripojený k ostatným displejom (usporiadanie 2 x 2)

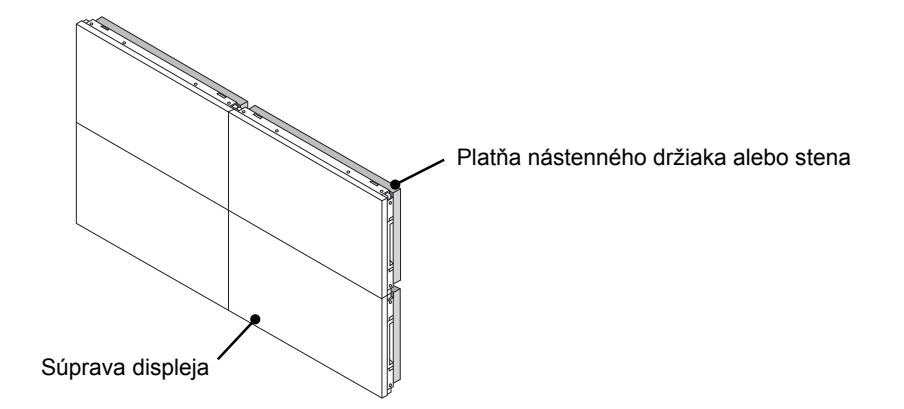

#### **POZNÁMKA**

- y Vodiace konzoly na naklápanie by sa mali používať len na spájanie displejov a po spojení by sa mali odstrániť.
- y Vodiace konzoly by mali slúžiť len ako pomocný nástroj pri vytváraní sústav displejov. Mali by ste použiť nástenný držiak podľa normy VESA (800 x 400), ktorý dokáže uniesť hmotnosť upevňovaných displejov.
- (Každý displej sa musí pevne upevniť k platni nástenného držiaka alebo k stene.)
- y Vodiace konzoly sa po spojení displejov musia odstrániť. Pri spájaní displejov bez demontáže vodiacich konzol sa vyžaduje mimoriadna opatrnosť, aby ste zabránili poškodeniu spôsobenému hmotnosťou displeja.
- y Úchytky v tvare písmena U sa musia odstrániť po namontovaní displeja na nástenný držiak alebo stenu.
- y Displej môžete nemontovať aj bez použitia vodiacich konzol a úchytiek v tvare písmena U; nemá to vplyv na výkon zariadenia.

## **DIAĽKOVÝ OVLÁDAČ**

Popisy v tejto príručke vychádzajú z tlačidiel diaľkového ovládača. Pozorne si prečítajte túto príručku a používajte monitor správne.

Pri výmene batérií otvorte kryt priečinka pre batérie, vložte batérie (1,5 V, typ AAA) a zachovajte pritom správnu polohu pólov $\oplus$  a  $\ominus$  podľa nálepky vo vnútri priečinka, a potom zatvorte kryt priečinka pre batérie. Ak chcete batérie vybrať, vykonajte činnosti inštalácie v opačnom poradí.

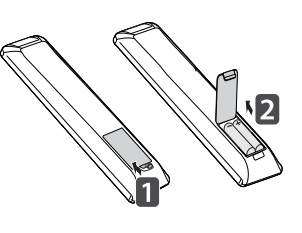

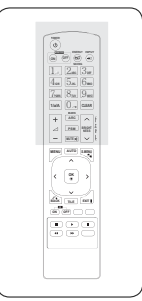

**VAROVANIE**

• Nepoužívajte naraz staré a nové batérie, pretože by to mohlo poškodiť diaľkový ovládač.

• Dbajte na to, aby ste diaľkovým ovládačom

mierili na snímač na monitore.

Dbajte na to, aby ste diaľkovým ovládačom mierili na snímač na monitore.

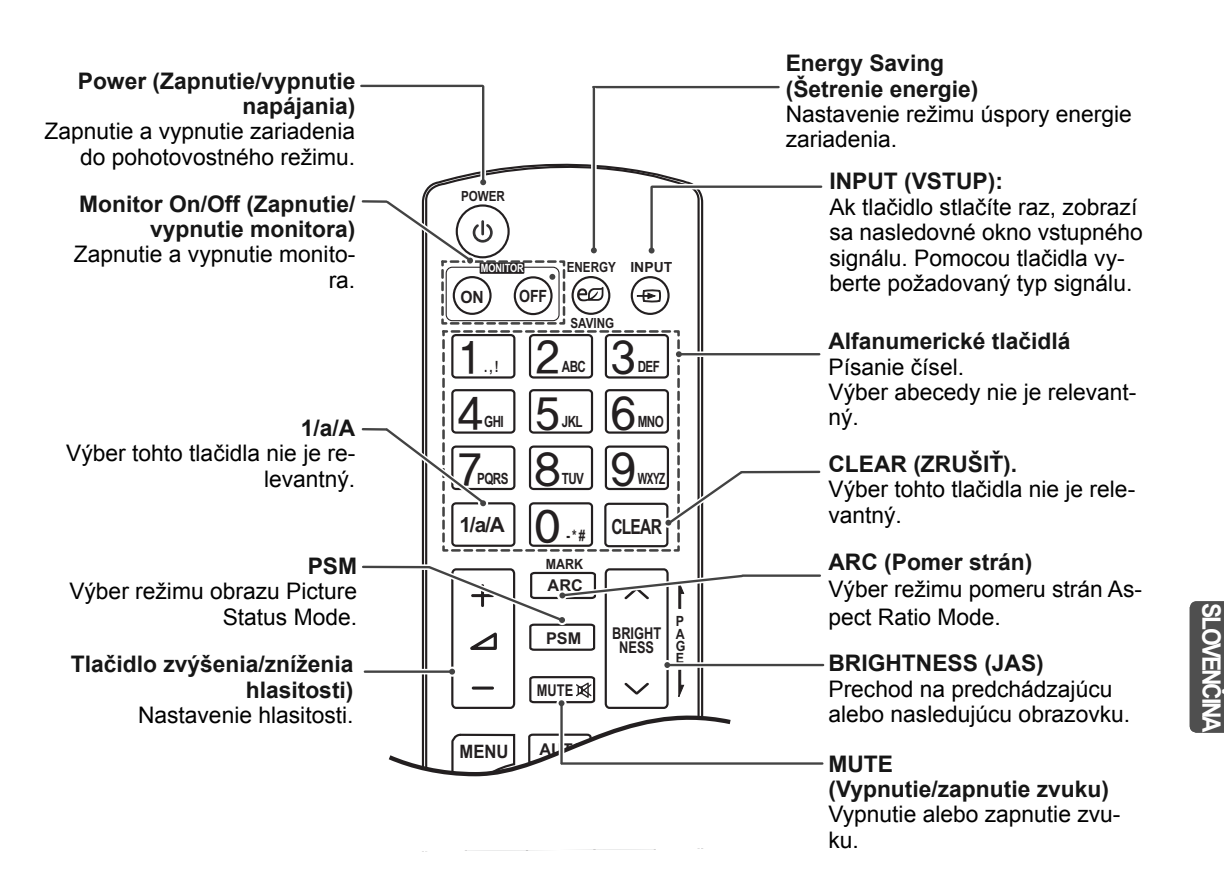

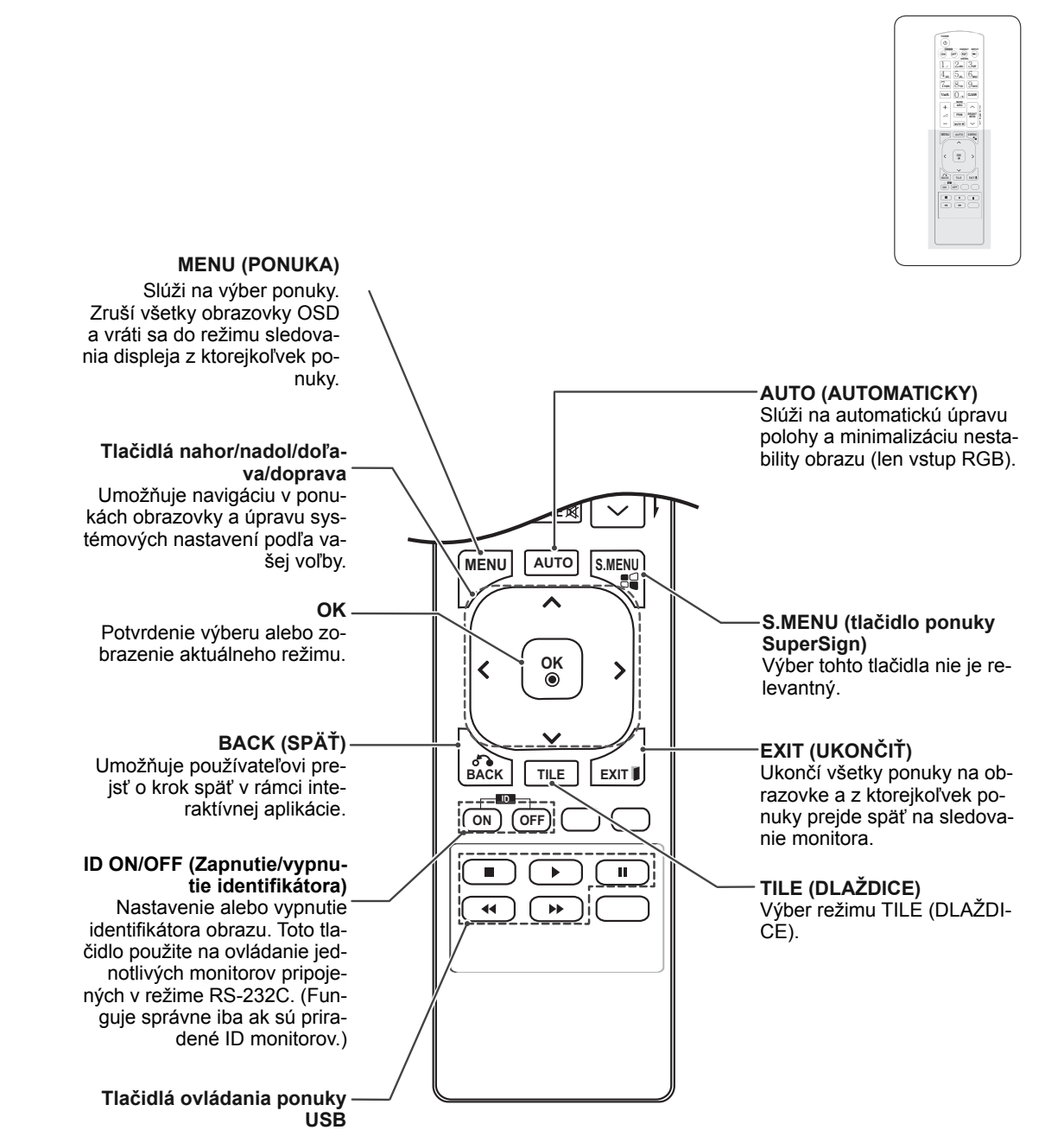

Ovláda prehrávanie médií.

**SK SLOVEN ČINA**

**SK SLOVEN Č**

**INA**

## **PRIPÁJANIE ZARIADENÍ**

Do portov na zadnom paneli monitora môžete pripojiť rôzne externé zariadenia.

- 1 Podľa nasledujúceho obrázka nájdite externé zariadenie, ktoré chcete pripojiť k monitoru.
- 2 Skontrolujte typ pripojenia externého zariadenia.
- 3 Podľa príslušného obrázku skontrolujte podrobnosti pripojenia.

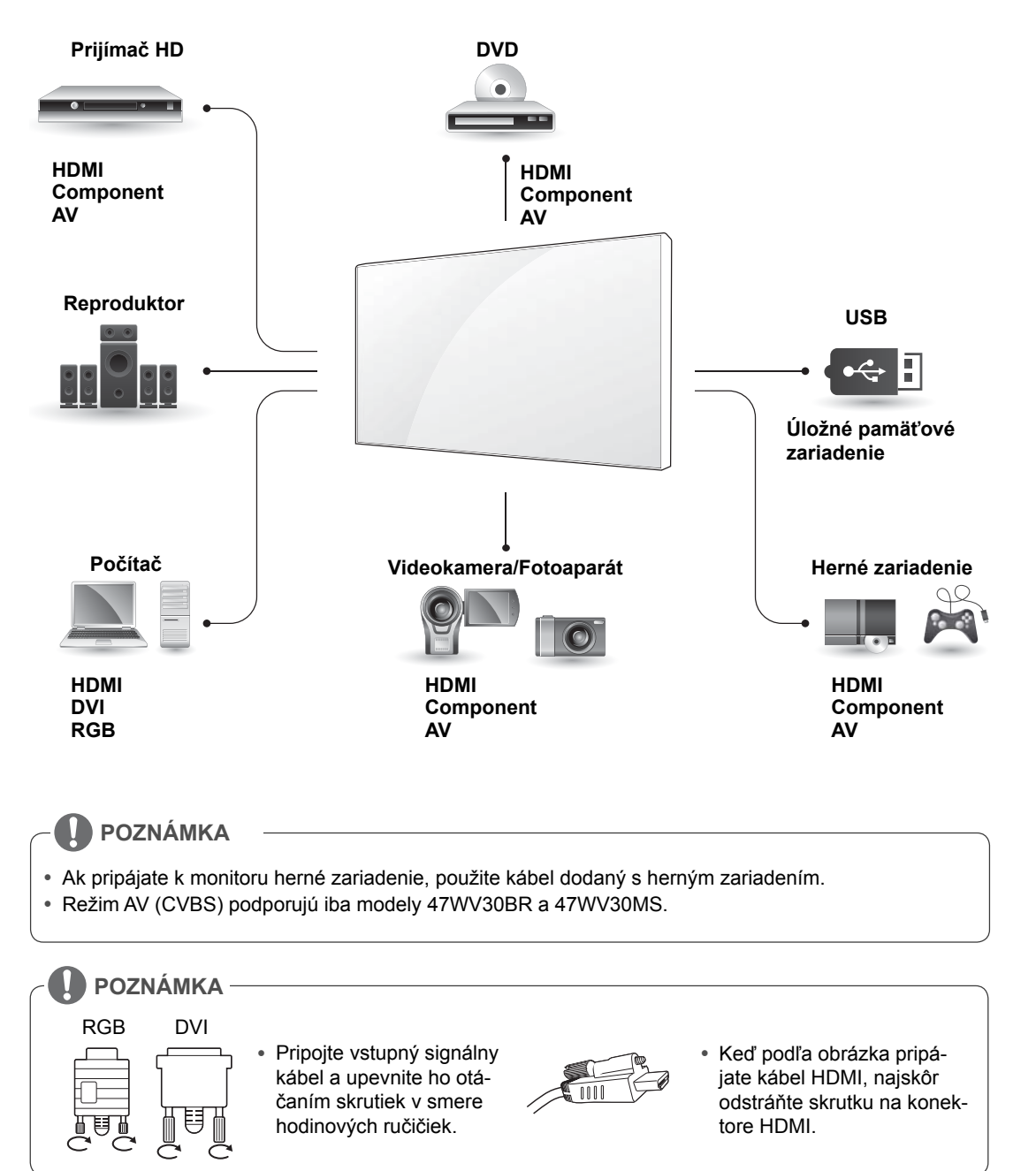

#### **< 47WV30MS/47WV30BR >**

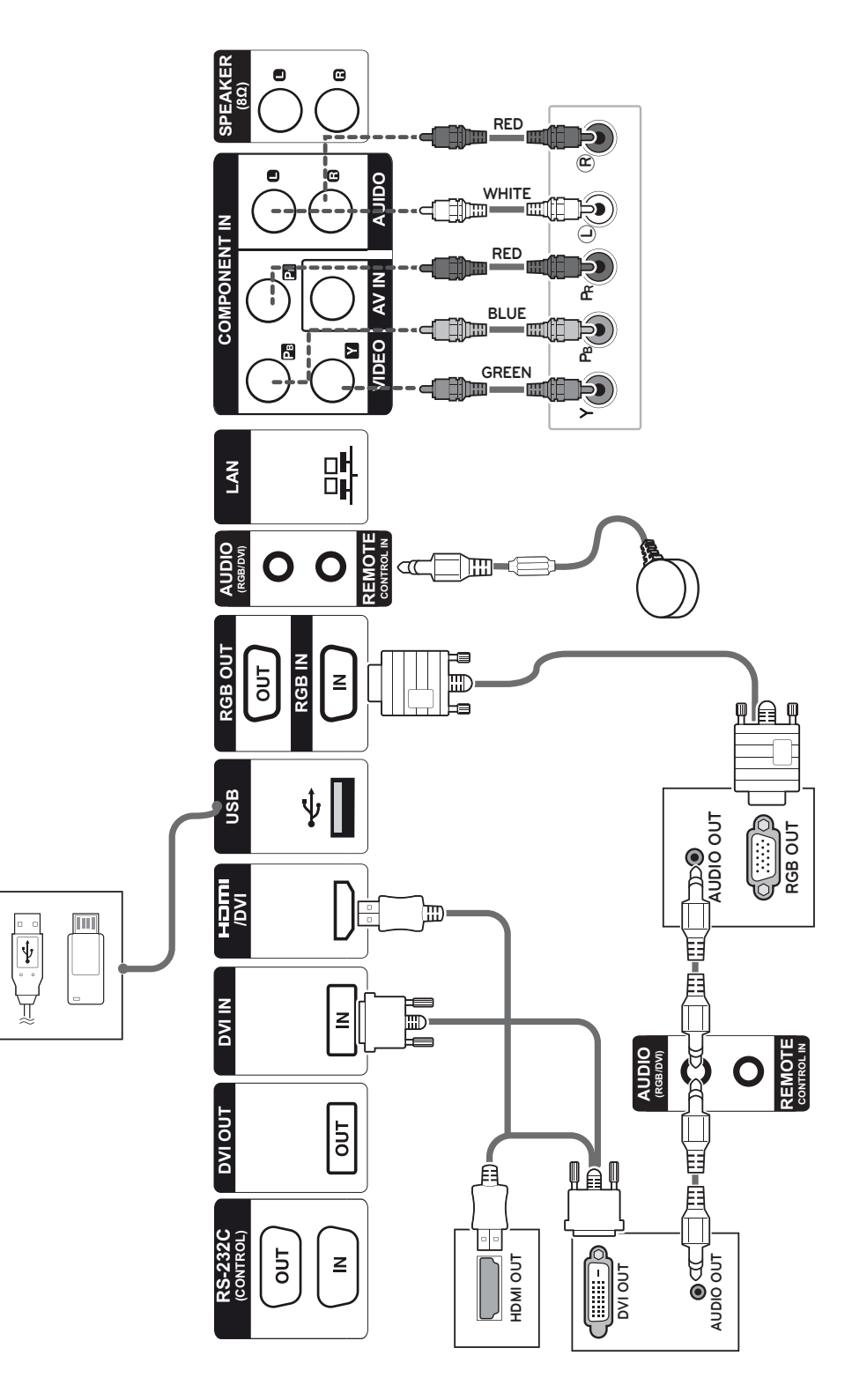

**SK SLOVENČINA**

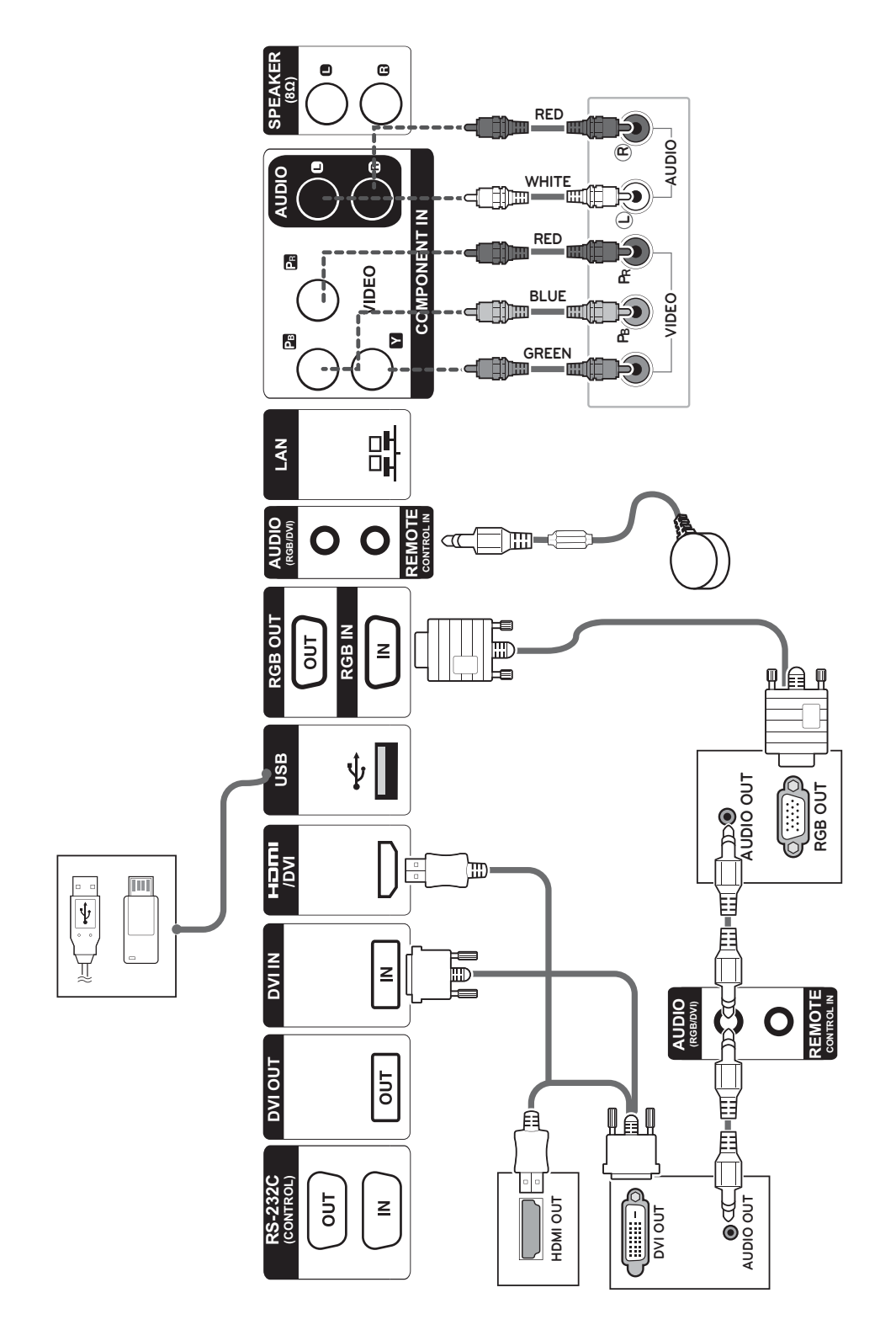

#### **< 47WV30BS/47WV30-BAAM/47WV30-BAAL >**

**SK SLOVEN ČINA**

#### **Pripojenie k úložnému zaria-Pripojenie kábla napájania deniu USB**

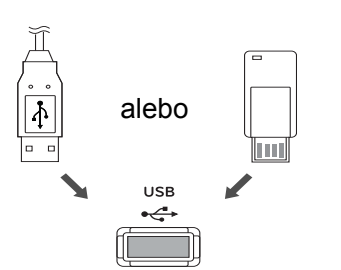

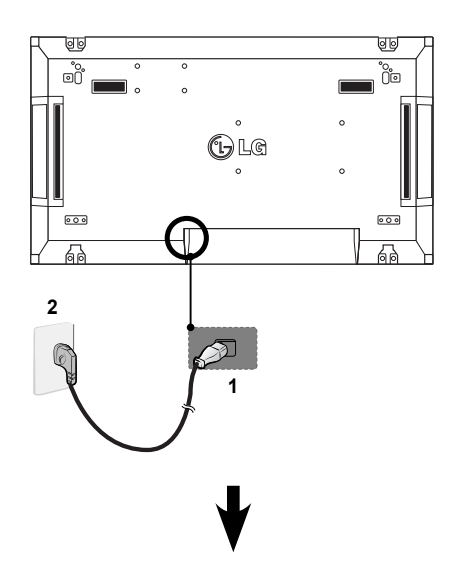

**Pripojenie k úložnému zariadeniu LAN**

#### **Pripojenie LAN**

A Cez smerovač (prepínací rozbočovač)

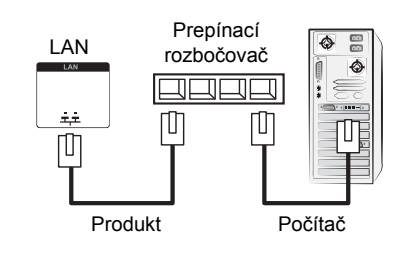

B Cez internet.

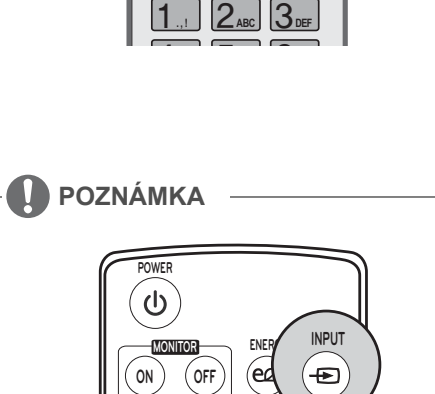

 $\textbf{1}$  ,,  $||\textbf{2}$  abc  $||\textbf{3}$  def

 $AV \rightarrow$  Component  $\rightarrow$  RGB  $\rightarrow$  HDMI  $\rightarrow$  DVI-D

**Vyberte vstupný signál.**

 **SAVING**

**ON OFF MONITOR**

**POWER**

 $\sigma$ 

**Tlačidlo Power**

**ENERGY INPUT SAVING**

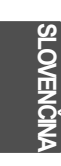

#### **Reťazové zapojenie monitorov**

#### **Kábel RGB**

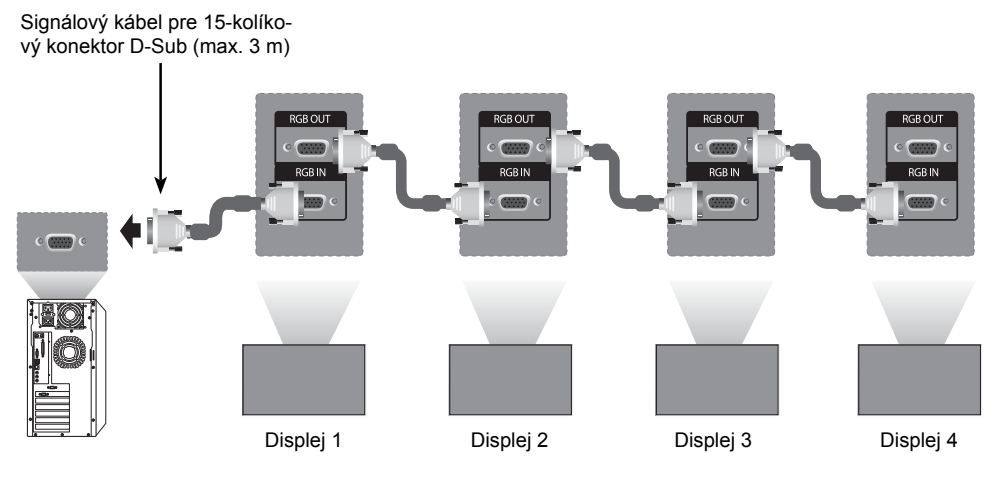

**Kábel DVI**

Kábel DVI (max. 3 m)

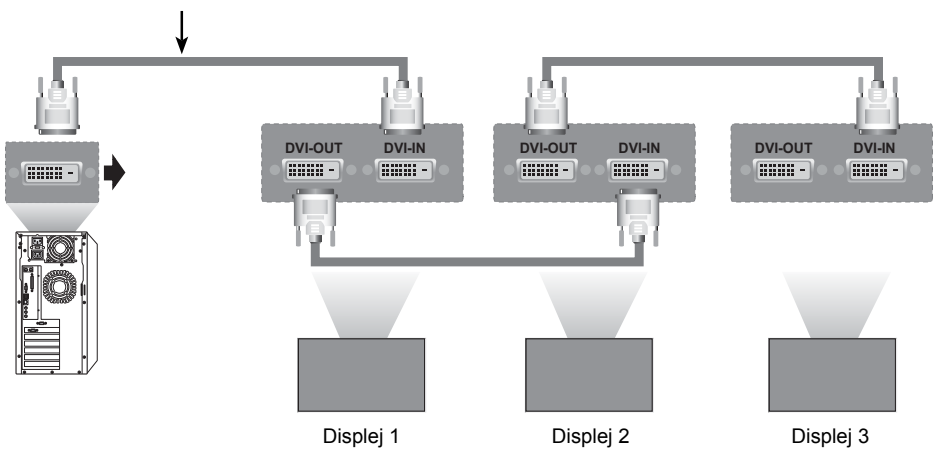

#### **POZNÁMKA**

- y "Keď sa pripojí niekoľko monitorov, vstupný signál môže stratiť svoju intenzitu, prípadne sa môže celkom prerušiť. V prípade rozhrania DVI je vo všeobecnosti možné pripojiť prostredníctvom portu DVI Out (DVI výstup) až 12 monitorov (pri odporúčanom rozlíšení), ak je signál stály a nedochádza k stratám v káblových vedeniach. (Ak chcete pripojiť ešte vyšší počet monitorov, odporúčame vám použiť rozvádzač.)
- y Keď sa režim dlaždíc nakonfiguruje prostredníctvom káblov DVI, len monitor prijímajúci prvé signály dokáže prehrať obsah so šifrovaním HDCP. (Port DVI Out (DVI výstup) nepodporuje technológiu HDCP).
- y Ak signálový kábel medzi produktom a PC je príliš dlhý, nezabudnite použiť zosilňovač signálu DVI (RGB) alebo optický kábel DVI (RGB).
- y Ak sa vstupné signály prijímajú prostredníctvom kábla HDMI/DP, prostredníctvom portu DVI Out (Výstup DVI) je možné pripojiť niekoľko monitorov"

## **KONFIGURÁCIA MULTIVISION**

#### **Nastavenie funkcie**

1 Pripojenie infračerveného prijímača.

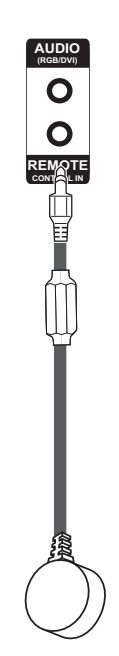

3 Nastavenie položky Set ID (Nastaviť identifikátor) pre každý displej.

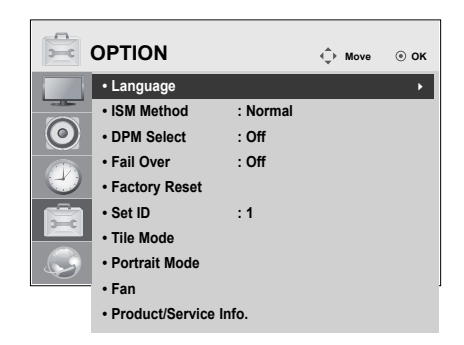

- 4 Demontáž infračerveného prijímača pre všetky displeje, okrem displeja 1.
- 5 Pripojenie RGB.

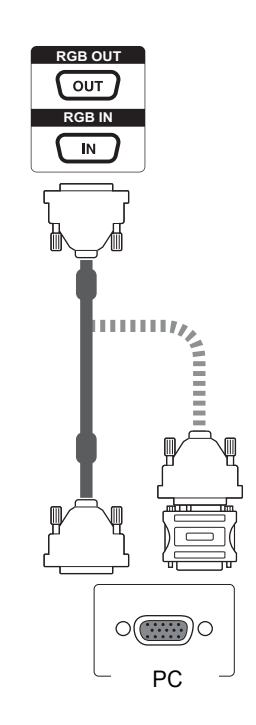

2 Pripojenie kábla napájania

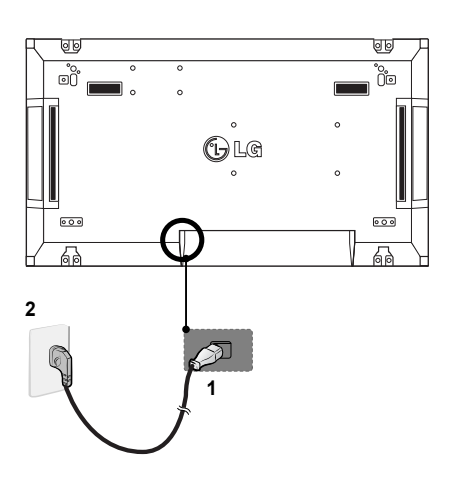

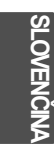

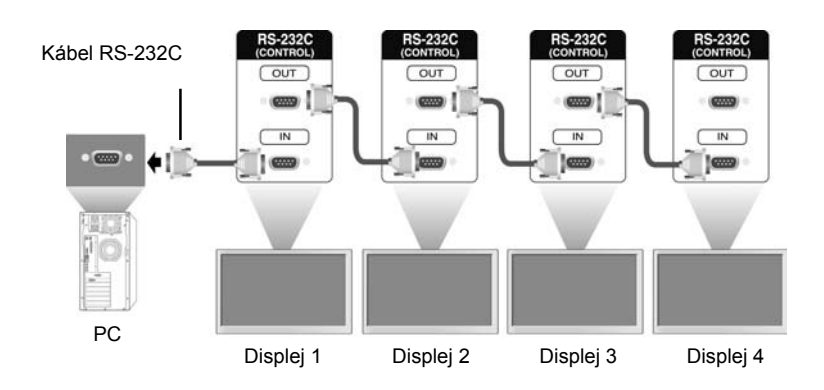

6 Prepojte navzájom monitory do série pomocou kábla RS-232C.

7 Nastavenie ponuky Installation Menu (Inštalačná ponuka).

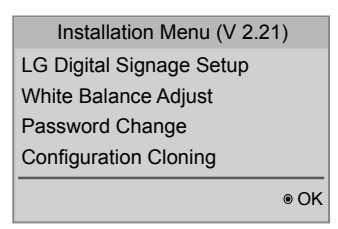

8 Nastavenie položky Tile Mode (Režim dlaždíc).

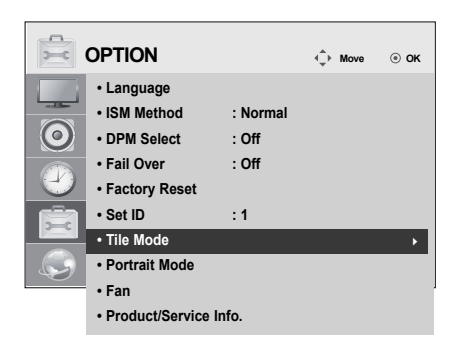

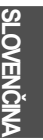

#### **Nastavenie ponuky Installation Menu (Inštalačná ponuka)**

1 Ak tlačidlo MENU na diaľkovom ovládači stlačíte na viac ako päť sekúnd, zobrazí sa hlavná ponuka a potom zmizne. V ľavom hornom rohu obrazovky sa zobrazia aj údaje vstupu.

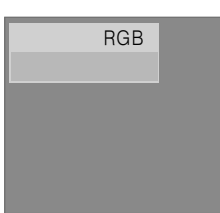

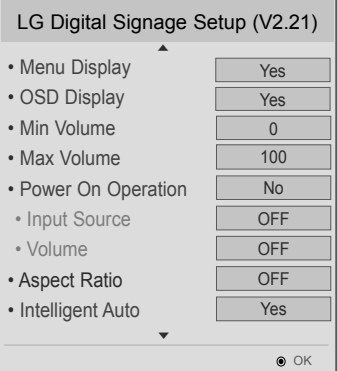

2 Štyrikrát stlačte tlačidlo "0". Stlačte tlačidlo OK.

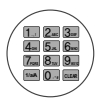

3 Po zobrazení ponuky Installation Menu (Inštalačná ponuka) vyberte želanú položku.

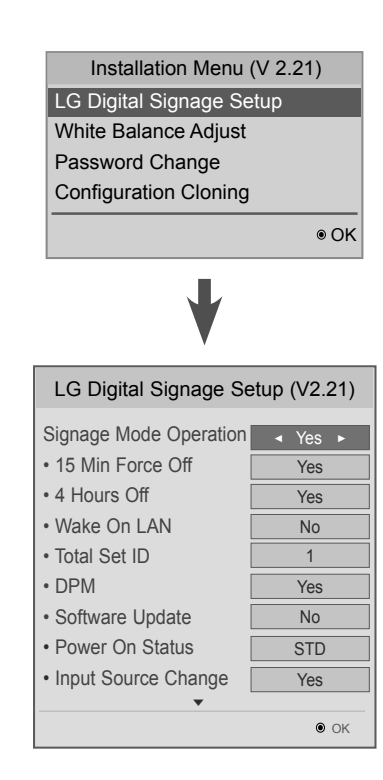

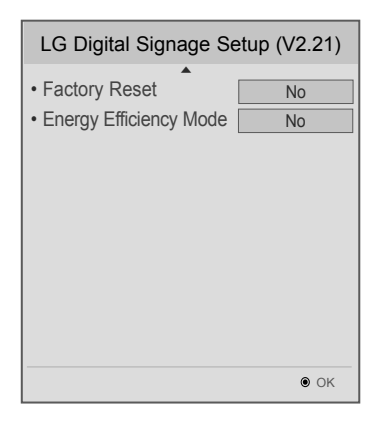

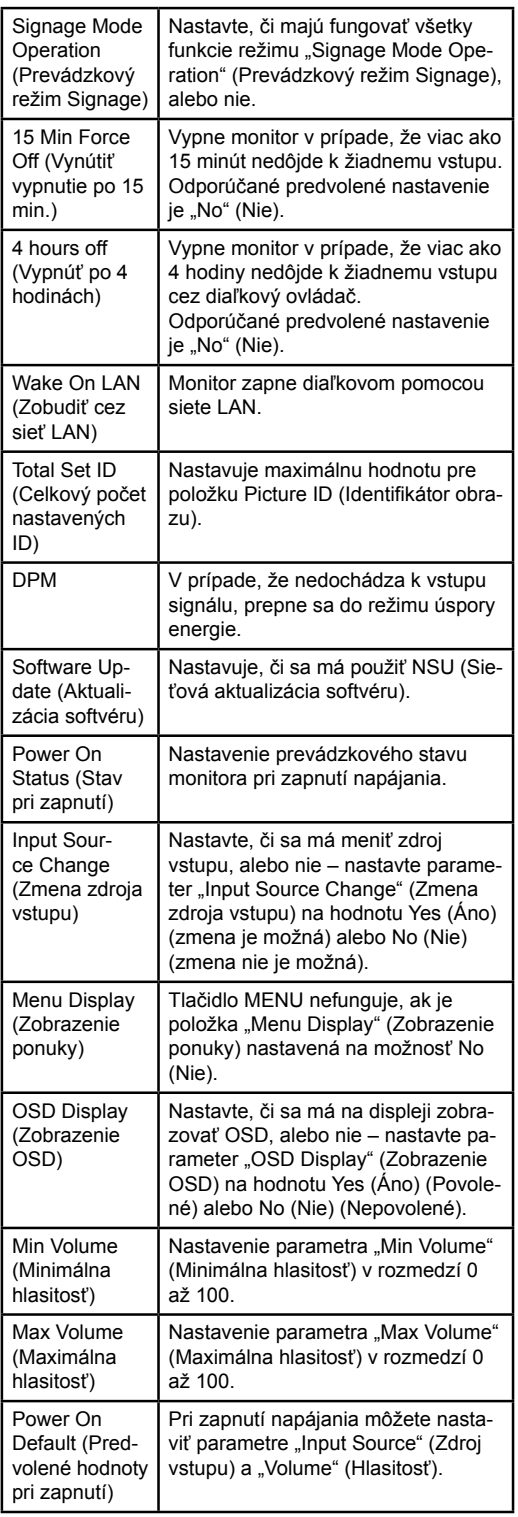

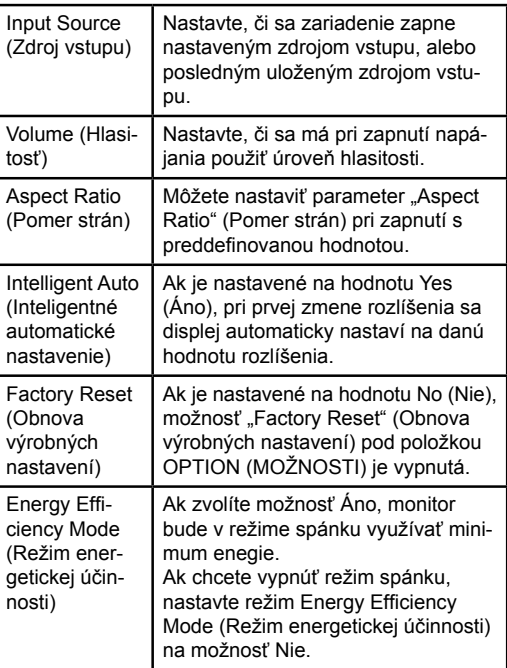

# **SK SLOVEN ČINA**

#### **Nastavenie režimu Tile Mode (Režim dlaždíc)**

V režime Tile Mode (Režim dlaždíc) môžete vďaka pripojeniu viacerých monitorov obraz zobraziť vo väčšej mierke.

- y **Tile Mode Off (Režim dlaždíc vypnutý):**  Vstupný obraz sa nezväčšuje a na všetkých pripojených monitoroch sa zobrazuje rovnaký obraz.
- y **Tile Mode On (Režim dlaždíc zapnutý):**  Vstupný obraz sa zväčší podľa hodnoty v políčku H.Set Count (Počet horizontálnych displejov) a V.Set Count (Počet vertikálnych displejov).

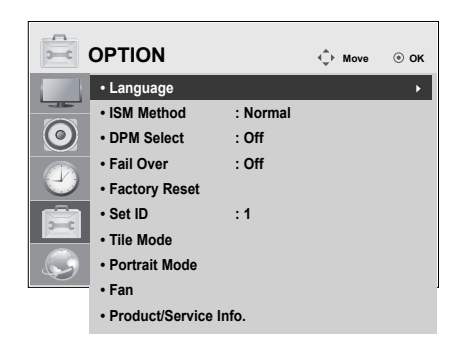

### 1X2

Pri použití dvoch monitorov

 $ID2$ 

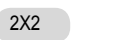

Pri použití štyroch monitorov

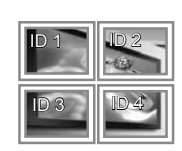

Identifikátor dlaždice

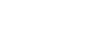

3X3

Pri použití deviatich monitorov

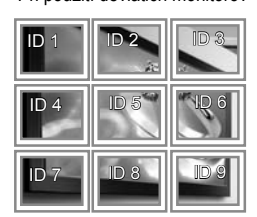

#### 4X4

Pri použití 16 monitorov

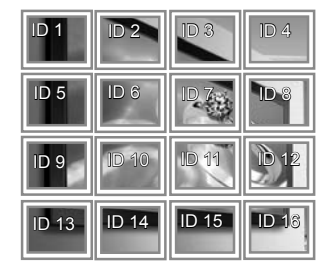

#### 5X5

Pri použití 25 monitorov

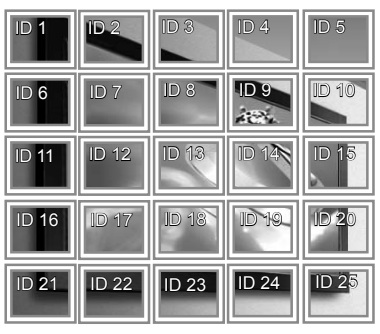

#### **Picture ID**

Identifikátor obrazu slúži na zmenu nastavení konkrétneho displeja pomocou jedného infračerveného prijímača v rámci zobrazenia na viacerých zariadeniach. Zariadenie, ktoré prijíma infračervený signál, komunikuje s ďalším zariadením prostredníctvom konektora RS-232C. Každé zariadenie má priradený svoj identifikátor. Ak identifikátor obrazu nastavíte pomocou diaľkového ovládania, môžete diaľkovým ovládaním ovládať len obrazovky s rovnakým identifikátorom obrazu a zariadenia.

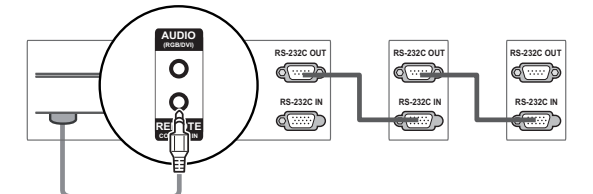

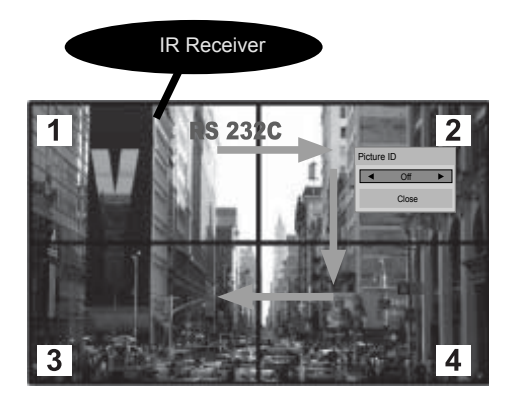

Zobrazenie na viacerých zariadeniach 2 x 2 (celkový počet identifikátorov: 4) Identifikátory zariadení sú znázornené na obrázku.

1 Stlačte tlačidlo ID On (červené) na diaľkovom ovládači.

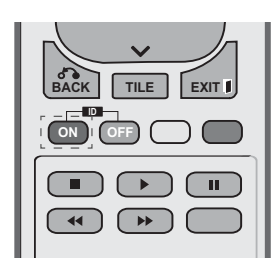

2 Stláčaním tlačidla vľavo/vpravo alebo opakovaným stláčaním tlačidla ON (Zap.) prepínate medzi nastavenia identifikátora obrazu OFF (Vyp.) a 0 – 4. Nastavte požadovaný identifikátor.

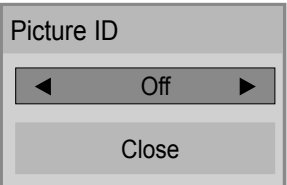

- y Ak každému zariadeniu v rámci zobrazenia na viacerých zariadeniach priradíte identifikátor a potom pomocou červeného tlačidla na diaľkovom ovládaní nastavíte identifikátor obrazu, vykonaný príkaz tlačidla sa zobrazí len pre zariadenie s rovnakým identifikátorom zariadenia a identifikátorom obrazu. Zariadenie s iným identifikátorom zariadenia a obrazu nemožno ovládať prostredníctvom infračervených signálov.
- « Maximálna hodnota pre Picture ID (Identifikátor obrazu) sa dá nastaviť v ponuke Total Set ID.
- Ďalšie informácie o priradení počtu Total Set ID nájdete v Inštalačnej príručke.

#### **POZNÁMKA**

- Napríklad, ak je identifikátor obrazu nastavený na hodnotu 2, pravú hornú obrazovku možno ovládať prostredníctvom infračervených signálov.
- V rámci každého zariadenia môžete zmeniť nastavenia ponúk OBRAZ, ZVUK, ČAS, SIEŤ A MOJE MÉDIÁ alebo zmeniť nastavenia rýchlych tlačidiel na diaľkovom ovládaní.
- y Ak stlačíte zelené tlačidlo OFF (Vyp.) pre identifikátory obrazu, identifikátory obrazu pre všetky zariadenia sa vypnú. Ak potom stlačíte akékoľvek tlačidlo na diaľkovom ovládači, všetky zariadenia znova začnú fungovať.
- Počas používania ponuky MY MEDIA (MOJE MÉDIÁ) bude položka Picture ID (Identifikátor obrazu) vypnutá.

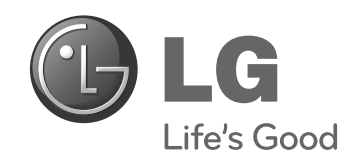
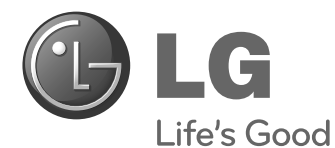

# **Easy Setup Guide** MONITOR SIGNAGE

Leia este manual com atenção antes de utilizar o monitor e guarde-o para futuras consultas.

47WV30MS 47WV30BR 47WV30BS 47WV30-BAAM 47WV30-BAAL **MODELOS DO MONITOR SIGNAGE**

**www.lg.com**

**PT PORTUGUÊS**

**PORTUGUÊS** 

**PRECAUÇÃO**

**Precauções de deslocação** Respeite os sinais de aviso impressos na caixa.

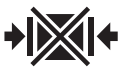

Não bloquear.

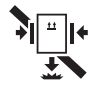

Não deixar cair ao fazer pressão.

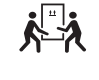

2 pessoas necessárias para o transporte.

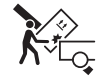

Transportar com cuidado.

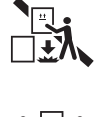

Não deixar cair se empilhado.

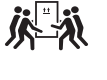

4 pessoas necessárias para o transporte.

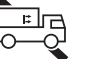

Não transportar na horizontal.

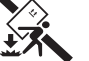

Não deixar cair durante o transporte.

Não apoie a caixa do aparelho sobre a respectiva face lateral.

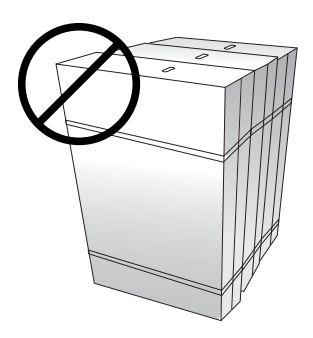

Não se encoste nem coloque objectos sobre a caixa do aparelho.

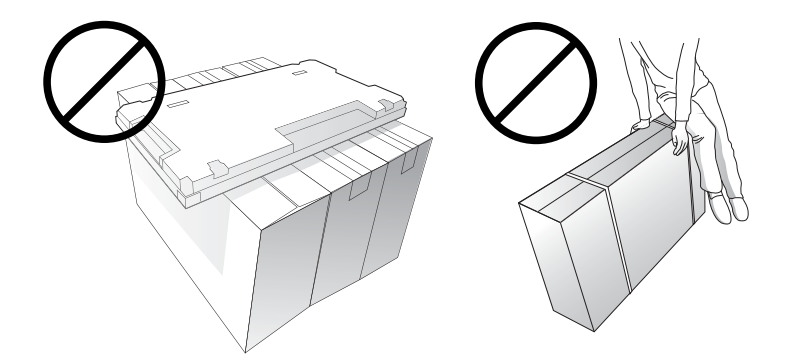

# **Precauções de utilização**

São necessárias 2 pessoas para mover o aparelho. Ao mover o aparelho, segure na pega com uma mão e coloque a outra mão por baixo do aparelho.

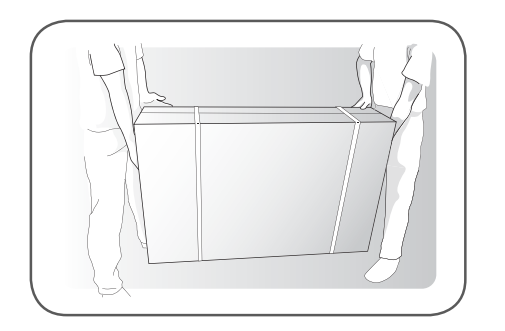

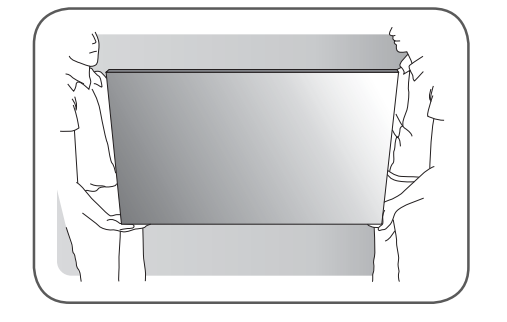

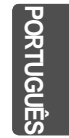

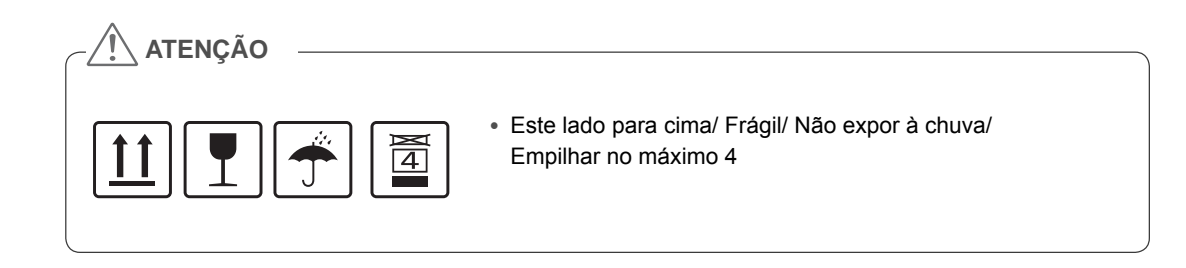

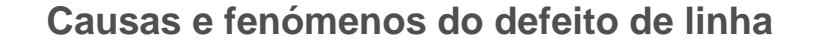

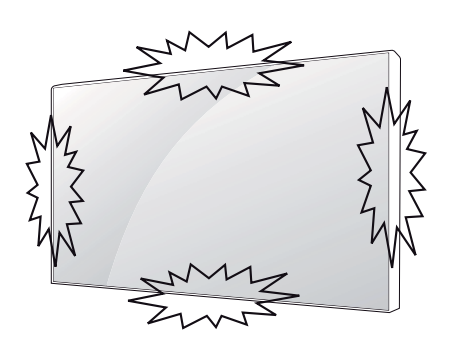

O seu aparelho poderá sofrer um defeito de linha se ocorrer algum embate nas extremidades do aparelho.

### **LOG (LINE ON GLASS) DEFECT**

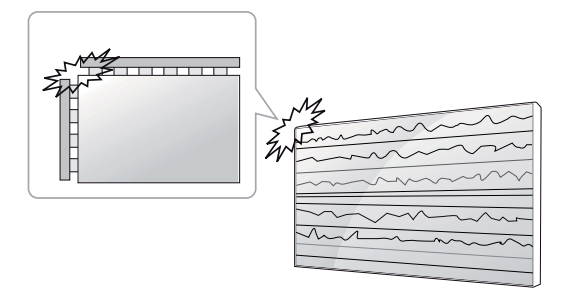

Embate no canto superior/esquerdo do módulo  $\rightarrow$  Racha superior/esquerda de DLV  $\rightarrow$  Defeito de linha horizontal

### **LOG (LINE ON GLASS) DEFECT**

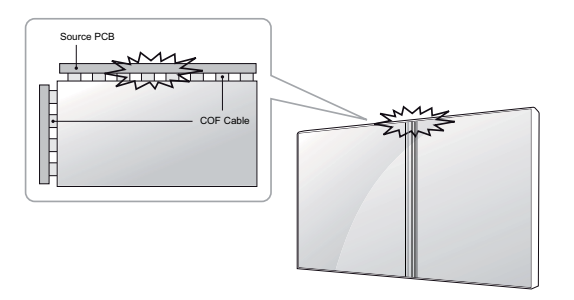

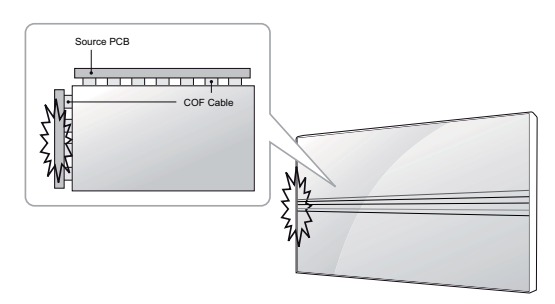

Embate na parte lateral superior do módulo  $\rightarrow$ Racha superior de DRP  $\rightarrow$  Defeito de linha vertical Embate na parte lateral esquerda do módulo  $\rightarrow$  Racha de DRP esquerda  $\rightarrow$  Defeito de linha horizontal

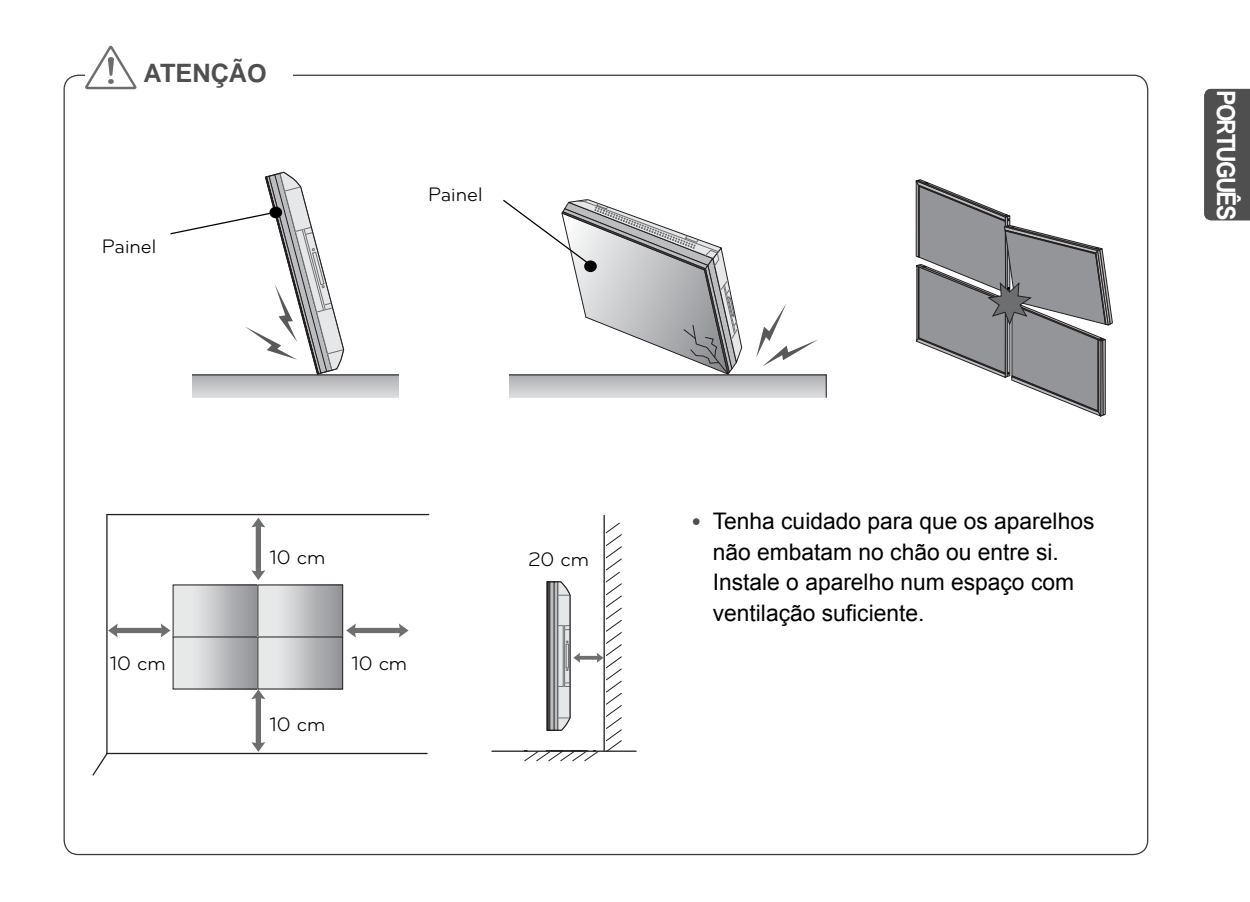

# **MONTAGEM E PREPARARAÇÃO**

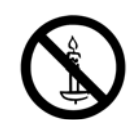

## **Desembalar**

Verifique se a caixa do produto contém os itens abaixo descritos. Se faltarem alguns acessórios, contacte o agente local onde comprou o produto. As ilustrações deste manual podem ser diferentes do produto e acessórios reais.

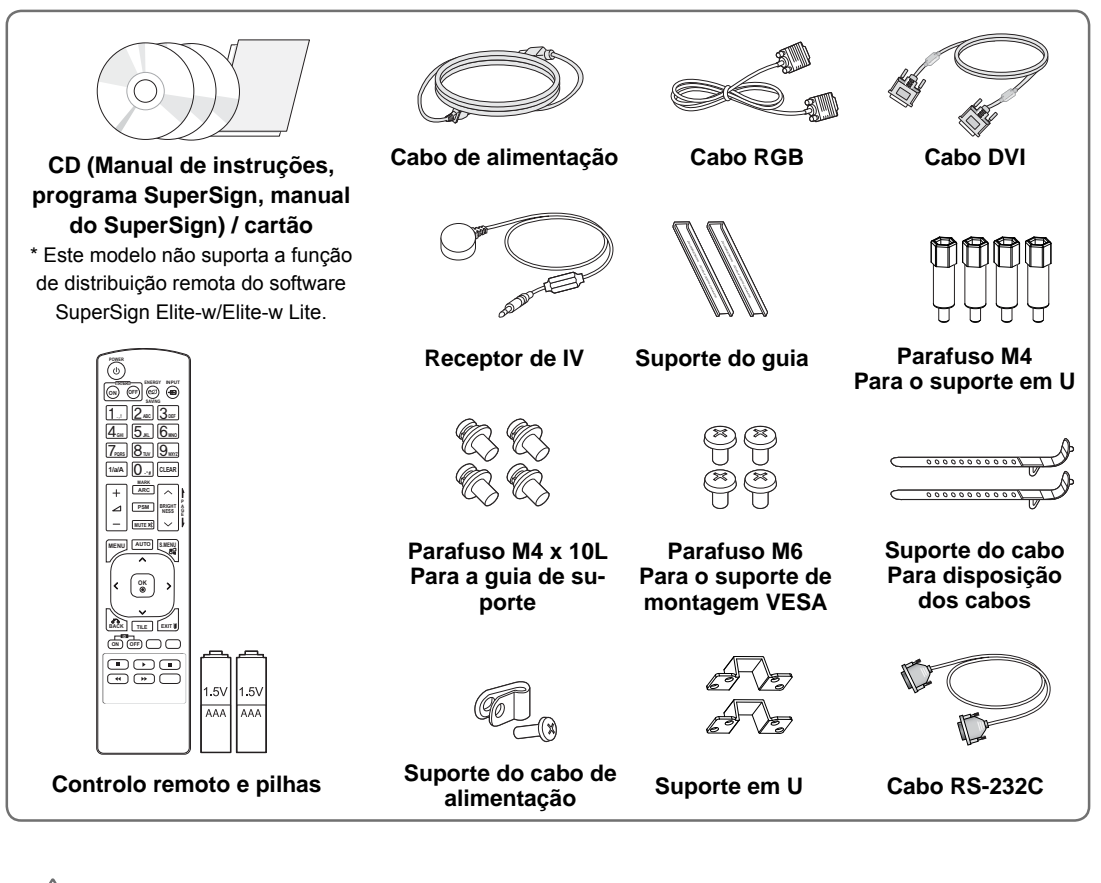

# **ATENÇÃO**

- y Para garantir a segurança e a vida útil prolongada do aparelho, não utilize nenhum item pirateado.
- y Quaisquer danos decorrentes da utilização de itens pirateados não estão abrangidos pela garantia.

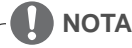

- Os acessórios fornecidos com o produto podem ser diferentes consoante o modelo.
- y As especificações do produto ou os conteúdos deste manual podem ser alterados sem aviso prévio devido à actualização das funções do produto.

# **Dimensões (Largura x Altura x Profundidade) / Peso**

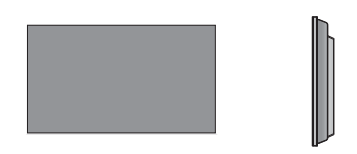

**1047 mm x 592 mm x 91,1 mm / 29 kg**

# **Para ver la Guía del usuario**

### **Introduzca el CD-ROM en el PC**

El CD-ROM se abrirá automáticamente (solo con Windows) Mi PC ➙ Digital\_LG(CD-ROM) ➙ Index.htm Abrir Mi ordenador ➙ Digital\_LG(CD-ROM) ➙ Carpeta manual ➙ Abrir Guía del usuario

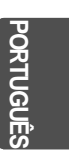

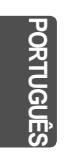

# **Instalação do produto**

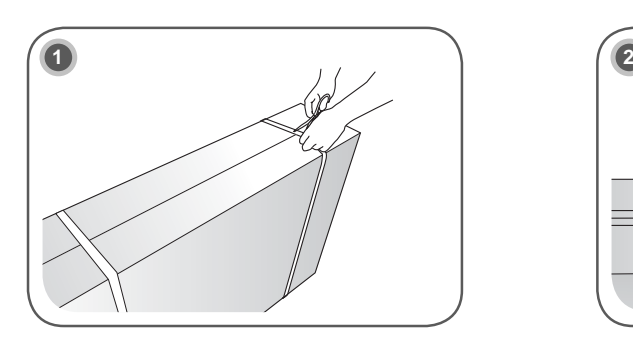

Corte a alça de embalagem da caixa.

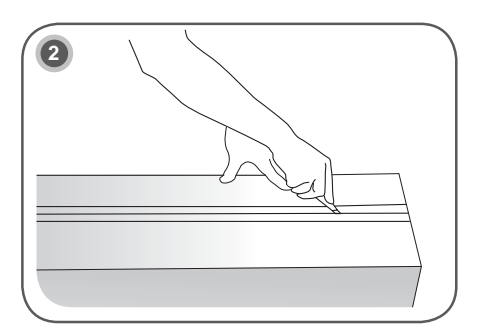

Corte a fita da caixa.

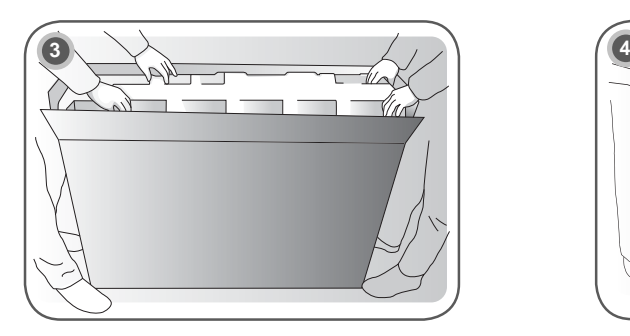

Abra a caixa e remova a embalagem superior.

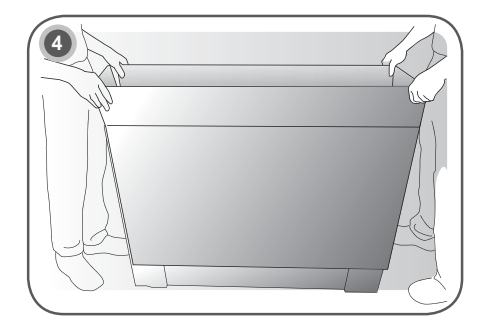

Remova a caixa superior.

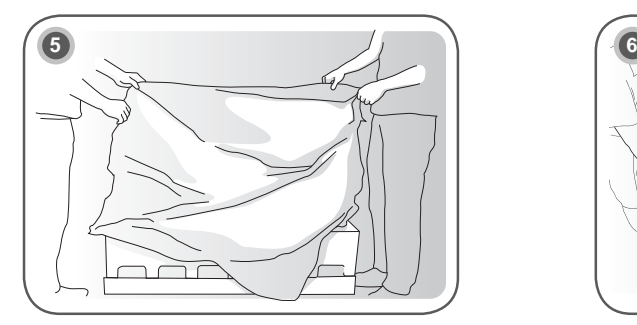

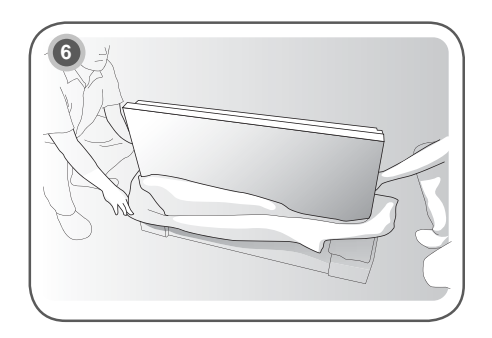

Abra a bolsa de plástico. Abra a bolsa de plástico.

**PT PORTUGUÊS**

**ORTUGI** 

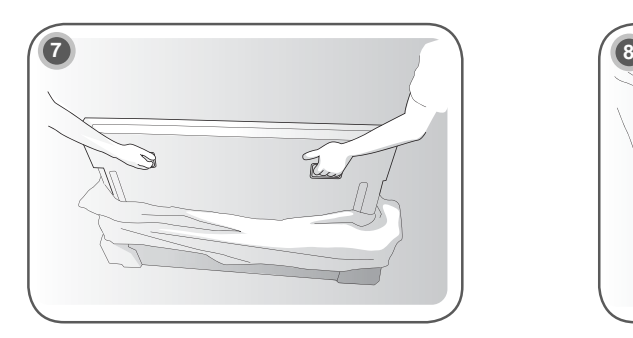

Levante o aparelho utilizando a pega LATERAL/ POSTERIOR.

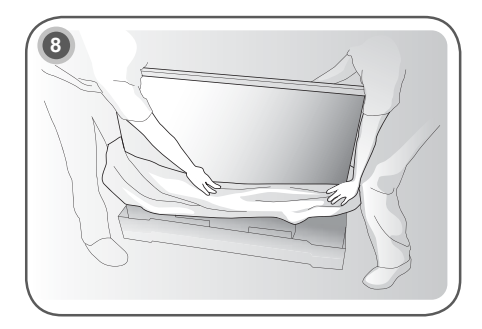

Remova a embalagem inferior ao levantar o aparelho.

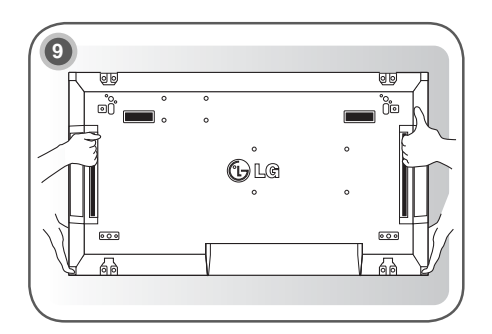

Mova o aparelho com uma mão por baixo e a outra segurando no aparelho.

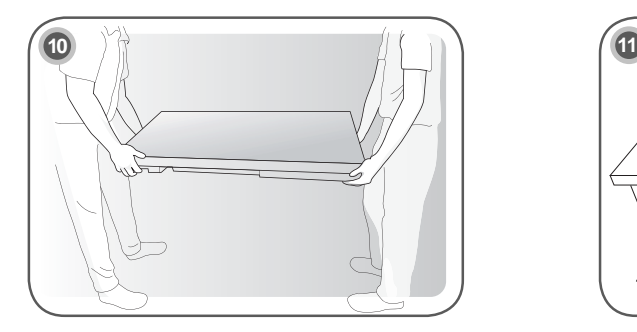

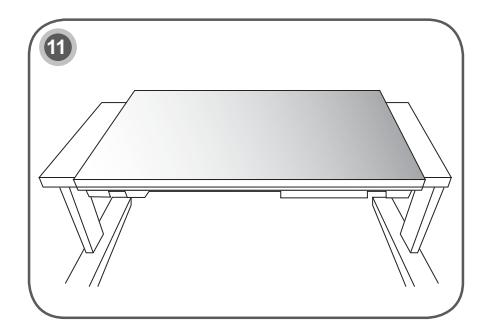

Apoie a parte posterior do aparelho numa mesa.

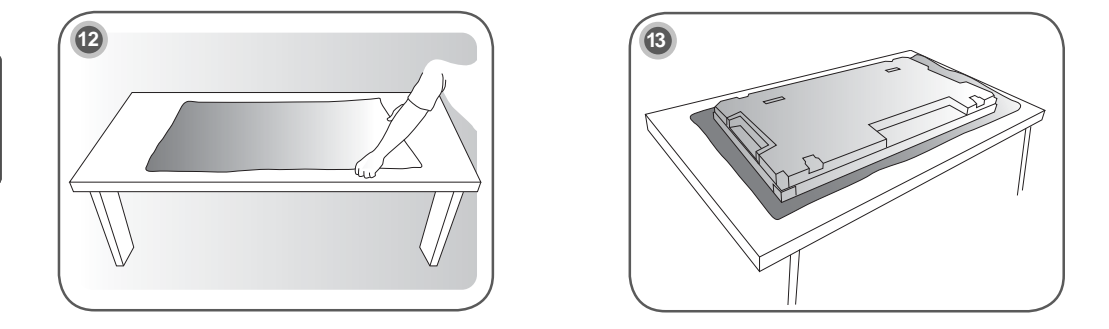

Utilize a almofada ao apoiar o aparelho com a face anterior virada para baixo.

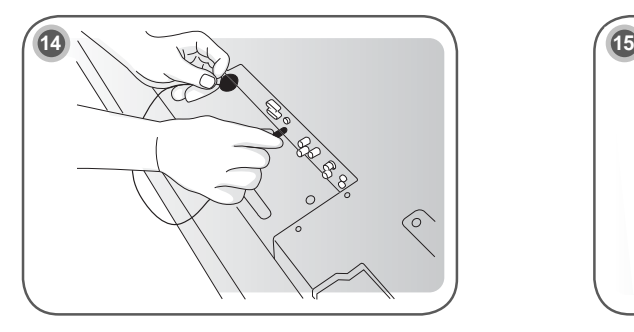

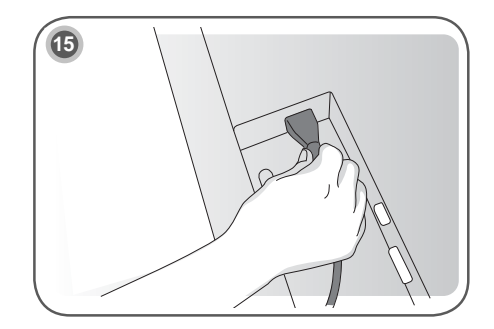

Ligue o receptor de IV para utilizar o controlo remoto. Finalmente, ligue o cabo de alimentação.

## **Remover os suportes em L antes da instalação**

Remova o suporte em L de cada canto do monitor antes de o instalar.

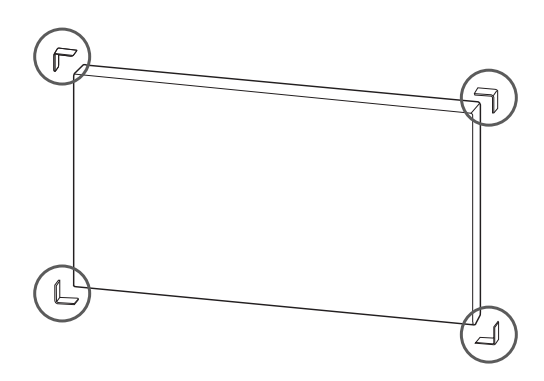

### **NOTA**

y Guarde os suportes em L para os utilizar para remover o monitor mais tarde.

## **ATENÇÃO**

- Quando você conectar vários monitores para multivisão, poderá achar que a cor da tela não é a mesma em todos os monitores. Se quiser ajustar a cor da tela manualmente, consulte o Manual de instalação.
- y Quando você instalar vários monitores em uma parede, conecte o Receptor de IR a todos os aparelhos ou use um cabo RS-232C para conectá-los, e em seguida conecte o Receptor de IR ao primeiro aparelho.

### **Monitores em mosaico**

### **Como unir aparelhos - Instalar o aparelho 1**

### **Exemplo de mosaico de 2 x 2**

- Os números atribuídos neste exemplo (#1, #2, #3, #4) são utilizados para demonstrar e garantir a facilidade de seguir o procedimento de instalação. Estes números não estão relacionados com a ID do aparelho utilizado para operar o controlo remoto.
- y Fixe a guia de suporte na ranhura de suporte com parafusos e monte o aparelho na placa de montagem na parede ou na parede.

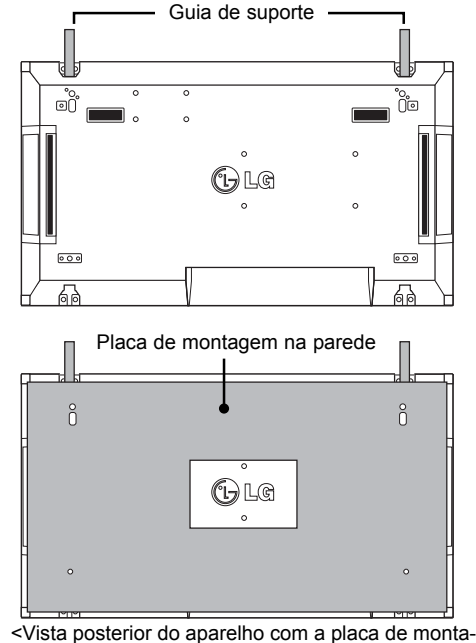

gem na parede>

Parafusos de fixação do suporte de<br>montagem na parede VESA

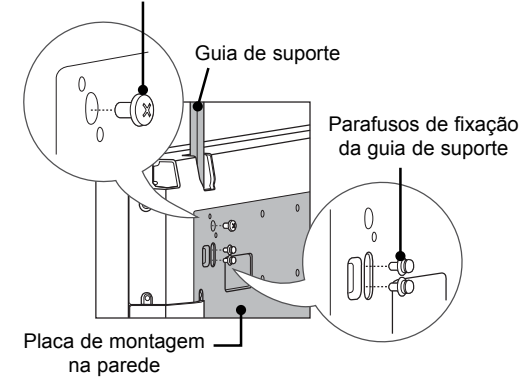

y A placa de montagem na parede está assinalada a cinzento na ilustração para o ajudar a identificá-la.

### **Como unir aparelhos - Instalar o aparelho 2**

- y Una o aparelho 2 ao aparelho 1 através das guias de suporte na parte superior do aparelho 1 e monte os dois aparelhos na placa de montagem na parede ou na parede.
- Remova as guias de suporte depois de montar os aparelhos.

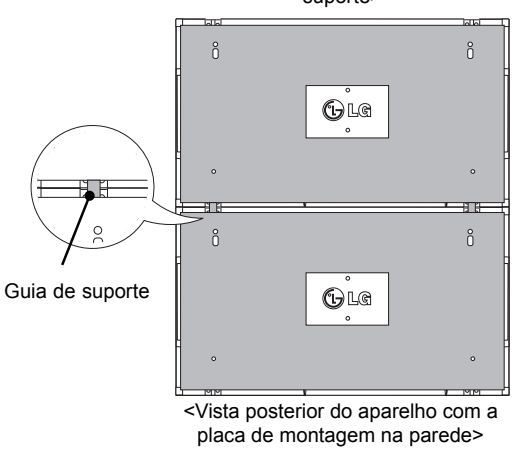

<Aparelhos unidos com as guias de suporte>

# **Como remover as guias de suporte**

- y Desaperte os parafusos da guia de suporte na parte posterior do aparelho e remova as guias de suporte.
- $\bullet$  Depois de remover os parafusos, as guias de suporte irão cair. Tem de as remover através da abertura dos lados do aparelho.
- Isto só pode ser feito se houver espaço suficiente entre o aparelho e a placa de montagem na parede para desapertar os parafusos. (Verifique se tem espaço livre suficiente para remover os parafusos antes de fixar as guias de suporte.)

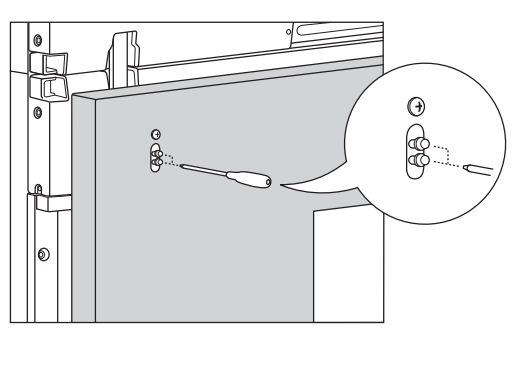

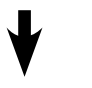

de suporte> <Remover a guia de suporte pela abertura lateral>

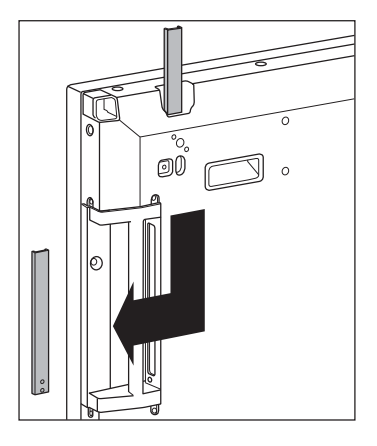

<Aparelhos depois de remover as guias

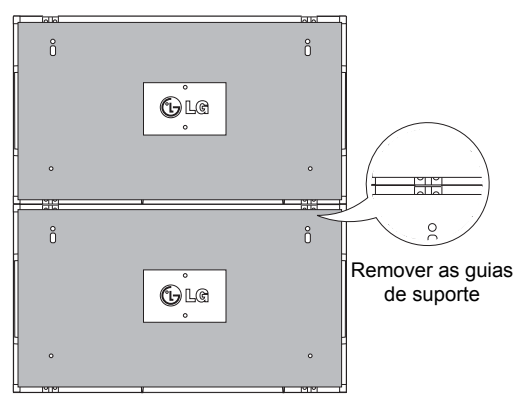

### **Como unir aparelhos - Instalar o aparelho 3**

Fixe as guias de suporte no Aparelho 3 seguindo os passos acima indicados e monte o aparelho de forma a que não fique demasiado fixo na placa de montagem na parede ou na parede.

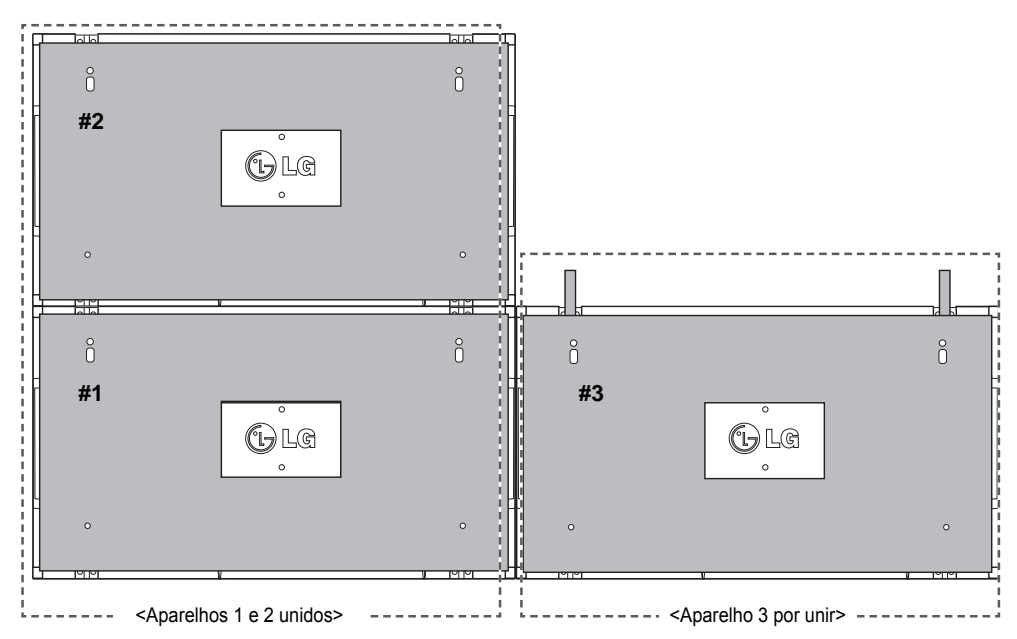

Minimize o espaço entre os lados dos aparelhos utilizando o encaixe em U.

Quando os aparelhos estiverem unidos com o mínimo de espaço entre eles, monte-os firmemente na placa de montagem na parede ou na parede.

Quando os aparelhos estiverem firmemente montados na parede, remova os encaixes em U.

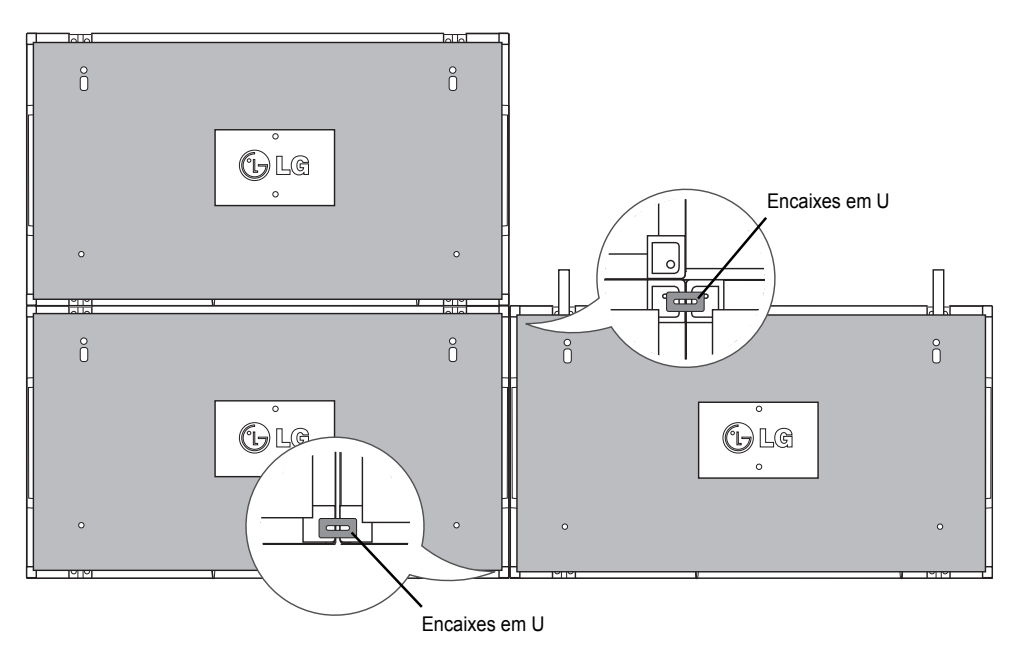

# **PT PORTUGUÊS** ORTUGL

#### **14 MONTAGEM E PREPARARAÇÃO**

### **Como unir aparelhos - Instalar o aparelho 4**

Monte o Aparelho 4 na placa de montagem na parede ou na parede de forma aque não fique demasiado fixo e minimize o espaço entre os aparelhos através dos encaixes um U. Quando o aparelho 4 estiver firmemente montado na parede, remova os encaixes em U.

Remova as guias de suporte. Consulte <Como unir aparelhos - Instalar aparelhos 2 e 3>. Agora o mosaico de 2 x 2 está completo.

Pode criar várias combinações de mosaicos, como por exemplo, de 3 x 3.

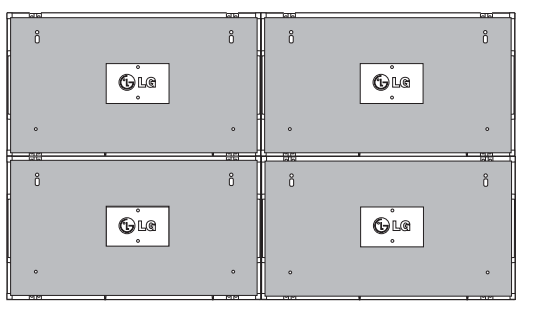

Aparelho 4 unido ao resto dos aparelhos (mosaico de 2 x 2)

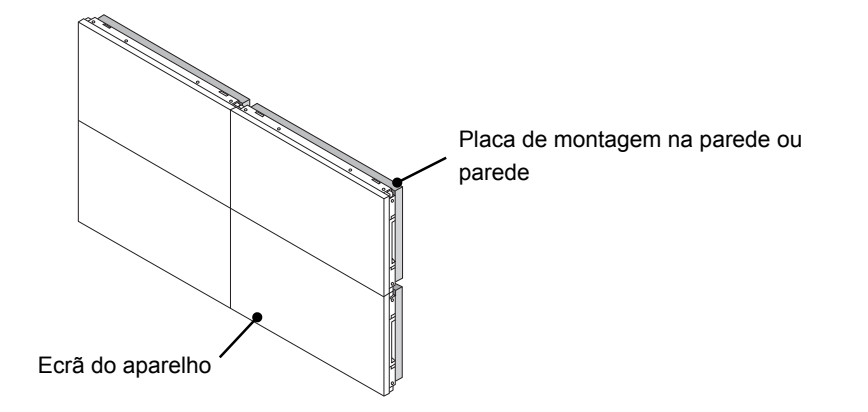

### **NOTA**

- y As guias de suporte para mosaico devem ser utilizadas apenas para unir os aparelhos e devem ser removidas assim que os aparelhos sejam unidos.
- y As guias de suporte devem ser utilizadas apenas como ferramentas de suporte para colocar os aparelhos em mosaico. A placa de montagem na parede ou a parede devem suportar a carga de cada aparelho através de uma montagem na parede VESA (800 x 400).
- (Cada aparelho deve estar firmemente montado na placa de montagem na parede ou na parede.)
- As guias de suporte devem ser removidas assim que os aparelhos sejam unidos. Se unir os aparelhos sem remover as quias de suporte, é necessário um cuidado extra para evitar danificá-los devido ao peso.
- Os encaixes em U também devem ser removidos depois de montar o aparelho na placa de montagem na parede ou na parede.
- Pode montar o aparelho sem utilizar as guias de suporte ou os encaixes em U, o que não afecta o desempenho do dispositivo.

**ENERGY INPUT SAVING ON OFF MONITOR** 1**. , !** 2**ABC** 3**DEF** 4**GHI** 5**JKL** 6**MNO** 7**PQRS** 8**TUV** 9 **1/a/A** 0**- \* # S.MENU**

**-\***

**ID ON OFF**

# **CONTROLO REMOTO**

As descrições deste manual baseiam-se nos botões do controlo remoto. Leia cuidadosamente este manual e utilize correctamente o monitor.

Para substituir as pilhas, abra a tampa do compartimento das pilhas, substitua as pilhas (AAA de 1,5 V) fazendo corresponder as extremidades  $\oplus$  e  $\ominus$  com a etiqueta no interior do compartimento e feche a tampa do compartimento das baterias.

Para remover as pilhas, execute as acções de instalação pela ordem inversa.

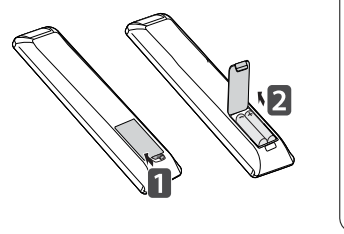

**PT PORTUGUÊS RTUGI** 

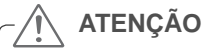

- Não misture pilhas usadas com novas, pois isso pode danificar o controlo remoto.
- y Certifique-se de que aponta o controlo remoto ao sensor do controlo remoto no monitor.

Certifique-se de que aponta o controlo remoto para o sensor do controlo remoto do monitor.

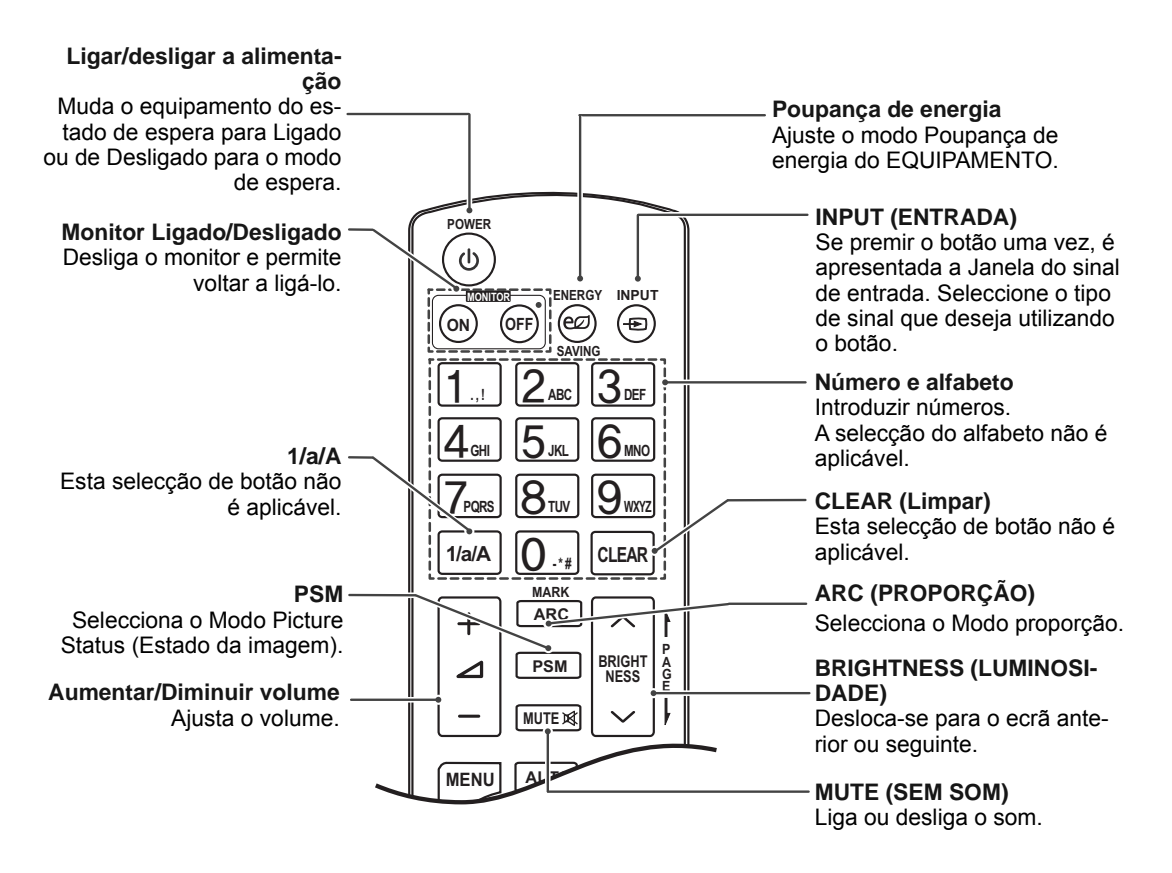

#### **16 CONTROLO REMOTO**

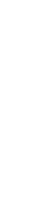

## **P MARK ARC ENERGY INPUT SAVING ON OFF MONITOR** 1**. , !** 2**ABC** 3**DEF** 4**GHI** 5**JKL** 6**MNO** 7**PQRS** 8**TUV** 9 **1/a/A** 0**- \* # WXYZ CLEAR AUTO NESS ID BACK TILE ON OFF EXIT**

#### e volta ao modo de visualização definido a partir de **AUTO** qualquer menu. Ajusta automaticamente a posição da imagem e minimi-**Cima/Baixo/Esquerda/** za a instabilidade da imagem. **Direita** (Apenas com entradas RGB)Permite a navegação dos menus no ecrã e ajustar  $\overline{\phantom{a}}$ **MUTE** as definições do sistema de acordo com as prefe-**MENU AUTO S.MENU** rências.  $\lambda$ **OK S.MENU (Tecla do menu SuperSign) OK** Esta selecção de botão não é  $\overline{\textbf{C}}$  $\rightarrow$ aplicável. **BACK (RETROCEDER) EXIT (SAIR)** Permite ao utilizador voltar **BACK** TILE **EXIT** Limpa tudo o que aparece no ecrã e volta ao modo de vição interactiva. **ID** sualização do monitor a partir **ON OFF** de qualquer menu. **ID LIGADO/DESLIGADO**   $\blacksquare$  $\blacktriangleright$  $\overline{\mathbf{u}}$ Permite-lhe definir a ID **TILE (MOSAICO)** de Imagem ou desactivá- $\overline{4}$ Selecciona o modo MOSAI-**M** la. Utilize este botão para CO. controlar os monitores individuais ligados no modo

**PT PORTUGUÊS**

### **MENU**

Selecciona um menu. Limpa todos os ecrãs activos

Aceita a selecção efectuada ou apresenta o modo actual.

um passo atrás numa aplica-

RS-232C. (Só funciona correctamente quando estão atribuídos IDs de aparelho.)

**Controlo do Menu USB**  Controla a reprodução de mídia.

# **EFECTUAR AS LIGAÇÕES**

Ligue vários dispositivos externos às portas do painel posterior do Monitor.

- 1 Localize o dispositivo externo que pretende ligar ao Monitor conforme demonstrado na seguinte ilustração.
- 2 Verifique o tipo de ligação do dispositivo externo.
- 3 Veja a ilustração adequada e verifique os pormenores da ligação.

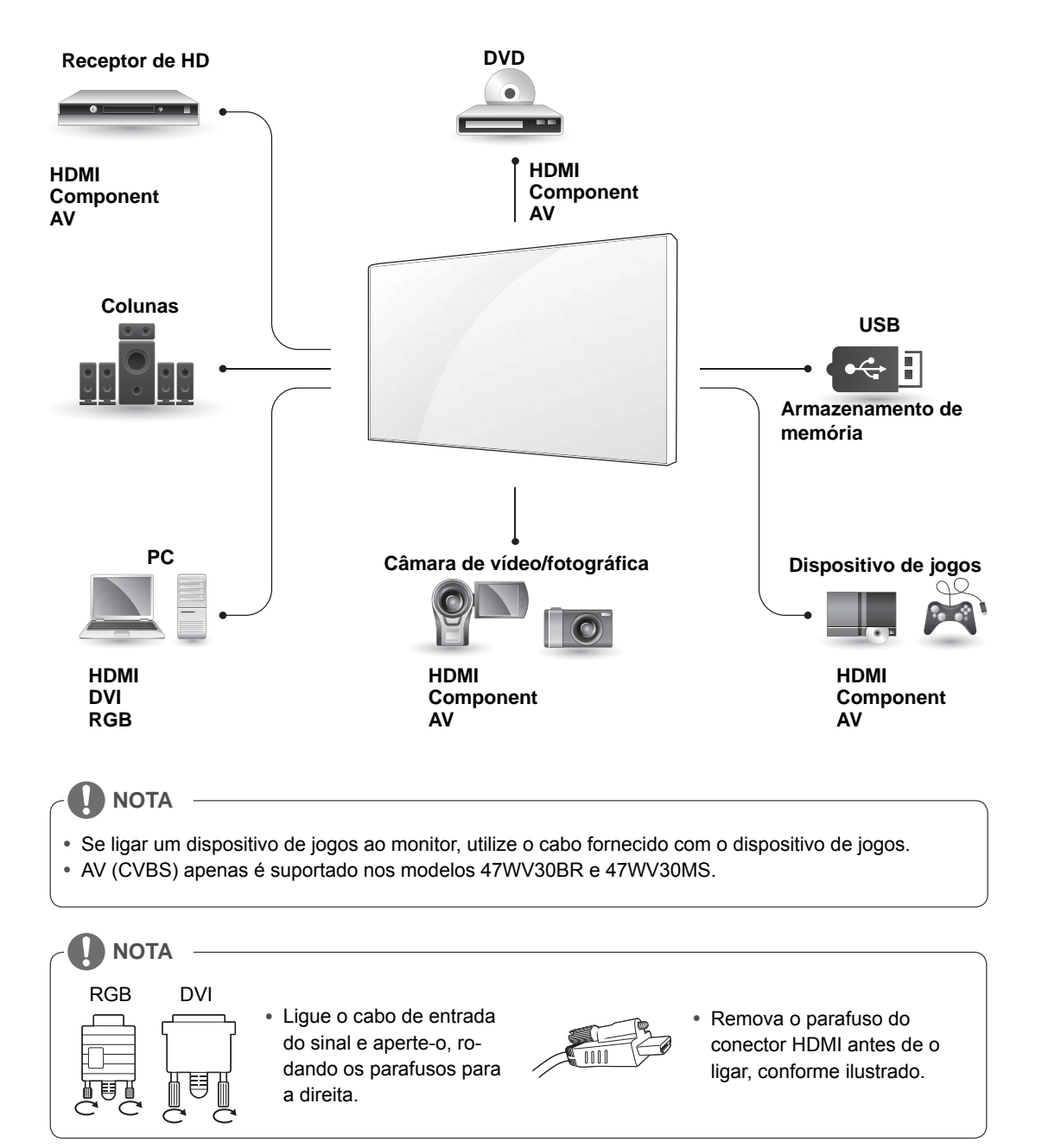

### **< 47WV30MS/47WV30BR >**

**PORTUGUÊ** 

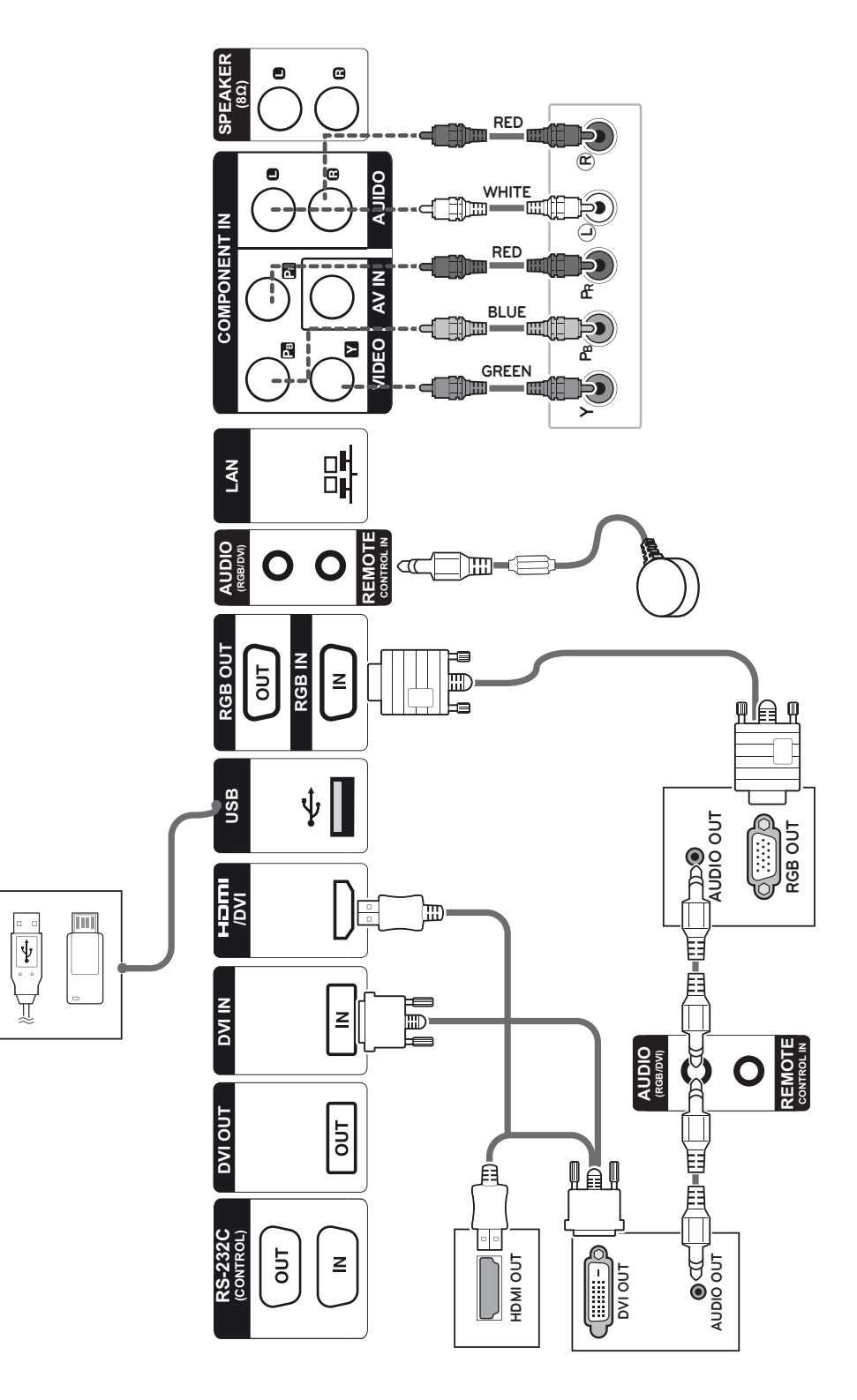

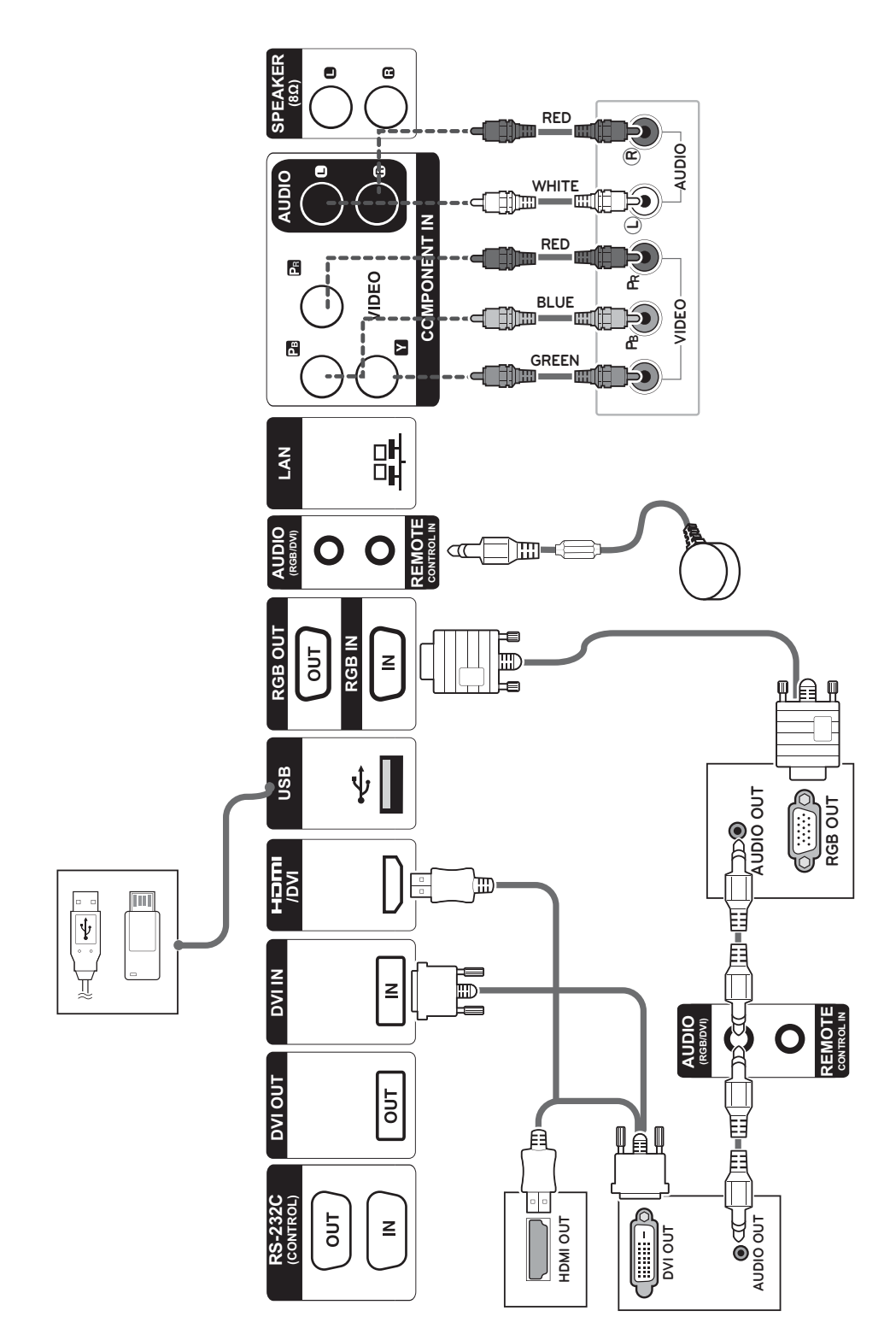

### **< 47WV30BS/47WV30-BAAM/47WV30-BAAL >**

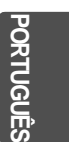

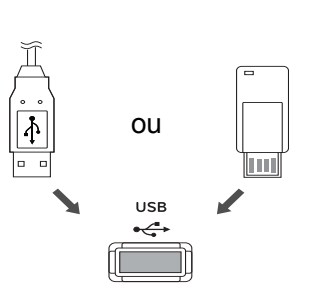

# **Ligação a um USB Ligar o cabo de alimentação**

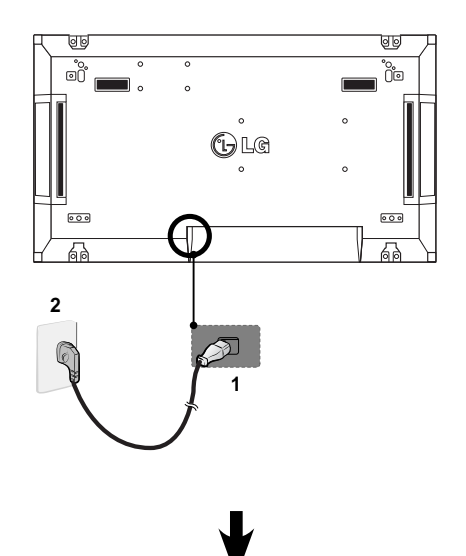

**Ligar à LAN**

## **Ligação LAN**

A Através de um router (Switching Hub)

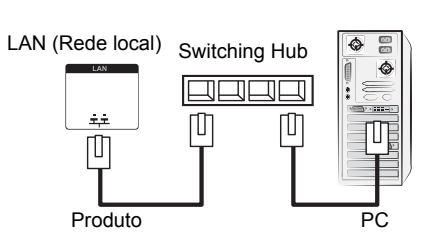

B Através da Internet.

## **Botão de alimentação**

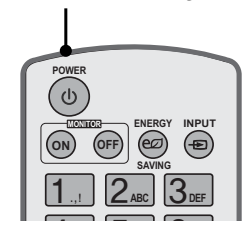

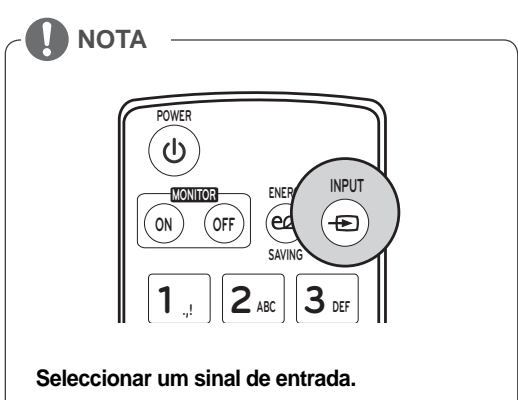

 $AV \rightarrow$  Components  $\rightarrow$  RGB  $\rightarrow$  HDMI  $\rightarrow$  DVI-D

## **Sucessão de monitores**

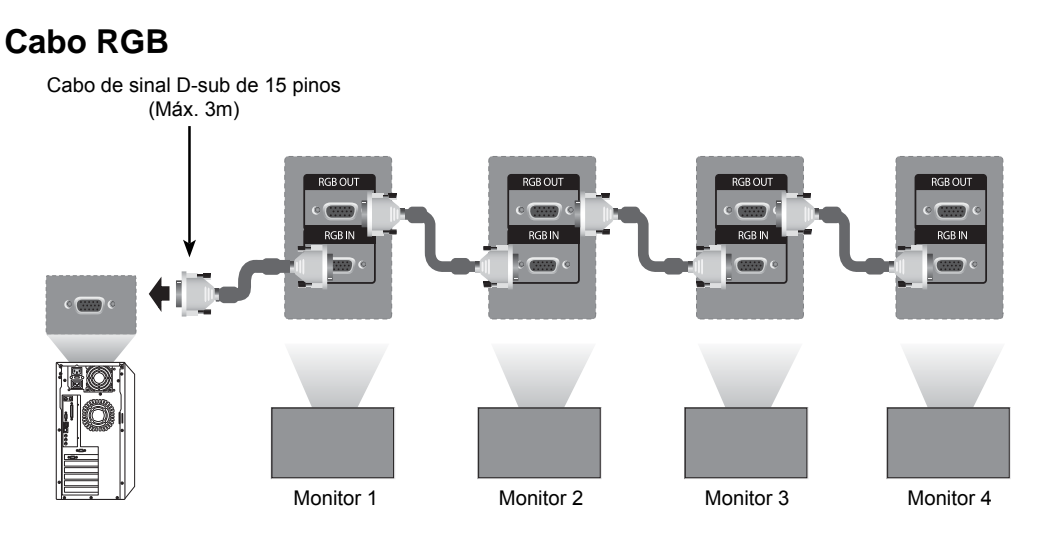

**Cabo DVI**

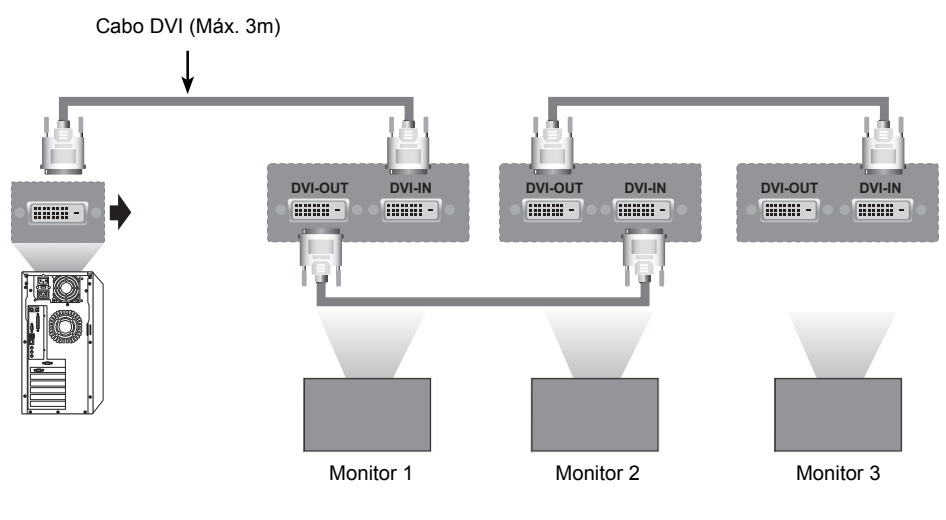

### **NOTA**

- · "O sinal de entrada poderá degradar-se ou perder-se quando são ligados vários monitores. Para uma ligação DVI, pode ligar, normalmente, até 12 monitores através da porta de saída DVI (à resolução recomendada) se o sinal for estável e se não houver perda de sinal no cabo. (Se pretender ligar um número maior de monitores, recomendamos que utilize um distribuidor.)
- « Quando o Modo Mosaico está configurado através de cabos DVI, apenas o monitor que recebe os primeiros sinais poderá reproduzir conteúdos com encriptação HDCP. (A porta de saída DVI não suporta HDCP).
- y Se o cabo de sinal entre o produto e o seu PC for demasiado longo, certifique-se de que utiliza um amplificador DVI (RGB) ou um cabo óptico DVI (RGB).
- y Se os sinais de entrada forem recebidos através de um cabo HDMI/DP, não poderão ser ligados vários monitores através da porta de saída DVI"

**Definição de função**

# **CONFIGURAÇÃO MULTIVISION**

1 Ligue o receptor de IV.

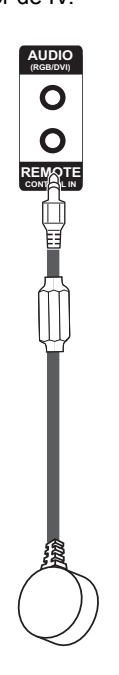

3 Configure a ID de cada aparelho.

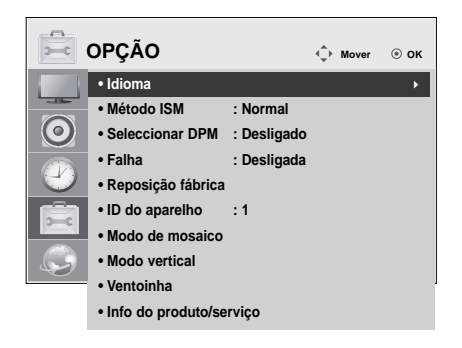

- 4 Remova o receptor de IV de todos os aparelhos excepto o Aparelho 1.
- 5 Ligue o cabo RGB.

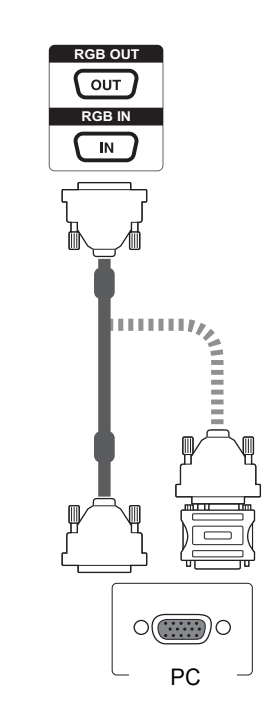

2 Ligar o cabo de alimentação

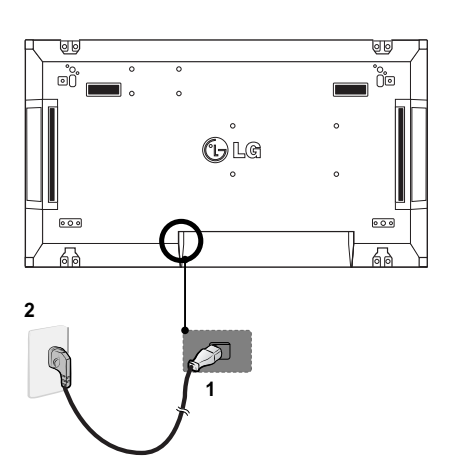

**PT PORTUGUÊS**

POLLAGE

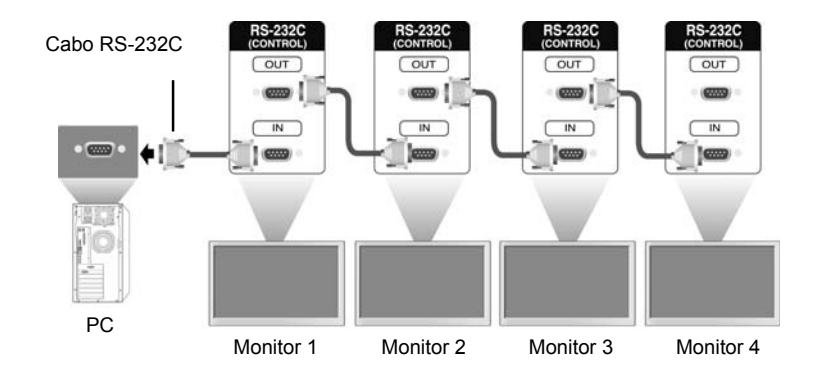

6 Conecte todos os Monitores, em série, usando um cabo RS-232C.

7 Configure o menu de instalação.

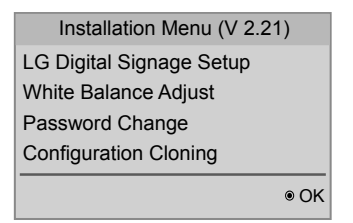

8 Configure o modo de Tile (mosaico).

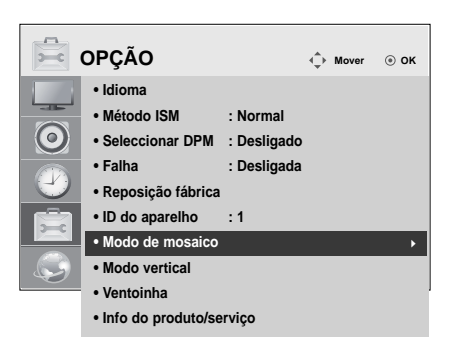

#### **24 CONFIGURAÇÃO MULTIVISION**

# principal aparece e desaparece. Os dados de entrada também aparecem no canto superior esquerdo do ecrã. RGB

1 Se premir o botão MENU no controlo remoto durante mais de cinco segundos, o menu

**Definições do Menu de Instalação**

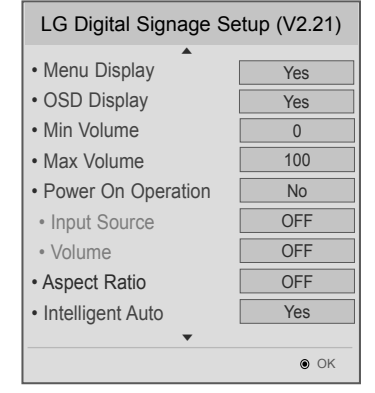

2 Prima o botão "0" quatro vezes. Prima o botão OK.

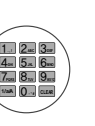

- LG Digital Signage Setup (V2.21) • Factory Reset • Energy Efficiency Mode  $\odot$  OK No ▲ No
- 3 Quando for apresentado o Menu de Instalação,
- seleccione o item que pretende.

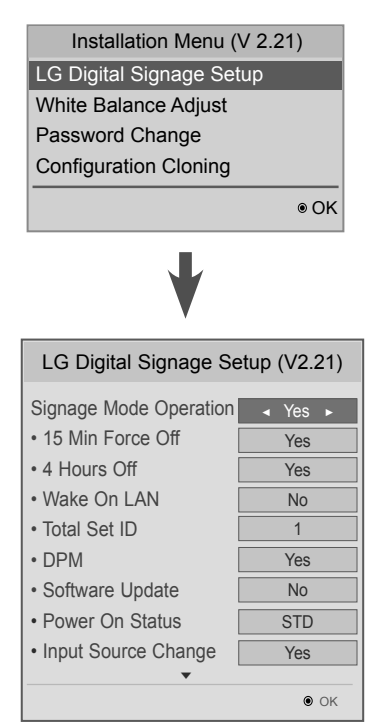

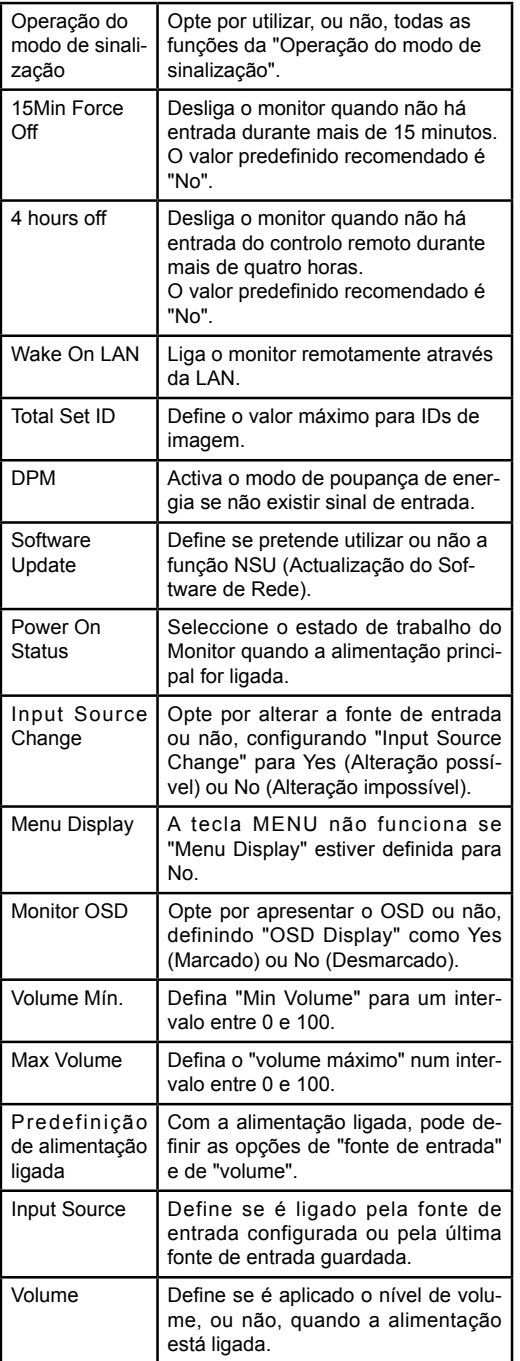

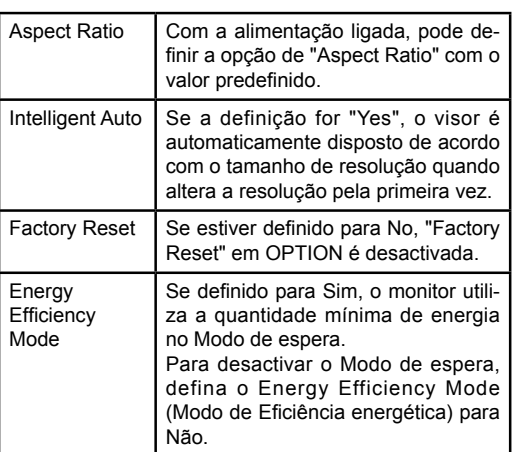

# **PORTUGUÊS PT PORTUGUÊS**

# **Definição do modo Tile (Modo Mosaico)**

No modo Tile (Modo Mosaico) pode ver imagens numa escala maior ligando vários monitores.

- Modo Tile (Modo Mosaico) desligado: A imagem de entrada não é aumentada e é apresentada em todos os monitores ligados.
- Modo Tile (Modo Mosaico) desligado: A imagem de entrada é aumentada de acordo com os valores definidos nos campos Definir contagem H e Definir contagem V.

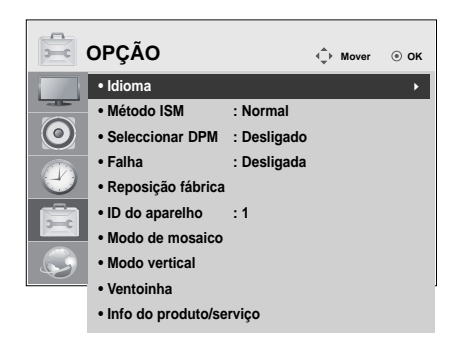

1X1 Ao utilizar dois monitores

 $ID2$ 

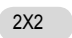

Ao utilizar quatro monitores

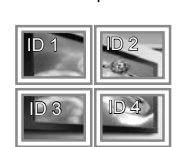

Tile ID

3X3

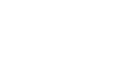

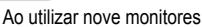

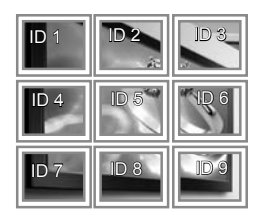

### 4X4

Ao utilizar 16 monitores

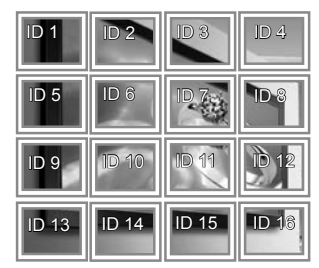

### 5x5

Ao utilizar 25 monitores

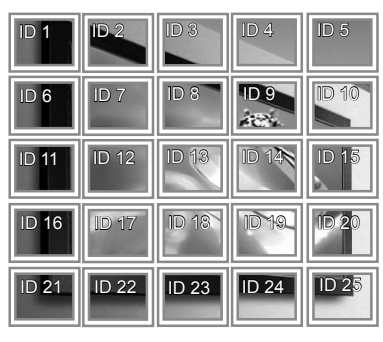

## **Picture ID (ID de imagem)**

A Picture ID (ID de imagem) é utilizada para alterar as definições de um aparelho específico (monitor), utilizando um receptor de IV para multi-visão. O aparelho que recebe o sinal de IV comunica com outro aparelho através do conector RS232. Cada aparelho é identificado por um ID do aparelho. Se atribuir o Picture ID (ID de imagem) com o controlo remoto, apenas os monitores com a mesma Picture ID (ID de imagem) ou ID do aparelho poderão ser controlados remotamente.

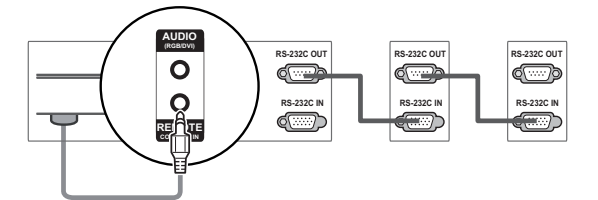

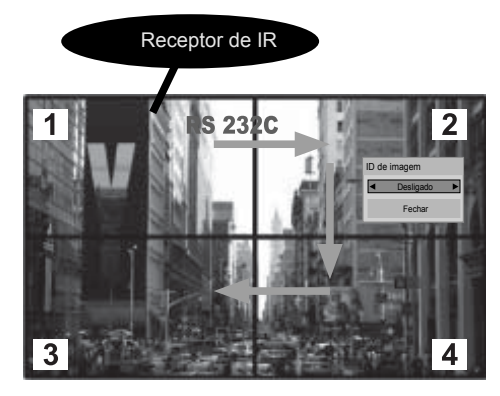

2X2 Multi-Vision (Total Set ID (ID do Conjunto Total): 4) Os ID do aparelho são atribuídos tal como indica-

do na imagem.

1 Prima o botão ID On (vermelho) no controlo remoto.

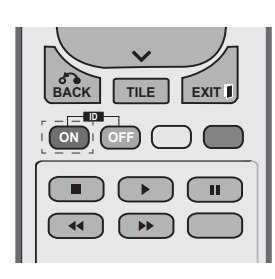

2 Se premir os botões esquerdo/direito ou premir o botão ON repetidamente, a Picture ID (ID de imagem) passa ciclicamente de OFF e 1 até 4.Atribua o ID que deseja.

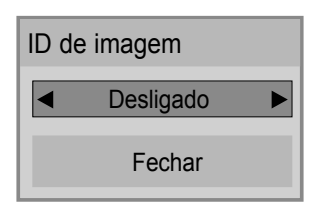

- Se atribuir um ID do aparelho a cada aparelho com multi-visão e depois atribuir a Picture ID (ID de imagem) utilizando o botão vermelho no controlo remoto, é apresentado o comando chave para o aparelho com o mesmo ID do aparelho e Picture ID (ID de imagem). Um aparelho com ID do aparelho e Picture ID (ID de imagem) diferentes não pode ser controlado por sinais IV.
- y O valor máximo do Picture ID (ID de imagem) pode ser definido no menu Total Set ID (ID do Conjunto Total).
- « Consulte o manual de instalação para obter mais informações sobre a atribuição de um Total Set ID (ID do Conjunto Total).

### **NOTA**

- Por exemplo, se a Picture ID (ID de imagem) for atribuída a 2, o ecrã superior direito (Set ID: 2) pode ser controlado por sinais de IV.
- Para cada aparelho, pode mudar as definições para os menus IMAGEM, ÁUDIO, HO-RAS, OPÇÃO, REDE e OS MEUS MÉDIA, ou as teclas de atalho no controlo remoto.
- Se premir o botão ID OFF (verde), os Picture IDs (IDs de Imagem) para todos os aparelhos são desligados. Se premir qualquer botão no controlo remoto, todos os aparelhos começarão a funcionar novamente.
- A função Picture ID (ID de imagem) poderá não funcionar durante a utilização de OS MEUS MÉDIA.

# **PT PORTUGUÊS RTUGI**

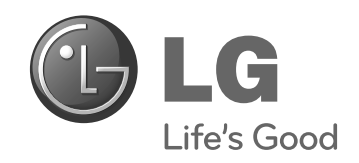